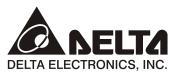

www.delta.com.tw/industrialautomation

#### IABU Headquarters

Delta Electronics, Inc.

Taoyuan1 31-1, Xingbang Road, Guishan Industrial Zone, Taoyuan County 33370, Taiwan, R.O.C. TEL: 886-3-362-6301 / FAX: 886-3-362-7267

#### Asia

Delta Electronics (Jiang Su) Ltd.

Wujiang Plant3
1688 Jiangxing East Road,
Wujiang Economy Development Zone,
Wujiang City, Jiang Su Province,
People's Republic of China (Post code: 215200)
TEL: 86-512-6340-3008 / FAX: 86-512-6340-7290

Delta Greentech (China) Co., Ltd.

238 Min-Xia Road, Cao-Lu Industry Zone, Pudong, Shanghai, People's Republic of China Post code: 201209 TEL: 021-58635678 / FAX: 021-58630003

Delta Electronics (Japan), Inc.

Tokyo Office
Delta Shibadaimon Building, 2-1-14
Shibadaimon, Minato-Ku, Tokyo, 105-0012,
Japan
TEL: 81-3-5733-1111 / FAX: 81-3-5733-1211

Delta Electronics (Korea), Inc.

234-9, Duck Soo Building 7F, Nonhyun-Dong, Kangnam-Gu, Seoul, Korea 135-010 TEL: 82-2-515-5305 / FAX: 82-2-515-5302

Delta Electronics (Singapore) Pte. Ltd.

8 Kaki Bukit Road 2, #04-18 Ruby Warehouse Complex, Singapore 417841 TEL: 65-6747-5155 / FAX: 65-6744-9228

Delta Power Solutions (India) Pte. Ltd.

Plot No. 28, Sector-34, EHTP Gurgaon-122001 Haryana, India TEL: 91-124-416-9040 / FAX: 91-124-403-6045

#### America

**Delta Products Corporation (USA)** 

Raleigh Office P.O. Box 12173,5101 Davis Drive, Research Triangle Park, NC 27709, U.S.A. TEL: 1-919-767-3813 / FAX: 1-919-767-3969

Delta Greentech (Brasil) S/A

Sao Paulo Office Rua Itapeva, Nº 26, 3º andar, Bela vista ZIP: 01332-000 - São Paulo - SP - Brasil TEL: 55-11-3568-3875 / FAX: 55-11-3568-3865

#### Europe

Deltronics (The Netherlands) B.V.

Eindhoven Öffice

De Witbogt 15, 5652 AG Eindhoven, The Netherlands TEL: 31-40-2592850 / FAX: 31-40-2592851

DOP-B\_M\_EN\_20100531

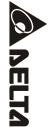

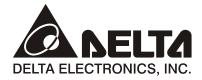

# **DOP-B** Series HMI User Manual

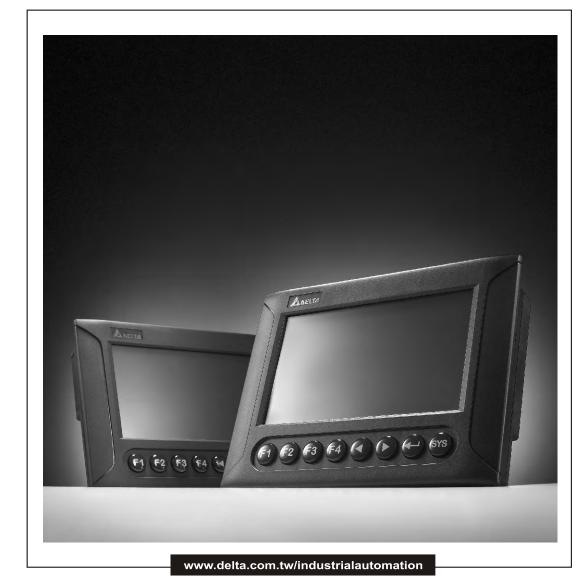

Thank you very much for purchasing DELTA's DOP-B Series Human Machine Interface (hereinafter "HMI") products.

This manual will be helpful in the installation, operation and specifications of Delta HMI product and HMI Screen Editor software program. Before using the product, please read this user manual to ensure correct use.

You should thoroughly understand all safety precautions (DANGERS, WARNINGS and STOPS) before proceeding with the installation, wiring and operation. If you do not understand please contact your local Delta sales representative. Place this user manual in a safe location for future reference.

### Using This Manual

## ■ Contents of this manual

• This manual is a user guide that provides the information on how to install and operate Delta HMI products and Screen Editor software program.

#### ■ Who should use this manual

This user manual is intended for the following users:

- Those who are responsible for designing.
- Those who are responsible for installing or wiring.
- Those who are responsible for operating or programming.

## Important precautions

Before using the product, please read this user manual thoroughly to ensure correct use and store this manual in a safe and handy place for quick reference whenever necessary. Besides, please observe the following precautions:

- Install the product in a clean and dry location free from corrosive and inflammable gases or liquids.
- Ensure that HMI is correctly connected to a ground. The grounding method must comply with the electrical standard of the country.
- Do not modify or remove wiring when power is applied to HMI.
- Before starting the operation, make sure the emergency stop equipment can be energized and work at any time.
- Do not touch the power supply during operation. Otherwise, it may cause electric shock.

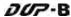

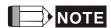

The content of this manual may be revised without prior notice. Please consult our distributors or download the most updated version at <a href="http://www.delta.com.tw/industrialautomation">http://www.delta.com.tw/industrialautomation</a>.

## **Table of Contents**

| Chapter 1 | Introduction                                        | 1-1  |
|-----------|-----------------------------------------------------|------|
| 1.1 DOF   | P-B Series Human Machine Interface (HMI)            | 1-1  |
| 1.2 Feat  | tures                                               | 1-1  |
| Chapter 2 | Working with Hardware Devices                       | 2-1  |
| 2.1 Usa   | ge of SD Card and USB Disk                          | 2-1  |
| Chapter 3 | Creating and Editing Screens                        | 3-1  |
| 3.1 Scre  | een Editor Setup                                    | 3-1  |
| 3.2 Hov   | v to Start Screen Editor                            | 3-9  |
| 3.3 Inte  | rnal Memory                                         | 3-17 |
| 3.3.1     | Internal Register (Read / Write) : \$               | 3-17 |
| 3.3.2     | Non-volatile Internal Register (Read / Write) : \$M | 3-17 |
| 3.3.3     | Indirect Address Register (Read / Write) : *\$      | 3-18 |
| 3.3.4     | Recipe Number Register (Read / Write) : RCPNO       | 3-18 |
| 3.3.5     | Recipe Group Register (Read / Write) : RCPG         | 3-19 |
| 3.3.6     | Recipe Register (Read / Write) : RCP                | 3-19 |
| 3.4 Con   | ntrol Block and Status Block                        | 3-24 |
| 3.4.1     | Control Block                                       | 3-25 |
| 3.4.2     | Status Block                                        | 3-36 |
| 3.5 Mer   | nu Bar and Toolbar (File)                           | 3-42 |
| 3.5.1     | New                                                 | 3-42 |
| 3.5.2     | Open                                                | 3-43 |
| 3.5.3     | Close                                               | 3-44 |
| 3.5.4     | Save                                                | 3-44 |

|    | 3.5.5  | Save as                  | 3-45 |
|----|--------|--------------------------|------|
|    | 3.5.6  | Make Ext. Memory Data    | 3-45 |
|    | 3.5.7  | Open Ext. Memory Data    | 3-46 |
|    | 3.5.8  | Password Protect         | 3-46 |
|    | 3.5.9  | Print                    | 3-47 |
|    | 3.5.10 | Print Preview            | 3-47 |
|    | 3.5.11 | Print Setup              | 3-48 |
|    | 3.5.12 | File Quick Access        | 3-49 |
|    | 3.5.13 | Exit                     | 3-49 |
| 3. | .6 Men | u Bar and Toolbar (Edit) | 3-50 |
|    | 3.6.1  | Undo                     | 3-50 |
|    | 3.6.2  | Redo                     | 3-50 |
|    | 3.6.3  | Cut                      | 3-50 |
|    | 3.6.4  | Copy                     | 3-51 |
|    | 3.6.5  | Paste                    | 3-51 |
|    | 3.6.6  | Delete                   | 3-51 |
|    | 3.6.7  | Select All               | 3-51 |
|    | 3.6.8  | Find                     | 3-51 |
|    | 3.6.9  | Replace                  | 3-53 |
|    | 3.6.10 | Station Replace          | 3-56 |
|    | 3.6.11 | Group                    | 3-56 |
|    | 3.6.12 | Ungroup                  | 3-57 |
|    | 3.6.13 | Order                    | 3-57 |
|    | 3.6.14 | Align                    | 3-57 |
|    | 3.6.15 | Make Same Size           | 3-58 |

| 3.6.16 Text Process                                  | 3-58  |
|------------------------------------------------------|-------|
| 3.6.17 Picture                                       | 3-58  |
| 3.6.18 Duplicate                                     | 3-58  |
| 3.7 Menu Bar and Toolbar (View)                      | 3-61  |
| 3.7.1 Tools                                          | 3-61  |
| 3.7.2 Property Table                                 | 3-69  |
| 3.7.3 Record and Output Window                       | 3-70  |
| 3.7.4 Zoom In                                        | 3-71  |
| 3.7.5 Zoom Out                                       | 3-72  |
| 3.7.6 Actual Size                                    | 3-72  |
| 3.7.8 I/O Screen                                     | 3-73  |
| 3.7.9 Grid Setup                                     | 3-74  |
| 3.7.10 Cross Reference Table                         | 3-75  |
| 3.7.11 Element Part List                             | 3-75  |
| 3.7.12 Memory List                                   | 3-76  |
| 3.8 Menu Bar and Toolbar (Element)                   | 3-81  |
| 3.8.1 Create an Element                              | 3-81  |
| 3.8.2 Button Elements                                | 3-92  |
| 3.8.2.1 Set / Reset / Maintained / Momentary Buttons | 3-94  |
| 3.8.2.2 Multistate Button                            | 3-100 |
| 3.8.2.3 Set Value Button                             | 3-102 |
| 3.8.2.4 Set Constant Button                          | 3-104 |
| 3.8.2.5 Increment / Decrement                        | 3-106 |
| 3.8.2.6. Goto Screen / Previous Page                 | 3-108 |

| 3.8.  | .2.7  | System DateTime/Password Table Setup/Enter Password/Contrast  |       |
|-------|-------|---------------------------------------------------------------|-------|
| Brig  | htne  | ss/Low Security/System Menu/Report List/Screen Capture/Remove |       |
| Stor  | rage/ | Import&Export Recipe/Calibration/Language Changer             | 3-111 |
| 3.8.3 | Met   | er Elements                                                   | 3-117 |
| 3.8.4 | Bar   | Elements                                                      | 3-120 |
| 3.8.  | .4.1  | Normal                                                        | 3-120 |
| 3.8.  | .4.2  | Differential                                                  | 3-122 |
| 3.8.5 | Pipe  | e Elements                                                    | 3-125 |
| 3.8.  | .5.1  | Pipe(1)/Pipe(2)                                               | 3-125 |
| 3.8.  | .5.2  | Pipe(3)                                                       | 3-127 |
| 3.8.  | .5.3  | Pipe(4)                                                       | 3-128 |
| 3.8.  | .5.4  | Pipe(5)                                                       | 3-128 |
| 3.8.  | .5.5  | Pipe(6)/Pipe(7)                                               | 3-129 |
| 3.8.6 | Pie I | Elements                                                      | 3-130 |
| 3.8.7 | Indi  | cator Elements                                                | 3-133 |
| 3.8.  | .7.1  | Multistate Indicator                                          | 3-133 |
| 3.8.  | .7.2  | Range Indicator                                               | 3-134 |
| 3.8.  | .7.3  | Simple Indicator                                              | 3-136 |
| 3.8.8 | Data  | a Display Elements                                            | 3-137 |
| 3.8.  | .8.1  | Numeric Display                                               | 3-137 |
| 3.8.  | .8.2  | Character Display                                             | 3-139 |
| 3.8.  | .8.3  | Date Display                                                  | 3-141 |
| 3.8.  | .8.4  | Time Display                                                  | 3-142 |
| 3.8.  | .8.5  | Day-of-week Display                                           | 3-142 |
| 3.8.  | .8.6  | Prestored Message                                             | 3-143 |

| 3.8.8.7    | Moving Sign            | 3-143 |
|------------|------------------------|-------|
| 3.8.9 Graj | ph Display Elements    | 3-145 |
| 3.8.9.1    | State Graphic          | 3-145 |
| 3.8.9.2    | Animated Graphic       | 3-147 |
| 3.8.9.3    | Dynamic Line           | 3-149 |
| 3.8.9.4    | Dynamic Rectangle      | 3-150 |
| 3.8.9.5    | Dynamic Ellipse        | 3-152 |
| 3.8.9.6    | Real Image             | 3-154 |
| 3.8.10 Inp | out Elements           | 3-157 |
| 3.8.10.1   | Numeric Entry          | 3-157 |
| 3.8.10.2   | Character Entry        | 3-161 |
| 3.8.10.3   | Barcode Input          | 3-164 |
| 3.8.11 Cu  | rve Elements           | 3-168 |
| 3.8.11.1   | Trend Graph            | 3-168 |
| 3.8.11.2   | X-YChart               | 3-171 |
| 3.8.11.3   | X-Y Distribution       | 3-175 |
| 3.8.12 Sai | mpling Elements        | 3-178 |
| 3.8.12.1   | Historical Trend Graph | 3-178 |
| 3.8.12.2   | Historical Data Table  | 3-181 |
| 3.8.12.3   | Historical Event Table | 3-183 |
| 3.8.13 Ala | arm Elements           | 3-185 |
| 3.8.13.1   | Alarm History Table    | 3-185 |
| 3.8.13.2   | Active Alarm List      | 3-186 |
| 3.8.13.3   | Alarm Frequency Table  | 3-188 |
| 3.8.13.4   | Alarm Moving Sign      | 3-189 |

| 3.8.14 K   | eypad Elements          | 3-191 |
|------------|-------------------------|-------|
| 3.8.15 D   | rawing Elements         | 3-194 |
| 3.8.15.    | 1 Line                  | 3-194 |
| 3.8.15.    | 2 Rectangle             | 3-195 |
| 3.8.15.    | 3 Circle                | 3-196 |
| 3.8.15.    | 4 Polygon               | 3-198 |
| 3.8.15.    | 5 Arc                   | 3-199 |
| 3.8.15.    | 6 Text                  | 3-200 |
| 3.8.15.    | 7 Scale                 | 3-201 |
| 3.8.15.    | 8 Table                 | 3-203 |
| 3.9 Menu B | ar and Toolbar (Screen) | 3-205 |
| 3.9.1 Ne   | w Screen                | 3-205 |
| 3.9.2 Op   | pen Screen              | 3-205 |
| 3.9.3 Sci  | reen Management         | 3-206 |
| 3.9.4 Cu   | t Screen                | 3-208 |
| 3.9.5 Co   | py Screen               | 3-209 |
| 3.9.6 Pas  | ste Screen              | 3-209 |
| 3.9.7 De   | lete Screen             | 3-209 |
| 3.9.8 Ex   | port                    | 3-209 |
| 3.9.9 lm   | port                    | 3-209 |
| 3.9.10 C   | lear Import Data        | 3-210 |
| 3.9.11 Se  | creen Open Macro        | 3-210 |
| 3.9.12 Se  | creen Close Macro       | 3-210 |
| 3.9.13 S   | creen Cycle Macro       | 3-211 |
| 3.9.14 A   | uxiliary Key            | 3-211 |

| 3.9.   | Screen Properties             | . 3-212 |
|--------|-------------------------------|---------|
| 3.10 N | Menu Bar and Toolbar (Tools)  | . 3-216 |
| 3.10   | .1 Compile                    | . 3-216 |
| 3.10   | .2 Download Screen & Recipe   | . 3-218 |
| 3.10   | .3 Upload Screen & Recipe     | . 3-219 |
| 3.10   | .4 Download Screen            | . 3-221 |
| 3.10   | .5 Upload Recipe              | . 3-221 |
| 3.10   | .6 Download Recipe            | . 3-222 |
| 3.10   | .7 On Line Simulation         | . 3-222 |
| 3.10   | .8 Off Line Simulation        | . 3-223 |
| 3.10   | .9 Upgrade Firmware           | . 3-223 |
| 3.10   | .10 Get Firmware Information  | . 3-225 |
| 3.11 N | Menu Bar and Toolbar (Options | . 3-226 |
| 3.11   | .1 Configuration              | . 3-226 |
| 3.11   | .2 Alarm Setup                | . 3-237 |
| 3.11   | .3 History Buffer Setup       | . 3-241 |
| 3.11   | .4 Password Setting           | . 3-246 |
| 3.11   | .5 Tag Table                  | . 3-247 |
| 3.11   | .6 Print Typesetting          | . 3-248 |
| 3.11   | .7 Recipe                     | . 3-254 |
| 3.11   | .8 32 bits Recipe             | . 3-258 |
| 3.11   | .9 Picture Bank               | . 3-262 |
| 3.11   | .10 Text Bank                 | . 3-265 |
| 3.11   | .11 Submacro                  | . 3-266 |
| 3.11   | .12 Initial Macro             | . 3-266 |

| 3.11.13 Ba   | ickground Macro         | 3-266 |
|--------------|-------------------------|-------|
| 3.11.14 Cl   | ock Macro               | 3-266 |
| 3.11.15 En   | vironment               | 3-267 |
| 3.12 Menu Ba | ar and Toolbar (Window) | 3-269 |
| 3.12.1 Clo   | se Window               | 3-269 |
| 3.12.2 Clo   | se All Windows          | 3-269 |
| 3.12.3 Nex   | xt Window               | 3-269 |
| 3.12.4 Pre   | vious Window            | 3-269 |
| 3.12.5 Cas   | scade                   | 3-270 |
| 3.12.6 Titl  | e Horizontal            | 3-271 |
| 3.12.7 Titl  | e Vertical              | 3-272 |
| 3.12.8 Win   | ndow Summary            | 3-273 |
| 3.13 Menu Ba | ar and Toolbar (Help)   | 3-274 |
| 3.13.1 Hel   | p                       | 3-274 |
| 3.14 Macro F | unction                 | 3-275 |
| 3.14.1 Mad   | cro Type                | 3-275 |
| 3.14.1.1     | On Macro                | 3-276 |
| 3.14.1.2     | Off Macro               | 3-279 |
| 3.14.1.3     | Before Execute Macro    | 3-280 |
| 3.14.1.4     | After Execute Macro     | 3-281 |
| 3.14.1.5     | Screen Open Macro       | 3-282 |
| 3.14.1.6     | Screen Close Macro      | 3-282 |
| 3.14.1.7     | Screen Cycle Macro      | 3-283 |
| 3.14.1.8     | Initial Macro           | 3-284 |
| 3.14.1.9     | Background Macro        | 3-284 |

| 3.14.1.10     | Clock Macro                     | . 3-286 |
|---------------|---------------------------------|---------|
| 3.14.1.11     | Sub-Macro                       | . 3-286 |
| 3.14.2 Mac    | ro Editing                      | . 3-289 |
| 3.14.2.1      | Macro Editing Widow and Toolbar | . 3-289 |
| 3.14.2.2      | Macro Command Dialog Box        | . 3-293 |
| 3.14.2.3      | Keypad Entry                    | . 3-299 |
| 3.14.3 Mac    | ro Operation                    | . 3-300 |
| 3.14.3.1      | Arithmetic Operation            | . 3-300 |
| 3.14.3.2      | Logical Operation               | . 3-321 |
| 3.14.3.3      | Data Transfer                   | . 3-328 |
| 3.14.3.4      | Data Conversion                 | . 3-333 |
| 3.14.3.5      | Comparison                      | . 3-343 |
| 3.14.3.6      | Flow Control                    | . 3-348 |
| 3.14.3.7      | Bit Setting                     | . 3-351 |
| 3.14.3.8      | Communication                   | . 3-354 |
| 3.14.3.9      | Drawing                         | . 3-365 |
| 3.14.3.10     | Others                          | . 3-369 |
| 3.14.4 Mac    | ro Error Messages               | . 3-376 |
| Chapter 4 Exa | mple                            | . 4-1   |
| 4.1 How to Cr | reate a 16bits Recipe Data      | . 4-1   |
| 4.2 How to Cr | reate a 32bits Recipe Data      | . 4-6   |
| 4.3 How to Us | se Windows Excel CSV File       | . 4-12  |
| 4.4 How to Us | se Multi-Language Function      | . 4-14  |
| 4.5 How to Us | se Flash Transfer Function      | . 4-20  |
| 4.6 How to Us | se Real Image Element           | . 4-28  |

| 4.7   | How to Create a Curve Element               | 4-33         |
|-------|---------------------------------------------|--------------|
| Chapt | er 5 System Menu                            | 5-1          |
| 5.1   | System Menu Introduction                    | 5-1          |
| 5.2   | System Setting Menu                         | 5-5          |
| 5.3   | Up/Download Menu                            | 5-18         |
| 5.4   | System Info Menu                            | 5-21         |
| 5.5   | HMI Doctor Menu                             | 5-22         |
| Appen | ndix A List of Functions Added              | <b>A</b> -1  |
| A.1   | New Macro Commands                          | <b>A-1</b>   |
| A.2   | Print Typesetting - Custom Print            | A-6          |
| A.3   | New Button Elements                         | <b>A-7</b>   |
| A.4   | New Input Element                           | A-10         |
| A.5   | New Curve Element                           | A-12         |
| A.6   | Show Disk Access Error Message              | A-14         |
| A.7   | Additional Internal Parameters              | A-15         |
| A.8   | Invisible Address                           | <b>A</b> -17 |
| A.9   | Auto Reboot After Firmware Upgrading        | A-18         |
| A.10  | 0 USBCommMode (Data Transfer via USB Disk)  | A-19         |
| Appen | ndix B New Upload/Download Function         | B-1          |
| B.1   | Upload and Download DVP Series PLC Programs | B-1          |
| Appen | ndix C Multi-Link Connection                | C-1          |

## About this Manual...

#### **User Information**

Be sure to store this manual in a safe place.

Due to constantly growing product range, technical improvement and alteration or changed texts, figures and diagrams, we reserve the right of this manual contained information change without prior notice.

Coping or reproducing any part of this manual, without written consent of Delta Electronics Inc. is prohibited.

## **Technical Support and Service**

Welcome to contact us or visit our web site (<a href="http://www.delta.com.tw/industrialautomation/">http://www.delta.com.tw/industrialautomation/</a>) if you need any technical support, service and information, or, if you have any question in using the product. We are looking forward to serve you needs and willing to offer our best support and service to you. Reach us by the following ways.

ASIA

DELTA ELECTRONICS, INC.

TAOYUAN Plant/

31-1, SHIEN PAN ROAD, KUEI SAN

INDUSTRIAL ZONE TAOYUAN 333, TAIWAN

TEL: 886-3-362-6301

FAX: 886-3-362-7267

**JAPAN** 

DELTA ELECTRONICS (JAPAN) INC.

Sales Office/

DELTA SHIBADAIMON BLDG.

2-1-14 SHIBADAIMON, MINATO-KU,

TOKYO, 105-0012, JAPAN

TEL: 81-3-5733-1111

FAX: 81-3-5733-1211

NORTH/SOUTH AMERICA

**DELTA PRODUCTS CORPORATION** 

Sales Office/

P.O. BOX 12173

5101 DAVIS DRIVE,

RESEARCH TRIANGLE PARK, NC 27709,

U.S.A.

TEL: 1-919-767-3813

FAX: 1-919-767-3969

EUROPE

DELTRONICS (NETHERLANDS) B.V.

Sales Office/

DE WITBOGT 15, 5652 AG EINDHOVEN,

THE NETHERLANDS

TEL: 31-40-259-2860

FAX: 31-40-259-2851

Revision May, 2010 Xiii

This page intentionally left blank.

## **Chapter 1 Introduction**

### 1.1 DOP-B Series Human Machine Interface (HMI)

DOP-B series HMI is manufactured by adopting easy-to-use software and high-speed hardware to provide a powerful and stable programmable interface. Screen Editor software program is a user-friendly program editor of DOP-B series HMI for Windows. Please refer to the following section for an introduction to its features and functions.

#### 1.2 Features

## External Controller Serial Drivers Support

DOP-B series HMIs support more than twenty brands of external controllers, including Delta, Omron, Siemens, Mitsubishi, etc. All of the newly supported communication protocol information could be found on our website (<a href="http://www.delta.com.tw/industrialautomation/">http://www.delta.com.tw/industrialautomation/</a>) for upgrade to meet the users' requirements. (All other trademarks in this manual are property of their respective companies.)

#### ■ Windows® Fonts Support

Screen Editor software program also provides all fonts used by Windows®.

## Quick Execution and Communication Macro

Screen Editor software program is able to handle complicated calculations by executing macros. In addition, the users can create a communication protocol by using communication macro command and connect to the specific system or the controller via the COM port.

#### ■ Rapid USB Upload/Download

Not only RS-232, the users also can use Screen Editor to upload and download screen data and programs via USB interface. Screen Editor software program shortens the upload / download time by using USB interface.

#### ■ Recipes

Screen Editor software program provides a useful recipe editor that is similar to Microsoft Excel for the users to edit recipe easily and input multiple recipes simultaneously. When the users need to download multiple recipes simultaneously, the recipe function can swap

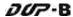

internal memory of HMI. After the users finish editing the recipes, the users can download the recipes individually.

#### ■ Direct Communication with Three External Controllers

DOP-B series HMI is capable of connecting to three different or the same controllers directly via three communication ports.

### Support Multiple Controllers Connections

One DOP-B series HMI is able to connect to multiple controllers in serial through RS-485 interface of COM2 and COM3 ports. (NOTE 1).

## ■ Simulation Function (NOTE 2)

Screen Editor software program provides simulation feature which allows the users to develop and debug software on a PC connected to DOP-B series HMI before downloading it to DOP-B series HMI.

**Off-line Simulation:** When the editing and compile operation is completed, the users can use off-line simulation function to simulate HMI operation and check if it is correct on a stand-alone a PC directly without connecting to the controller.

**On-line Simulation:** When the editing and compile operation is completed, the users can use on-line simulation function to simulate HMI operation and check if it is correct on a stand-alone PC directly with connecting to the controller.

## ■ USB Host Port (USB Host) Equipped

DOP-B series HMI has a built-in USB Host interface for the connection to USB disk, card reader and printer with a USB socket. The users can save data, copy programs, print the screen immediately and increase the data storage space.

#### ■ Print Function

DOP-B series HMI supports the printers which have COM port or USB interface.

## Multiple Security Protection

DOP-B series HMI provides passwords to protect the designer's intellectual property rights and also for the users to set the user priority for important elements. Only the users whose priority is higher than the element can use the element.

## ■ Multi-language Support

Up to 16 languages can be selected and used without installing a multilingual operating system. A multi-language environment is very important and enables the users to work more efficiently.

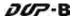

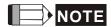

- 1) The controller should provide RS-485 interface.
- 2) Off-line/On-line simulation functions are only provided for some parts of the controllers. Also, the execution time of on-line simulation only can continue 30 minutes. After the simulation time has finished, HMI will return to the main screen of Screen Editor V2.0 software program from simulation window automatically.
- 3) When executing simulation function, the resolution of PC screen should be set to 24bit and higher, otherwise the simulation function may not work normally.

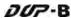

This page intentionally left blank

## **Chapter 2 Working with Hardware Devices**

## 2.1 Usage of SD Card and USB Disk

#### ■ SD Card

SD card (supports SDHC) can be used to save and transmit data. The supporting file format is FAT32. Before using a SD card, reformatting (FAT32) via HMI is needed. Only SD card that formatted by HMI can be used on both HMI and Windows® OS system. (Even it can be read/written in some format, but faults may occur due to different format among Win95/98/2000/XP versions)

#### USB Disk

USB disk can be used to save data. It also can be used to copy data from HMI and its format is FAT32 as well. When using USB disk to save data, we recommend that the storage capacity should be less than 2GB and the users should enter system screen first and then remove the USB disk. Follow this process can ensure that the data is saved completely in USB disk.

There are two kinds of methods for removing the USB disk:

- 1. Press SYS button for 3 seconds to enter intro the system setting screen. Then, the users could choose the function to remove the USB disk.
- 2. Create a "Remove storage" button on the screen first. After settings and compile operation is completed, pressing this button is able to remove the USB disk. For more information on "Remove storage" button, please refer to section 3.8.2.7 in Chapter 3.

Please use the above two methods to remove the USB disk to ensure that the data is saved completely in USB disk.

This page intentionally left blank.

## **Chapter 3 Creating and Editing Screens**

In this chapter, it will introduce general functions of Screen Editor software program with Windows. The user can use it to design what he wants. Detail information for each function will be discussed in following chapters.

## 3.1 Screen Editor Setup

## Recommended System Requirements

- CPU: Intel® Pentium 4.1 or greater
- Memory: 1GB RAM or greater
- Hard Disk: 400MB and above free hard disk space
- Monitor Display: 1024 × 768 resolution higher full-color display recommended
- Printer: Printer compatible with Windows® 2000 / Windows® XP
- Operation System: Windows® 2000 / Windows® XP / Windows® Vista / Windows® 7

### ■ Software installation

The user can download the Screen Editor software program via the link below: <a href="http://www.delta.com.tw/product/em/download/download\_main.asp?act=3&pid=3&cid=2&tpid=3">http://www.delta.com.tw/product/em/download/download\_main.asp?act=3&pid=3&cid=2&tpid=3</a>

To start the Delta HMI Screen Editor software program setup, please refer to the following steps:

Step 1: Please start-up your computer to Win2000/WinXP system (Fig. 3-1-1).

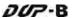

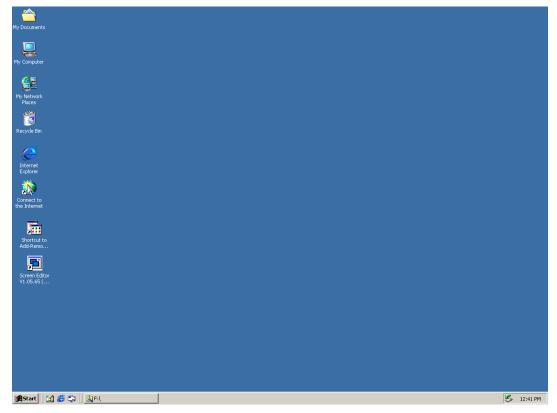

Fig. 3-1-1 Open Microsoft Windows

Step 2: Execute **setup.exe** from Windows taskbar by clicking "**Start**" > "**Run**". After pressing **OK**, system will setup automatically and you will get the following dialog box to select the desired display language (Fig. 3-1-2).

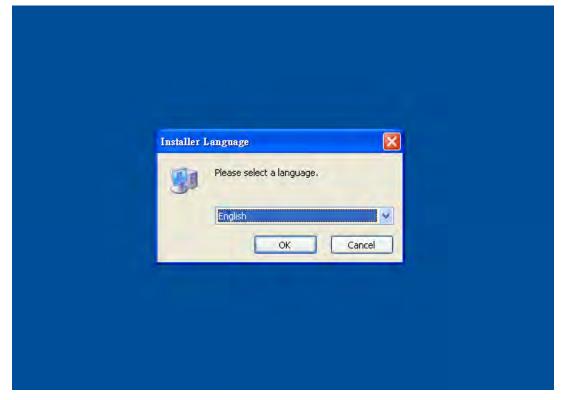

Fig. 3-1-2 Select Language

Revision May, 2010

After pressing **OK**, system will setup automatically and you will get the following dialog box to choose destination location (Fig. 3-1-3).

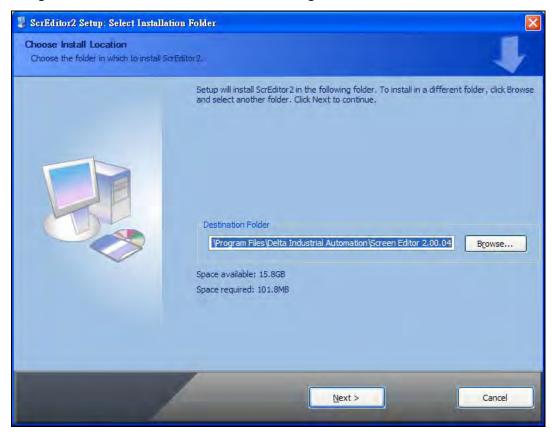

Fig. 3-1-3 Directory for installing Screen Editor software program

To select the default directory **C:\Program Files\Delta Industrial Automation\Screen Editor 2.00.XX\**, click **Next>** for the next step. Setup will install in the directory indicated in the Destination Directory box at the bottom of the dialog box.

To select a directory other than the default directory, click **Browse**. A list of available directories appears. Highlight the desired directory for Screen Editor and click **OK**, then **Next>** for the next step. If necessary, click < **Back** button to take you back through Setup dialog boxes one by one.

Please remember the location of the destination directory. If the destination directory is missing or changed, the user cannot upgrade the software successfully.

Step 3: After pressing **Next**, system will ask you to select the installation software, i.e. Screen Editor (Fig. 3-1-4).

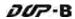

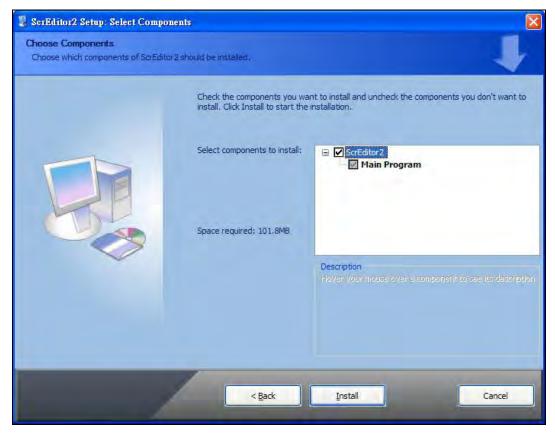

Fig. 3-1-4 Select Screen Editor software program

Step 4: Then click Install button to start Screen Editor Installation (Fig. 3-1-5, Fig. 3-1-6).

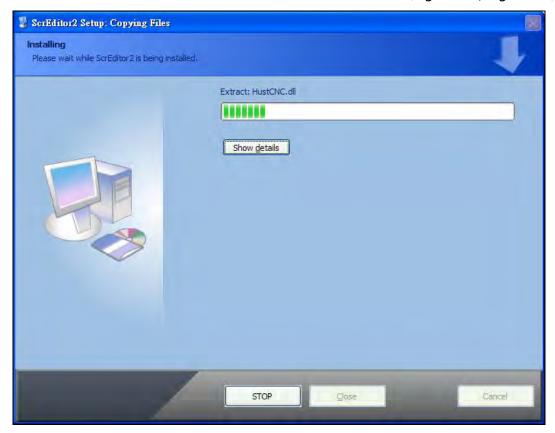

Fig. 3-1-5 Starting Screen Editor installation

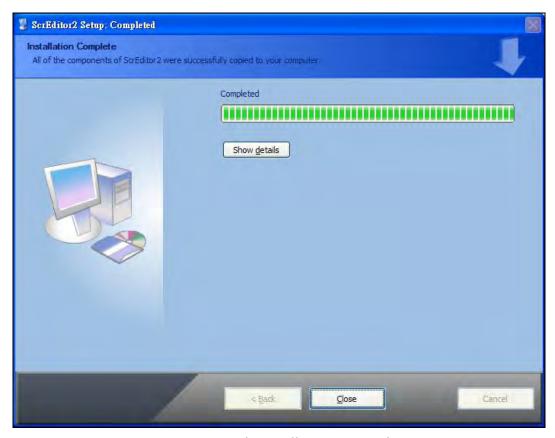

Fig. 3-1-6 Finish installing Screen Editor

Step 5: After finish installing Screen Editor software program (Fig. 3-1-6), the system will ask you to install HMI USB driver, please click **Yes** to install.

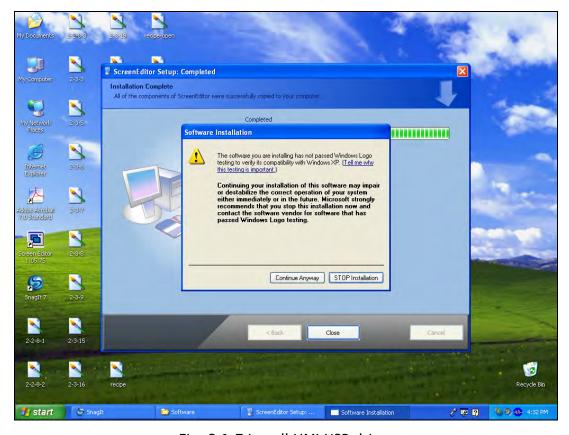

Fig. 3-1-7 Install HMI USB driver

Step 6: After installing HMI USB driver, click Close to complete the installation. After the installation is completed, connect HMI and PC by communication cable via USB port. Wait for few seconds and activate Screen Editor software program. Then choose Tools
 > Get Firmware Information. At this time, if there is no error message and the firmware information shows up successfully, it indicates that Screen Editor software program has been installed and the user can use PC to communicate with HMI via USB port without problem.

## ■ Software upgrade (ScrEdit-Path Setup)

When receiving the software upgrade technical announcement, the user can download the upgrade software program, Patch\_DOPB\_yyyymmdd at Delta's website. The upgrade software program includes the firmware and the enhanced functions. Before installing the upgrade software program, the user needs to confirm if the software destination directory is the default setting, i.e. C:\Program Files\Delta Industrial Automation\Screen Editor 2.00.XX. Please ensure that the destination directory is the default setting or the user could not perform the upgrade successfully.

[Installation methods of Patch\_DOPB\_yyyymmdd]

- Step 1: Click Patch\_DOPB\_yyyymmdd direcly under Windows and the system will start the installation (Fig. 3-1-8). The user can click **Install** button to upgrade your Screen Editor.
- Step 2: During installation, the user can click **Show details** button to see the detailed items (Fig. 3-1-9).

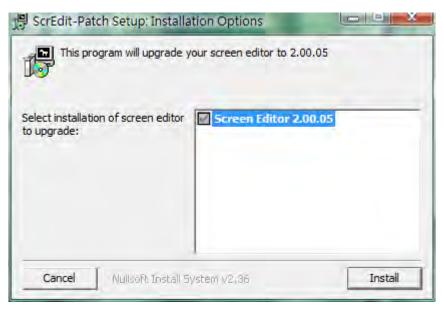

Fig. 3-1-8 Install Patch\_DOPB\_yyyymmdd

Revision May, 2010

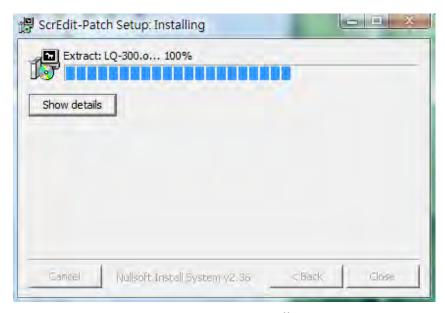

Fig. 3-1-9 Starting installation

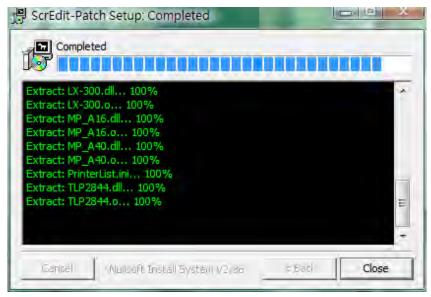

Fig. 3-1-10 Show details

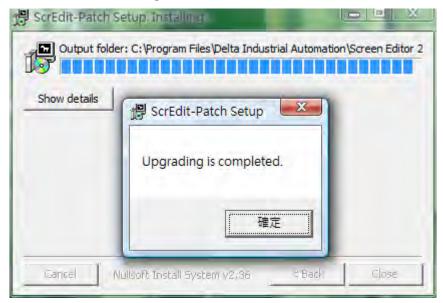

Fig. 3-1-11 Finish upgrading

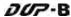

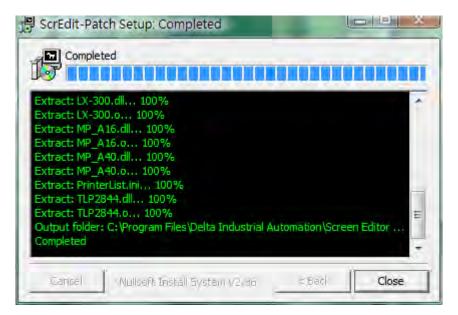

Fig. 3-1-12 Finish installation

Step 3: After upgrading is finished, click **Close** to complete the installation.

Revision May, 2010

## 3.2 How to Start Screen Editor

After setup, you can start Screen Editor software program by clicking Screen Editor
 2.00.XX shortcut on the desk (Fig. 3-2-1) or from Windows taskbar, click Start >
 Programs > Delta Industrial Automation > HMI > Screen Editor 2.00.XX.

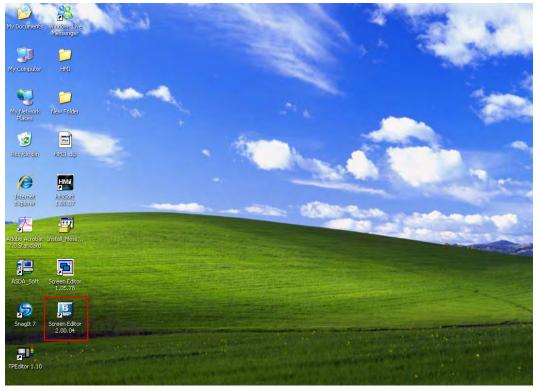

Fig. 3-2-1

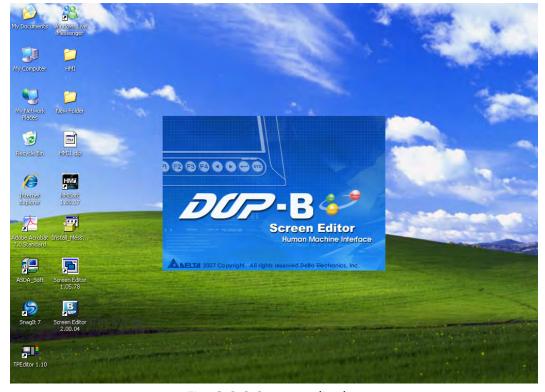

Fig. 3-2-2 Start-up display

When Screen Editor software program is activated for the first time, the first window to show up is as follows. There are only **File**, **View**, **Tools**, **Options** and **Help** on the toolbar.

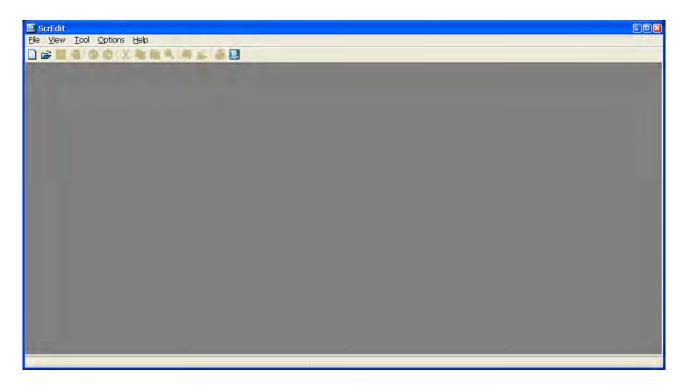

Fig. 3-2-3 Screen without editing file

2. After pressing or click **File** > **New**, it can create a new project and you will get a dialog box as shown in the following (Fig. 3-2-4).

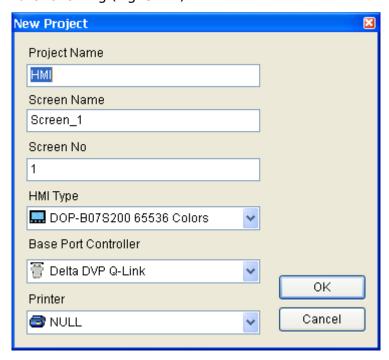

Fig. 3-2-4 Creating a New project

3-10 Revision May, 2010

3. Enter the project name, screen name, screen No. and select connected HMI, controller or printer. Then, click **OK**. It can create a new project in Screen Editor software program as shown in the following (Fig. 3-2-5).

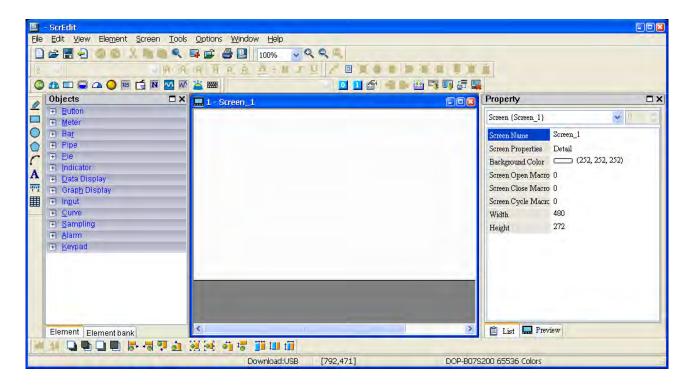

Fig. 3-2-5 New project screen of Screen Editor

There are five parts in the following for editing window of Screen Editor software program.

#### ■ Menu Bar

There are nine functions for selection: File, Edit, View, Element, Screen, Tools, Options, Window, and Help.

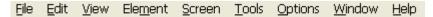

#### ■ Toolbar

Toolbar (Fig. 3-2-6) is like those toolbar in Windows® program. It is easy to use for editing and the user can arrange its position freely. For example, the user can move the Toolbar to the left side of the screen. Also, the user can arrange the toolbar position by their usage. The followings are the available toolbar on Screen Editor software program.

## 1. Standard Toolbar

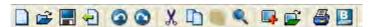

#### 2. Zoom Toolbar

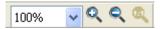

#### 3. Text Toolbar

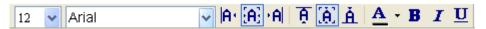

## 4. Bitmap Toolbar

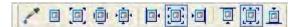

#### 5. Element Toolbar

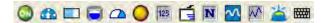

## 6. Layout Toolbar

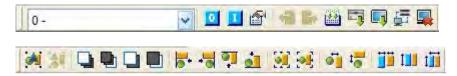

## 7. Drawing Toolbar

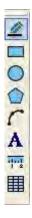

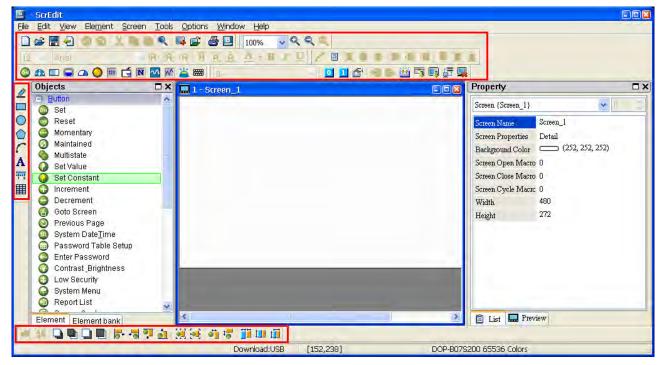

Fig. 3-2-6 Toolbar of Screen Editor

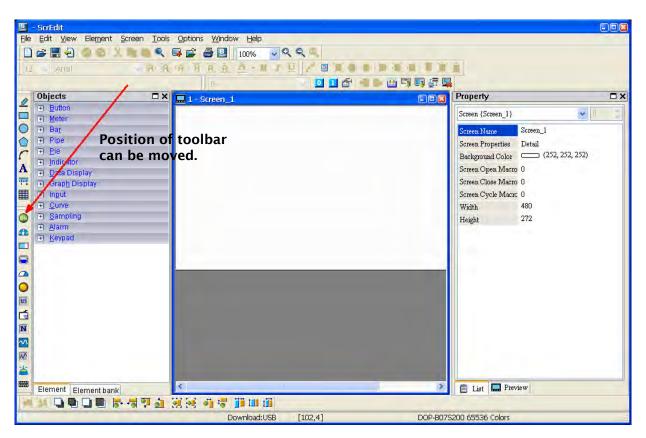

Fig. 3-2-7 Element Toolbar has been moved

#### **■** Element Tool Window

The Element Tool window provides various kinds of element icons for selection (Fig. 3-2-8). The user can use the mouse to select the desired element icon and drag it onto the work place to create a new element. In addition, the user can save the element in the Element Bank for editing the element next time (Fig. 3-2-9).

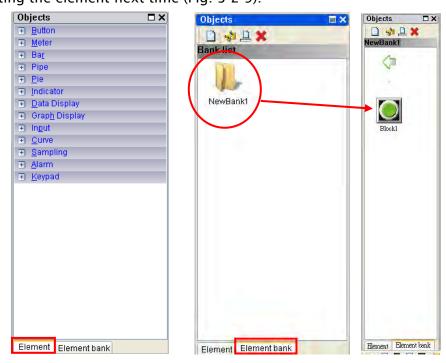

Fig. 3-2-8 Fig. 3-2-9

## Property Table

The Property Table displays the element property settings for each element (Fig. 3-2-10 & Fig. 3-2-11).

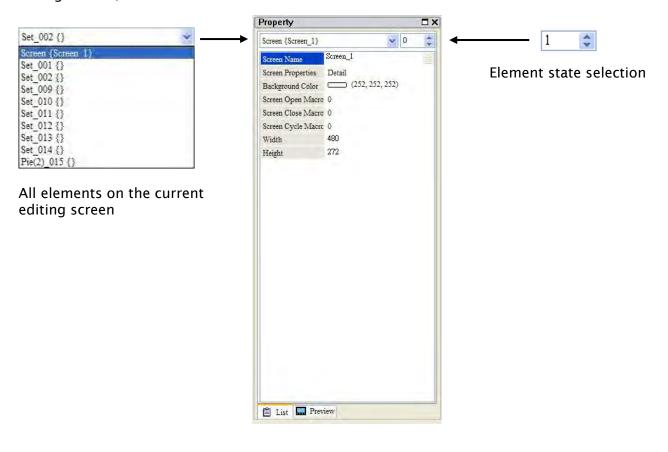

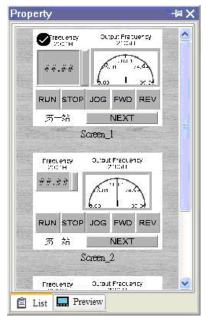

Fig. 3-2-10 Property Table and Editing Screen Preview

3-14 Revision May, 2010

## Record and Output Window

The Record and Output Window displays all the editing actions and output message when compile function is enabled (Fig. 3-2-11). When HMI program is compiled, the system will detect the program automatically. Once error occurs, the error messages will be displayed in Output Window. To get to the error element window, click on the error message.

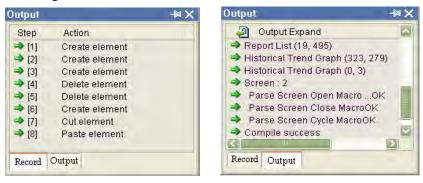

Fig. 3-2-11 Record and Output window

#### ■ Work Place

Following is an editing example display (Fig. 3-2-12).

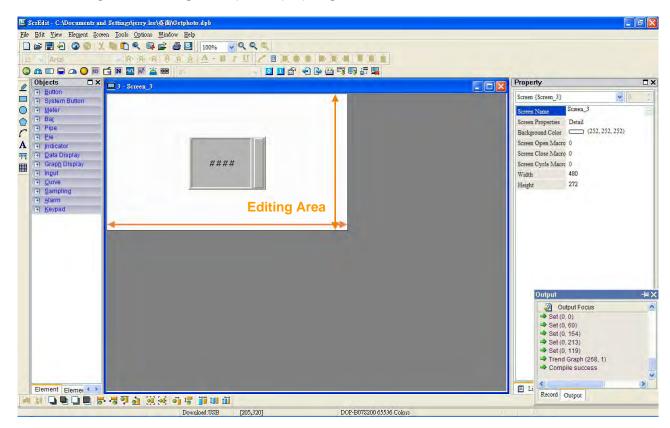

Fig. 3-2-12 Work Place of Screen Editor

# ■ Status Bar

Following is the status bar of Screen Editor (Fig. 3-2-13).

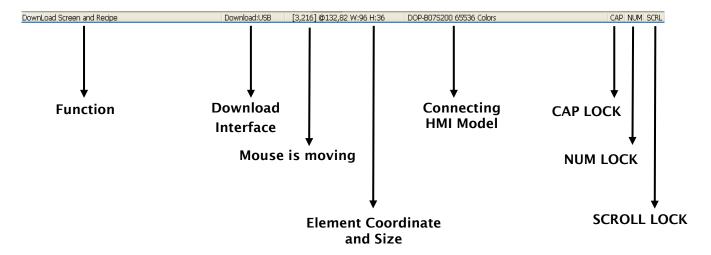

Fig. 3-2-13 Status Bar of Screen Editor

3-16 Revision May, 2010

## 3.3 Internal Memory

There are six kinds of registers for selection. They are internal register \$, Non-volatile Internal Register \$M, Indirect Address Register \*\$, Recipe Number Register RCPNO, Recipe Group Register RCPG and Recipe Register RCP (Fig. 3-3-1). For more details on settings, please refer to the following descriptions.

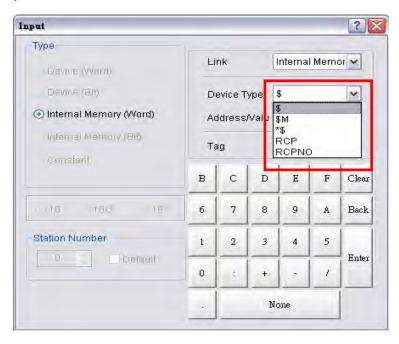

Fig. 3-3-1 HMI Internal Memory

#### 3.3.1 Internal Register (Read / Write): \$

Word Access: \$n (n:0-65535)

Bit Access : \$n.b( n : 0-65535, b : 0-15 )

Delta DOP-B series HMI provides 65536 16-bit internal registers (\$0.0 - \$65535.15).

Note: The setting values of this register are not retained when power is off.

### ■ Non-volatile Internal Register (R/W): \$M

Word access: \$Mn (n: 0~1023)

Bit access: \$Mn.b (n: 0~1023, b: 0~15)

Delta DOP series HMI provides 1024 16-bit non-volatile internal registers (\$M0 ~ \$M1023).

# 3.3.2 Non-volatile Internal Register (Read / Write): \$M

Word Access: \$Mn (n:0-1023)

Bit Access : \$Mn.b( n : 0-1023, b : 0-15 )

Delta DOP-B series HMI provides 1024 16-bit non-volatile internal registers(\$M0.0 - \$M1023.15). As the setting values of this register are retained when power is off, the user can use this register to store the important data or records.

### 3.3.3 Indirect Address Register (Read / Write): \*\$

Word Access: \*\$n(n:0-65535)

Indirect address register is an area where an address is stored. The user must get the address from \*\$n and then get the values stored in this address.

For example: if \$7 = 20; \$20 = 39; then \$7 = 39.

The general formula: if n = m; m = x, then n = x (m: 0-65535)

The value of m must not be more than 65535.

Note: The setting values of this register are not retained when power is off.

## 3.3.4 Recipe Number Register (Read / Write): RCPNO

This register is used to specify the recipe data number (Fig. 3-3-2). When upload/download the data to HMI or the external controller, HMI or the external controller uses the settings of recipe number register to read/write the data of recipe. If RCPNO is set to 1, it indicates it is defined as 1st number of recipe data. If RCPNO is set to 4, it indicates it is defined as 4th number of recipe data. In addition, when editing the recipe data, the user can set the size of each number of recipe data. For more details, please refer to the descriptions of Recipe Register RCP.

Recipe Setup V ☑ Enable Recipe Recipe Retained HMI

Note: The setting values of this register are not retained when power is off.

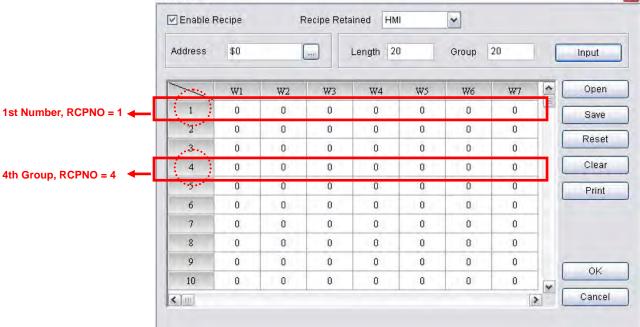

Fig. 3-3-2 Recipe Editing Screen

3-18 Revision May, 2010

# 3.3.5 Recipe Group Register (Read / Write): RCPG

This register is used to specify the 32-bit recipe group (Fig. 3-3-3). It is different than RCPNO. The difference is that when using RCPG, not only the recipe number, the recipe group also must be set. When the user wants to upload/download the recipe data of 1<sup>st</sup> number of 1<sup>st</sup> group, RCPG must be set to 1 and RCPNO must be set to 1. If HMI or the external controller needs to read/write the recipe data of 4<sup>th</sup> number of 3<sup>rd</sup> group, RCPG must be set to 3 and RCPNO must be set to 4. The recipe group number is determined when editing the recipe table. For more details, please refer to the descriptions of Recipe Register RCP.

Note: The setting values of this register are not retained when power is off.

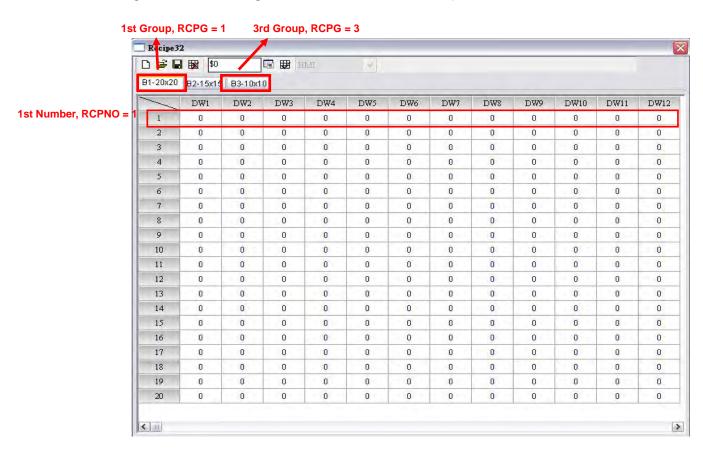

Fig. 3-3-3 Recipe Group Editing Screen

# 3.3.6 Recipe Register (Read / Write): RCP

This register is used to save the recipe data that the user downloaded from HMI after exiting Screen Editor software program. There are two kinds of recipe register, 16-bit recipe register and 32-bit recipe register.

# 16-bit Recipe Register

The size of this register is 16bit (1 Word). If the data storage area is an external memory, i.e. a USB disk or SM card is connected, the data space of 16-bit recipe register is 4MB words. If the data storage area is an internal memory, the data space of 16-bit recipe register is 64K words.

Assume that the data size is L and the recipe number is N, and the actual recipe data space is equal to L  $\times$  N words, i.e. L  $\times$  N recipe registers are occupied. Delta DOP-B series has a recipe buffer area (Table 3-3-2) which stores the selected recipe data by the user. The size of this buffer area is the same as the data size of the selected recipe. It also means that L recipe registers are occupied in recipe buffer area. Therefore, there will be L  $\times$  (N+1) registers occupied in one recipe table. Use the following method to access data that set with recipe.

Word Access: RCPn (n: 0-L\*(N+1)-1)

Note: -1 indicates that the number of RCP starts from 0.

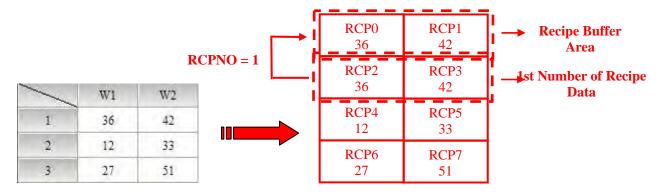

Table 3-3-1 Recipe Table

Table 3-3-2 Layout of Recipe Registers

#### Example 1:

Table 3-3-1 is an example of how to access data. The size L is set to 2 and the number N is set to 3 with the recipe data. Thus the layout of the recipe data will be shown as Table 3-3-2, i.e. RCP0~RCP7 are occupied. When RCPNO is set to 1 and the recipe buffer area will show the 1<sup>st</sup> number of recipe data. If RCPNO is change to 3, the recipe buffer area will show 3<sup>rd</sup> number of recipe data shown as in Table 3-3-4.

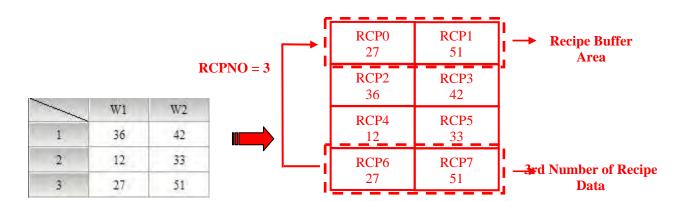

Table 3-3-3 Recipe Table

Table 3-3-4 Layout of Recipe Registers

3-20 Revision May, 2010

#### Example 2:

In Table 3-3-5, the size L is set to 3 and the number N is set to 2 with the recipe data. Thus the layout of the recipe data will be shown as Table 3-3-6, i.e. RCP0~RCP8 are occupied. When RCPNO is set to 2 and the recipe buffer area will show the 2<sup>nd</sup> number of recipe data.

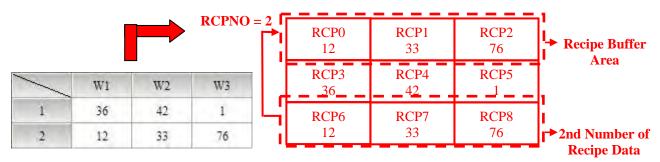

Table 3-3-5 Recipe Table

Table 3-3-6 Layout of Recipe Registers

### 32-bit Recipe Register

The size of this register is 32bit (2 Words or Double Word, DW). If the data storage area is an external memory, i.e. a USB disk or SM card is connected, the data space of 32-bit recipe register is 50MB words. If the data storage area is an internal memory, the data space of 32-bit recipe register depends on the specification of HMI flash memory. The user can refer to the specifications shown on DOP-B series catalogue. Please note that not only recipe data, there are also other screen data stored in flash memory. It indicates the total memory size of the recipe data space must be less than the space of the flash memory. For more details, please refer to HMI Memory dialog by clicking **View** > **Memory List** (Fig. 3-3-4).

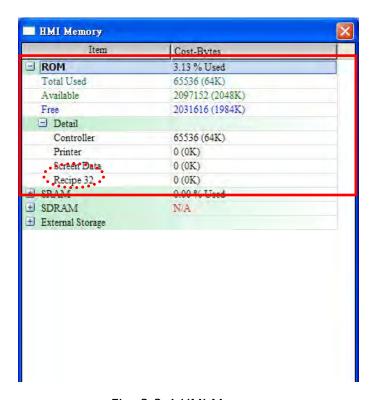

Fig. 3-3-4 HMI Memory

Assume that the data size is L and the recipe number is N, and the actual recipe data space is equal to L  $\times$  N DW words, i.e. L  $\times$  N recipe registers are occupied. Delta DOP-B series has a recipe buffer area (Table 3-3-8) which stores the selected recipe data by the user. The size of this buffer area is the same as the data size of the selected recipe. It also means that L recipe registers are occupied in recipe buffer area. Therefore, there will be L  $\times$  (N+1) registers occupied in one recipe table. Use the following method to access data that set with recipe.

Double Word Access: RCPn (n: 0-L\*(N+1)-1)

Note: -1 indicates that the number of RCP starts from 0.

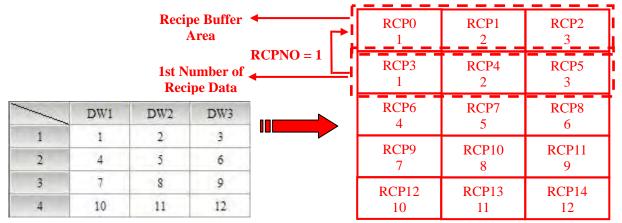

Table 3-3-7 Recipe Table

Table 3-3-8 Layout of Recipe Registers

# Example 1:

Table 3-3-7 is an example of how to access data which is built in the first group (RCPG=1). The size L is set to 3 and the number N is set to 4 with the recipe data. Thus the layout of the recipe data will be shown as Table 3-3-8, i.e. RCP0~RCP14 are occupied. When RCPNO is set to 1 and the recipe buffer area will show the 1<sup>st</sup> number of recipe data. If RCPNO is change to 3, the recipe buffer area will show 3<sup>rd</sup> number of recipe data shown as in Table 3-3-10.

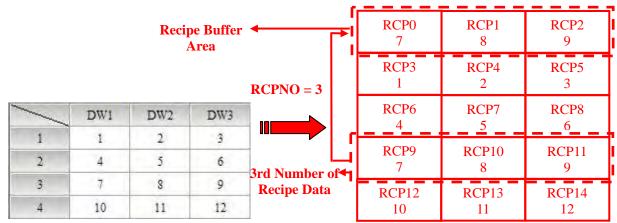

Table 3-3-9 Recipe Table

Table 3-3-10 Layout of Recipe Registers

## Example 2:

In Table 3-3-11, suppose that it is built in the first group (RCPG=1). The size L is set to 2 and the number N is set to 3 with the recipe data. Thus the layout of the recipe data will be shown as Table 3-3-12, i.e. RCP0~RCP7 are occupied. When RCPNO is set to 3 and the recipe buffer area will show the 3<sup>rd</sup> number of recipe data.

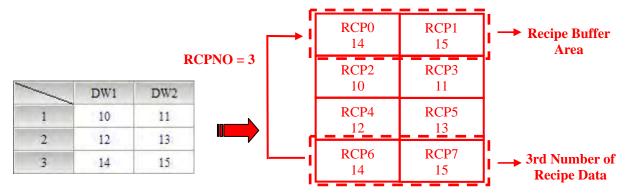

Table 3-3-11 Recipe Table

Table 3-3-12 Layout of Recipe Registers

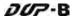

#### 3.4 Control Block and Status Block

For two-way communication between Delta DOP series HMI and all other brands of PLCs, the address of the control block and status block must be defined. These settings are located in the **Configuration** dialog box (Fig. 3-4-2) by clicking **Options** > **Configuration** (Fig. 3-4-1). For more details on settings, please refer to the following descriptions.

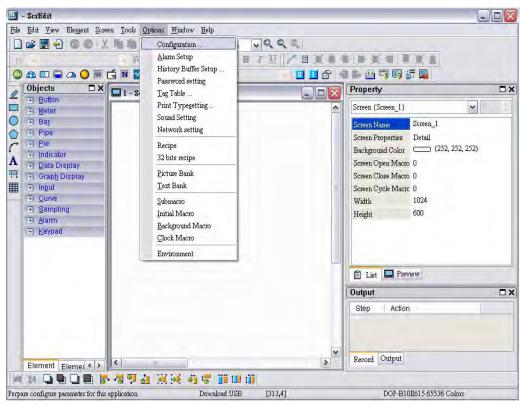

Fig. 3-4-1 Clicking Configuration Command

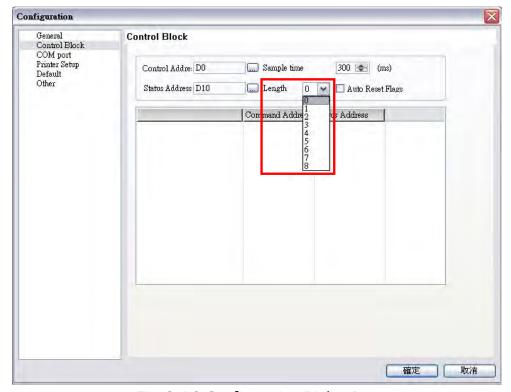

Fig. 3-4-2 Configuration Dialog Box

3-24 Revision May, 2010

Note: Checking of **Auto reset flags** will reset the control block flags (Bits) automatically after the desired procedure has been executed. If this box is not checked, the system will ask the user to reset the flags.

#### 3.4.1 Control Block

The control block is the way a PLC is used to control the HMI. Through the settings set in the registers, the controller which is connected to HMI can know HMI internal operation, i.e. screen switch, backlight on and off, current priority, curve sampling data and clear flag, etc. information and the user can also get the current system status of HMI. The register is a continuous data block and its length is from 0 to 8 words (Fig. 3-4-2). When using control block features, the actual length of control block is determined by the used control block features. For example, when Screen Switch feature (Screen Number Designation Register) is used, the control block must be set to a length of 1 or more. At this time, only Screen Number Designation Register can be used. One more example, when using History Buffer features (Sampling History Buffer Register), the control block must be set to a length of 4 or more. At this time, only Sampling History Buffer Register can be used. In addition, when using the function of Multi-language Setting Value Bit (System Control Flag Register), it is best that the length of the control block be set to 8 words. At this time, all the register in control block can be used. When the control block is set to a length of zero, the control block is disabled.

The function and explanation of each WORD is listed as Table 3-4-1 below. In the following table, in the following example 1 we assume that the user uses a Delta PLC, so the available starting addresses in control block are Dn  $\sim$  Dn+7 (D0  $\sim$  D7). In the following example 2, we assume that the user uses HMI internal register \$, so the available starting address in control block is\$n  $\sim$  \$n+7 (\$15  $\sim$  \$22). The user can choose if the control block designations are stored in PLC or HMI.

| Word   | Register Number                           | Example 1<br>(PLC register) |            | Example 2<br>(HMI register) |              |
|--------|-------------------------------------------|-----------------------------|------------|-----------------------------|--------------|
| Number | 3                                         | Address                     | Example    | Address                     | Example      |
| 1      | Screen Number Designation Register (SNIR) | <b>D</b> n                  | <b>D</b> 0 | \$n                         | <b>\$</b> 15 |
| 2      | Control Flag Register (CFR)               | <b>D</b> n+1                | <b>D</b> 1 | \$n+1                       | <b>\$</b> 16 |
| 3      | Curve Control Register (CUCR)             | <b>D</b> n+2                | <b>D</b> 2 | \$n+2                       | \$17         |
| 4      | Sampling History Buffer Register (HBSR)   | <b>D</b> n+3                | <b>D</b> 3 | \$n+3                       | <b>\$</b> 18 |
| 5      | Clearing History Buffer Register (HBCR)   | <b>D</b> n+4                | D4         | \$n+4                       | <b>\$</b> 19 |
| 6      | Recipe Control Register (RECR)            | <b>D</b> n+5                | <b>D</b> 5 | \$n+5                       | \$20         |
| 7      | Recipe Number Designation Register (RBIR) | <b>D</b> n+6                | <b>D</b> 6 | \$n+6                       | \$21         |
| 8      | System Control Flag Register              | <b>D</b> n+7                | <b>D</b> 7 | \$n+7                       | \$22         |

Table 3-4-1 Control Block Designations

### Screen Number Designation Register (SNIR)

To use this register, write a value of the screen number that the user desires to have displayed into this register; then HMI will change to that screen. For example (refer to Table 3-4-1), if set D0 or \$15.0 to 1, HMI will change to the 1st screen. If set D0 or \$15.0 to 7, HMI will change to 7th screen.

## Control Flag Register (CFR)

| Bit   | Binary Display of Relative  Position (x) | Function                          |
|-------|------------------------------------------|-----------------------------------|
| 0     | 0000 0000 0000 000x                      | Enable / Disable Communication    |
| 1     | 0000 0000 0000 00x0                      | Enable / Disable Backlight        |
| 2     | 0000 0000 0000 0x00                      | Enable / Disable Buzzer           |
| 3     | 0000 0000 0000 x000                      | Clear Alarm Buffer                |
| 4     | 0000 0000 000x 0000                      | Clear Alarm Counter               |
| 5     | 0000 0000 00x0 0000                      | Update USB Data                   |
| 6-7   | 0000 0000 xx00 0000                      | Reserved                          |
| 8     | 0000 000x 0000 0000                      | Set User Security Level (Level 1) |
| 9     | 0000 00x0 0000 0000                      | Set User Security Level (Level 2) |
| 10    | 0000 0x00 0000 0000                      | Set User Security Level (Level 4) |
| 11-15 | xxxx x000 0000 0000                      | Reserved                          |

#### Enable / Disable Communication

Bit 0 controls the HMI communication. When bit 0 is turned ON, HMI communication is disabled. When bit 0 is turned OFF, HMI communication is enabled. By checking **Communication Interrupt** check box (Fig. 3-4-3) under the **Communication** tab of the **Configuration** dialog box when communication between one certain PLC is lost this bit will be turned ON and disable the communication automatically and the communication fault message will not display (this will not affect the communications between other PLCs). Then, the user can clear it to enable the communication again. If this check box is not checked, this flag is disabled (To disable and enable the communication manually, the user can use OPENCOM/CLOSECOM macro commands. For more details on macro commands, please refer to section 3.14)

For example (refer to Table 3-4-1 and Fig. 3-4-4), if the PLC which is connected via COM2 port has communication error and communication retry time has reached three times, HMI will disable the communication between that PCL automatically (but will not disable the communication between other PLCs) and will not show communication errors. At this time, if D1 or \$16.0 is set to 0, i.e. the communication flag is turned OFF, the communication will be enabled again and HMI will communicate with that PLC again. If the communication is lost for three times, this flag will be ON again. When D1=0, it indicates that Bit 0 of D1 is 0 (0000 0000 0000).

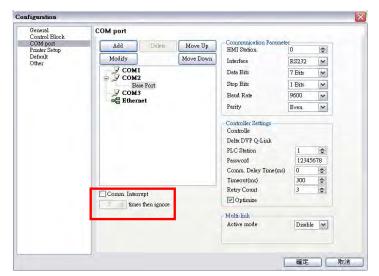

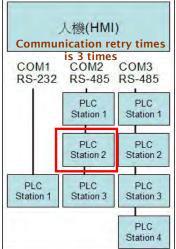

Fig. 3-4-3 Communication tab

Fig. 3-4-4 PLC Connections

#### Enable / Disable Backlight

Bit 1 controls the backlight of HMI. When bit 1 is turned ON, the HMI backlight turns OFF. When bit 1 is turned OFF, the HMI backlight turns ON. For example (refer to Table 3-4-1), if D1 is set to 2 or 16.1 is set to 1, this flag is enabled and the HMI backlight turns OFF. When D1 = 2, it indicates that Bit 1 of D1 is  $1(0000\ 0000\ 0000\ 0010)$ .

#### ■ Enable / Disable Buzzer

Bit 2 controls the buzzer of HMI. When bit 2 is turned ON, the HMI buzzer turns OFF. When bit 2 is turned OFF, the HMI buzzer turns ON. For example (refer to Table 3-4-1), if D1 is set to 4 or 16.2 is set to 1, the HMI buzzer turns ON. At this time, if an alarm occurs, it will sound. When D1 = 4, it indicates that Bit 2 of D1 is 1 (0000 0000 0100).

#### Clear Alarm Buffer

Bit 3 clears the alarm buffer. When an alarm history table is used, setting this bit is able to clear all data inside of that table. When bit 3 is turned ON, the alarm buffer is cleared. To clear the alarm buffer again, this flag must be turned OFF and then ON again. For example (refer to Table 3-4-1), if D1 is set to 8 or 16.3 is set to 1, this flag is turned ON and the alarm buffer will be cleared. When D1 = 8, it indicates that Bit 3 of D1 is 1 (0000 0000 0000 1000).

#### Clear Alarm Counter

Bit 4 clears the alarm counter. When an alarm frequency table is used, setting this bit is able to clear the values for the alarms. When bit 4 is turned ON, the alarm counter is cleared. To clear the alarm counter again, this flag must be turned OFF and then ON again. For example (refer to Table 3-4-1), if D1 is set to 16 or \$16.4 is set to 1, this flag is turned ON and the alarm counter will be cleared. When D1 = 16, it indicates that Bit 4 of D1 is 1 (0000 0000 0001 0000).

#### ■ Update USB Data

Bit 5 updates the USB data. When this flag is used, the user can update the stored data in alarm buffer area into the USB disk. If one of alarm buffer, history buffer or recipe function is activated and the non-volatile memory area is set to USB disk, when this flag is enable, HMI will backup and update the data that is stored in buffer area into USB disk in real-time. Please note that all the data will be stored in the buffer area first. Before reaching the limit of the buffer memory (the memory capacity of buffer area is **64KB** and it can be user-defined as well in **Configuration** dialog box), the system will not backup and update the data into USB disk. The purpose is not to frequently overwrite the USB disk and avoid the damage to USB disk. Therefore, if the amount of data is less than the memory capacity, to avoid the data may be lost, the user can enable this flag and update the data into USB disk.

For example (refer to Table 3-4-1), if D1 is set to 32 or \$16.5 is set to 1, this flag is turned ON and the function of update USB data will be enabled. When D1 = 32, it indicates that Bit 5 of D1 is 1 (0000 0000 0010 0000).

### ■ Set User Security Level

Bits 8 to 10 set the user security level. The HMI security level settings are divided into two parts: one is level 0 (lowest) to level 7 and the other is highest level. Bits 8 to 10 controls the level 0 (lowest) to level 7 but cannot control the highest level. When Bit 8 is turned ON, the user security level is 1. When Bit 9 is turned ON, the user security level is 2. When Bit 10 is turned ON, the user security level is 4. For more details on settings, please refer to the following descriptions.

| Level   | Flag Control         |                      | Binary Display      |  |
|---------|----------------------|----------------------|---------------------|--|
| Levei   | ON                   | OFF                  | biliary Display     |  |
| Level 0 |                      | Bit 8, Bit 9, Bit 10 | 0000 0000 0000 0000 |  |
| Level 1 | Bit 8                | Bit 9, Bit 10        | 0000 0001 0000 0000 |  |
| Level 2 | Bit 9                | Bit 8, Bit 10        | 0000 0010 0000 0000 |  |
| Level 3 | Bit 8, Bit 9         | Bit 10               | 0000 0011 0000 0000 |  |
| Level 4 | Bit 10               | Bit 8, Bit 9         | 0000 0100 0000 0000 |  |
| Level 5 | Bit 8, Bit 10        | Bit 9                | 0000 0101 0000 0000 |  |
| Level 6 | Bit 9, Bit 10        | Bit 8                | 0000 0110 0000 0000 |  |
| Level 7 | Bit 8, Bit 9, Bit 10 |                      | 0000 0111 0000 0000 |  |

For example (refer to Table 3-4-1), if D1 is set to 1280 or \$16.8 and \$16.10 is set to 1, this flag is enabled and the user security level is 5. When D1 = 1280, it indicates that Bit 8 and Bit 10 of D1 are both  $11(0000\ 0101\ 0000\ 0000)$ .

3-28 Revision May, 2010

# Curve Control Register (CUCR)

| Bit   | Binary Display of Relative<br>Position (x) | Function              |
|-------|--------------------------------------------|-----------------------|
| 0     | 0000 0000 0000 000x                        | Curve Sampling Flag 1 |
| 1     | 0000 0000 0000 00x0                        | Curve Sampling Flag 2 |
| 2     | 0000 0000 0000 0x00                        | Curve Sampling Flag 3 |
| 3     | 0000 0000 0000 x000                        | Curve Sampling Flag 4 |
| 4-7   | 0000 0000 xxxx 0000                        | Reserved              |
| 8     | 0000 000x 0000 0000                        | Curve Clear Flag 1    |
| 9     | 0000 00x0 0000 0000                        | Curve Clear Flag 2    |
| 10    | 0000 0x00 0000 0000                        | Curve Clear Flag 3    |
| 11    | 0000 x000 0000 0000                        | Curve Clear Flag 4    |
| 12-15 | xxxx 0000 0000 0000                        | Reserved              |

### Curve Sampling Flag

Bits 0 to 3 (flags 1 to 4) control the curve (Trend Graph, X-Y Chart, X-Y distribution or Curve Input) sampling. When this flag is turned ON, HMI will read continuous data from the set PLC address to sample once, changes the data to the graph and shows it on HMI screen (For more details on the settings of curve element, please refer to section 3.8.10). To control the curve sampling flag again, this flag must be turned OFF and then ON again.

Each curve element has to be assigned to a sampling flag where the sample flag is setup in the detail property of the element. To enable the curve element, set the corresponding bit in this register. For example (refer to Table 3-4-1 and Fig. 3-4-5), if D2 or \$17.0 is set to 1, the curves of figure 1 and 2 will be activated and show on the screen and the curves of figure 3 and 4 will not. When D2=1, it indicates that Bit 0 of D2 is 0 (0000 0000 0000 0001).

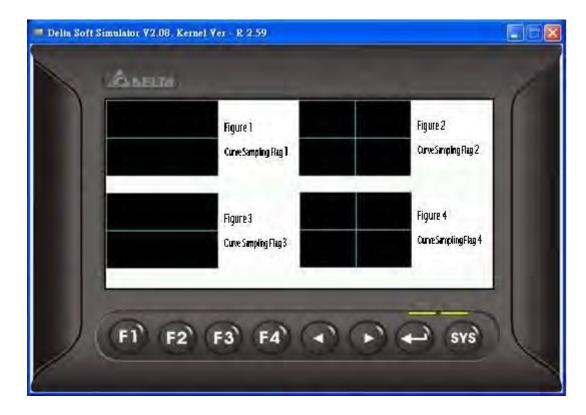

Fig. 3-4-5 Curve Elements on HMI Screen

#### ■ Curve Clear Flag

Bits 8 to 11 (flags 1 to 4) clear the curve (Trend Graph, X-Y Chart, X-Y distribution or Curve Input) when this flag is turned ON (For more details on the settings of curve element, please refer to section 3.8.10). To control the curve clear flag again, this flag must be turned OFF and then ON again.

For example (refer to Table 3-4-1 and Fig. 3-4-5), if D2 is set to 512 or \$17.9 is set to 1, the curves of figure 3 will be cleared and the curves of figure 1, 2 and 4 will not. When D2=512, it indicates that Bit 9 of D2 is 1(0000 0010 0000 0000).

### Sampling History Buffer Register (HBSR)

Delta DOP-B series has 12 Bits that control the sampling address of history buffer (refer to Fig. 3-4-6 and the following table). Not only Timer, the history buffer can be controlled by a PLC if the Trigger Source in the History Buffer setup is set to a PLC from Timer. For more details on History Buffer setup, please refer to section 3.11.3.

| Corresponding | Corresponding Flag |                                          |                           |  |
|---------------|--------------------|------------------------------------------|---------------------------|--|
| Buffer Area   | Bit                | Binary Display of Relative  Position (x) | Function                  |  |
| Buffer Area 1 | 0                  | 0000 0000 0000 000x                      | Sampling History Buffer 1 |  |
| Buffer Area 2 | 1                  | 0000 0000 0000 00x0                      | Sampling History Buffer 2 |  |
| Buffer Area 3 | 2                  | 0000 0000 0000 0x00                      | Sampling History Buffer 3 |  |

3-30 Revision May, 2010

| Carrachanding             | Corresponding Flag |                                          |                            |  |
|---------------------------|--------------------|------------------------------------------|----------------------------|--|
| Corresponding Buffer Area | Bit                | Binary Display of Relative  Position (x) | Function                   |  |
| Buffer Area 4             | 3                  | 0000 0000 0000 x000                      | Sampling History Buffer 4  |  |
| Buffer Area 5             | 4                  | 0000 0000 000x 0000                      | Sampling History Buffer 5  |  |
| Buffer Area 6             | 5                  | 0000 0000 00x0 0000                      | Sampling History Buffer 6  |  |
| Buffer Area 7             | 6                  | 0000 0000 0x00 0000                      | Sampling History Buffer 7  |  |
| Buffer Area 8             | 7                  | 0000 0000 x000 0000                      | Sampling History Buffer 8  |  |
| Buffer Area 9             | 8                  | 0000 000x 0000 0000                      | Sampling History Buffer 9  |  |
| Buffer Area 10            | 9                  | 0000 00x0 0000 0000                      | Sampling History Buffer 10 |  |
| Buffer Area 11            | 10                 | 0000 0x00 0000 0000                      | Sampling History Buffer 11 |  |
| Buffer Area 12            | 11                 | 0000 x000 0000 0000                      | Sampling History Buffer 12 |  |
|                           | 12-15              | xxxx 0000 0000 0000                      | Reserved                   |  |

### ■ Sampling History Buffer Flag

Bits 0 to 11 control the sampling history buffer operation of HMI by the PLC. When this flag is turned ON, HMI performs sampling one time. To control the sampling history buffer flag again, this flag must be turned OFF and then ON again.

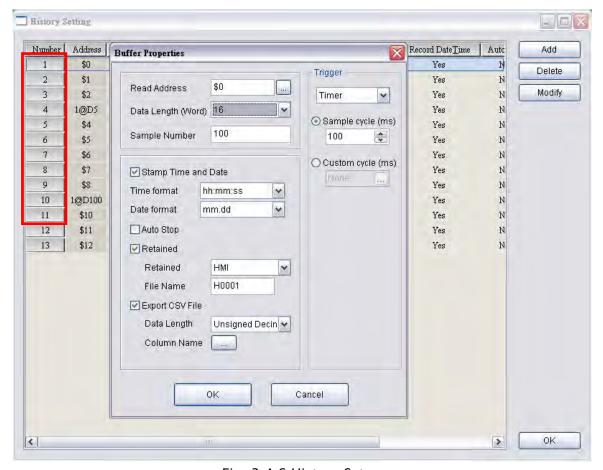

Fig. 3-4-6 History Setup

# Clearing History Buffer Register (HBCR)

The history buffer when controlled by a PLC can also be cleared by the PLC.

| Carrachanding             |       | Corresponding Flag         |                                 |  |  |
|---------------------------|-------|----------------------------|---------------------------------|--|--|
| Corresponding Buffer Area | Bit   | Binary Display of Relative | Function                        |  |  |
| Burrer / trea             | ыс    | Position (x)               | Tunction                        |  |  |
| Buffer Area 1             | 0     | 0000 0000 0000 000x        | Clearing History Buffer Flag 1  |  |  |
| Buffer Area 2             | 1     | 0000 0000 0000 00x0        | Clearing History Buffer Flag 2  |  |  |
| Buffer Area 3             | 2     | 0000 0000 0000 0x00        | Clearing History Buffer Flag 3  |  |  |
| Buffer Area 4             | 3     | 0000 0000 0000 x000        | Clearing History Buffer Flag 4  |  |  |
| Buffer Area 5             | 4     | 0000 0000 000x 0000        | Clearing History Buffer Flag 5  |  |  |
| Buffer Area 6             | 5     | 0000 0000 00x0 0000        | Clearing History Buffer Flag 6  |  |  |
| Buffer Area 7             | 6     | 0000 0000 0x00 0000        | Clearing History Buffer Flag 7  |  |  |
| Buffer Area 8             | 7     | 0000 0000 x000 0000        | Clearing History Buffer Flag 8  |  |  |
| Buffer Area 9             | 8     | 0000 000x 0000 0000        | Clearing History Buffer Flag 9  |  |  |
| Buffer Area 10            | 9     | 0000 00x0 0000 0000        | Clearing History Buffer Flag 10 |  |  |
| Buffer Area 11            | 10    | 0000 0x00 0000 0000        | Clearing History Buffer Flag 11 |  |  |
| Buffer Area 12            | 11    | 0000 x000 0000 0000        | Clearing History Buffer Flag 12 |  |  |
|                           | 12-15 | xxxx 0000 0000 0000        | Reserved                        |  |  |

# Clearing History Buffer Flag

Bits 0 to 11 clear the history buffer. When this flag is turned ON, HMI clears the history buffer one time. To control the clearing history buffer flag again, this flag must be turned OFF and then ON again.

### Recipe Control Register (RECR)

| Bit                   | Binary Display of Relative | Function                                      |
|-----------------------|----------------------------|-----------------------------------------------|
| ыс                    | Position (x)               | Tunction                                      |
| 0                     | 0000 0000 0000 000x        | Change Recipe Number Flag                     |
| 1                     | 0000 0000 0000 00x0        | Read Recipe Flag (PLC → HMI):                 |
| 1 0000 0000 0000 0000 |                            | Read recipe data from PLC and store it in HMI |
| 2 0000 0000 0000 0x00 |                            | Write Recipe Flag (PLC ← HMI)                 |
|                       |                            | Write recipe data from HMI into PLC           |
| 3                     | 0000 0000 0000 x000        | Change Recipe Group Number Flag               |
| 4-7                   | 0000 0000 xxxx 0000        | Reserved                                      |
| 8-15                  | xxxx xxxx 0000 0000        | Designate Recipe Group Number                 |

# Change Recipe Number Flag

To change recipe number, the user can use Recipe Number Register RCPNO directly or use this flag. To specify the recipe number, write the recipe number into the Recipe Number Designation Register (RBIR) and then turn ON this flag (Bit 0). After the above

Revision May, 2010

settings, the RCPNP can change to the designated recipe number automatically. To control the change recipe number flag again, this flag must be turned OFF and then ON again.

For example (refer to Table 3-4-1), if set D6 to 3 and set D5 or \$20.0 to 1 simultaneously, the recipe number will become 3 (RCPNO=3). When D6 = 3, it indicates that the designated recipe number is 3. When D5 = 1, it indicates that Bit 0 of D5 is  $1(0000\ 0000\ 0000\ 0001)$ .

### ■ Read Recipe Flag

Bit 1 reads the recipe data from PLC and stores the recipe data in the specified area of HMI. To read and store the recipe data, specify the recipe number and turn this flag to be ON. To control the read recipe flag again, this flag must be turned OFF and then ON again.

For example (refer to Table 3-4-1), if the designated recipe number is 4 (RCPNO=4), set D5 to 2 or \$20.1 to 1 and the recipe data saved in PLC will be read and stored in the 4th recipe register. The original data saved in the 4th recipe register will be updated as well. When D5 = 2, it indicates that Bit 1 of D5 is  $1(0000\ 0000\ 0000\ 0010)$ .

#### ■ Write Recipe Flag

Bit 2 write the recipe data from HMI into PLC. To write the recipe data, specify the recipe number and turn this flag to be ON. To control the write recipe flag again, this flag must be turned OFF and then ON again.

For example (refer to Table 3-4-1), if the designated recipe number is 2 (RCPNO=2), set D5 to 4 or \$20.2 to 1 and the recipe data saved in HMI will be written into the PLC register immediately. The original data saved in the PLC register will be updated as well. When D5 = 4, Bit 2 of D5 is 1(0000 0000 0100).

### ■ Change Recipe Group Number

To change the recipe group number, the user can use Recipe Group Register RCPG directly or use this flag. To specify the recipe group number, write the recipe group number into the Designate Recipe Group Number Register (Bits 8 to 15) and then turn ON this flag. After the above settings, when HMI detects the change recipe group number flag, it will change the value of RCPG and change recipe group number automatically. To control the change recipe group number flag again, this flag must be turned OFF and then ON again.

For example (refer to Table 3-4-1), if set D5 to 520 or set\$20.3\$ and \$20.9\$ to 1 simultaneously, the recipe group number will become 2 (RCPG=2). When D5 = 520, it indicates that Bit 3 and Bit 9 of D5 are both 1(0000 0010 0000 1000).

#### **■** Designate Recipe Group Number

Bits 8 to Bit 15 designate the recipe group number. When the recipe group number is designated and turn ON this control flag, HMI will change the value of RCPG and change the recipe group number automatically.

For example (refer to Table 3-4-1), if set D5 to 520 or set\$20.3 and \$20.9 to 1 simultaneously, the recipe group number will become 2 (RCPG=2). When D5 = 520, it indicates that Bit 3 and Bit 9 of D5 are both 1 (0000 0010 0000 1000).

For more detailed settings, please refer to the following descriptions.

How to designate recipe group number:

| D5 = 520(0000 0010 0000 1000)       |                                          |  |  |
|-------------------------------------|------------------------------------------|--|--|
| High Byte Low Byte                  |                                          |  |  |
| (Recipe Group Designation Register) | (Other control flags relevant to Recipe) |  |  |
| 0000 0010                           | 0000 1000                                |  |  |

If dividing D5 into high byte and low byte, it is easily to see that high byte determines the recipe group number (regardless of low byte). When the high byte setting is set to 0000 0010, it indicates that the designated group number is the 2nd group. If the high byte setting is changed to 0000 0011, it indicates that the designated group number is changed to 3rd group and vise versa.

### Recipe Number Designation Register (RBIR)

This register is used to specify the recipe. When this flag is turned ON, the system will write the designated recipe group number into Recipe Number Designation Register (RBIR). After Change Recipe Number Flag is turned ON, HMI will change the value of RCPNO and change the recipe number as well.

For example (refer to Table 3-4-1), if set D6 to 3 and set D5 or \$20.0 to 1 at the same time, the recipe number will become 3 (RCPNO=3) When D6 is set to 3, it indicates that the designated recipe number is 3. When D5 = 1, it indicates that Bit 0 of D5 is  $1(0000\ 0000\ 0000\ 0001)$ .

# System Control Flag Register

| Bit   | Binary Display of Relative<br>Position (x) | Function                     |
|-------|--------------------------------------------|------------------------------|
| 0-7   | 0000 0000 xxxx xxxx                        | Multi-language Setting Value |
| 8     | 0000 000x 0000 0000                        | Printer Flag                 |
| 9     | 0000 00x0 0000 0000                        | Printer Form Feed Flag       |
| 10-15 | xxxx xx00 0000 0000                        | Reserved                     |

Revision May, 2010

### ■ Multi-language Setting Value

Bits 0 to 7 save the designated multi-language setting values (Fig. 3-4-7). These setting values control HMI to switch to the specified language (For more details on multi-language settings, please refer to section 3.10).

For example (refer to Table 3-4-1 and Fig. 3-4-7), if language setting value 1 is Chinese, and D7 or 22.0 is set to 1, all the text in HMI will change to the text in Chinese. When D7 = 1, it indicates that Bit 0 of D7 is  $1(0000\ 0000\ 0000\ 0001)$ .

For more detailed settings, please refer to the following descriptions.

How to designate the multi-language:

| D7 = 1(0000 0000 0000 0001)             |                                         |  |  |  |
|-----------------------------------------|-----------------------------------------|--|--|--|
| High Byte Low Byte                      |                                         |  |  |  |
| (Other control flags relevant to System | (Multi-language Setting Value Register) |  |  |  |
| Control)                                | 0000 0001                               |  |  |  |
| 0000 0000                               |                                         |  |  |  |

If dividing D7 into high byte and low byte, it is easily to see that low byte determines the multi-language setting value (regardless of high byte). When the low byte setting is set to 0000 0001, it indicates that the multi-language setting value is 1, i.e. the language setting is Chinese. If the low byte setting is changed to 0000 0011, it indicates that the multi-language setting value is 2, i.e. the language setting is Japanese. Please note that the range of multi-language setting value is from 0 to 255.

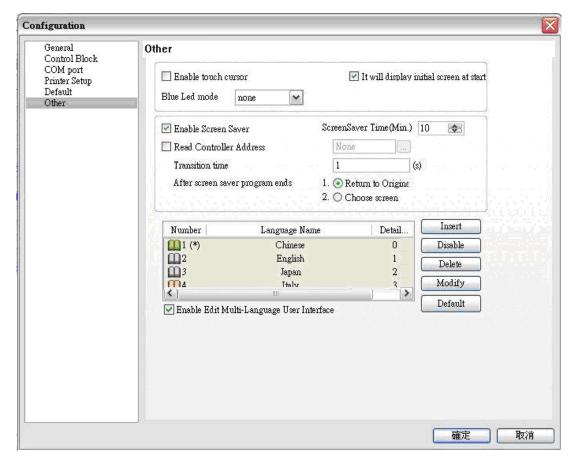

Fig. 3-4-7 Multi-language Settings

#### Printer Flag

When this flag is turned ON, the current display (Hard Copy) or the editing screen can be printed out. When this flag is turned OFF, the printer function is disabled. For example (refer to Table 3-4-1), if D7 is set to 256 or set \$22.8 to 1, HMI will perform printing function. When D7 = 256, it indicates that Bit 8 of D7 is 1(0000 0001 0000 0000).

# ■ Printer Form Feed Flag

When this flag is turned ON, the printer will retract the paper and align the paper for the next run automatically. When this flag is set to OFF, the printer form feed function is disabled.

For example (refer to Table 3-4-1), if D7 is set to 512 or set \$22.9 to 1, HMI will retract the paper and align the paper for the next run automatically. When D7 = 512, it indicates that Bit 9 of D7 is  $1(0000\ 0010\ 0000\ 0000)$ .

#### 3.4.2 Status Block

The status block is the way a PLC is used to get feedback from the HMI. Through the settings set in the registers, the controller which is connected to HMI can know HMI internal operation, i.e. screen switch, backlight on and off, current priority, curve sampling data and clear flag, etc. information. The status block consists of 8 continuous words and this cannot be changed (Fig. 3-4-2) When the user set the address in Status Block, PLC can read the status of DOP-B series HMI. Please note that when the function Control Block is disabled, the function of Status Block is disabled as well. In addition, ensure that the addresses of Control Block and Start Block must be different.

The function and explanation of each WORD is listed as Table 3-4-2 below. In the following table, in the following example 1 we assume that the user uses a Delta PLC, so the available starting addresses in status block are Dm  $\sim$  Dm+7 (D10  $\sim$  D17). In the following example 2, we assume that the user uses HMI internal register \$, so the available starting address in control block is\$m  $\sim$  \$m+7 (\$25  $\sim$  \$32). The user can choose if the status block designations are stored in PLC or HMI.

| Word | Control Register                               | Example 1<br>(PLC register) |             | Example 2<br>(HMI register) |         |
|------|------------------------------------------------|-----------------------------|-------------|-----------------------------|---------|
|      |                                                |                             | Example     | Address                     | Example |
| 0    | General Control Status Register (GCSR)         | <b>D</b> m                  | <b>D1</b> 0 | \$m                         | \$25    |
| 1    | Screen Number Status Register (SNSR)           | Dm+1                        | <b>D</b> 11 | \$m+1                       | \$26    |
| 2    | Curve Control Status Register (CCSR)           | <b>D</b> m+2                | <b>D1</b> 2 | \$m+2                       | \$27    |
| 3    | Sampling History Buffer Status Register (HSSR) | <b>D</b> m+3                | <b>D1</b> 3 | \$m+3                       | \$28    |
| 4    | Clearing History Buffer Status Register (HCSR) | Dm+4                        | D14         | \$m+4                       | \$29    |
| 5    | Recipe Status Register (RESR)                  | <b>D</b> m+5                | <b>D1</b> 5 | \$m+5                       | \$30    |
| 6    | Recipe Number Status Register (RBSR)           | <b>D</b> m+6                | <b>D</b> 16 | \$m+6                       | \$31    |

3-36 Revision May, 2010

| Word | 3                                         |              | Example 1<br>(PLC register) |         | Example 2<br>(HMI register) |  |
|------|-------------------------------------------|--------------|-----------------------------|---------|-----------------------------|--|
|      |                                           |              | Example                     | Address | Example                     |  |
| 7    | General Control Status Register 2 (GCSR2) | <b>D</b> m+7 | <b>D</b> 17                 | \$m+7   | \$32                        |  |

Table 3-4-2 Status Block Designations

# General Control Status Register (GCSR)

| Bit   | Binary Display of Relative<br>Position (x) | Function                           |
|-------|--------------------------------------------|------------------------------------|
| 0     | 0000 0000 0000 000x                        | Screen Switch Status Flag          |
| 1-2   | 0000 0000 0000 0xx0                        | Reserved                           |
| 3     | 0000 0000 0000 x000                        | Clear Status of Alarm Buffer       |
| 4     | 0000 0000 000x 0000                        | Clear Status of Alarm Counter      |
| 5-7   | 0000 0000 xxx0 0000                        | Reserved                           |
| 8     | 0000 000x 0000 0000                        | User Security Level Flag (Level 1) |
| 9     | 0000 00x0 0000 0000                        | User Security Level Flag (Level 2) |
| 10    | 0000 0x00 0000 0000                        | User Security Level Flag (Level 4) |
| 11-15 | xxxx x000 0000 0000                        | Reserved                           |

### ■ Screen Switch Status Flag

When HMI switches the screen, this flag is turned ON. After the screen switch is completed, this flag is turned OFF.

### ■ Clear Status of Alarm Buffer

When HMI clears the alarm buffer, this flag is turned ON. After this function is completed, this flag is turned OFF.

### ■ Clear Status of Alarm Counter

When HMI clears the alarm counter, this flag is turned ON. After this function is completed, this flag is turned OFF.

# ■ User Security Level Flag

Bits 8 to 10 hold the current user security level.

| Level   | Flag Control  |                      | Pinary Dicalay      |
|---------|---------------|----------------------|---------------------|
| Levei   | ON            |                      | Binary Display      |
| Level 0 |               | Bit 8, Bit 9, Bit 10 | 0000 0000 0000 0000 |
| Level 1 | Bit 8         | Bit 9, Bit 10        | 0000 0001 0000 0000 |
| Level 2 | Bit 9         | Bit 8, Bit 10        | 0000 0010 0000 0000 |
| Level 3 | Bit 8, Bit 9  | Bit 10               | 0000 0011 0000 0000 |
| Level 4 | Bit 10        | Bit 8, Bit 9         | 0000 0100 0000 0000 |
| Level 5 | Bit 8, Bit 10 | Bit 9                | 0000 0101 0000 0000 |

| Lovel   | Flag Control         |       | Binary Display      |
|---------|----------------------|-------|---------------------|
| Level   | ON                   |       | bilially Display    |
| Level 6 | Bit 9, Bit 10        | Bit 8 | 0000 0110 0000 0000 |
| Level 7 | Bit 8, Bit 9, Bit 10 |       | 0000 0111 0000 0000 |

### Screen Number Status Register (SNSR)

This register stores the last screen number (includes sub screen) that the user opened (refer to D11 or \$26 of Table 3-4-2).

#### Curve Control Status Register (CCSR)

| Bit   | Binary Display of Relative Position (x) | Function                     |
|-------|-----------------------------------------|------------------------------|
| 0     | 0000 0000 0000 000x                     | Curve Sampling Status Flag 1 |
| 1     | 0000 0000 0000 00x0                     | Curve Sampling Status Flag 2 |
| 2     | 0000 0000 0000 0x00                     | Curve Sampling Status Flag 3 |
| 3     | 0000 0000 0000 x000                     | Curve Sampling Status Flag 4 |
| 4-7   | 0000 0000 xxxx 0000                     | Reserved                     |
| 8     | 0000 000x 0000 0000                     | Curve Clear Status Flag 1    |
| 9     | 0000 00x0 0000 0000                     | Curve Clear Status Flag 2    |
| 10    | 0000 0x00 0000 0000                     | Curve Clear Status Flag 3    |
| 11    | 0000 x000 0000 0000                     | Curve Clear Status Flag 4    |
| 12-15 | xxxx 0000 0000 0000                     | Reserved                     |

### ■ Curve Sampling Status Flag

When the HMI samples a trend graph or X-Y chart, the curve sampling status flag (bits 0 to 3) is turned ON. After the sampling operation is completed, the curve sampling status flag is turned OFF. Curve Sampling Flag 1 of control block corresponds to Curve Sampling Status Flag 1 of status block, Curve Sampling Flag 2 of control block corresponds to Curve Sampling Status Flag 2 of status block and vise versa.

#### Curve Clear Status Flag

When the HMI clears trend graph or X-Y chart, the curve clear status flag (bits 8 to 11) is turned ON. After the clear operation is completed, the curve clear status flag is turned OFF. Curve Clear Flag 1 of control block corresponds to Curve Clear Status Flag 1 of status block, Curve Clear Flag 2 of control block corresponds to Curve Clear Status Flag 2 of status block and vise versa.

3-38 Revision May, 2010

# Sampling History Buffer Status Register (HSSR)

| Corresponding             |       | Corresponding Flag                         |                                        |  |
|---------------------------|-------|--------------------------------------------|----------------------------------------|--|
| Corresponding Buffer Area | Bit   | Binary Display of<br>Relative Position (x) | Function                               |  |
| Buffer Area 1             | 0     | 0000 0000 0000 000x                        | Sampling History Buffer Status Flag 1  |  |
| Buffer Area 2             | 1     | 0000 0000 0000 00x0                        | Sampling History Buffer Status Flag 2  |  |
| Buffer Area 3             | 2     | 0000 0000 0000 0x00                        | Sampling History Buffer Status Flag 3  |  |
| Buffer Area 4             | 3     | 0000 0000 0000 x000                        | Sampling History Buffer Status Flag 4  |  |
| Buffer Area 5             | 4     | 0000 0000 000x 0000                        | Sampling History Buffer Status Flag 5  |  |
| Buffer Area 6             | 5     | 0000 0000 00x0 0000                        | Sampling History Buffer Status Flag 6  |  |
| Buffer Area 7             | 6     | 0000 0000 0x00 0000                        | Sampling History Buffer Status Flag 7  |  |
| Buffer Area 8             | 7     | 0000 0000 x000 0000                        | Sampling History Buffer Status Flag 8  |  |
| Buffer Area 9             | 8     | 0000 000x 0000 0000                        | Sampling History Buffer Status Flag 9  |  |
| Buffer Area 10            | 9     | 0000 00x0 0000 0000                        | Sampling History Buffer Status Flag 10 |  |
| Buffer Area 11            | 10    | 0000 0x00 0000 0000                        | Sampling History Buffer Status Flag 11 |  |
| Buffer Area 12            | 11    | 0000 x000 0000 0000                        | Sampling History Buffer Status Flag 12 |  |
|                           | 12-15 | xxxx 0000 0000 0000                        | Reserved                               |  |

# Sampling History Buffer Status Flag

When sampling the history buffer, the sampling history buffer status flag will be set to be ON (Bits 0 to 11 is set to ON). After the sampling operation is completed, the sampling history buffer status flag will be OFF.

# Clearing History Buffer Status Register (HCSR)

| Corresponding                |       | Corresponding Flag                         |                                        |  |
|------------------------------|-------|--------------------------------------------|----------------------------------------|--|
| Corresponding<br>Buffer Area | Bit   | Binary Display of<br>Relative Position (x) | Function                               |  |
| Buffer Area 1                | 0     | 0000 0000 0000 000x                        | Clearing History Buffer Status Flag 1  |  |
| Buffer Area 2                | 1     | 0000 0000 0000 00x0                        | Clearing History Buffer Status Flag 2  |  |
| Buffer Area 3                | 2     | 0000 0000 0000 0x00                        | Clearing History Buffer Status Flag 3  |  |
| Buffer Area 4                | 3     | 0000 0000 0000 x000                        | Clearing History Buffer Status Flag 4  |  |
| Buffer Area 5                | 4     | 0000 0000 000x 0000                        | Clearing History Buffer Status Flag 5  |  |
| Buffer Area 6                | 5     | 0000 0000 00x0 0000                        | Clearing History Buffer Status Flag 6  |  |
| Buffer Area 7                | 6     | 0000 0000 0x00 0000                        | Clearing History Buffer Status Flag 7  |  |
| Buffer Area 8                | 7     | 0000 0000 x000 0000                        | Clearing History Buffer Status Flag 8  |  |
| Buffer Area 9                | 8     | 0000 000x 0000 0000                        | Clearing History Buffer Status Flag 9  |  |
| Buffer Area 10               | 9     | 0000 00x0 0000 0000                        | Clearing History Buffer Status Flag 10 |  |
| Buffer Area 11               | 10    | 0000 0x00 0000 0000                        | Clearing History Buffer Status Flag 11 |  |
| Buffer Area 12               | 11    | 0000 x000 0000 0000                        | Clearing History Buffer Status Flag 12 |  |
|                              | 12-15 | xxxx 0000 0000 0000                        | Reserved                               |  |

#### Clearing History Buffer Status Flag

When clearing the history buffer, the clearing history buffer status flag will be set to be ON (Bits 0 to 11 is set to ON). After the clearing operation is completed, the clearing history buffer status flag will be OFF.

## Recipe Status Register (RESR)

| Bit  | Binary Display of Relative | Function                                |  |
|------|----------------------------|-----------------------------------------|--|
| ы    | Position (x)               | Function                                |  |
| 0    | 0000 0000 0000 000x        | Change Status of Recipe Number          |  |
| 1    | 0000 0000 0000 00x0        | Recipe Read Status (PLC → HMI)          |  |
| 2    | 0000 0000 0000 0x00        | Recipe Write Status (PLC ← HMI)         |  |
| 3    | 0000 0000 0000 x000        | Change Status of Recipe Group Number    |  |
| 4~7  | 0000 0000 xxxx 0000        | Reserved                                |  |
| 8~15 | xxxx xxxx 0000 0000        | Designate Status of Recipe Group Number |  |

#### ■ Change Status of Recipe Number

When the recipe number is changed, this flag is turned ON. After the recipe number is changed and the value of RCPNO is updated, this flag is turned OFF.

#### ■ Recipe Read Status

When HMI reads one number of recipe data from PLC, this flag is turned ON. After read operation is completed and the recipe data is stored in HMI, this flag is turned OFF.

#### ■ Recipe Write Status

When HMI sends one number of recipe data to PLC, this flag is turned ON. After write operation is completed and the recipe data is written into PLC, this flag is turned OFF.

# Change Status of Recipe Group Number

When the recipe group number is changed, this flag is turned ON. After the recipe group number is changed and the value of RCPG is updated, this flag is turned OFF.

## ■ Designate Status of Recipe Group Number

No matter the value of RCPG is designated by PLC or HMI, when the designated recipe group number is changed, this flag is turned ON so that the system can echo back the updated recipe group number to the Designate Recipe Group Number Register.

### Recipe Number Status Register (RBSR)

No matter the value of RCPNO is designated by PLC or HMI, when the designated recipe number is changed, this flag is turned ON so that the system can feedback the updated recipe group number to the Designate Recipe Number Register.

# General Control Status Register 2 (GCSR2)

| Bit   | Binary Display of Relative<br>Position (x) | Function                      |
|-------|--------------------------------------------|-------------------------------|
| 0-7   | 0000 0000 xxxx xxxx                        | Multi-language Status Value   |
| 8     | 0000 000x 0000 0000                        | Printer Status Flag           |
| 9     | 0000 00x0 0000 0000                        | Printer Form Feed Status Flag |
| 10-15 | xxxx xx00 0000 0000                        | Reserved                      |

# ■ Multi-language Status Value

Bits 0 to 7 read the current language that HMI shows from the multi-language status value.

# ■ Printer Status Flag

When this flag is turned ON, it indicates that the printer is printing the current display or editing screen. When this flag is turned OFF, the printer function is disabled.

## ■ Printer Form Feed Status Flag

When this flag is turned ON, it indicates that the printer is retracting the paper and aligning the paper for the next run automatically. When this flag is turned OFF, the printer form feed function is disabled.

### 3.5 Menu Bar and Toolbar (File)

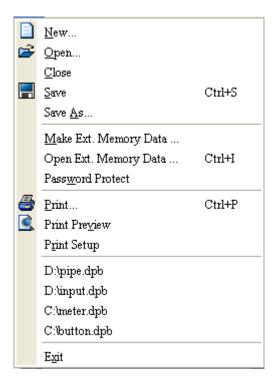

#### 3.5.1 New

Create a New Project. Creates a new project by choosing **File** > **New** (Fig. 2.3.2) or clicking the New icon  $\square$  from toolbar (Fig. 2.3.3), or pressing **Ctrl** + **N**.

If this is the first time use and there is no old project, the following dialog box (Fig. 3-5-1) will show up for the user to input project name, screen name, screen number, HMI type and connecting base port controller after creating a new project.

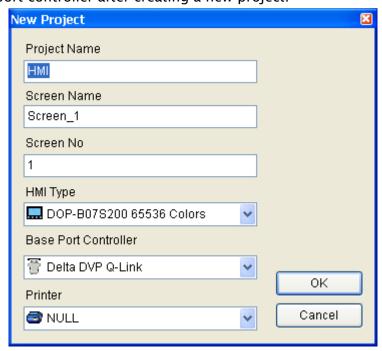

Fig. 3-5-1 New project dialog box

3-42 Revision May, 2010

If other project files already exist and are open, the user will get the following dialog box to remind the user of saving project (Fig. 3-5-2) before creating new project. Press **Yes** button to save the existed file, press **No** button not to save the file and press **Cancel** button to cancel the save operation. After the user press the Yes or No button, the new project dialog box will appear again (Fig. 3-5-1).

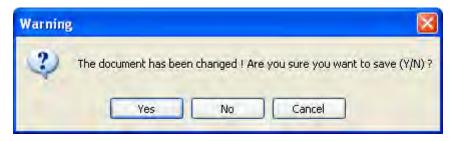

圖 3-5-2 Saving dialog box

Input project name, screen name, select HMI model and connecting base port controller (Fig. 3-5-3), and then press OK button.

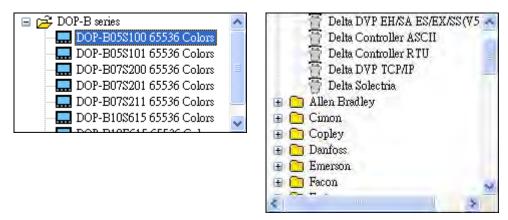

圖 3-5-3 HMI model and base port controller options

#### 3.5.2 **Open**

Open Old Project. Open current project by choosing **File > Open** (Fig. 3-5-4) or clicking the Open icon from toolbar, or pressing **Ctrl + O**.

If other project files exist before opening an old project, the user will get the Saving dialog box (Fig. 3-5-2) to remind the user of saving file and then get the following dialog box for opening existing dop file (Fig. 3-5-4).

If save operation is complete or there is no old project files, the following dialog box for opening existing dop file (Fig. 3-5-4) will show up directly.

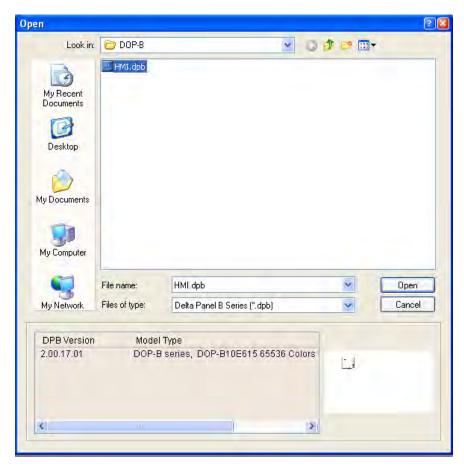

Fig. 3-5-4 Open an old project in ScrEdit

#### 3.5.3 Close

Close Project. Closes project by clicking File > Close.

If project didn't get saved before issuing the command of closing project, the user will get saving dialog box (Fig. 3-5-5) to remind the user of saving project. The user can press Yes button to close the project.

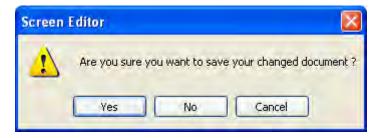

Fig. 3-5-5 Saving dialog box

#### 3.5.4 Save

Save the File. Save current project into hard disk with extension file "dop" by choosing **File** > **Save** or clicking the Save icon , or pressing **Ctrl** + **S**. If the project is a new file, the Save as dialog box will show up (Fig. 3-5-6). If the project is an old file, the Save function will perform immediately and the Save as dialog box will not show up.

Revision May, 2010

#### 3.5.5 Save as

Save current project to another file name by clicking **File > Save As**. The user will get Save as dialog box (Fig. 3-5-6) to input project name with extension file **dpb**. This dialog also appears automatically when the first time any project file is saved no matter whether Save As or Save command is used.

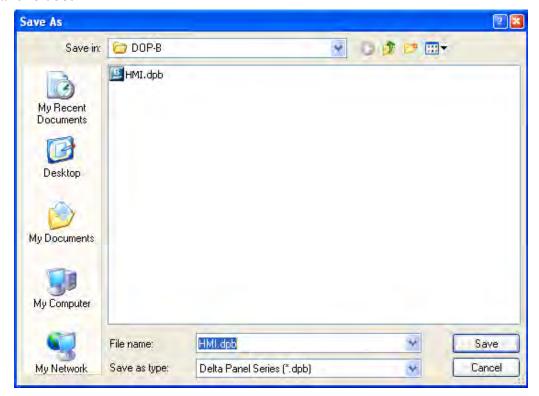

Fig. 3-5-6 Save as dialog box

#### 3.5.6 Make Ext. Memory Data

Before using this command, ensure to compile the editing screen data. If not execute the compilation first, the ScrEdit cannot make screen data and an error message dialog box will show up (Fig. 3-5-7). Please execute the compilation first and then clicking File > Make Ext. Memory Data to copy the compiled HMI program into SD card or a USB disk (Fig. 3-5-8). If the SD card or USB disk with compiled HMI program stored inside is inserted into HMI, HMI will startup by reading the data of SD card or USB disk directly.

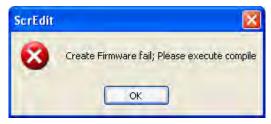

Fig. 3-5-7 Error message dialog box when making ext. memory data

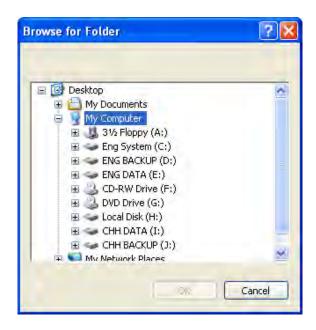

Fig. 3-5-8 Make Ext. Memory Data dialog box

# 3.5.7 Open Ext. Memory Data

To open the screen data, select **File > Open Ext. Memory Data** or press **Ctrl+I**. A dialog box is displayed and the user selects the file that the user wants to open.

#### 3.5.8 Password Protect

The user can enable and disable password protect function (Fig. 3-5-9 & Fig. 3-5-10) by clicking **File** > **Password protect**. Once password protect function is enabled, the user will get Fig. 3-5-9 dialog box and symbol before "Password Protect" command. If the symbol shows before "Password Protect" command from **File** menu, it indicates that this dpb file is password protected and the user will need to input password before opening dpb file. The password is set by clicking **Options** > **Configuration** > **General** > **Security**) (Fig. 3-5-11). If the password protect function is disabled, the Fig. 3-5-10 dialog box will show up.

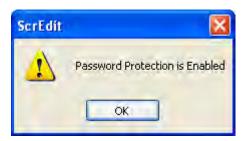

Fig. 3-5-9 Password protect function is enabled

3-46 Revision May, 2010

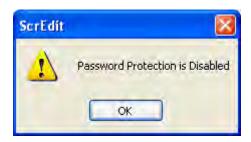

Fig. 3-5-10 Password protect function is disabled

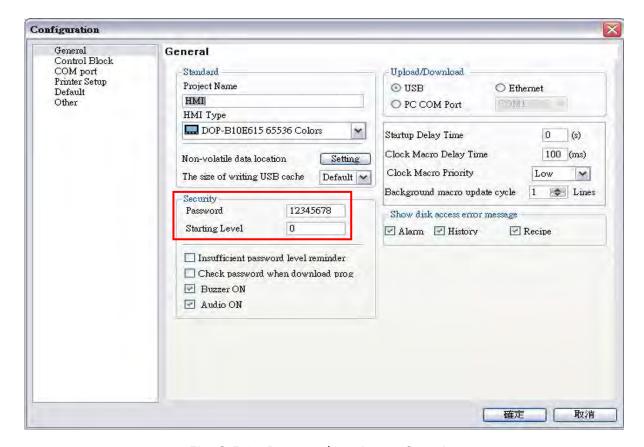

Fig. 3-5-11 Password settings - Security

## 3.5.9 Print

Print current screen by choosing **File** > **Print**, or clicking the Print icon  $\stackrel{\text{def}}{=}$  from toolbar, or pressing **Ctrl** + **P**.

### 3.5.10 Print Preview

To preview the screen print before sending the image to the printer, select **File > Print Preview** (Fig. 3-5-12).

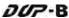

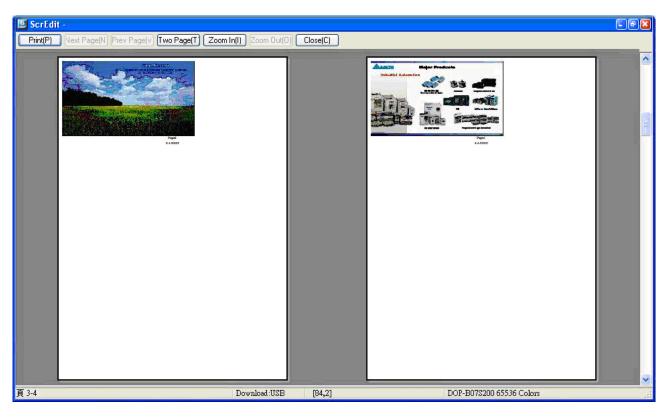

Fig. 3-5-12 Print Preview dialog box

# 3.5.11 Print Setup

To choose the printer and paper options, select **File > Print Setup** (Fig. 3-5-13).

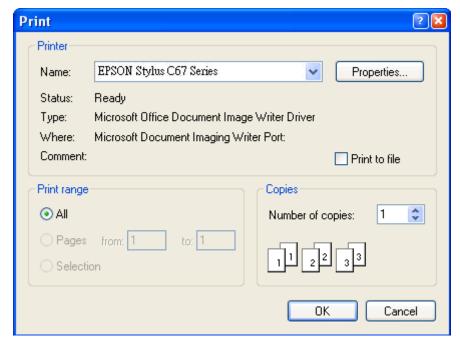

Fig. 3-5-13 Print Setup dialog box

3-48 Revision May, 2010

#### 3.5.12 File Quick Access

By default, ScrEdit presents a list of the four most recent used files on the File menu for quick access (Fig. 3-5-14). Just click the file name to open the file. This function is similar to the Open command and the user can refer to the description of Open command on the page 3-43. If the saving path is too long, the too long path will display as "....". The user still can see the complete dpb file name.

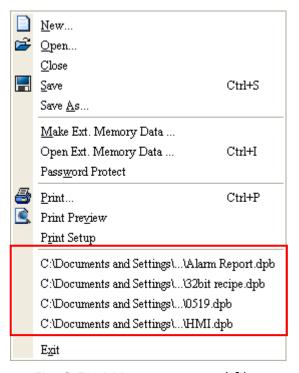

Fig. 3-5-14 Most recent used files

#### 3.5.13 Exit

Exit function is to close all open editing files and save those that have not been save yet and finally exit the ScrEdit. Select this function by clicking **File** > **Exit**. If the file has been changed or not saved yet, the saving dialog box (Fig. 3-5-2) will show up to remind the user of saving project. If the user press **Cancel** button at this time, the exit command is cancelled. Either pressing **Yes** button to save the file, or pressing **No** button not to save the file can exit the ScrEdit. After the user press the **Yes** button, the Save As dialog box will appear (Fig. 3-5-4) for saving the file.

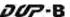

### 3.6 Menu Bar and Toolbar (Edit)

Adopt pull-down menu similar to Microsoft Office style and provide user-friendly Edit pull-down menu.

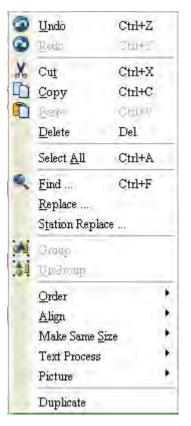

#### 3.6.1 Undo

Undo the last action. Select this function by choosing **Edit** > **Undo** or clicking the Undo icon from toolbar, or pressing **Ctrl** + **Z**. All actions are recorded in output window.

#### 3.6.2 Redo

Redo the undo action. Select this function by choosing **Edit** > **Redo** or clicking the Redo icon from toolbar, or pressing **Ctrl** + **Y**. All actions are recorded in output window.

#### 3.6.3 Cut

Deletes the selected element and save it in clipboard to paste to other place. Select this function by choosing Edit > Cut from menu bar or clicking the Cut icon pressing Ctrl + X.

3-50 Revision May, 2010

### 3.6.4 Copy

Copy the selected element to the clipboard. Select this function by choosing **Edit** > **Copy** from menu bar or clicking the Copy icon from toolbar, or pressing **Ctrl** + **C**.

#### 3.6.5 Paste

Paste element from clipboard. Select this function by choosing **Edit** > **Paste** from menu bar or clicking the Paste icon from toolbar, or pressing **Ctrl** + **V**.

#### 3.6.6 **Delete**

Delete selected element. Select this function by choosing **Edit** > **Delete** from menu bar or pressing **Del** key.

#### 3.6.7 Select All

This command selects all elements. To select all elements to remove everything, select **Edit** > **Select All** from menu bar or press **Ctrl** + **A**. When the user uses Select All, the element in the upper left corner will be filled with a blue and white border as a base element. Additional elements will be filled with a white and black border. The base element is used to align or resize.

### 3.6.8 Find

To find content that matches the find criteria, select **Edit** > **Find**, or click the , or press **Ctrl** + **F**. The user can find element text, read address, write address or memory address on the current screen or all screens (Fig. 3-6-1). Once the content is located, the found content is displayed in the output window. To go to actual location of the found content, click in the output window and HMI will move to the location of the found content. (Fig. 3-6-2).

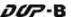

#### Find

Find What: This field is where the user enters the word or phase that the user is looking for.

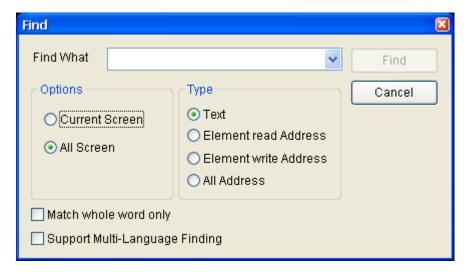

Fig. 3-6-1 Find dialog box

### Options:

### **Current Screen**

This causes ScrEdit to navigate the current screen only and find the matching word or phase that the user is looking for. The output window will display all matching words or phases. When the user double clicks the word or phase, ScrEdit will jump to that location of the matching word or phase. Please refer to the example screen below.

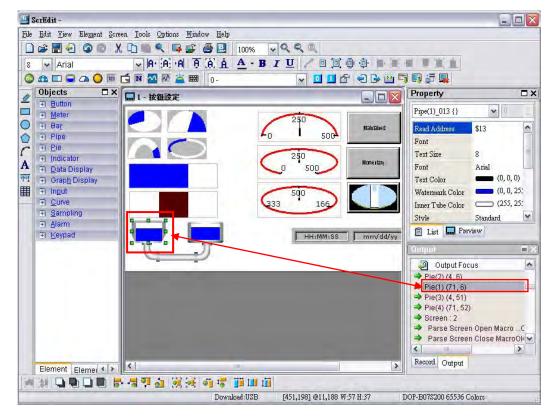

Fig. 3-6-2

All Screen

This causes ScrEdit to navigate all screens and find the word or phase that the user is looking for. The output window will display all matching words or phases. When the user double clicks the word or phase, ScrEdit will also jump to that location of the matching word or phase.

### Type:

Text

To specify the data type as Text, click the Text button

Read Address

To specify the data type as Read Address, click the Read Address button.

Write Address

To specify the data type as Write Address, click the Write Address button.

All Address

To specify the search to look for all data types, click the All Address button.

#### Check Box:

By checking **Match whole word only** check box, the system finds only the words or phrases that the user entered. If the user does not select this option, the system finds all contents that include the words or phrases that the user entered.

By checking **Support Multi-Language Finding** check box, the system finds all multi-language contents that include the words or phrases that the user entered. The user can use the **Support Multi-Language Finding** option when finding texts.

### 3.6.9 Replace

To replace the content that matches the replace criteria, select **Edit > Replace** or press **Ctrl + R**. The user can replace element text, read address, or write address on the current screen or all screens. The replacement data type can be Bit, Word or Double Word. The user can change the data type only for read addresses and write addresses. The replacement data may exists in Element, Macro, Control Block, Status Block, History Buffer, Alarm and Recipe. When read addresses and write addresses are selected, the user can choose where to find and replace the content that matches the replace criteria (the items for replacement).

# **Replace**

Find What: This field is where the user enters the word or phase that the user is looking for.

Replace With: This field is where the user enters the word or phase that the user wants to replace with.

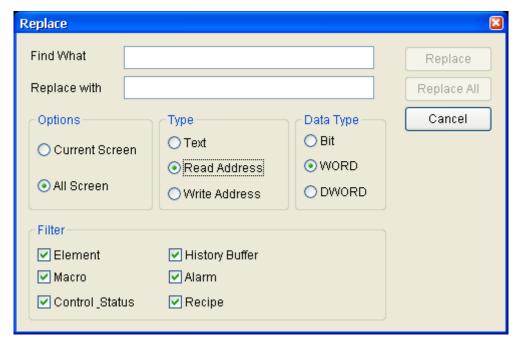

Fig. 3-6-3 Replace dialog box

### Options:

### **Current Screen**

This causes ScrEdit to navigate the current screen only, find the matching word or phase that the user is looking for and replace it.

### All Screen

This causes ScrEdit to navigate all screens and find the matching word or phase that the user is looking for and replace it.

# Type:

#### Text

To specify the data type as Text, click the Text button

### **Read Address**

To specify the data type as Read Address, click the Read Address button.

### Write Address

To specify the data type as Write Address, click the Write Address button.

3-54 Revision May, 2010

### Data Type:

Bit, WORD, DWORD

If the Read Address or Write Address button is selected, it is needed to select if the replacing data type is Bit, Word, or Double Word.

# Filter (Replace Criteria)

Element, Macro, Control Block, Status Block, History Buffer, Alarm and Recipe If the Read Address or Write Address button is selected, it is needed to select if the replace criteria are Element, Macro, Control Block, Status Block, History Buffer, Alarm and Recipe.

# Replace / Replace All

If the user only wants to replace a single instance of the data, click the Replace button.

If the user wants to replace all instances of the specified data automatically, click the Replace All button.

For example, the user wants to replace the read address from \$0 to \$1234, enter \$0 in Find What field, enter \$1234 in Replace With field and press Replace button (Fig. 3-6-4). ScrEdit will find the matching criteria (Fig. 3-6-5) and perform the replacement.

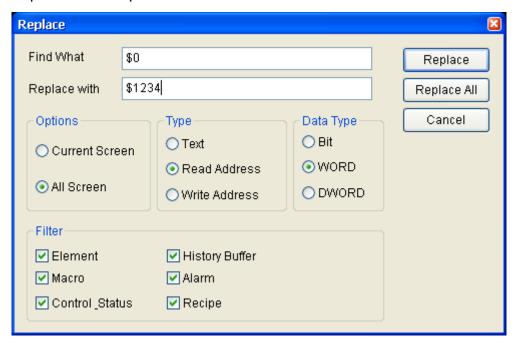

Fig. 3-6-4 Replace dialog box

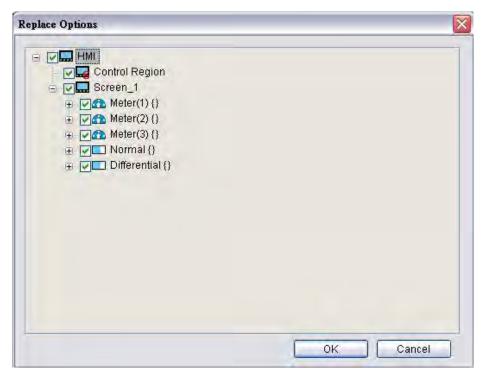

Fig. 3-6-5

# 3.6.10 Station Replace

This function is used to replace the designated station number (PLC unit number).

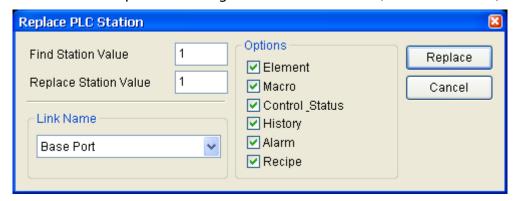

Fig. 3-6-6

### 3.6.11 Group

This command groups the selected elements. When the user groups two or more elements, they will become one unit. Thus, when the user moves or changes the elements, the user will move or change them together. To group the elements, select **Edit > Group** from menu bar or clicking the Group icon from toolbar.

3-56 Revision May, 2010

# 3.6.12 **Ungroup**

This command ungroups selected elements. To ungroup the elements, select **Edit** > **Ungroup** from menu bar or clicking the Ungroup icon from toolbar.

### 3.6.13 Order

This command changes the stacking order of the selected elements. To change the order,

The Order icons include:

- Bring to Top: Moves the selected element to the front.
- Send to Bottom: Moves the selected element to the behind.
- Bring Forward: Moves the selected element to the behind.
- Send Backward: Moves the selected element one step to the behind.

# 3.6.14 Align

This command aligns the elements. The user can use this command only when more than one element are selected. The Screen Editor refers to the base element to align the elements. To align the elements, select **Edit** > **Align**, or click one of the Align icons on the toolbar

- : Align Left. Move an element to the left.
- : Align Right. Move an element to the right.
- Align Top. Move an element to the top.
- i. Align Bottom. Move an element to the bottom.
- 🕮: Align Center Vertically. Center an element vertically.
- 🛂: Align Center Horizontally. Center an element horizontally.
- Across Space Evenly. Space selected elements evenly across the window.
- 👼: Down Space Evenly. Space selected elements evenly from top to bottom.

Align Left, Align Right, Align Top and Align Bottom commands are available when two or more elements are selected. That is because the element only can be left, right, top and bottom aligned relative to another element. Align Center Vertically and Align Center Horizontally commands are available when one or more elements are selected. Across Space Evenly and Down Space Evenly are available when three or more elements are selected. After Align commands are used, the coordinates of the elements will changed to the coordinates of the new position.

### 3.6.15 Make Same Size

This command makes the element to be the same size. The users must select one element first as reference object, and then select other elements. To use this function, select **Edit** > **Make Same Size** or click the make same size icons in the toolbar.

### 3.6.16 Text Process

This command aligns the text. To use this function, select **Edit > Text Process** or click the text process icons in the toolbar. In the Import Text dialog box, the user can decide if use Text Bank Edit Font or not. If the user checks the box next to Text Bank Edit Font, the imported text will be display by adopting the fonts of Text Bank. For the settings of Text Bank, please refer to **Options > Text Bank**.

### 3.6.17 Picture

next to the Picture command represents that this function is enabled. To use this function, select **Edit** > **Picture** or click the picture icons in the toolbar. The users can also use the functions of Bitmap Toolbar to perform Picture commands.

# 3.6.18 Duplicate

To copy one or more elements at the same time, select **Edit > Duplicate**. After the user has selected this command, the Duplicate dialog box is displayed (Fig. 3-6-7). The user can enter the number of columns and rows to get the total copy numbers. The minimum entry number must be more than 2 as the original element is included in the total copy number. If the user wants to copy only the rows, uncheck the box next to columns. If the user wants to copy only the columns, uncheck the box to rows.

To set the spacing between every element, set the pixel count in the Spacing field. To place the copied element by ascending or descending address, click the Increase Address or Decrease Address button. The unit of the address can be Word or Bit. To place the copied element by the horizontal (X-direction) or vertical (Y-direction) direction, click the X-Direction or Y-Direction button (Please refer to the example 1 and 2 in Fig. 3-6-8 and Fig. 3-6-9).

3-58 Revision May, 2010

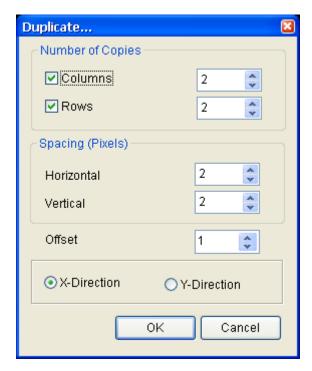

Fig. 3-6-7 Duplicate dialog box

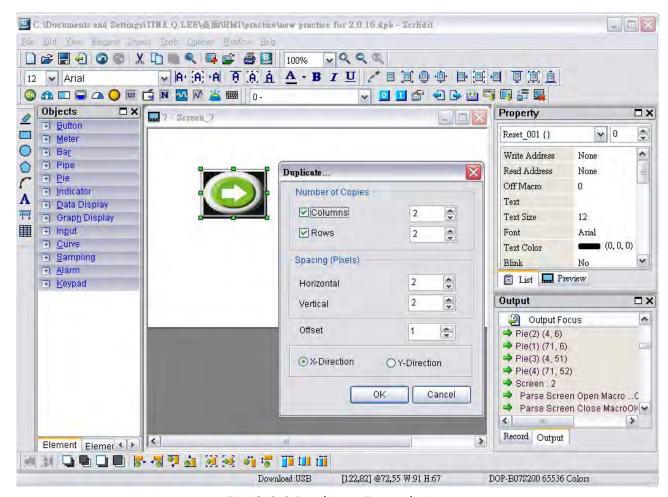

Fig. 3-6-8 Duplicate Example 1

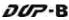

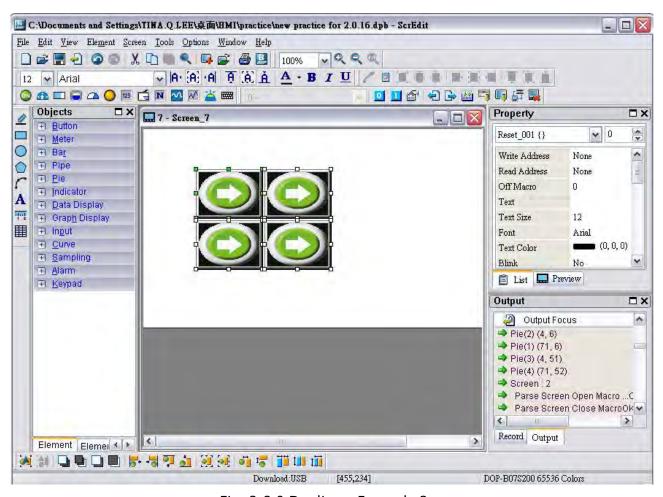

Fig. 3-6-9 Duplicate Example 2

# 3.7 Menu Bar and Toolbar (View)

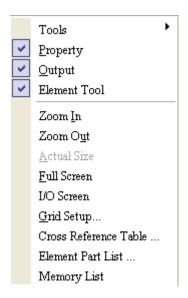

In View option, the user can decide how toolbars and docking windows display. Once the user clicks on it, it will have icon in front of it and display on screen. The user can also arrange these toolbars and docking windows by themselves. If in not show in front of the toolbar, it indicates that the toolbar is hided and not display on the screen. The description of each toolbar is introduced in the following sections.

# 3.7.1 Tools

### **Standard Toolbar**

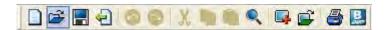

| Icon     | Function | Description                                       |
|----------|----------|---------------------------------------------------|
|          | New      | Create a new project                              |
| <b>*</b> | Open     | Open an old project                               |
|          | Save     | Save current edited project                       |
| 1        | Export   | Export an project to BMP format                   |
| 9        | Undo     | Undo an action (some actions cannot be undone)    |
| 0        | Redo     | Redo an action                                    |
| X        | Cut      | Cut selected elements                             |
| 中        | Сору     | Copy selected elements                            |
|          | Paste    | Paste the element the user copy or cut            |
|          | Find     | Find specific text, write address or read address |

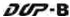

| Icon | Function    | Description           |
|------|-------------|-----------------------|
|      | New Screen  | Create a new screen   |
|      | Open Screen | Open an old screen    |
|      | Print       | Print current project |
| B    | About       | Screen editor version |

Table 3-7-1 Standard Toolbar

# Status Bar

Following is the status bar of Screen Editor (Fig. 3-7-1).

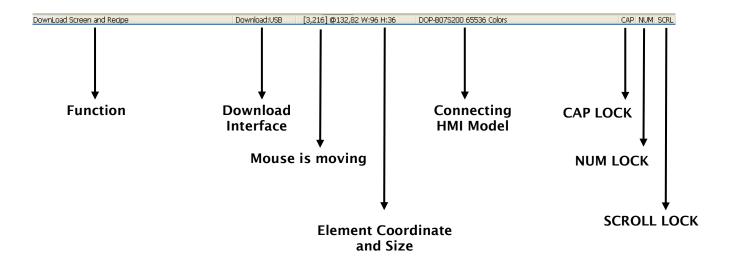

Fig. 3-7-1 Status Bar

# **Text Toolbar**

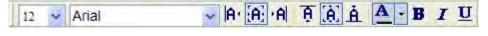

| Icon  | Function                 | Description                                                 |
|-------|--------------------------|-------------------------------------------------------------|
| 12 🕶  | Font Size                | Display and change text size                                |
| Arial | Font Name                | Display and change text font                                |
| la·   | Align Txt to Left        | Align text to left                                          |
| [A]   | Text Center Horizontally | The space at the right/left sides of text will be the same. |
| ·Al   | Align Text to Right      | Align text to right                                         |

3-62 Revision May, 2010

| Icon       | Function               | Description                                                 |
|------------|------------------------|-------------------------------------------------------------|
| Ą          | Align Text to Top      | Align text to top                                           |
| (A)        | Text Center Vertically | The space at the top/bottom sides of text will be the same. |
| À          | Align Text to Bottom   | Align text to bottom                                        |
| <u>A</u> - | Text Color             | Change text color                                           |
| В          | Bold                   | Text bold                                                   |
| I          | Italic                 | Text Italic                                                 |
| U          | Underline              | Add line under text                                         |

Table 3-7-2 Text Toolbar

# **Bitmap Toolbar**

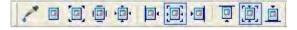

| Icon | Function                                  | Description                                                                                                    |
|------|-------------------------------------------|----------------------------------------------------------------------------------------------------|
| 1    | Select Transparent<br>Color               | Use the suction tool to remove the color of the picture and determine the transparent color of the picture                                                                  |
|      | Chang Mode for process all state pictures | If this function is enabled (this icon is pressed), not only the current picture with current state but also all pictures with all states are stretched, resized or aligned |
|      | Picture Stretch All                       | Stretch the selected picture to the whole range of the element.                                                                                                    |
|      | Picture Stretch 1: 1                      | Scale the picture relative to original picture size                                                                                                    |
| · .  | Original Picture                          | Resize the selected picture to the actual picture size                                                                                                    |
|      | Picture Align Left                        | Align the selected picture to left                                                                                                    |
|      | Picture Center<br>Horizontally            | The space at the right/left sides of the selected picture are the same                                                                                                    |
| • 💷  | Picture Align Right                       | Align the selected element to right                                                                                                    |
| Ī    | Picture Align Top                         | Align the selected element to top                                                                                                    |
|      | Picture Center<br>Vertically              | The space at the top/bottom sides of the selected element are the same                                                                                                    |
|      | Picture Align Bottom                      | Align the selected element to bottom                                                                                                    |

Table 3-7-3 Bitmap Toolbar

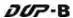

# **Element Toolbar**

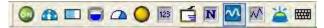

| Icon     | Function | Description                                                                                                    |  |
|----------|----------|----------------------------------------------------------------------------------------------------|--|
| ٩        | Button   | Reset Reset Momentary Maintained Multistate Set Value Set Constant Increment Decrement Goto Screen Previous Page System Date Time Password Table Setup Enter Password Contrast Brightness Low Security System Menu Report List Screen Capture Remove storage Import/Export recipe Calibration Language Changer |  |
|          | Meter    |                                                                                                    |  |
|          | Bar      | Normal Differential                                                                                                    |  |
| ٥        | Pipe     | Pipe(1) Pipe(2) Pipe(3) Pipe(4) Pipe(5) Pipe(6) Pipe(7)                                                                                                    |  |
| <b>a</b> | Pie      | Pie(1) Pie(2) Pie(3) Pie(4)                                                                                                    |  |

| Icon     | Function  | Description                                                                                                   |
|----------|-----------|----------------------------------------------------------------------------------------------------|
| 0        | Indicator | Multistate Indicator Range Indicator Simple Indicator                                                         |
| 123      | Display   | Numeric Display Character Display Date Display Time Display Day-of-week Display Prestored Message Moving Sign |
| Ġ        | Graphic   | State Graphic Animated Graphic Dynamic Line Dynamic Rectangle Dynamic Ellipse Real Image                      |
| N        | Input     | Numeric Entry Character Entry Barcode Input                                                                   |
| <b>~</b> | Curve     | Trend Graph  X-Y Chart  X-Y Distribution  Curve input                                                         |
| MAC)     | Sampling  | Historical Trend Graph Historical Data Table Historical Event Table                                           |
| <b>*</b> | Alarm     | Alarm History Table Active Alarm List Alarm Frequency Table Alarm Moving Sign                                 |
|          | Keypad    | KeyPad(1)  KeyPad(2)  KeyPad(3)                                                                               |

Table 3-7-4 Element Toolbar

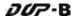

# **Drawing Toolbar**

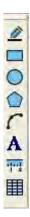

| Icon     | Function  | Description          |
|----------|-----------|----------------------|
| <u>@</u> | Line      | Draw a line          |
|          | Rectangle | Draw a rectangle     |
| <b>O</b> | Circle    | Draw a circle        |
|          | Polygon   | Draw a polygon       |
| (        | Arc       | Draw an arc          |
| A        | Text      | Add paragraph text   |
|          | Scale     | Draw a scale drawing |
| 田        | Table     | Create a table       |

Table 3-7-5 Drawing Toolbar

# Layout Toolbar 1

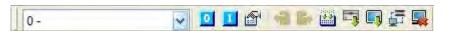

| lcon     | Function                          | Description                                      |
|----------|-----------------------------------|--------------------------------------------------|
| 0 -      | Current Element State             | Text on selected element                         |
| 8        | View State OFF/0                  | Switch and view current state OFF/0              |
| П        | View State ON/1                   | Switch and view current state ON/1               |
| <b></b>  | Display All Read/Write<br>Address | Display all read/write addresses of all elements |
| <b>a</b> | Previous windows                  | Select previous windows                          |
|          | Next windows                      | Select the next windows                          |
|          | Compile                           | Compile current element                          |

3-66 Revision May, 2010

| Icon    | Function                      | Description                                                      |
|---------|-------------------------------|------------------------------------------------------------------|
|         | Download Screen and<br>Recipe | Download screen data and recipe                                  |
|         | Download Screen               | Download screen data                                             |
| 語       | On-line Simulation            | Test editing file at PC side and connected to the controller     |
| <u></u> | Off-line Simulation           | Test editing file at PC side and not connected to the controller |

Table 3-7-6 Layout Toolbar 1

# Layout Toolbar 2

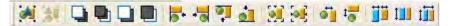

| Icon           | Function                     | Description                                                     |
|----------------|------------------------------|-----------------------------------------------------------------|
| <mark>₩</mark> | Group                        | Group the selected elements                                     |
| <b>34</b>      | Ungroup                      | Ungroup the selected elements                                   |
|                | Bring to Front               | Move the selected element to the front of all other elements    |
| •              | Send to Bottom               | Move the selected element behind all other elements             |
|                | Bring Forward                | Move the selected element forward one position                  |
|                | Send Backward                | Move the selected element behind one position                   |
| ₩.             | Align Left                   | Align the selected elements to left                             |
|                | Align Right                  | Align the selected elements to right                            |
| <b>9</b>       | Align Top                    | Align the selected elements to top                              |
|                | Align Bottom                 | Align the selected elements to bottom                           |
| <b>2</b>       | Align Center<br>Vertically   | Set the element to be the vertical position of the work place   |
|                | Align Center<br>Horizontally | Set the element to be the horizontal position of the work place |
| •1             | Across Space Evenly          | Make all the elements align in a consistent width               |

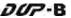

| Icon | Function          | Description                                        |
|------|-------------------|----------------------------------------------------|
| 1,5  | Down Space Evenly | Make all the elements align in a consistent height |
|      | Make Same Width   | Make the selected elements to be the same width    |
| ŢŢŢŢ | Make Same Height  | Make the selected elements to be the same height   |
| tili | Make Same Size    | Make the selected elements to be the same size     |

Table 3-7-7 Layout Toolbar 2

# **Zoom Toolbar**

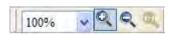

| Icon | Function      | Description                                                                        |
|------|---------------|------------------------------------------------------------------------------------|
| 100% | Display Level | Lets the user set a zoom level, including 25%, 50%, 75%, 100%, 150%, 200% and 300% |
| Q    | Zoom In       | Lets the user change the magnification level, including 150%, 200% and 300%.       |
| Q    | Zoom Out      | Lets the user reduce the magnification level, including 25%, 50% and 75%.          |
| (9)  | 1:1           | Lets the user change element size to actual size (100%).                           |

Table 3-7-8 Zoom Toolbar

3-68 Revision May, 2010

# 3.7.2 Property Table

The Property Table displays the element property settings for each element (Fig. 3-7-2).

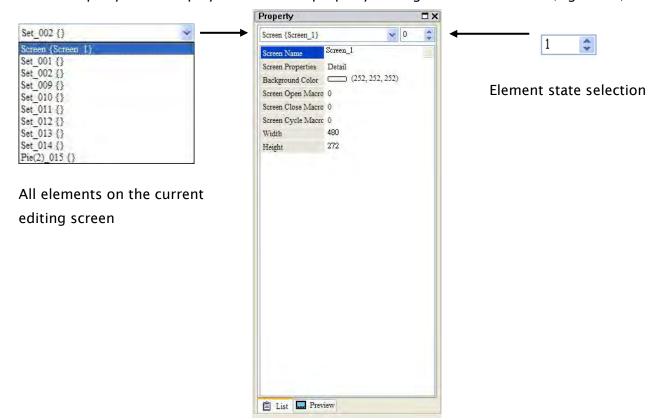

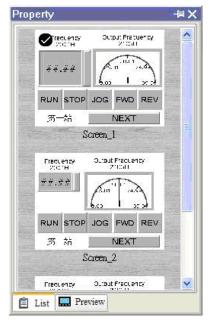

Fig. 3-7-2 Property Table and Editing Screen Preview

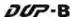

# 3.7.3 Record and Output Window

The Record and Output Window displays all the editing actions and output message when compile function is enabled. When HMI program is compiled, the system will detect the program automatically. Once error occurs, the error messages will be displayed in Output Window. To get to the error element window, click on the error message (Fig. 3-7-3, Fig. 3-7-4, Fig. 3-7-5, Fig. 3-7-6).

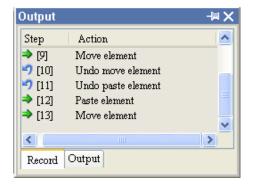

Fig. 3-7-3 Record Window

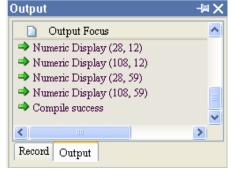

Fig. 3-7-4 Output Window

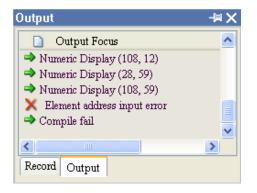

Fig. 3-7-5 Compile Result

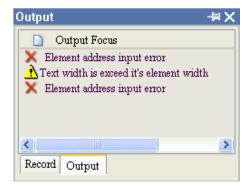

Fig. 3-7-6 Error Message

### 3.7.4 **Zoom In**

Zoom in to get a close look at the elements on ScrEdit work place (Fig. 3-7-7, Fig. 3-7-8).

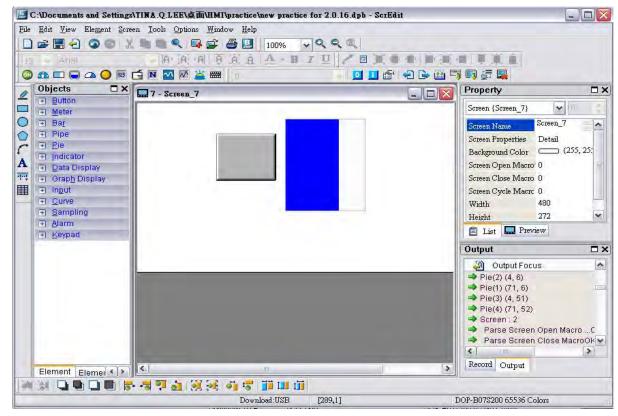

Fig. 3-7-7 Zoom level = 100% (Before Choosing Zoom In command)

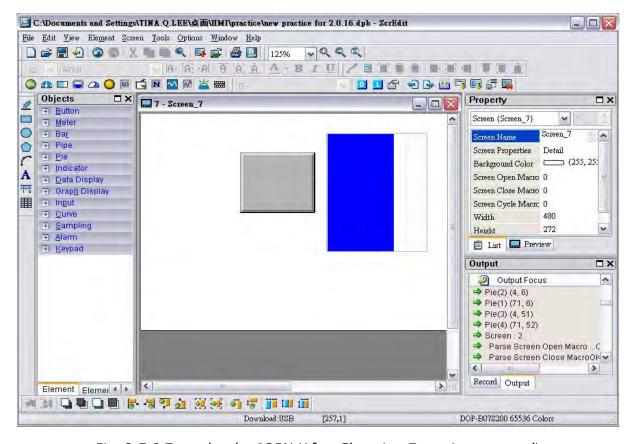

Fig. 3-7-8 Zoom level = 125% (After Choosing Zoom In command)

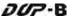

### 3.7.5 **Zoom Out**

Zoom out to see more look of the elements on ScrEdit work place (Fig. 3-7-9).

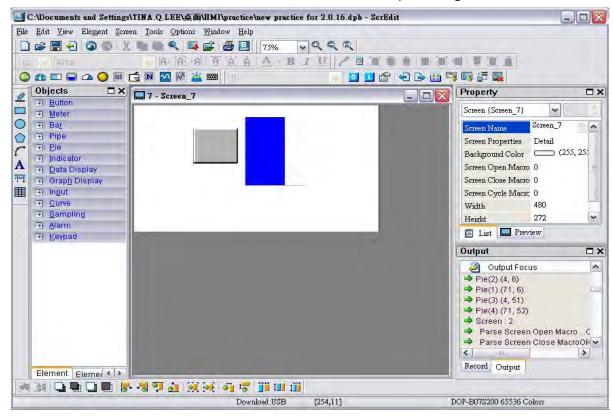

Fig. 3-7-9 Zoom level = 75% (After Choosing Zoom Out command)

### 3.7.6 Actual Size

the Zoom level (Fig. 3-7-10).

Return to actual size (100%). This size is relative to the screen size of HMI.

No matter zoom in or zoom out command, the zoom level could be 20%, 50%, 75%, 100%, 150%, 200% or 300%. The user can also zoom in or out by clicking or selecting

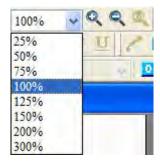

Fig. 3-7-10 Zoom Level

3-72 Revision May, 2010

### 3.7.7 Full Screen

Refer to Fig. 3-7-11. Full screen provides maximum view to edit in ScrEdit. Full screen view will hide all toolbars and docking windows other than the ScrEdit work place itself. Fig. 3-7-11 full screen also shows the reference macro command.

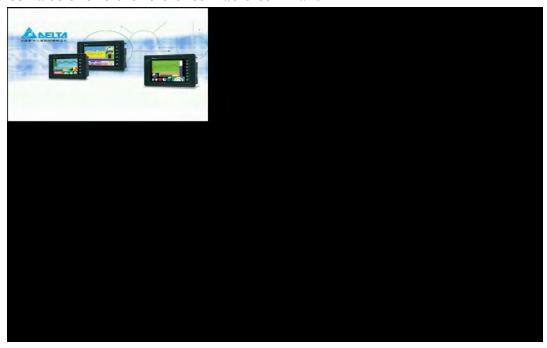

Fig. 3-7-11 Full Screen (Pressing Esc key or left-click the mouse can exit Full screen)

### 3.7.8 **I/O Screen**

Refer to Fig. 3-7-12. I/O screen also provides maximum view to edit in ScrEdit just like Full screen. But the difference is that I/O Screen will show the read and write addresses of the element and also shows the set macro commands.

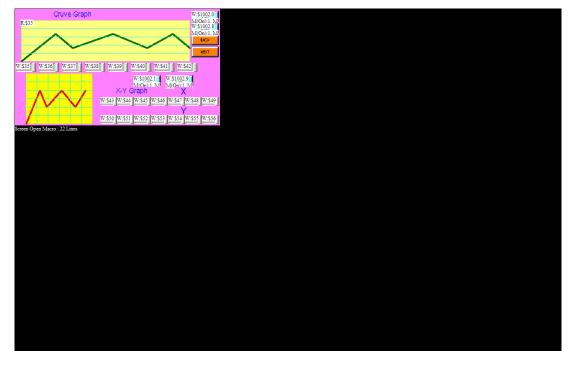

Fig. 3-7-12 I/O Screen (Pressing Esc key or left-click the mouse can exit Full screen)

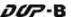

# 3.7.9 Grid Setup

Grid Setup is a function that can help the user to align and position the element more easily and precisely. The distance (spacing) between the grid dots can be set by the user freely (Fig. 3-7-13 and Fig. 3-7-14).

Show Grid: Show the grid dots on the screen.

Snap to Grid: Make the elements snap to grid so that the elements can jump between grid lines when the user moves them.

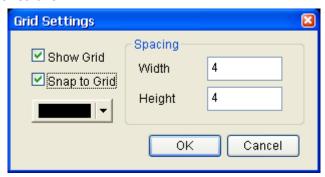

Fig. 3-7-13 Grid Setup dialog box

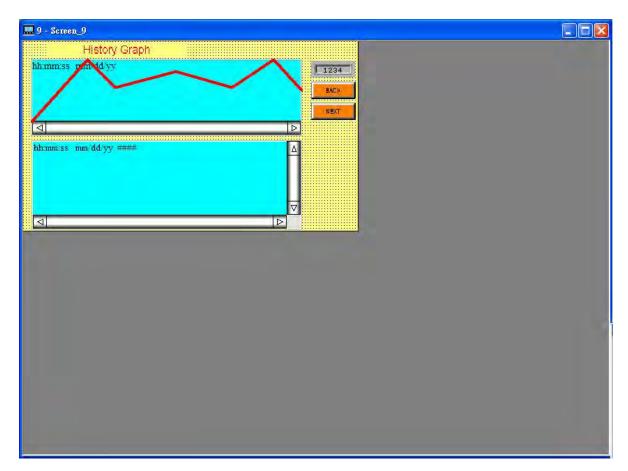

Fig. 3-7-14 Show Grid screen

### 3.7.10 Cross Reference Table

When creating and editing various kinds of elements, often the same address is reused. To avoid this situation, HMi provides the cross reference table function for user's convenience and quick reference. The user can view the read/write addresses of the selected element and see its relationship or connection with the addresses of other elements, macro commands or the system control area. The first row of the cross reference table displays the referred element that the user selected. The following rows display the elements which have the same write address. The user can double-click a specific row and HMi will switch to the corresponding screen of the referred address. In Fig. 3-7-15, we can see that alarm address and macro command use the same internal memory \$50.

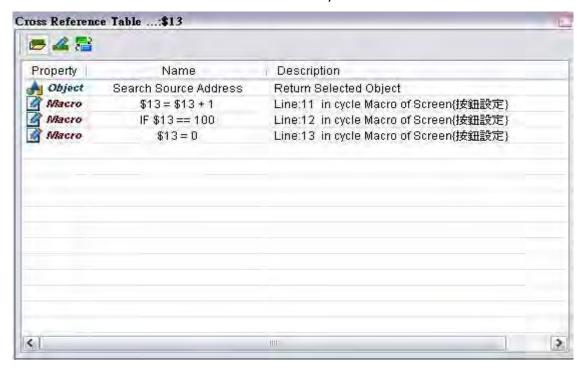

Fig. 3-7-15 Cross Reference Table

### 3.7.11 Element Part List

When the Element Part List function is enabled, HMi sorts out and classifies all the elements on the current screen. The user can click the tab to switch to the classification that the user wants to view. The related addresses and corresponding properties are listed in each classification (Name, Describe, Write / Read address, Trigger address, Trigger type, Interlock and Level) in each tab. The user can double-click the column to let HMi select the element automatically and allow the user to edit the detailed property of the selected element in the property table.

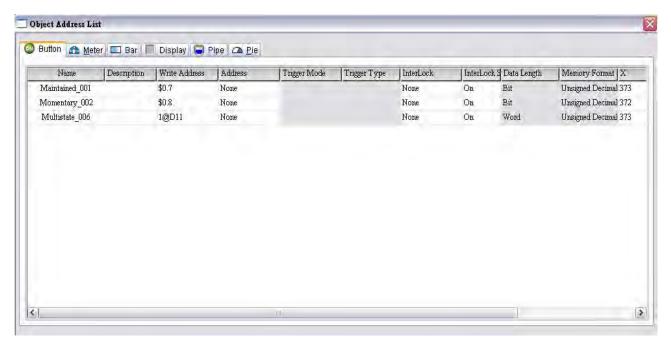

Fig. 3-7-16 Element Part List dialog box

# 3.7.12 Memory List

There are four items in memory list:

- 1. ROM: It is the location where recipe data and screen data are stored.
- SRAM: It is the location where non-volatile data is stored.
   When there are history and alarm, etc. data in the project, the user can check the memory space in this area.
- 3. SDARM: It is the location where HMI executes the project. To get this information, the user must create a project and compile it first.
- 4. External Storage: It indicates the external memory is used. When the non-volatile data is stored in external memory, i.e. USB disk, the data stored in SRAM will be moved to external memory area.

3-76 Revision May, 2010

See below example.

- (1). See the memory space after a picture is imported.
- (2). See the memory space after a history data is created.

### (1). Import a picture

When importing a picture on HMI screen, the memory space of ROM and SDRAM changes. When the user create a new project, the calculated memory space by the system is shown as:

ROM=3.13%

SDAM=0.71%

After importing a picture on the screen, the memory space changes as shown as the figure below.

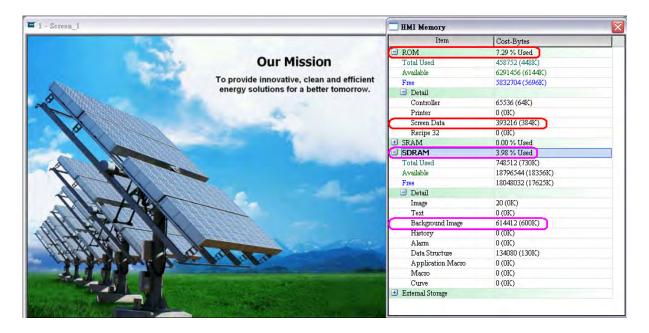

At this time, the memory space is changed as:

ROM=7.29%

SDAM=3.98%

The occupied ROM space increases 256K (384K-128K) and the occupied SDRAM space increases 600K (600K-0K).

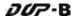

### (2). Create a history data

In this case, the original occupied memory space is:

ROM=7.29%

SDAM=3.98%

SRAM=0%

External Storage=0%

Create a two word history data as shown as the figure below. Ensure that this history data is stored in HMI (non-volatile area), i.e. **Retained** check box must be checked.

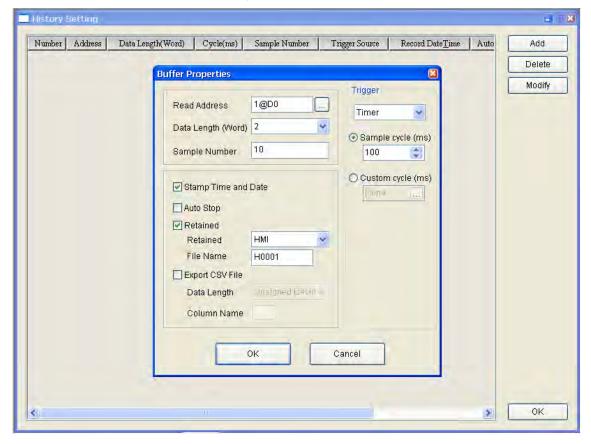

After the history setting is completed, the memory space changes.

Each saved date and time record occupied 6Byres

Each saved history data occupied 2word (4Byres)

SRAM= (6+4) x 10 +10 Byres (for system use) =110 Byres

At this time, the memory space will become:

ROM=7.29%

SDAM=3.98%

SRAM=0.03%

External Storage=0%

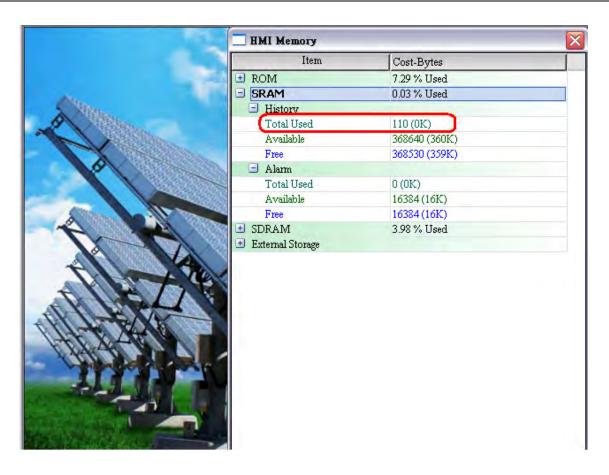

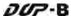

If the history data is saved in USB Disk (External Storage), the occupied memory space is changed as follows:

ROM=7.29%

SDAM=3.98%

SRAM=0%

External Storage=110Bytes

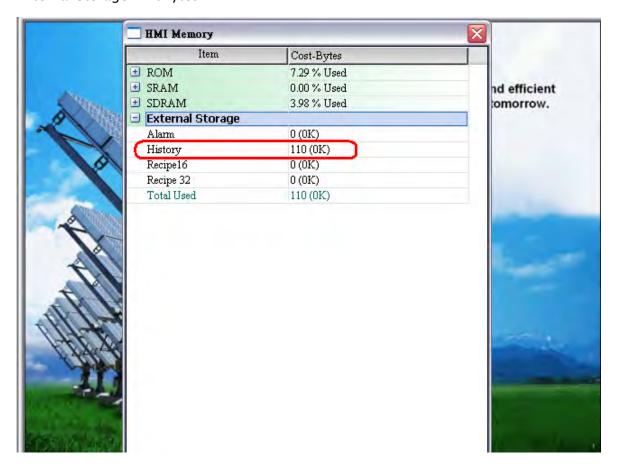

For more details setting on alarm and history data, please refer to the section 3.11.3 in Chapter 3.

# 3.8 Menu Bar and Toolbar (Element)

### 3.8.1 Create an Element

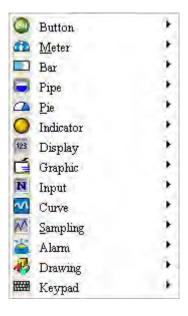

There are four methods for choosing elements when editing the screens:

- 1. Right-click the mouse in the work place and a shortcut menu will display as Fig. 3-8-1. The user can choose the desired elements by the mouse.
- 2. Choose Element command from menu bar as Fig. 3-8-2.
- 3. Choose Element icon from toolbar as Fig. 3-8-3.
- 4. Choose Element icon from Object dialog box as Fig. 3-8-4

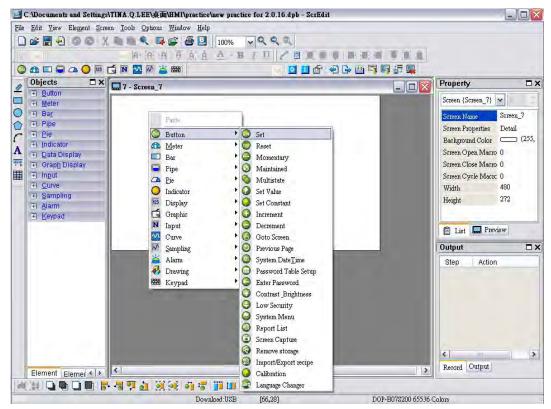

Fig. 3-8-1 Shortcut menu display

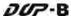

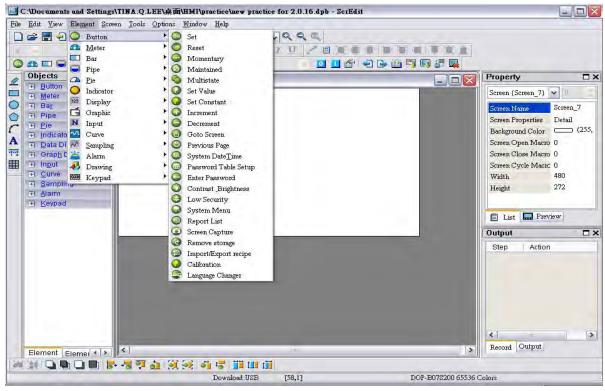

Fig. 3-8-2 Choose Element command from menu bar

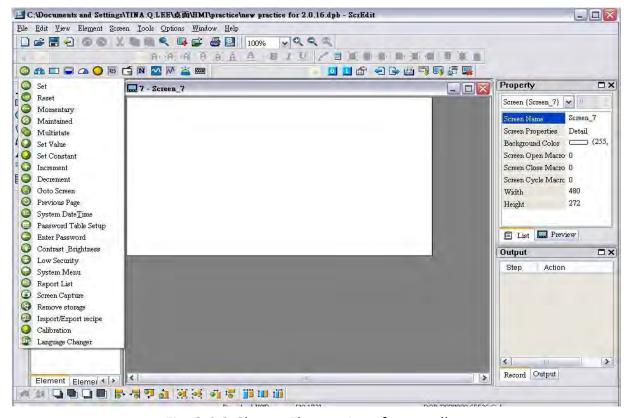

Fig. 3-8-3 Choose Element icon from toolbar

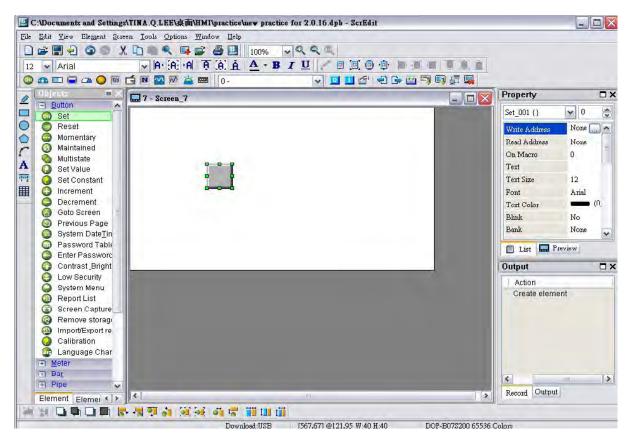

Fig. 3-8-4 Choose Element icon from Object dialog box

After selecting an element, left-click and drag the mouse on work place, and then a new element is created.

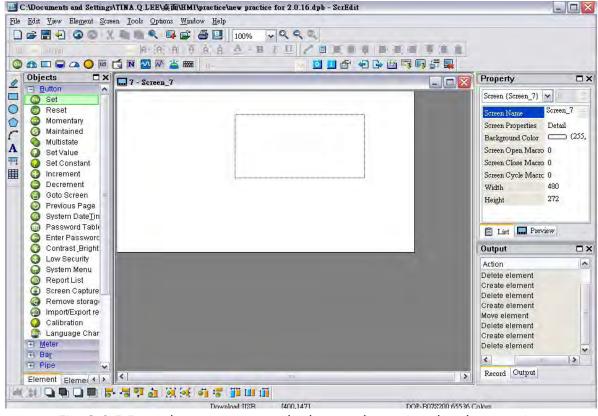

Fig. 3-8-5 Drag the mouse on work place to determine the element size

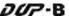

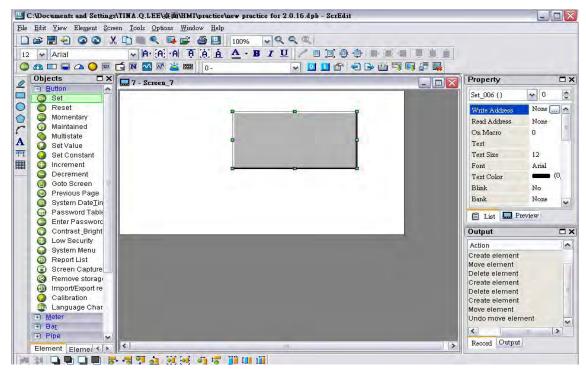

Fig. 3-8-6 Create an element

#### **How to Create an Element**

To create an element on HMI screen, first select a desired elemet from menu bar or toolbar and then click the starting point on the screen. While holding down the mouse button, move the mouse diagonally to the ending point of the element, then release the mouse button. The element will appear on the screen. Later set the property of the element (Fig. 3-8-7, Fig. 3-8-8, Fig. 3-8-9, Fig. 3-8-10).

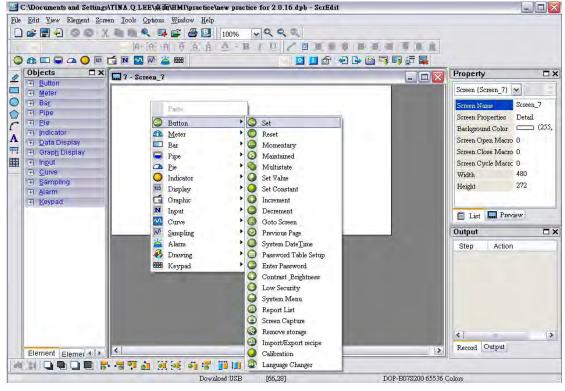

Fig. 3-8-7 Right-click the mouse to select a desired elemet

3-84 Revision May, 2010

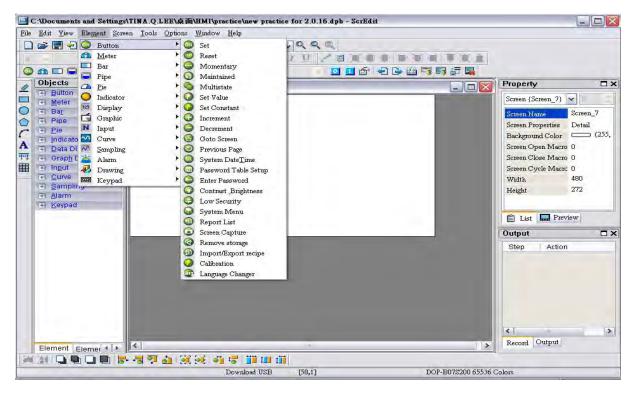

Fig. 3-8-8 Select a desired element from menu bar

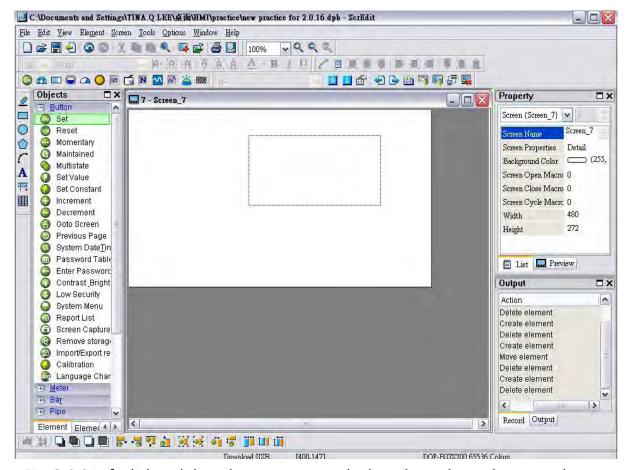

Fig. 3-8-9 Left-click and drag the mouse on work place then release the mouse button

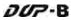

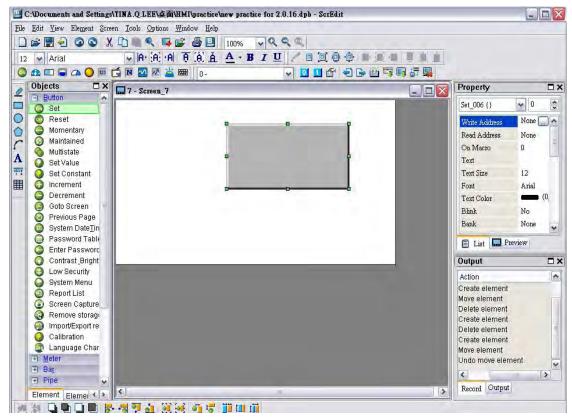

Fig. 3-8-10 An element is created

### How to Move an Element

The user can use the mouse to move an element. Mouse operation is the same as working in Windows® operating system. When the mouse cursor changes to a four-arrow icon  $\clubsuit$ , the user can left-click the mouse and move the element freely (Fig. 3-8-11).

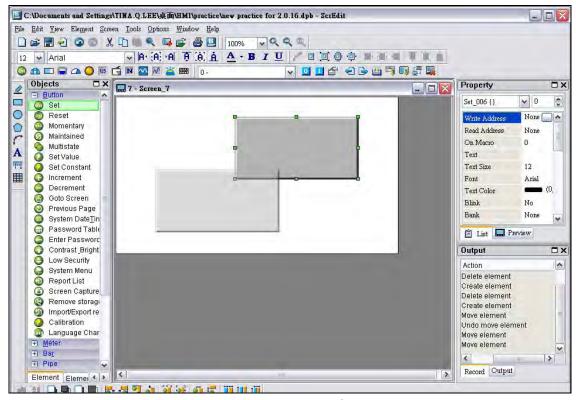

Fig. 3-8-11 Move an Element

3-86 Revision May, 2010

# **How to Change Element Width**

The user can use the mouse to modify the width of an element. When the mouse cursor changes to a two-arrow icon  $\longleftrightarrow$ , the user can left-click the mouse and modify the element width (Fig. 3-8-12).

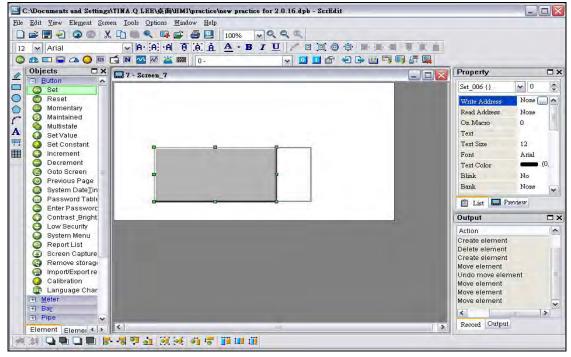

Fig. 3-8-12 Change Element Width

### **How to Change Element Height**

The user can use the mouse to modify the height of an element. When the mouse cursor changes to a two-arrow icon  $\updownarrow$ , the user can left-click the mouse and modify the element height (Fig. 3-8-13).

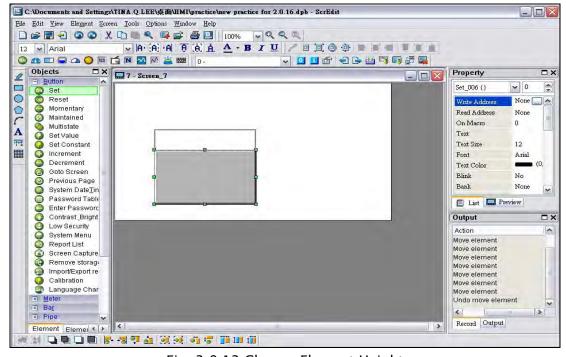

Fig. 3-8-13 Change Element Height

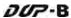

### How to Change Element Width and Height Simultaneously

The user can use the mouse to modify the width and height of an element simultaneously. When the mouse cursor changes to a two-arrow icon  $\checkmark$  or  $\checkmark$ , the user can left-click the mouse and modify the element width and height at the same time (Fig. 3-8-14).

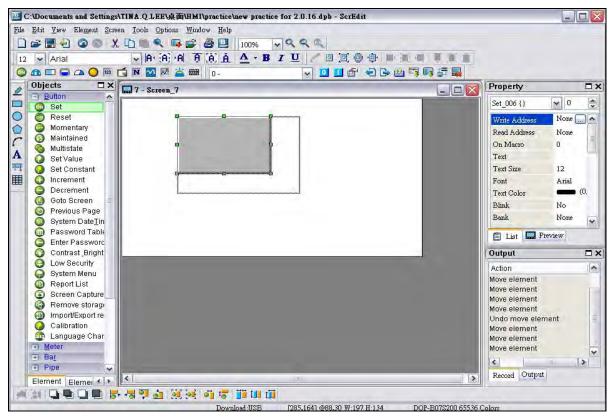

Fig. 3-8-14 Change Element Width and Height Simultaneously

### **How to Input Characters**

The user can input a string of characters that Windows® operating system accepts in the property table. When the mouse cursor changes to an icon \(\frac{1}{2}\), the user can start to input any characters that Windows® operating system accepts where the cursor \(\frac{1}{2}\) blinks (Fig. 3-8-15).

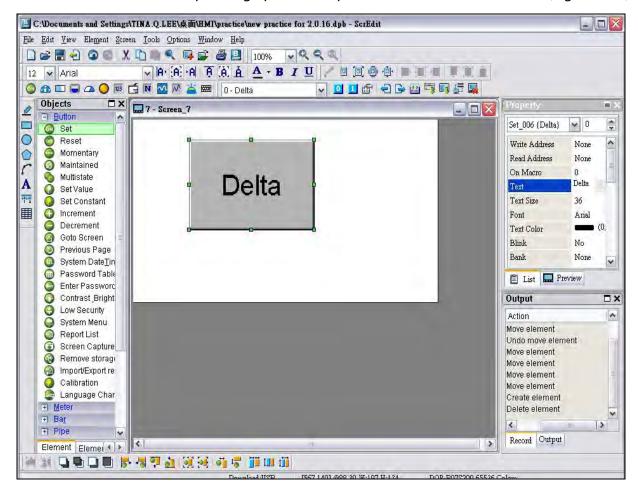

Fig. 3-8-15 Input Characters

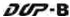

# Right-click the Mouse

The user can find that different menu will pop up when right-clicking the mouse (Fig. 3-8-16, Fig. 3-8-17, Fig. 3-8-18).

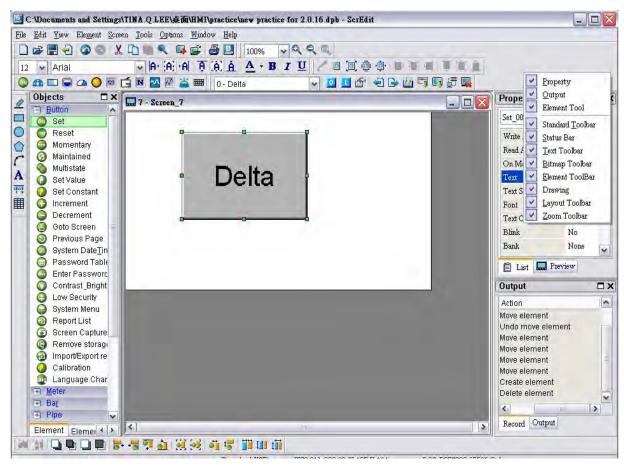

Fig. 3-8-16 Right-click the mouse on Toolbar - Toolbars docking window

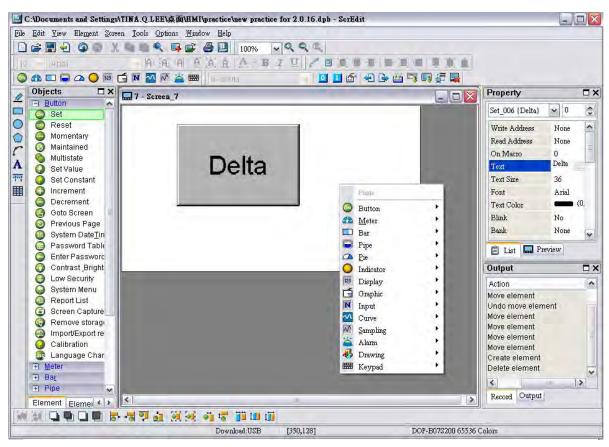

Fig. 3-8-17 Right-click the mouse on Work Place - Element Selection

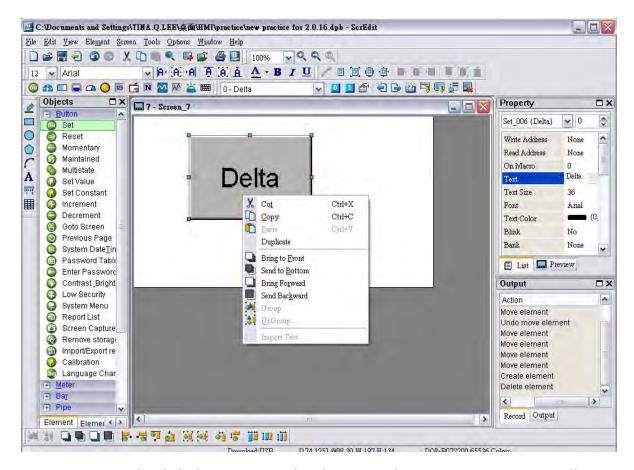

Fig. 3-8-18 Right-click the mouse on the element - Editing options (Layout Toolbar)

### 3.8.2 Button Elements

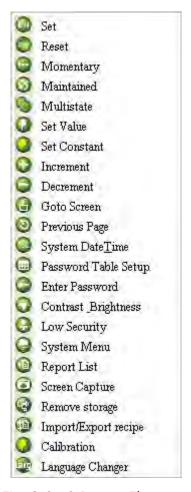

Fig. 3-8-19 Button Elements

Table 3-8-1 Button Elements

| <b>Button Type</b> | Macro | Read | Write | Function                                                    |
|--------------------|-------|------|-------|-------------------------------------------------------------|
|                    |       |      |       | After pressing this button, the state of the setting        |
| Set                | ON    | V    |       | address (Bit) will always be set to ON. If there is an ON   |
|                    |       |      |       | Macro, it will be executed simultaneously.                  |
|                    |       |      |       | After pressing this button, the state of the setting        |
| Reset              | OFF   | V    |       | address (Bit) will always be set to OFF. If there is an OFF |
|                    |       |      |       | Macro, it will be executed simultaneously.                  |
|                    |       |      |       | After pressing this button, the state of the setting        |
| Maintained         | ON    | V    | V     | address (Bit) will be set to ON and be OFF when releasing   |
| Maintained         | OFF   |      |       | the button. If there is an ON or OFF Macro, it will be      |
|                    |       |      |       | executed simultaneously.                                    |

3-92 Revision May, 2010

| <b>Button Type</b> | Macro | Read | Write                | Function                                                    |
|--------------------|-------|------|----------------------|-------------------------------------------------------------|
|                    |       |      |                      | After pressing this button, the state of the setting        |
|                    | ON    |      |                      | address (Bit) will be set to ON and execute ON Macro at     |
| Momentary          | ON    | V    | V                    | the same time. When pressing the button again, the          |
|                    | OFF   |      |                      | state of the setting address will be OFF and execute OFF    |
|                    |       |      |                      | Macro simultaneously.                                       |
|                    |       |      |                      | There are 1~256 user-defined multi-states for setting.      |
| Multistate         | X     | V    | V                    | The user can set the execution sequence to the next         |
|                    |       |      |                      | state or the previous state.                                |
|                    |       |      |                      | After pressing this button, the "Numeric keypad" dialog     |
|                    |       |      |                      | box will pop up on HMI screen for the user to input the     |
| Set Value          | X     | Χ    | V                    | setting value directly. After inputting the setting value   |
|                    |       |      |                      | and pressing ENTER key, HMI will transmit the input         |
|                    |       |      |                      | value to the setting address.                               |
| Set Constant       | X     | Х    | V                    | After pressing this button, HMI will write the specific     |
| Set Constant       | ^     | ^    | V                    | value into the setting address.                             |
|                    | х     | V    | V                    | After pressing this button, HMI will add up the value       |
| Increment          |       |      |                      | contained within the setting address and the setting        |
| liicrement         |       |      |                      | constant value, and store the addition result back into     |
|                    |       |      |                      | the setting address.                                        |
|                    |       |      |                      | After pressing this button, HMI will subtract the setting   |
| Decrement          | x     | V    | V                    | constant value from the value contained within the          |
| Decrement          |       | V    | V                    | setting address, and store the subtraction result back to   |
|                    |       |      | the setting address. |                                                             |
| Goto Screen        | X     | Х    | X                    | After pressing this button, it will switch to the screen    |
| doto sercen        | ^     | ^    | ^                    | that the user designated.                                   |
|                    |       |      |                      | After pressing this button, it will go back to the previous |
|                    |       |      |                      | screen. For example, suppose that there are three           |
|                    |       |      |                      | screens, screen 1, screen 2 and screen 3. If the user has   |
| Previous Page      | X     | Х    | X                    | switched the screen from screen 1, screen 2 to screen 3     |
| Trevious rage      |       | Λ    | ^                    | in order, when pressing "previous page" button on           |
|                    |       |      |                      | screen 3, HMI will switch to screen 2. When pressing        |
|                    |       |      |                      | "previous page" on screen 2 again, HMI will switch to       |
|                    |       |      |                      | screen 3.                                                   |
| System             | 0     | Х    | X                    | After pressing this button, it will set the system date and |
| DateTime           |       | ^    | ^                    | time of HMI (year-month-day, hours:minutes:seconds).        |
| Password           | 0     | Х    | X                    | After pressing this button, the user can set all the        |
| Table Setup        |       | ^    | ^                    | passwords of user security level.                           |

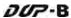

| <b>Button Type</b>      | Macro | Read | Write | Function                                                                                                    |  |  |  |
|-------------------------|-------|------|-------|----------------------------------------------------------------------------------------------------|--|--|--|
| Enter<br>Password       | 0     | Х    | Х     | After pressing this button, the user can enter the password.                                                                                                    |  |  |  |
| Contrast<br>Brightness  | 0     | Х    | Х     | After pressing this button, the user can adjust the contrast brightness of HMI.                                                                                                    |  |  |  |
| Low Security            | 0     | X    | Х     | Press this button one time to change the user security level to the lowest level (LEVEL 0).                                                                                                    |  |  |  |
| System Menu             | О     | X    | Х     | Press this button one time to switch to the HMI system menu.                                                                                                    |  |  |  |
| Report List             | 0     | X    | х     | After pressing this button, the screen data can be output to the designated location. The user can use is function to print out the screen data.                                                                                |  |  |  |
| Screen<br>Capture       | 0     | X    | Х     | After pressing this button, the screen data can be captured and output to USB disk. The file output designation is located on USB disk. If a USB disk is not connected, the captured data cannot be output by HMI successfully. |  |  |  |
| Remove<br>Storage       | О     | Х    | Х     | The user can press this button to remove the USB disk safely.                                                                                                    |  |  |  |
| Import/Export<br>Recipe | 0     | Х    | Х     | Press this button to import or export the recipe data in CSV Excel format from or into external memory.                                                                                                    |  |  |  |
| Calibration             | 0     | Х    | Х     | The user can press this button to perform calibration function.                                                                                                    |  |  |  |
| Language<br>Changer     | 0     | Х    | Х     | The user can press this button to change the display language.                                                                                                    |  |  |  |

# 3.8.2.1 Set / Reset / Maintained / Momentary Buttons

After pressing these buttons, HMI will transmit ON/OFF signal to PLC or the controller. There are four types of buttons: Set button, Reset button, Maintained and Momentary buttons. Please refer to the following table 3-8-2 for the property description of these four general buttons.

Table 3-8-2

|               | Property Description of General Buttons                                 |  |  |  |
|---------------|-------------------------------------------------------------------------|--|--|--|
|               | The address can be internal memory, internal parameter or the           |  |  |  |
|               | controller address. If only the write address is set, HMI will read the |  |  |  |
| Write Address | value of the write address automatically.                               |  |  |  |
| Read Address  | Pressing button next to the "Write Address" or "Read Address"           |  |  |  |
|               | the user will enter into the following "Input" dialog box and select    |  |  |  |
|               | the write address or the read address.                                  |  |  |  |

3-94 Revision May, 2010

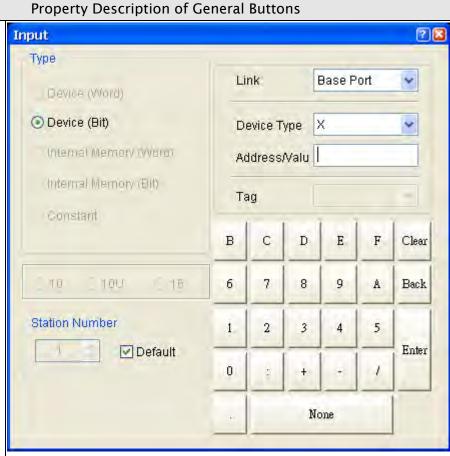

Write Address Read Address

The link type can be Base Port (Controller) or Internal Memory or Internal Parameter. If the user is connecting to multi connections, the new connections will be added into the "Link" drop-down list. After selecting the Link option and Device Type, and correct address, press the Enter key, the corresponding numeric value will be recorded on the element that the user selected. Device types are described as follows:

| \$  | Internal Memory                 | RCP   | Recipe Register                                                                                              |
|-----|---------------------------------|-------|----------------------------------------------------------------------------------------------------|
| \$M | Non-volatile Internal<br>Memory | RCPNO | Recipe Number Register                                                                                       |
| *\$ | Indirect Address<br>Memory      | RCPG  | Recipe Group Number<br>Register                                                                              |
|     |                                 | Other | Other device name supported by other brands of controller. Please refer to DOP Series HMI Connection Manual. |

# **Property Description of General Buttons**

Edit On and Off Macro is available. When pressing the button, the state of the button will be ON and the commands of ON Macro will be executed simultaneously. When pressing the button again, the state of the button will be changed to OFF and the commands of OFF Macro will be executed simultaneously. However, if the button is changed via macro or external signal, not by pressing the button, ON and OFF macro will not be executed at the same time. For the Macro function, please refer to section 3-1-14 for more details.

The user can set the text, text size, fon and text color provided by **Windows**® to determine the text display on the element. When the user presses button next to "Font", the following "Font Detail Setting" dialog box will display.

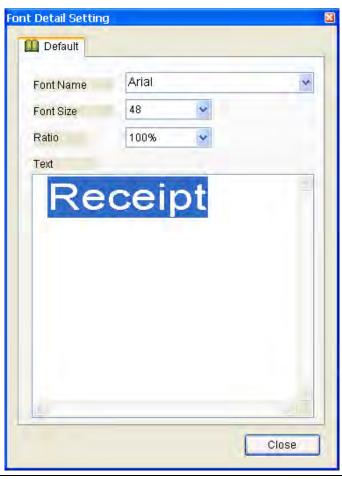

Text
Text Size
Font
Text Color

In "Font Detail Setting" dialog box, the user can select Font Name, Font Size and Ratio of the text and view the text format from the Preview window in advance. If the multi-language function is used, the user can see different language tabs and edit different language font setting in "Font Detail Setting" dialog box. Please refer to the example figure above.

3-96 Revision May, 2010

#### Property Description of General Buttons

The element can blink to remind the user.

The user can decide if the element blinks or not when the button is set to be ON or OFF state. The blinking color is the relative color of the button's state. For the method for switching ON or OFF state of the button, please refer to the figure shown below.

Blink

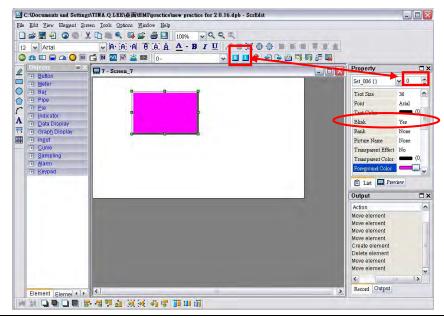

The user can determine the picture of the element by clicking "Bank" (Picture Bank). (If "Bank" has been selected, the user can click "Picture Name" to determine the picture of the element). The following dialog box will display when the user selects the existing Picture Bank Name from the drop-down list.

Bank (Picture Bank)
Picture Name

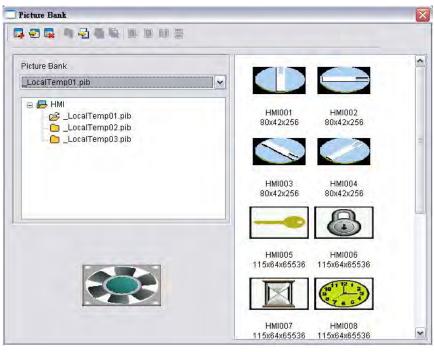

|                    | Property Des                                                                              | cription of Gener  | al Buttons                   |                      |  |  |  |  |
|--------------------|-------------------------------------------------------------------------------------------|--------------------|------------------------------|----------------------|--|--|--|--|
|                    | In this dialog box, the user can double click the mouse to select a                       |                    |                              |                      |  |  |  |  |
|                    | element. The user can also press Ctrl and left key of the mouse to                        |                    |                              |                      |  |  |  |  |
|                    | import several pictures into the designated element at the same                           |                    |                              |                      |  |  |  |  |
| Bank               | time. The selecte                                                                         | ed pictures will b | e stored in each             | state of the         |  |  |  |  |
| Picture Name       | element in order. If the number of the selected pictures is more                          |                    |                              |                      |  |  |  |  |
|                    | than the number of the element state, only the number of the                              |                    |                              |                      |  |  |  |  |
|                    | element state will be imported and the remainder will be ignored                          |                    |                              |                      |  |  |  |  |
|                    | and not be impo                                                                           | rted into the eler | ment.                        |                      |  |  |  |  |
|                    | Use the sucking                                                                           | he element and     |                              |                      |  |  |  |  |
|                    | determine the tra                                                                         |                    |                              |                      |  |  |  |  |
|                    | The user can clic                                                                         | _                  |                              |                      |  |  |  |  |
|                    | transparent colo                                                                          |                    |                              |                      |  |  |  |  |
|                    | -                                                                                         |                    |                              | ent color itself, it |  |  |  |  |
|                    |                                                                                           |                    |                              | ple, RGB(0,0,0) is   |  |  |  |  |
|                    | black color, but                                                                          |                    |                              |                      |  |  |  |  |
|                    | color is RGB(0,1,0) (it is also black color visually), even if the user                   |                    |                              |                      |  |  |  |  |
|                    | selects RGB(0,0,0) as the transparent color, the element will look                        |                    |                              |                      |  |  |  |  |
|                    | almost the same still. At this time, we recommend the user use the                        |                    |                              |                      |  |  |  |  |
| Transparent Effect | ldirectly.                                                                                |                    |                              |                      |  |  |  |  |
| Transparent Color  | Please ensure to check whether the color of the selected element                          |                    |                              |                      |  |  |  |  |
|                    | matches the color supported by HMI or not. This function is invalid                       |                    |                              |                      |  |  |  |  |
|                    | and the color may not be removed successfully if the user applies                         |                    |                              |                      |  |  |  |  |
|                    | this function on a 65536 colors element in a 256 colors editing                           |                    |                              |                      |  |  |  |  |
|                    | environment.                                                                              |                    |                              |                      |  |  |  |  |
|                    | The effect on the element before and after this action happen shown as the figures below. |                    |                              |                      |  |  |  |  |
|                    | The effect bef                                                                            | ore this action    | The effect after this action |                      |  |  |  |  |
|                    | hapı                                                                                      | oens               | happens                      |                      |  |  |  |  |
|                    |                                                                                           |                    |                              |                      |  |  |  |  |
|                    |                                                                                           |                    |                              |                      |  |  |  |  |
|                    | The user can spe                                                                          | ecify the button s | style and foregro            | ound color as the    |  |  |  |  |
|                    | figures below by                                                                          | using this optio   | n.                           |                      |  |  |  |  |
| Foreground Color   | Standard                                                                                  | Raised             | Round                        | Invisible            |  |  |  |  |
| Style              |                                                                                           |                    |                              |                      |  |  |  |  |
|                    | Standard                                                                                  | Raised             | (Round                       | Invisible            |  |  |  |  |
|                    |                                                                                           |                    |                              |                      |  |  |  |  |

3-98 Revision May, 2010

|                     | Promote Prominting of Control Puttons                                              |  |  |  |  |
|---------------------|------------------------------------------------------------------------------------|--|--|--|--|
|                     | Property Description of General Buttons                                            |  |  |  |  |
|                     | The user can modify the element characteristic directly without                    |  |  |  |  |
|                     | re-create a new element. The elements that their characteristics                   |  |  |  |  |
| Function            | can be modified directly by using this option are: <b>Set</b> button, <b>Reset</b> |  |  |  |  |
|                     | button, <b>Momentary</b> button and <b>Maintained</b> button these four            |  |  |  |  |
|                     | kinds of buttons.                                                                  |  |  |  |  |
|                     | Use this option to set the active time of the button. When this                    |  |  |  |  |
| Push Time           | option is set, the button will be active after pressing the button                 |  |  |  |  |
| (second)            | longer than the setting time. Using this option can avoid                          |  |  |  |  |
|                     | malfunction. The range is within 0 ~ 10 seconds.                                   |  |  |  |  |
|                     | Use this option to set the user priority for pressing this element.                |  |  |  |  |
| User Security Level | Only the priority that is equal to or higher than the current setting              |  |  |  |  |
|                     | can use this element.                                                              |  |  |  |  |
|                     | Use this option to force the current priority to be the lowest after               |  |  |  |  |
| Set Low Security    | the button is pressed. This can prevent the misoperation made by                   |  |  |  |  |
| ,                   | the user (operator).                                                               |  |  |  |  |
| InterLock Address   | When InterLock Address is set to be ON or OFF (this is determined                  |  |  |  |  |
| InterLock Level     | by the property of "InterLock Level"), this button can be enabled.                 |  |  |  |  |
|                     | If this option is set, when the user presses the button, the system                |  |  |  |  |
|                     | will execute the command of this macro first and then perform the                  |  |  |  |  |
| Before Execute      | operation of this button. But, if the state of the button is not                   |  |  |  |  |
| Macro               | triggered by pressing the button (via macro or external signal), the               |  |  |  |  |
|                     | command of this macro will not be executed.                                        |  |  |  |  |
|                     | If this option is set, when the user presses the button, the system                |  |  |  |  |
|                     | will perform the operation of this button first and then execute the               |  |  |  |  |
| After Execute       | command of this macro. But, if the state of the button is not                      |  |  |  |  |
| Macro               | triggered by pressing the button (via macro or external signal), the               |  |  |  |  |
|                     | command of this macro will not be executed.                                        |  |  |  |  |
|                     | When this option is set, an Action Confirm dialog box will appear                  |  |  |  |  |
|                     | to prompt the user everytime when the button is pressed.                           |  |  |  |  |
| Enable the          | Action Confirm                                                                     |  |  |  |  |
| confirm window      | Are you sure ?                                                                     |  |  |  |  |
| Commin window       | YES NO                                                                             |  |  |  |  |
|                     |                                                                                    |  |  |  |  |
| Invisible Address   | When this option is set to On, this button element will be invisible.              |  |  |  |  |
| X                   | Used to set X coordinate                                                           |  |  |  |  |
| Y                   | Used to set Y coordinate                                                           |  |  |  |  |
| Width               | Used to set the element width                                                      |  |  |  |  |
| Height              |                                                                                    |  |  |  |  |
| neight              | Used to set the element height                                                     |  |  |  |  |

# 3.8.2.2 Multistate Button Property Description of Multistate Buttons Multistate buttons accept three kinds units, WORD, LSB and Bit and the state number will be different by the unit. There are 1-256 states if its unit is WORD, 16 states if its unit is LSB and 2 states if its unit is Bit. The unit of memory address will be different by the value unit. If the value unit is WORD or LSB, the unit of memory address will be WORD. If the value unit is Bit, the unit of memory address will be Bit. If it is needed to add or delete the total state numbers, add or delete the state numbers in only element property table. The address can be internal memory or the controller address. Write Address (Please refer to Table 3-8-2 Property Description of General Read Address Buttons.) Text Text Size Windows® to determine the text display on the element (Please Font refer to Table 3-8-2 Property Description of General Buttons.) **Text Color** The element can blink to remind the user (Please refer to Table Blink 3-8-2 Property Description of General Buttons.) Bank (Picture Bank) (Please refer to Table 3-8-2 Property Description of General Picture Name Buttons.) Transparent Effect (Please refer to Table 3-8-2 Property Description of General Transparent Color Buttons.) Foreground Color (Please refer to Table 3-8-2 Property Description of General Style Buttons.) Use this option to set the user priority for pressing this element. can use this element. Multistate button can have two states. Bit Data Length Word Multistate button can have 256 states. LSB Multistate button can have 16 states. Data Format

The user can set the text, text size, font and text color provided by User Security Level|Only the priority that is equal to or higher than the current setting Provide BCD, Signed Decimal, Unsigned Decimal and Hex four kinds of data format to define the read memory content. Used to set the state number of multistate button. There are 1-256 Add/Remove states can be set if its unit is WORD, 16 states can be set if its unit State is LSB and 2 states can be set if its unit is Bit. Used to switch the sequence of multistate state Sequence (Previous state/Next state).

3-100 Revision May, 2010

|                   | Property Description of Multistate Buttons                            |  |  |  |  |  |
|-------------------|-----------------------------------------------------------------------|--|--|--|--|--|
|                   | Use this option to force the current priority to be the lowest after  |  |  |  |  |  |
| Set Low Security  | the button is pressed. This can prevent the misoperation made by      |  |  |  |  |  |
|                   | the user (operator).                                                  |  |  |  |  |  |
| InterLock Address | When InterLock Address is set to be ON or OFF (this is determined     |  |  |  |  |  |
| InterLock Level   | by the property of "InterLock Level"), this button can be enabled.    |  |  |  |  |  |
|                   | If this option is set, when the user presses the button, the system   |  |  |  |  |  |
| Before Execute    | will execute the command of this macro first and then perform the     |  |  |  |  |  |
| Macro             | operation of this button. But, if the state of the button is not      |  |  |  |  |  |
| IVIACIO           | triggered by pressing the button (via macro or external signal), the  |  |  |  |  |  |
|                   | command of this macro will not be executed.                           |  |  |  |  |  |
|                   | If this option is set, when the user presses the button, the system   |  |  |  |  |  |
| After Execute     | will perform the operation of this button first and then execute the  |  |  |  |  |  |
| Macro             | command of this macro. But, if the state of the button is not         |  |  |  |  |  |
| IVIACIO           | triggered by pressing the button (via macro or external signal), the  |  |  |  |  |  |
|                   | command of this macro will not be executed.                           |  |  |  |  |  |
| Enable the        | When this option is set, an Action Confirm dialog box will appear     |  |  |  |  |  |
| confirm window    | to prompt the user everytime when the button is pressed.              |  |  |  |  |  |
| Invisible Address | When this option is set to On, this button element will be invisible. |  |  |  |  |  |
| X                 | Used to set X coordinate                                              |  |  |  |  |  |
| Y                 | Used to set Y coordinate                                              |  |  |  |  |  |
| Width             | Used to set the element width                                         |  |  |  |  |  |
| Height            | Used to set the element height                                        |  |  |  |  |  |

# Example of Multistate Buttons:

When the data length is LSB (D100.0  $\sim$  D100.3):

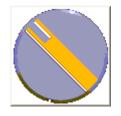

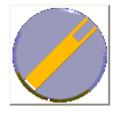

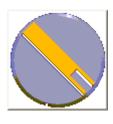

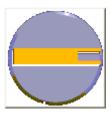

S0=D100.0 ON

S1=D100.1 ON

S2=D100.2 ON

S3=D100.3 ON

#### 3.8.2.3 Set Value Button Property Description of Set Value Buttons After pressing this button on the screen, a system built-in numeric keypad (TEN-KEY) will show up and the user can use it to input the setting value directly. When ENTER key is pressed, HMI will send the input setting value to PLC corresponding register. The maximum and minimum input setting values are all user-defined. The user can also specify the trigger mode to trigger the designated PLC address before or after writing the setting value. The address can be internal memory or the controller address. Write Address (Please refer to Table 3-8-2 Property Description of General Buttons.) Text The user can set the text, text size, font and text color provided Text Size by Windows® to determine the text display on the element Font (Please refer to Table 3-8-2 Property Description of General Text Color Buttons.) Bank (Picture Bank) | (Please refer to Table 3-8-2 Property Description of General Picture Name Buttons.) Transparent Effect (Please refer to Table 3-8-2 Property Description of General Transparent Color Buttons.) Foreground Color (Please refer to Table 3-8-2 Property Description of General Style Buttons.) The user can use this setting to trigger the designated controller address to be ON before or after writing the setting value. Please Trigger note that this function can only trigger the controller address to Trigger Type be ON. If the controller address needs to be triggered again, the user should set the address to be OFF manually. Data Length: Detail There are 16bits Word and Data Length Word 32bits Double Word two Memory Unsigned Decimal options. Minimum/Maximum: The user can set the Ω Minimum. minimum and maximum of Range Setting 9999 Maximum. input setting value to Integer Digits Min 0 determine the range of Fractional 0 Max 9999 input setting value. 0K Cancel

3-102 Revision May, 2010

|                     | Property Descrip                                                                                                    | tio                    | n of Set Value Butto   | ns    |                        |  |  |
|---------------------|----------------------------------------------------------------------------------------------------|------------------------|------------------------|-------|------------------------|--|--|
|                     |                                                                                                    | lt p                   | orovides different ki  | nds   | of data format for     |  |  |
| 1                   |                                                                                                    | different data length: |                        |       |                        |  |  |
|                     |                                                                                                    |                        | Word                   |       | Double Word            |  |  |
|                     |                                                                                                    | 1.                     | BCD                    | 1.    | BCD                    |  |  |
|                     | 5.5.                                                                                                    | 2.                     | Signed BCD             | 2.    | Signed BCD             |  |  |
|                     | Data Format                                                                                                    | 3.                     | Signed Decimal         | 3.    | Signed Decimal         |  |  |
|                     |                                                                                                    | 4.                     | Unsigned Decimal       | 4.    | Unsigned Decimal       |  |  |
|                     |                                                                                                    | 5.                     | Hex                    | 5.    | Hex                    |  |  |
|                     |                                                                                                    | 6.                     | Binary                 | 6.    | Binary                 |  |  |
| Range Setting       |                                                                                                    |                        |                        | 7.    | Floating               |  |  |
|                     |                                                                                                    | De                     | termine the digit nu   | mb    | er of integer and      |  |  |
|                     |                                                                                                    | de                     | cimal fraction. The c  | ligit | number is not a real   |  |  |
|                     | Integral Digits                                                                                                    | dig                    | git number value. It i | is o  | nly the display        |  |  |
|                     | Fractional Digits                                                                                                    | for                    | mat. The digit numb    | oer   | will be a real decimal |  |  |
|                     |                                                                                                    | nu                     | mber only when the     | da    | ta format is selected  |  |  |
|                     |                                                                                                    | as                     | Floating.              |       |                        |  |  |
|                     | Press OK when you have input the minimum and maximum value,                                                                |                        |                        |       |                        |  |  |
|                     | and then HMI will examine the value by referring to the selected                                                           |                        |                        |       |                        |  |  |
|                     | data length, data format, and integral and fractional digits.                                                              |                        |                        |       |                        |  |  |
|                     | Use this option to set the user priority for pressing this element.                                                        |                        |                        |       |                        |  |  |
| User Security Level | Only the priority that is equal to or higher than the current setting                                                      |                        |                        |       |                        |  |  |
|                     | can use this element.                                                                                                    |                        |                        |       |                        |  |  |
|                     | Use this option to force the current priority to be the lowest after                                                       |                        |                        |       |                        |  |  |
| Set Low Security    | the button is pressed. This can prevent the misoperation made by                                                           |                        |                        |       |                        |  |  |
|                     | the user (operator).                                                                                                    |                        |                        |       |                        |  |  |
| InterLock Address   |                                                                                                    |                        |                        |       | FF (this is determined |  |  |
| InterLock Level     | by the property of                                                                                                    | "Ir                    | nterLock Level"), this | bu    | tton can be enabled.   |  |  |
|                     | If this option is set, when the user presses the button, the system                                                        |                        |                        |       |                        |  |  |
| Before Execute      | will execute the command of this macro first and then perform                                                              |                        |                        |       |                        |  |  |
| Macro               | the operation of this button. But, if the state of the button is not                                                       |                        |                        |       |                        |  |  |
|                     | triggered by pressing the button (via macro or external signal),                                                           |                        |                        |       |                        |  |  |
|                     | the command of this macro will not be executed.                                                                            |                        |                        |       |                        |  |  |
|                     | •                                                                                                    |                        | •                      |       | ne button, the system  |  |  |
|                     | will perform the operation of this button first and then execute                                                           |                        |                        |       |                        |  |  |
| After Execute Macro | the command of this macro. But, if the state of the button is not                                                          |                        |                        |       |                        |  |  |
|                     |                                                                                                    |                        | the button (via ma     |       |                        |  |  |
| Facility of         | the command of this macro will not be executed.  When this ention is set, an Astion Confirm dialog box will appear         |                        |                        |       |                        |  |  |
| Enable the          | When this option is set, an Action Confirm dialog box will appear to prompt the user everytime when the button is pressed. |                        |                        |       |                        |  |  |
| confirm window      | to prompt the use                                                                                                    | r e                    | verytime when the b    | utt   | on is pressed.         |  |  |

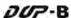

|                                                                                 | Property Description of Set Value Buttons                                                                                       |  |  |  |  |  |
|---------------------------------------------------------------------------------|----------------------------------------------------------------------------------------------------|--|--|--|--|--|
|                                                                                 | When this option is set, an Error dialog box will appear to prompt the user the input value has exceeded the limit of the range |  |  |  |  |  |
| Info the overrange<br>message                                                   | Error X  Exceed the limit!!!  OK                                                                                                |  |  |  |  |  |
| Invisible Address When this option is set to On, this button element invisible. |                                                                                                    |  |  |  |  |  |
| X                                                                               | Used to set X coordinate                                                                                                    |  |  |  |  |  |
| Υ                                                                               | Used to set Y coordinate                                                                                                    |  |  |  |  |  |
| Width                                                                           | Used to set the element width                                                                                                   |  |  |  |  |  |
| Height                                                                          | Used to set the element height                                                                                                  |  |  |  |  |  |

# 3.8.2.4 Set Constant Button

|                                                                                         | Property Description of Set Constant Buttons                                                                                                    |  |  |  |  |  |
|-----------------------------------------------------------------------------------------|----------------------------------------------------------------------------------------------------|--|--|--|--|--|
| After pressing this button on the screen, HMI will send the specified constant value to |                                                                                                    |  |  |  |  |  |
| PLC corresponding                                                                       | register. It has the same function as Set Value button. The user can                                                                                                    |  |  |  |  |  |
| also specify the trig                                                                   | gger mode to trigger the designated PLC address before or after                                                                                                    |  |  |  |  |  |
| writing the setting                                                                     | value.                                                                                                    |  |  |  |  |  |
|                                                                                         | The address can be internal memory or the controller address.                                                                                                    |  |  |  |  |  |
| Write Address                                                                           | (Please refer to Table 3-8-2 Property Description of General                                                                                                    |  |  |  |  |  |
|                                                                                         | Buttons.)                                                                                                    |  |  |  |  |  |
| Text Text Size Font Text Color                                                          | The user can set the text, text size, font and text color provided by Windows® to determine the text display on the element (Please refer to Table 3-8-2 Property Description of General Buttons.) |  |  |  |  |  |
| Bank (Picture Bank)                                                                     | (Please refer to Table 3-8-2 Property Description of General                                                                                                    |  |  |  |  |  |
| Picture Name                                                                            | Buttons.)                                                                                                    |  |  |  |  |  |
| Transparent Effect                                                                      | (Please refer to Table 3-8-2 Property Description of General                                                                                                    |  |  |  |  |  |
| Transparent Color                                                                       | Buttons.)                                                                                                    |  |  |  |  |  |
| Foreground Color                                                                        | (Please refer to Table 3-8-2 Property Description of General                                                                                                    |  |  |  |  |  |
| Style                                                                                   | Buttons.)                                                                                                    |  |  |  |  |  |

3-104 Revision May, 2010

|                     | Property Doc                                                          | cription of Set Constant Buttons                                                                                |  |  |  |  |
|---------------------|-----------------------------------------------------------------------|----------------------------------------------------------------------------------------------------|--|--|--|--|
|                     |                                                                       |                                                                                                    |  |  |  |  |
| Trigger             |                                                                       | use this setting to trigger the designated controller                                                           |  |  |  |  |
|                     | address to be ON before or after writing the setting value. Please    |                                                                                                    |  |  |  |  |
| Trigger Type        | note that this function can only trigger the controller address to be |                                                                                                    |  |  |  |  |
|                     | ON. If the controller address needs to be triggered again, the user   |                                                                                                    |  |  |  |  |
|                     | should set the                                                        | address to be OFF manually.                                                                                     |  |  |  |  |
|                     |                                                                       | Detail                                                                                                    |  |  |  |  |
|                     |                                                                       | Data Length Word                                                                                                |  |  |  |  |
|                     |                                                                       | Data Format Unsigned Decimal                                                                                    |  |  |  |  |
|                     |                                                                       |                                                                                                    |  |  |  |  |
|                     |                                                                       | Const Value 0                                                                                                   |  |  |  |  |
|                     |                                                                       | Old Consol                                                                                                    |  |  |  |  |
|                     |                                                                       | OK Cancel                                                                                                    |  |  |  |  |
|                     | Data Langeth                                                          | There are 1 Chita Ward and 22 hita Dauble Ward two                                                              |  |  |  |  |
|                     | Data Length                                                           | There are 16bits Word and 32bits Double Word two                                                                |  |  |  |  |
|                     |                                                                       | options.                                                                                                    |  |  |  |  |
| Detail Range        |                                                                       | There are following data format provided:                                                                       |  |  |  |  |
|                     |                                                                       | Word/Double Word                                                                                                |  |  |  |  |
|                     | Data Format                                                           | 1. BCD                                                                                                    |  |  |  |  |
|                     |                                                                       |                                                                                                    |  |  |  |  |
|                     |                                                                       | 3. Signed Decimal                                                                                               |  |  |  |  |
|                     |                                                                       | 4. Unsigned Decimal                                                                                             |  |  |  |  |
|                     |                                                                       | 5. Hex                                                                                                    |  |  |  |  |
|                     | Const Value                                                           | Used to enter the constant value that the user wants                                                            |  |  |  |  |
|                     |                                                                       | to write. After pressing OK button, HMI will examine                                                            |  |  |  |  |
|                     |                                                                       | the value by referring to the selected data length                                                              |  |  |  |  |
|                     |                                                                       | and data format.                                                                                                |  |  |  |  |
|                     | -                                                                     | n to set the user priority for pressing this element.                                                           |  |  |  |  |
| User Security Level |                                                                       | ity that is equal to or higher than the current setting                                                         |  |  |  |  |
|                     | can use this e                                                        | lement.                                                                                                    |  |  |  |  |
|                     | Use this optio                                                        | n to force the current priority to be the lowest after                                                          |  |  |  |  |
| Set Low Security    | the button is pressed. This can prevent the misoperation made by      |                                                                                                    |  |  |  |  |
|                     | the user (operator).                                                  |                                                                                                    |  |  |  |  |
| InterLock Address   | When InterLo                                                          | ck Address is set to be ON or OFF (this is determined                                                           |  |  |  |  |
| InterLock Level     | by the proper                                                         | ty of "InterLock Level"), this button can be enabled.                                                           |  |  |  |  |
|                     | If this option                                                        | is set, when the user presses the button, the system $% \left( {{{\mathbf{r}}_{i}}}\right) ={{\mathbf{r}}_{i}}$ |  |  |  |  |
| Before Execute      | will execute th                                                       | ne command of this macro first and then perform the                                                             |  |  |  |  |
|                     | operation of t                                                        | his button. But, if the state of the button is not                                                              |  |  |  |  |
| Macro               | triggered by p                                                        | ressing the button (via macro or external signal), the                                                          |  |  |  |  |
|                     | command of t                                                          | his macro will not be executed.                                                                                 |  |  |  |  |

| Property Description of Set Constant Buttons |                                                                       |  |
|----------------------------------------------|-----------------------------------------------------------------------|--|
|                                              | If this option is set, when the user presses the button, the system   |  |
| After Execute                                | will perform the operation of this button first and then execute the  |  |
| Macro                                        | command of this macro. But, if the state of the button is not         |  |
| Macro                                        | triggered by pressing the button (via macro or external signal), the  |  |
|                                              | command of this macro will not be executed.                           |  |
| Enable the                                   | When this option is set, an Action Confirm dialog box will appear     |  |
| confirm window                               | to prompt the user everytime when the button is pressed.              |  |
| Invisible Address                            | When this option is set to On, this button element will be invisible. |  |
| X                                            | Used to set X coordinate                                              |  |
| Υ                                            | Used to set Y coordinate                                              |  |
| Width                                        | Used to set the element width                                         |  |
| Height                                       | Used to set the element height                                        |  |

# 3.8.2.5 Increment / Decrement

| Property Description of Increment / Decrement Buttons                                    |                                                                                                    |  |  |  |
|------------------------------------------------------------------------------------------|----------------------------------------------------------------------------------------------------|--|--|--|
| After pressing this button on the screen, HMI will read the value from PLC (Controller)  |                                                                                                    |  |  |  |
| and add or subtract the set constant value. Then, write the result into PLC (Controller) |                                                                                                    |  |  |  |
| corresponding regi                                                                       | corresponding register. If the addition or subtraction result exceeds the limit                                                     |  |  |  |
| (minimum and maximum) set in HMI, HMI will save the limit value (minimum and             |                                                                                                    |  |  |  |
| maximum) into the                                                                        | PLC (Controller) corresponding address.                                                                                             |  |  |  |
| Write Address                                                                            | The address can be internal memory or the controller address.                                                                       |  |  |  |
| Read Address                                                                             | (Please refer to Table 3-8-2 Property Description of General                                                                        |  |  |  |
| Read Address                                                                             | Buttons.)                                                                                                    |  |  |  |
| Text                                                                                     | The user can set the text text size feat and text soler provided by                                                                 |  |  |  |
| Text Size                                                                                | The user can set the text, text size, font and text color provided by Windows® to determine the text display on the element (Please |  |  |  |
| Font                                                                                     | refer to Table 3-8-2 Property Description of General Buttons.)                                                                      |  |  |  |
| Text Color                                                                               | Telef to Table 5-6-2 Property Description of General Buttons.)                                                                      |  |  |  |
| Bank (Picture Bank)                                                                      | (Please refer to Table 3-8-2 Property Description of General                                                                        |  |  |  |
| Picture Name                                                                             | Buttons.)                                                                                                    |  |  |  |
| Transparent Effect                                                                       | (Please refer to Table 3-8-2 Property Description of General                                                                        |  |  |  |
| Transparent Color                                                                        | Buttons.)                                                                                                    |  |  |  |
| Foreground Color                                                                         | (Please refer to Table 3-8-2 Property Description of General                                                                        |  |  |  |
| Style                                                                                    | Buttons.)                                                                                                    |  |  |  |
|                                                                                          | The user can modify the element characteristic directly without                                                                     |  |  |  |
| Function                                                                                 | re-create a new element. The elements that their characteristics                                                                    |  |  |  |
| l unction                                                                                | can be modified directly by using this option are: Increment button                                                                 |  |  |  |
|                                                                                          | and Decrement button.                                                                                                    |  |  |  |

3-106 Revision May, 2010

| Property Description of Increment / Decrement Buttons |                                                                                                    |                                                       |  |  |
|-------------------------------------------------------|----------------------------------------------------------------------------------------------------|-------------------------------------------------------|--|--|
|                                                       | The user can use this setting to trigger the designated controller address to be ON before or after writing the setting value. Please |                                                       |  |  |
| Trigger                                               |                                                                                                    | unction can only trigger the controller address to be |  |  |
| Trigger Type                                          |                                                                                                    | roller address needs to be triggered again, the user  |  |  |
|                                                       |                                                                                                    | address to be OFF manually.                           |  |  |
|                                                       | Detail   Detail                                                                                                    |                                                       |  |  |
|                                                       |                                                                                                    | Data Length Word  Memory Unsigned Decimal             |  |  |
|                                                       |                                                                                                    |                                                       |  |  |
|                                                       |                                                                                                    | Inc/Dec 1                                             |  |  |
|                                                       |                                                                                                    | Limit 100                                             |  |  |
|                                                       |                                                                                                    | OK Cancel                                             |  |  |
|                                                       | Date I a saile                                                                                                    | There are 16bits Word and 32bits Double Word          |  |  |
|                                                       | Data Length                                                                                                    | two options.                                          |  |  |
|                                                       | There are following data format provided:                                                                                             |                                                       |  |  |
| Daniel Calling                                        | Memory                                                                                                    | Word/Double Word                                      |  |  |
| Range Setting                                         |                                                                                                    | 1. BCD                                                |  |  |
|                                                       |                                                                                                    | 2. Signed BCD                                         |  |  |
|                                                       |                                                                                                    | 3. Signed Decimal                                     |  |  |
|                                                       |                                                                                                    | 4. Unsigned Decimal                                   |  |  |
|                                                       |                                                                                                    | 5. Hex                                                |  |  |
|                                                       |                                                                                                    | Used to set the increasing and decreasing value       |  |  |
|                                                       | Inc/Dec                                                                                                    | when pressing the Increment and Decrement             |  |  |
|                                                       |                                                                                                    | button every time.                                    |  |  |
|                                                       |                                                                                                    | Used to set the limit of increment and decrement      |  |  |
|                                                       |                                                                                                    | values. Press the OK button, and HMI will examine     |  |  |
|                                                       | Limit                                                                                                    | the increment and decrement values entered and        |  |  |
|                                                       |                                                                                                    | limit the value, if necessary, by referring to the    |  |  |
|                                                       |                                                                                                    | selected data length and data format.                 |  |  |
|                                                       | Ī                                                                                                    | to set the user priority for pressing this element.   |  |  |
| User Security Level                                   | Only the priority that is equal to or higher than the current setting                                                                 |                                                       |  |  |
|                                                       | can use this ele                                                                                                    |                                                       |  |  |
|                                                       | _                                                                                                    | to force the current priority to be the lowest after  |  |  |
| Set Low Security                                      | the button is pressed. This can prevent the misoperation made by                                                                      |                                                       |  |  |
| Intori cal Addus -                                    | the user (operator).                                                                                                    |                                                       |  |  |
|                                                       | When InterLock Address is set to be ON or OFF (this is determined                                                                     |                                                       |  |  |
| InterLock Level                                       | by the property of "InterLock Level"), this button can be enabled.                                                                    |                                                       |  |  |

| Property Description of Increment / Decrement Buttons |                                                                       |  |  |
|-------------------------------------------------------|-----------------------------------------------------------------------|--|--|
| Before Execute                                        | If this option is set, when the user presses the button, the system   |  |  |
|                                                       | will execute the command of this macro first and then perform the     |  |  |
| Macro                                                 | operation of this button. But, if the state of the button is not      |  |  |
| Macro                                                 | triggered by pressing the button (via macro or external signal), the  |  |  |
|                                                       | command of this macro will not be executed.                           |  |  |
|                                                       | If this option is set, when the user presses the button, the system   |  |  |
| After Execute                                         | will perform the operation of this button first and then execute the  |  |  |
| Macro                                                 | command of this macro. But, if the state of the button is not         |  |  |
| Macro                                                 | triggered by pressing the button (via macro or external signal), the  |  |  |
|                                                       | command of this macro will not be executed.                           |  |  |
| Enable the                                            | When this option is set, an Action Confirm dialog box will appear     |  |  |
| confirm window                                        | to prompt the user everytime when the button is pressed.              |  |  |
| Invisible Address                                     | When this option is set to On, this button element will be invisible. |  |  |
| X                                                     | Used to set X coordinate                                              |  |  |
| Υ                                                     | Used to set Y coordinate                                              |  |  |
| Width                                                 | Used to set the element width                                         |  |  |
| Height                                                | Used to set the element height                                        |  |  |

# 3.8.2.6 Goto Screen / Previous Page

| Property Description of Goto Screen / Previous Page Buttons |                                                                                                    |  |  |
|-------------------------------------------------------------|----------------------------------------------------------------------------------------------------|--|--|
| Select one of the following to switch screens:              |                                                                                                    |  |  |
| 1. Press the Goto                                           | button to go the screen specified.                                                                                                    |  |  |
| 2. Press the Previo                                         | us Page button to return to the previous screen.                                                                                                    |  |  |
| Text Text Size Font Text Color                              | The user can set the text, text size, font and text color provided by Windows® to determine the text display on the element (Please refer to Table 3-8-2 Property Description of General Buttons.)                                    |  |  |
| Bank (Picture Bank)                                         | (Please refer to Table 3-8-2 Property Description of General Buttons.)                                                                                                    |  |  |
| Transparent Effect<br>Transparent Color                     | (Please refer to Table 3-8-2 Property Description of General Buttons.)                                                                                                    |  |  |
| Foreground Color<br>Style                                   | (Please refer to Table 3-8-2 Property Description of General Buttons.)                                                                                                    |  |  |
| Function                                                    | The user can modify the element characteristic directly without re-create a new element. The elements that their characteristics can be modified directly by using this option are: Goto button, and Previous page and Previous view. |  |  |

3-108 Revision May, 2010

| Property Description of Goto Screen / Previous Page Buttons |                                                                                                    |                                                                                                    |  |
|-------------------------------------------------------------|----------------------------------------------------------------------------------------------------|----------------------------------------------------------------------------------------------------|--|
| Trigger<br>Trigger Type                                     | The user can use this setting to trigger the designated controller address to be ON before or after writing the setting value. Please note that this function can only trigger the controller address to be ON. If the controller address needs to be triggered again, the user should set the address to be OFF manually. |                                                                                                    |  |
|                                                             | This dialog box will pop up only when the button function is "Goto screen".                                                                                                    |                                                                                                    |  |
| Setting                                                     | (C)                                                                                                    | ose Sub-Screen  The Goto Screen Button is only valid in ub-Screen)  ser's security level will be set to Low curity after changing screen  OK Cancel                             |  |
|                                                             | Close Sub-Screen                                                                                                    | When this option is selected, it indicates that this Goto screen button is only valid in Sub-Screen. When pressing this button, the current (active) sub screen will be closed. |  |
|                                                             | User's security level                                                                                                    | When this option is selected, it will force the                                                                                                    |  |
|                                                             | will be set to Low                                                                                                    | current user's priority to be the lowest after                                                                                                    |  |
|                                                             | Security after                                                                                                    | the button is pressed. This can prevent the                                                                                                    |  |
|                                                             | changing screen. misoperation made by the user (op                                                                                                    |                                                                                                    |  |
|                                                             | Use this option to set the user priority for pressing this element.                                                                                                    |                                                                                                    |  |
| User Security Level                                         | t is equal to or higher than the current setting                                                                                                    |                                                                                                    |  |
|                                                             | can use this element.                                                                                                    |                                                                                                    |  |

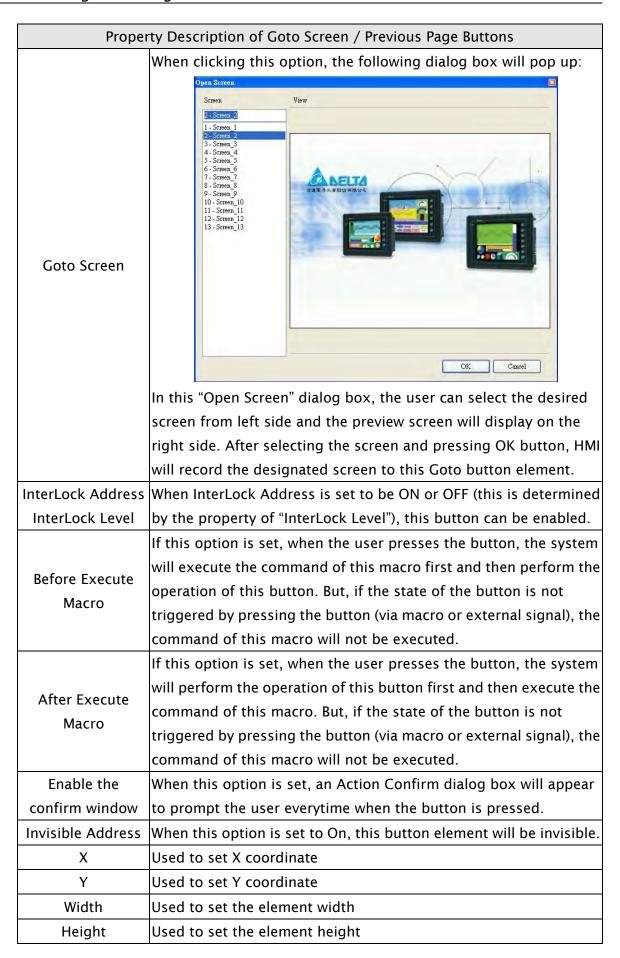

3-110 Revision May, 2010

# 3.8.2.7 System DateTime/Password Table Setup/Enter Password/Contrast Brightness/Low Security/System Menu/Report List/Screen Capture/Remove Storage/Import&Export Recipe/Calibration/Language Changer

|                                  | Property Description of System Function Buttons                                                                                                    |                                                                                                    |  |  |
|----------------------------------|----------------------------------------------------------------------------------------------------|----------------------------------------------------------------------------------------------------|--|--|
| Text Text Size Font Text Color   | The user can set the text, text size, font and text color provided by Windows® to determine the text display on the element (Please refer to Table 3-8-2 Property Description of General Buttons.) |                                                                                                    |  |  |
| Bank (Picture Bank) Picture Name | (Please refer to Ta<br>Buttons.)                                                                                                    | able 3-8-2 Property Description of General                                                                                                    |  |  |
|                                  | (Please refer to Ta                                                                                                    | able 3-8-2 Property Description of General                                                                                                    |  |  |
| •                                |                                                                                                    | able 3-8-2 Property Description of General                                                                                                    |  |  |
|                                  | System Date and<br>Time                                                                                                    | Use this option to set the system date and time of HMI. This function is the same as the function of pressing SYS button on HMI panel. The user only needs to press SYS button on HMI panel to enter HMI system setting screen and edit the date & time as the figure below.    Date/Time   X   Quit   Save   Save   S |  |  |
| Function                         | Password Table<br>Setup                                                                                                    | Password table can be completed via hardware and software settings.  1. Hardware Settings: After selecting this option, determine the open level according to the User Security Level in property table. After downloading screen data to HMI, if the user security level is lower than the setting level, this "Password Table" will not be opened and only the "Password Keypad" dialog box will display. Password Table can be opened or not depends on whether the user security is higher than the setting level or not.                                                                                                    |  |  |

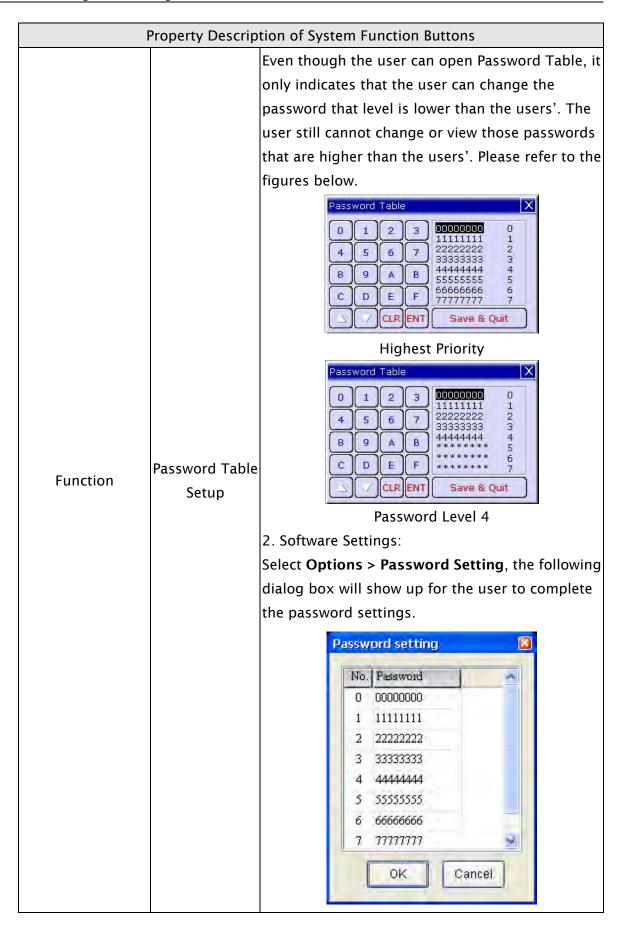

|          | Property Description of System Function Buttons |                                                     |  |  |  |
|----------|-------------------------------------------------|-----------------------------------------------------|--|--|--|
|          |                                                 | This button provides HMI a Password KeyPad          |  |  |  |
|          |                                                 | password input interface. It                        |  |  |  |
|          |                                                 | will open the corresponding                         |  |  |  |
|          |                                                 | priority by the input                               |  |  |  |
|          | Enter Password                                  | password. The higher level                          |  |  |  |
|          |                                                 | the user inputs, the higher                         |  |  |  |
|          |                                                 | priority the user has. Please                       |  |  |  |
|          |                                                 | refer to the figure at right.                       |  |  |  |
|          |                                                 | This button allows the user                         |  |  |  |
|          |                                                 | to adjust HMI LCD contrast                          |  |  |  |
|          |                                                 | and brightness settings.                            |  |  |  |
|          |                                                 | After pressing this button,                         |  |  |  |
|          |                                                 | the user will get the                               |  |  |  |
|          | Contrast                                        | following pop-up window to                          |  |  |  |
|          | Brightness                                      | adjust HMI LCD contrast and                         |  |  |  |
|          |                                                 | brightness settings. If the                         |  |  |  |
|          |                                                 | user presses "Set for default                       |  |  |  |
|          |                                                 | Contrast" button, it will set                       |  |  |  |
| Function |                                                 | HMI LCD to the default                              |  |  |  |
|          |                                                 | settings.                                           |  |  |  |
|          | Low Security                                    | Using this button can set the user priority to the  |  |  |  |
|          |                                                 | lowest (Level 0). This option makes the user        |  |  |  |
|          |                                                 | priority level become the lowest to protect control |  |  |  |
|          |                                                 | system parameter not to be modified when the        |  |  |  |
|          |                                                 | user exits the different screens. It can also avoid |  |  |  |
|          |                                                 | the misoperation that may cause system error.       |  |  |  |
|          |                                                 | (This function is also provided for Goto screen     |  |  |  |
|          |                                                 | button.)                                            |  |  |  |
|          |                                                 | After pressing this button, HMI will be back to     |  |  |  |
|          | System Menu                                     | system menu screen. The user can return to          |  |  |  |
|          |                                                 | operation screen just by activating "Run" functio   |  |  |  |
|          |                                                 | or startup HMI again.                               |  |  |  |
|          |                                                 | This button has many functions. It can be used      |  |  |  |
|          | Report List                                     | flexibly depending on the properties of the         |  |  |  |
|          |                                                 | "Report List" option (Please refer to page 2-124 in |  |  |  |
|          |                                                 | Chapter 2 and the following description of Repo     |  |  |  |
|          |                                                 | Device).                                            |  |  |  |

| Property Description of System Function Buttons |                         |                                                                                                    |  |
|-------------------------------------------------|-------------------------|----------------------------------------------------------------------------------------------------|--|
| Function                                        | Screen Capture          | After pressing this button, the screen data can be captured and output to USB disk (BMP files). The file output designation is located on USB disk. If a USB disk is not connected, the captured data cannot be output by HMI successfully. The output BMP files will be stored in a folder named with the current date, e.g. 20090101 (it indicates the download date of that file is year 2009 January 1th). In the while, the following window will display on HMI screen.  Save Screen                                                                                                    |  |
|                                                 | Remove<br>Storage       | The user can press this button to remove the USB disk to ensure that the data is saved completely in USB disk.  ※ Please note that only FAT32 formatted USB disk can be connected. Please refer to the description of section 2.1.                                                                                                    |  |
|                                                 | Import/Export<br>Recipe | The system is able to import and export 16bits Word and 32bits Double Word two kinds of data. Press this button is to import the recipe from external memory (USB disk) or export the data saved in HMI.    Please note that only FAT32 formatted USB disk can be connected. Please refer to the description of section 2.1.                                                                                                    |  |
|                                                 | Calibration<br>Language | Press this button to perform calibration function.  Press this button to change the display language.                                                                                                    |  |
|                                                 | Changer                 | The state of the state of the s |  |

3-114 Revision May, 2010

| -                       | Property Descrip                                                                                                    | tion of System Function Buttons                        |  |  |
|-------------------------|----------------------------------------------------------------------------------------------------|--------------------------------------------------------|--|--|
| Trigger<br>Trigger Type | The user can use this setting to trigger the designated controller address to be ON before or after writing the setting value. Please note that this function can only trigger the controller address to be ON. If the controller address needs to be triggered again, the user should set the address to be OFF manually. |                                                        |  |  |
|                         |                                                                                                    | rovided in Report List button only. When the user      |  |  |
|                         | selects a <b>Report List</b> button, the user can set this option in the                                                                                                    |                                                        |  |  |
|                         | property table.                                                                                                    | , i                                                    |  |  |
|                         | Print I                                                                                                    | Device 🔳                                               |  |  |
|                         |                                                                                                    | USB flash drive                                        |  |  |
|                         |                                                                                                    | OSD HASH UNIVE                                         |  |  |
|                         | 0                                                                                                    | Printer                                                |  |  |
|                         | 0                                                                                                    | SD                                                     |  |  |
|                         |                                                                                                    | OK<br>Cancel                                           |  |  |
| Poport Dovice           | The Report Dev                                                                                                    | ice window is shown as the figure above. The           |  |  |
| Report Device           | Report Device can be USB flash drive (USB disk), Printer and SD                                                                                                    |                                                        |  |  |
|                         | card.                                                                                                    | ,,                                                     |  |  |
|                         | USB flash drive                                                                                                    | Output the history records and alarm data to USB disk. |  |  |
|                         |                                                                                                    | HMI will check if Print Typesetting function is set    |  |  |
|                         |                                                                                                    | or not first. If Print Typesetting function is set     |  |  |
|                         | Printer                                                                                                    | already, the screen data will be output to the         |  |  |
|                         | rilitei                                                                                                    | printer directly. If HMI detects the Print             |  |  |
|                         |                                                                                                    | Typesetting function is not set yet, the Hard Copy     |  |  |
|                         |                                                                                                    | function will be enabled.                              |  |  |
|                         | SD                                                                                                    | Output the history records and alarm data to SD        |  |  |
|                         |                                                                                                    | card.                                                  |  |  |
|                         | -                                                                                                    | to set the user priority for pressing this element.    |  |  |
| User Security Level     |                                                                                                    | y that is equal to or higher than the current setting  |  |  |
|                         | can use this ele                                                                                                    |                                                        |  |  |
|                         | When InterLock Address is set to be ON or OFF (this is determined                                                                                                    |                                                        |  |  |
| InterLock Level         | by the property of "InterLock Level"), this button can be enabled.                                                                                                    |                                                        |  |  |

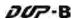

| Property Description of System Function Buttons |                                                                       |  |  |
|-------------------------------------------------|-----------------------------------------------------------------------|--|--|
| Before Execute                                  | If this option is set, when the user presses the button, the system   |  |  |
|                                                 | will execute the command of this macro first and then perform the     |  |  |
| Macro                                           | operation of this button. But, if the state of the button is not      |  |  |
| Macio                                           | triggered by pressing the button (via macro or external signal), the  |  |  |
|                                                 | command of this macro will not be executed.                           |  |  |
|                                                 | If this option is set, when the user presses the button, the system   |  |  |
| After Execute                                   | will perform the operation of this button first and then execute the  |  |  |
| Macro                                           | command of this macro. But, if the state of the button is not         |  |  |
| Macio                                           | triggered by pressing the button (via macro or external signal), the  |  |  |
|                                                 | command of this macro will not be executed.                           |  |  |
| Enable the                                      | When this option is set, an Action Confirm dialog box will appear     |  |  |
| confirm window                                  | to prompt the user everytime when the button is pressed.              |  |  |
| Invisible Address                               | When this option is set to On, this button element will be invisible. |  |  |
| X                                               | Used to set X coordinate                                              |  |  |
| Y                                               | Used to set Y coordinate                                              |  |  |
| Width                                           | Used to set the element width                                         |  |  |
| Height                                          | Used to set the element height                                        |  |  |
|                                                 |                                                                       |  |  |

#### 3.8.3 Meter Elements

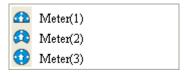

Fig. 3-8-20 Meter Elemets

# **Property Description of Meter Elments**

The user can set meter appearance in the property table, such as the style, the color (including border color, background color, stitch color, scale color) and the scale region number, etc. Also, the max. & min. value and high & low limit can be defined in Detail Setup dialog box. It can be used to calculate the specified address and measure if it exceeds the limit or not. The user can also use various colors to show clearly and this is convenience for the user to recognize.

| Read Address                   | The address can be internal memory or the controller address. (Please                                                                                                    |        |        |  |  |
|--------------------------------|----------------------------------------------------------------------------------------------------|--------|--------|--|--|
| Read Address                   | refer to Table 3-8-2 Property Description of General Buttons.)                                                                                                    |        |        |  |  |
| Text Text Size Font Text Color | The user can set the text, text size, font and text color provided by Windows® to determine the text display on the element (Please refer to Table 3-8-2 Property Description of General Buttons.) |        |        |  |  |
| Border Color                   | Set the border color of the element                                                                                                    |        |        |  |  |
| Background Color               | Set the background color of the element                                                                                                    |        |        |  |  |
| Style                          | Standard<br>50<br>100                                                                                                    | Raised | Sunken |  |  |

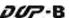

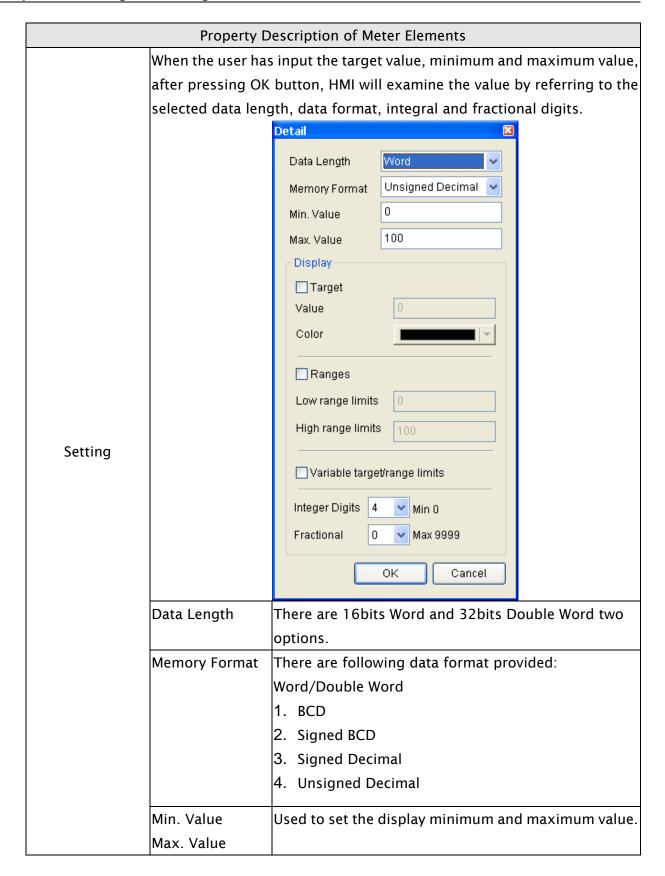

3-118 Revision May, 2010

| Property Description of Meter Elements |                                                                                                    |                                                             |  |  |  |
|----------------------------------------|----------------------------------------------------------------------------------------------------|-------------------------------------------------------------|--|--|--|
|                                        | The user can decide if the target value display or n                                                                                       |                                                             |  |  |  |
|                                        |                                                                                                    | by using this option. If this option is set, the target     |  |  |  |
|                                        |                                                                                                    | value and its color set by the user will display just like  |  |  |  |
|                                        | Target Value<br>Color                                                                                                    | the figure shown below: (Here we set the target value       |  |  |  |
|                                        |                                                                                                    | is 60 and its color is in blue.)                            |  |  |  |
|                                        |                                                                                                    | 50                                                          |  |  |  |
| Setting                                | Ranges (Enable                                                                                                    | Please refer to the description of Low & High Region        |  |  |  |
|                                        | range setting)                                                                                                    | Color.                                                      |  |  |  |
|                                        |                                                                                                    | When the target value and low & high limit is a variable    |  |  |  |
|                                        | Variable<br>target/range<br>limits                                                                                                    | value, the low limit address is Read Address+1, the         |  |  |  |
|                                        |                                                                                                    | high limit address is <u>Read Address+2</u> and the address |  |  |  |
|                                        |                                                                                                    | of target value is <u>Read Address+3</u> .                  |  |  |  |
|                                        | Integral Digits Fractional Digits                                                                                                    | Use this option to determine the digit number of            |  |  |  |
|                                        |                                                                                                    | integer and decimal fraction. The digit number is not a     |  |  |  |
|                                        |                                                                                                    | real digit number value. It is only the display format.     |  |  |  |
|                                        | This option is available and displayed in the property table only when                                                                     |                                                             |  |  |  |
|                                        | the "Ranges" option in the Detail Setup dialog box is selected. If the user                                                                |                                                             |  |  |  |
|                                        | sets the low limit value is 30 and the color of low limit region is in green,                                                              |                                                             |  |  |  |
|                                        | and then set the high limit value is 70 and the color of high limit region is in red, the meter element will be shown as the figure below: |                                                             |  |  |  |
|                                        | •                                                                                                    | 50                                                          |  |  |  |
| Stitch Color                           | Set the stitch color of the meter element.                                                                                                 |                                                             |  |  |  |
| Grid Color                             | Set the grid color of the meter element.                                                                                                   |                                                             |  |  |  |
| Scale                                  | It is used to set the scale region number of the meter element. The user                                                                   |                                                             |  |  |  |
| Region                                 | can use the up or down buttons to increase or decrease the scale region                                                                    |                                                             |  |  |  |
| Number                                 | number. The setting rang is within $1 \sim 10$ .                                                                                           |                                                             |  |  |  |
| Rule Color                             | Set the rule color of the meter element.                                                                                                   |                                                             |  |  |  |
| X                                      | Used to set X coordinate                                                                                                    |                                                             |  |  |  |
| Y                                      | Used to set Y coordinate                                                                                                    |                                                             |  |  |  |
| Width                                  | Used to set the element width                                                                                                    |                                                             |  |  |  |
| Height                                 | Used to set the element height                                                                                                    |                                                             |  |  |  |

# 3.8.4 Bar Elements

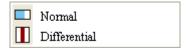

Fig. 3-8-21 Bar Elements

# 3.8.4.1 Normal

| Property Description of Normal Bar Elements                                           |                                                                 |                                                        |                   |          |                        |  |
|---------------------------------------------------------------------------------------|-----------------------------------------------------------------|--------------------------------------------------------|-------------------|----------|------------------------|--|
| HMI reads the value of the corresponding PLC specific address (register) and converts |                                                                 |                                                        |                   |          |                        |  |
| the value to normal bar element and then displays it on the screen.                   |                                                                 |                                                        |                   |          |                        |  |
|                                                                                       | The address can be internal memory or the controller address.   |                                                        |                   |          |                        |  |
| Read Address                                                                          | (Please refe                                                    | r to Table                                             | 3-8-2 Property D  | escript  | tion of General        |  |
|                                                                                       | Buttons.)                                                       |                                                        |                   |          |                        |  |
| Text                                                                                  | The user ca                                                     | n set the te                                           | ext text size for | nt and   | text color provided by |  |
| Text Size                                                                             |                                                                 | o determine the text display on the element (Please    |                   |          |                        |  |
| Font                                                                                  | refer to Table 3-8-2 Property Description of General Buttons.)  |                                                        |                   |          |                        |  |
| Text Color                                                                            |                                                                 |                                                        |                   |          |                        |  |
| Border Color                                                                          | Set the border color of the element                             |                                                        |                   |          |                        |  |
|                                                                                       | It is used to                                                   | set the for                                            | eground and bad   | ckgrou   | nd color of the normal |  |
|                                                                                       | bar element. For example, the foreground color of the following |                                                        |                   |          |                        |  |
| Foreground Color                                                                      | example ba                                                      | r element i                                            | is green and its  | backgr   | ound color is yellow.  |  |
| Background Color                                                                      |                                                                 |                                                        |                   |          |                        |  |
|                                                                                       |                                                                 |                                                        |                   |          |                        |  |
|                                                                                       |                                                                 |                                                        |                   |          |                        |  |
|                                                                                       | Stand                                                           | lard                                                   | Raised            |          | Sunken                 |  |
| Style                                                                                 |                                                                 |                                                        |                   | - 1      |                        |  |
|                                                                                       |                                                                 |                                                        |                   |          |                        |  |
|                                                                                       |                                                                 |                                                        |                   |          |                        |  |
| Display Format                                                                        | Left                                                            | The display progressing direction is from right to the |                   |          |                        |  |
|                                                                                       | Len                                                             | left.                                                  |                   |          |                        |  |
|                                                                                       | Right                                                           | The display progressing direction is from left to the  |                   |          |                        |  |
|                                                                                       |                                                                 | right.                                                 |                   |          |                        |  |
|                                                                                       | Тор                                                             | The display progressing direction is from bottom to    |                   |          |                        |  |
|                                                                                       |                                                                 | the top.                                               |                   |          |                        |  |
|                                                                                       | Bottom                                                          | The displa                                             | ay progressing d  | lirectio | n is from top to the   |  |
|                                                                                       |                                                                 | bottom.                                                |                   |          |                        |  |

3-120 Revision May, 2010

#### Property Description of Normal Bar Elements When the user has input the target value, low & high limit, and minimum & maximum value, after pressing OK button, HMI will examine the value by referring to the selected data length and data format. Detail Data Length: There are 16bits Word and Data Length Word 32bits Double Word two Unsigned Decimal 🔻 Memory Format options. Min. Value 100 Max. Value Memory Format: Displayhere are following data format Target provided: Value Word/Double Word Color 1. **BCD** 2. Signed BCD Ranges 3. Signed Decimal Low range limits 4. **Unsigned Decimal** High range limits 5. Hex Variable target/range limits Setting Min. Value / Max. Value: Used to set the display OΚ Cancel minimum and maximum value. The user can decide if the target value display or not by using this option. If this option is set, the target value and its color set by the user will display on the screen. HMI will refer to the minimum and maximum value and draw the proper reference line on the bar Target Value element just like the figure shown below: (Here we set the target value is 50 and its Color color is in red. The maximum and minimum value is 100 and 0 respectively.) Please refer to the description of Low & High Ranges (Enable range setting) Region Color. When the target value and low & high limit is a variable value, the low limit address is Read Variable target/range Address+1, the high limit address is Read limits Address+2 and the address of target value is Read Address+3.

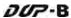

| Property Description of Normal Bar Elements |                                                                        |  |  |  |  |
|---------------------------------------------|------------------------------------------------------------------------|--|--|--|--|
|                                             | This option is available and displayed in the property table only when |  |  |  |  |
|                                             | the "Ranges" option in the Detail dialog box is selected. If the user  |  |  |  |  |
|                                             | sets the low limit value is 30 and the color of low limit region is in |  |  |  |  |
| Low Region                                  | green, and then set the high limit value is 70 and the color of high   |  |  |  |  |
| Color                                       | limit region is in red, the bar element will be shown as the figures   |  |  |  |  |
| High Region                                 | below (The min. & max. input value is 0 and 100 respectively.):        |  |  |  |  |
| Color                                       |                                                                        |  |  |  |  |
|                                             | When the value is 20 When the value is 50 When the value is 80         |  |  |  |  |
| X                                           | Used to set X coordinate                                               |  |  |  |  |
| Υ                                           | Used to set Y coordinate                                               |  |  |  |  |
| Width                                       | Used to set the element width                                          |  |  |  |  |
| Height                                      | Used to set the element height                                         |  |  |  |  |

# 3.8.4.2 Differential

| Property Description of Differential Bar Elements                                        |                                                                       |  |  |  |  |
|------------------------------------------------------------------------------------------|-----------------------------------------------------------------------|--|--|--|--|
| HMI reads the value of the corresponding PLC specific address (register). Subtract the   |                                                                       |  |  |  |  |
| setting standard value from this read value and the user has a differential value. Then, |                                                                       |  |  |  |  |
| the user can convert the differential value to differential bar element and then display |                                                                       |  |  |  |  |
| it on the screen.                                                                        |                                                                       |  |  |  |  |
| Read Address                                                                             | The address can be internal memory or the controller address.         |  |  |  |  |
|                                                                                          | (Please refer to Table 3-8-2 Property Description of General          |  |  |  |  |
|                                                                                          | Buttons.)                                                             |  |  |  |  |
| Text                                                                                     | The user can get the toyt toyt size foot and toyt saler provided by   |  |  |  |  |
| Text Size                                                                                | The user can set the text, text size, font and text color provided by |  |  |  |  |
| Font                                                                                     | Windows® to determine the text display on the element (Please         |  |  |  |  |
| Text Color                                                                               | refer to Table 3-8-2 Property Description of General Buttons.)        |  |  |  |  |
| Border Color                                                                             | Set the border color of the element                                   |  |  |  |  |
|                                                                                          | It is used to set the foreground and background color of the          |  |  |  |  |
|                                                                                          | deviation bar element. For example, the foreground color of the       |  |  |  |  |
| Foreground Color                                                                         | following example bar element is green and its background color is    |  |  |  |  |
| Background                                                                               | yellow.                                                               |  |  |  |  |
| Color                                                                                    |                                                                       |  |  |  |  |

3-122 Revision May, 2010

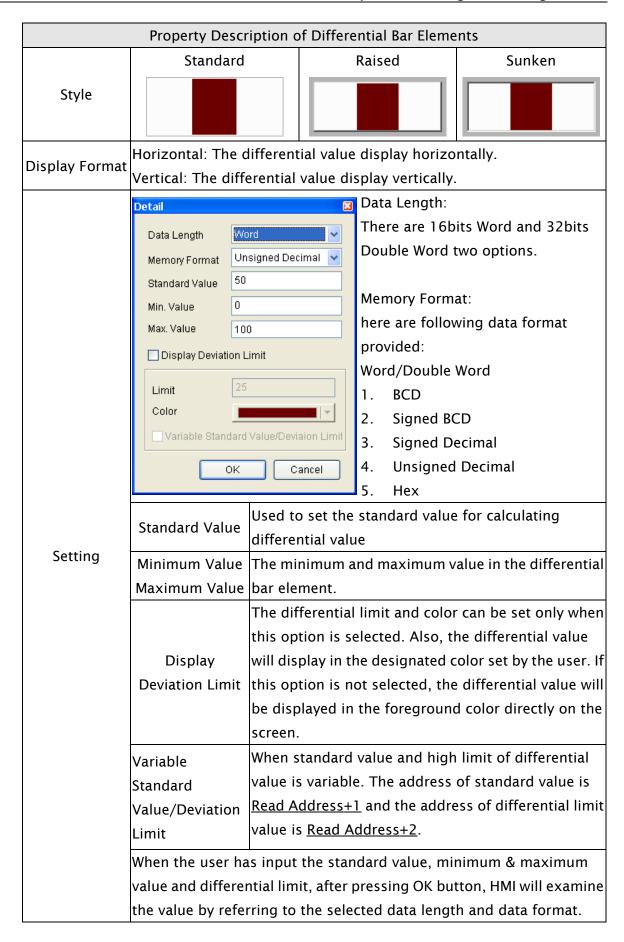

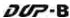

|         | Property Description of Differential Bar Elements                         |  |  |
|---------|---------------------------------------------------------------------------|--|--|
|         | For example, if the data length is set to Word, the data format is set to |  |  |
|         | Unsigned Decimal, standard value is set to 50, minimum value is set       |  |  |
|         | to 0, maximum value is set to 100 and differential limit is set to 30,    |  |  |
|         | the differential bar element will be shown as the figures below:          |  |  |
| Setting |                                                                           |  |  |
|         | When the value is 10 When the value is 30                                 |  |  |
|         |                                                                           |  |  |
|         | When the value is 70 When the value is 90                                 |  |  |
| Х       | Used to set X coordinate                                                  |  |  |
| Υ       | Used to set Y coordinate                                                  |  |  |
| Width   | Used to set the element width                                             |  |  |
| Height  | Used to set the element height                                            |  |  |

## 3.8.5 Pipe Elements

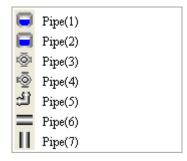

Fig. 3-8-22 Pipe Elements

# 3.8.5.1 Pipe(1)/Pipe(2)

| Property Description of Pipe (1) / Pipe (2) Elements                                    |                                                                   |                                    |  |  |
|-----------------------------------------------------------------------------------------|-------------------------------------------------------------------|------------------------------------|--|--|
| HMI reads the value of the corresponding address (register). Then, convert the value to |                                                                   |                                    |  |  |
| Pipe (1) / Pipe (2) element and then display it on the screen.                          |                                                                   |                                    |  |  |
|                                                                                         | The address can be internal memory or the controller address.     |                                    |  |  |
| Read Address                                                                            | (Please refer to Table 3-8-2 Property Description of General      |                                    |  |  |
|                                                                                         | Buttons.)                                                         |                                    |  |  |
| Text                                                                                    | The user can set the text text size                               | e, font and text color provided by |  |  |
| Text Size                                                                               | Windows® to determine the text                                    |                                    |  |  |
| Font                                                                                    |                                                                   |                                    |  |  |
| Text Color                                                                              | refer to Table 3-8-2 Property Description of General Buttons.)    |                                    |  |  |
|                                                                                         | Used to set the watermark color and inside tube color of Pipe (1) |                                    |  |  |
|                                                                                         | and Pipe (2) element                                              |                                    |  |  |
| WaterMark Color                                                                         |                                                                   |                                    |  |  |
|                                                                                         | Pipe (1)                                                          | Pipe (2)                           |  |  |
|                                                                                         | The watermark color is in blue.                                   | The watermark color is in red.     |  |  |
|                                                                                         | The inside tube color is in black.                                | The inside tube color is in white. |  |  |
|                                                                                         | Standard                                                          | Rotation 180                       |  |  |
| Style                                                                                   |                                                                   |                                    |  |  |

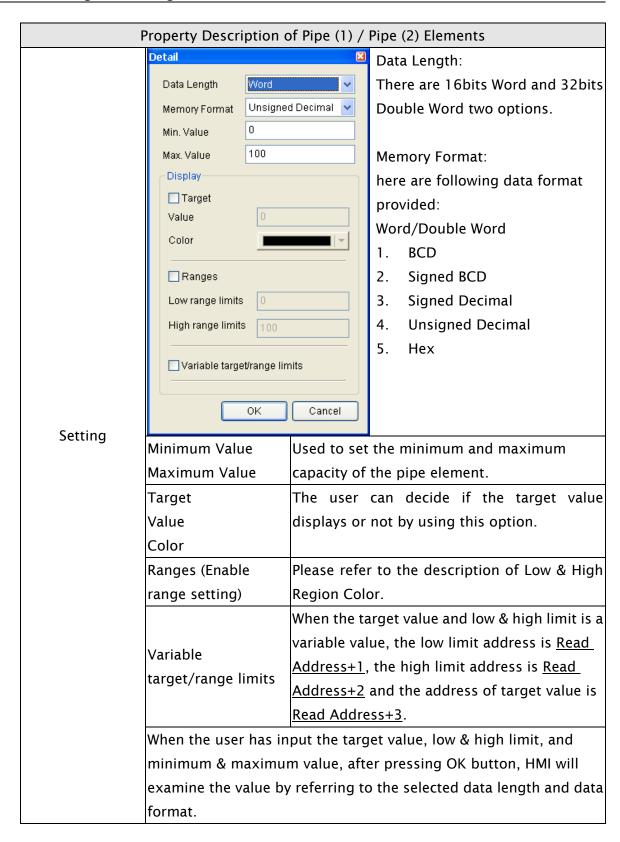

3-126 Revision May, 2010

| I                | Property Description of Pipe (1) / Pipe (2) Elements                    |  |  |
|------------------|-------------------------------------------------------------------------|--|--|
|                  | This option is available and displayed in the property table only       |  |  |
|                  | when the "Ranges" option in the Detail Setup dialog box is selected.    |  |  |
|                  | If the user sets the low limit value is 20 and the color of low limit   |  |  |
|                  | region is in green, and then set the high limit value is 80 and the     |  |  |
| Low Region Color | color of high limit region is in red, the pipe element will be shown as |  |  |
| High Region      | the figures below:                                                      |  |  |
| Color            |                                                                         |  |  |
|                  | When the value is 20 When the value is 50 When the value is 80          |  |  |
| X                | Used to set X coordinate                                                |  |  |
| Y                | Used to set Y coordinate                                                |  |  |
| Width            | Used to set the element width                                           |  |  |
| Height           | Used to set the element height                                          |  |  |

## 3.8.5.2 Pipe(3)

## Property Description of Pipe (3) Element

It is used to connect to water pipe element. Pipe (3) element is shown as the figure below:

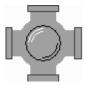

## Pipe Gauge:

Use this option to set the pipe gauge. The selectable range is from  $1 \sim 5$ . The setting value 1 represents at least 13 pixels and the setting value 2 represents at least 26 pixels and vise versa.

| Х | Used to set X coordinate |
|---|--------------------------|
| Υ | Used to set Y coordinate |

#### 3.8.5.3 Pipe(4)

#### Property Description of Pipe (4) Element

It is used to connect to water pipe element. Pipe (4) element is shown as the figure below:

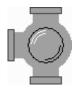

#### Pipe Gauge:

Use this option to set the pipe gauge. The selectable range is from  $1 \sim 5$ . The setting value 1 represents at least 13 pixels and the setting value 2 represents at least 26 pixels and vise versa.

# Style:

| ,        |                          |              |              |
|----------|--------------------------|--------------|--------------|
| Standard | Rotation 90              | Rotation 180 | Rotation 270 |
|          |                          |              |              |
| X        | Used to set X coordinate |              |              |
| Y        | Used to set Y coordinate |              |              |

#### 3.8.5.4 Pipe(5)

## Property Description of Pipe (5) Element

It is used to connect to several pipes. Pipe (5) element is shown as the figure below:

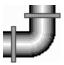

#### Pipe Gauge:

Use this option to set the pipe gauge. The selectable range is from  $1 \sim 5$ . The setting value 1 represents at least 13 pixels and the setting value 2 represents at least 26 pixels and vise versa.

### Style:

| Standard | Rotation 90              | Rotation 180 | Rotation 270 |
|----------|--------------------------|--------------|--------------|
| Ü        | U                        |              |              |
| X        | Used to set X coordin    | ate          |              |
| Υ        | Used to set Y coordinate |              |              |

3-128 Revision May, 2010

# 3.8.5.5 Pipe(6)/Pipe(7)

| Property Description of Pipe (6) / Pipe (7) Element |                                                                                                    |  |
|-----------------------------------------------------|----------------------------------------------------------------------------------------------------|--|
| Horizontal and vertic                               | al pipes. It is used to display the direction of water flow.                                                                                                    |  |
| Read Address                                        | The address can be internal memory or the controller address. (Please refer to Table 3-8-2 Property Description of General Buttons.)  The user can decide if the read address is set or not. If the read address is set, the mobile cursor will display and move, just like the water flowing through the pipe. For example, suppose that the internal memory address of HMI is \$0, when \$0 is 1, and the mobile cursor color is set, the direction of water flow is from right to the left; when \$0 is 2, the direction of water flow is from left to the right. When \$0 is set to other value than 1 and 2, the water will not flow. In the same way, when the user select Pipe (7) element, for example, suppose that the internal memory address of HMI is \$1, when \$1 is 1, the direction of water flow is from bottom to the top; when \$1 is 2, the direction of water flow is from top to the bottom. When \$1 is set to other value than 1 and 2, the water will not flow. |  |
| Mobile Cursor Color                                 | When there is any data occurred in the read address, the mobile cursor will display and move, just like the water flowing through the pipe. The user can use this option to set the mobile cursor color.                                                                                                    |  |
| Pipe Gauge                                          | Use this option to set the pipe gauge. The selectable range is from $1 \sim 5$ . The setting value 1 represents at least 13 pixels and the setting value 2 represents at least 26 pixels and vise versa.                                                                                                    |  |
| Х                                                   | Used to set X coordinate                                                                                                    |  |
| Y                                                   | Used to set Y coordinate                                                                                                    |  |

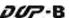

#### 3.8.6 Pie Elements

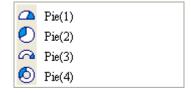

Fig. 3-8-23 Pie Elements

### **Property Description of Pie Elements**

There are four kinds of Pie elements for the user to select. The user can use the element property table to set the minimum & maximum value, low & high limit and element color, etc. It can be used to display the size of the set address and quickly judge its quantity by the increment and decrement measure of area. If the value of the address is less than the lower limit or higher than the high limit, it can change its color to show clearly for the user to recognize and give a warning to the user.

| Read Address                                               | The address can be                                                                       | internal memory                          | or the controller a | ddress. (Please  |
|------------------------------------------------------------|------------------------------------------------------------------------------------------|------------------------------------------|---------------------|------------------|
| Read Address                                               | refer to Table 3-8-2                                                                     | Property Descript                        | ion of General But  | tons.)           |
| Text Text Size Font Text Color                             | The user can set th<br>Windows® to deter<br>Table 3-8-2 Propert                          | mine the text displ                      | lay on the element  |                  |
| Border Color<br>Foreground<br>Color<br>Background<br>Color | It is used to set the<br>pie element. For ex<br>element is in blue<br>background color i | kample, the border<br>e, and the foregro | color of the follo  | wing example pie |
| Style                                                      | Standard                                                                                 | Raised                                   | Sunken              | Transparent      |

3-130 Revision May, 2010

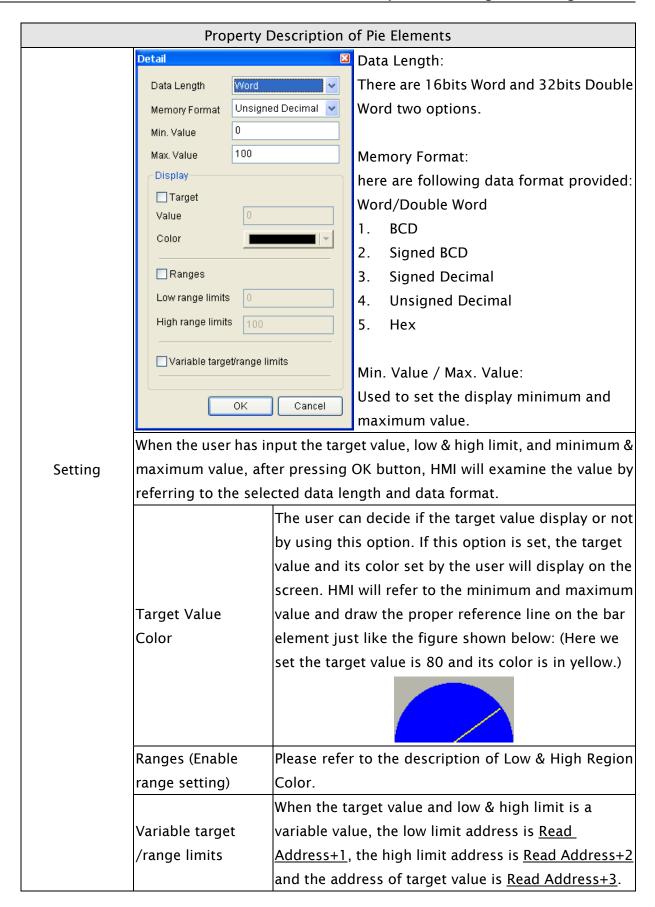

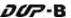

|                                             | Property Description of Pie Elements                                                                                                    |
|---------------------------------------------|----------------------------------------------------------------------------------------------------|
| Low Region<br>Color<br>High Region<br>Color | This option is available and displayed in the property table only when the "Ranges" option in the Detail Setup dialog box is selected. If the user sets the low limit value is 20 and the color of low limit region is in green, and then set the high limit value is 80 and the color of high limit region is in red, the pie element will be shown as the figures below (The min. & max. input value is 0 and 100 respectively.):  When the value is 20 When the value is 50 When the value is 80 |
| X                                           | Used to set X coordinate                                                                                                    |
| Y                                           | Used to set Y coordinate                                                                                                    |
| Width                                       | Used to set the element width                                                                                                    |
| Height                                      | Used to set the element height                                                                                                    |

## 3.8.7 Indicator Elements

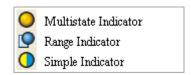

Fig. 3-8-24 Indicator Elements

## 3.8.7.1 Multistate Indicator

| Property Description of Multistate Indicator Element                                   |                                                                                                    |  |  |  |
|----------------------------------------------------------------------------------------|----------------------------------------------------------------------------------------------------|--|--|--|
| Multistate indicator provides a method to indicate the state of some specific address. |                                                                                                    |  |  |  |
| It will send state changes message to user no matter it is Bit, LSB or WORD. If this   |                                                                                                    |  |  |  |
| address is an signif                                                                   | address is an significant indicator or important message or important alarm, it can be                                                                                                    |  |  |  |
| used to inform the                                                                     | user immediately by changing state display method or different                                                                                                    |  |  |  |
| text setting. Or let                                                                   | the user know more information according to the changes of                                                                                                    |  |  |  |
| different states to 1                                                                  | make the user can also handle the corresponding situation at the                                                                                                    |  |  |  |
| first time.                                                                            |                                                                                                    |  |  |  |
| Read Address                                                                           | The address can be internal memory or the controller address. (Please refer to Table 3-8-2 Property Description of General Buttons.)  When the read address is set to the contact of the controller, i.e. PLC, the multistate indicator will change depending on the state (ON or OFF) of PLC corresponding contact. For example, the user can set that when the value is 1, the indicator will display the text "Start" and when the value is 0, the indicator will display the text "Stop". The user also can add a picture into each state of the multistate indicator and then the corresponding picture will show when each state is activated. |  |  |  |
| Text Text Size Font Text Color                                                         | The user can set the text, text size, font and text color provided by Windows® to determine the text display on the element (Please refer to Table 3-8-2 Property Description of General Buttons.)                                                                                                    |  |  |  |
| Blink                                                                                  | The element can blink to remind the user. (Please refer to Table 3-8-2 Property Description of General Buttons.)                                                                                                    |  |  |  |
| Bank (Picture Bank)                                                                    | (Please refer to Table 3-8-2 Property Description of General                                                                                                    |  |  |  |
| Picture Name                                                                           | Buttons.)                                                                                                    |  |  |  |
| Transparent Effect                                                                     | (Please refer to Table 3-8-2 Property Description of General                                                                                                    |  |  |  |
| Transparent Color                                                                      | Buttons.)                                                                                                    |  |  |  |
| Foreground Color                                                                       | (Please refer to Table 3-8-2 Property Description of General                                                                                                    |  |  |  |
| Style                                                                                  | Buttons.)                                                                                                    |  |  |  |

| Property Description of Multistate Indicator Element |                                                                       |                                                         |  |
|------------------------------------------------------|-----------------------------------------------------------------------|---------------------------------------------------------|--|
|                                                      | Bit                                                                   | Indicator element can have two states.                  |  |
| Data Length                                          | Word                                                                  | Indicator element can have 256 states.                  |  |
|                                                      | LSB                                                                   | Indicator element can have 16 states.                   |  |
| Data Format                                          | It provides                                                           | BCD, Signed Decimal, Unsigned Decimal and Hex four      |  |
| Data Format                                          | kinds of data format to display the read memory content.              |                                                         |  |
|                                                      | It is used t                                                          | o set the state numbers of multistate indicator. If the |  |
| Add/Remove State                                     | data length of the value is in Word, 1~256 states can be set. If the  |                                                         |  |
| Add/Remove State                                     | data length of the value is in LSB, 16 states can be set. If the data |                                                         |  |
|                                                      | length of the value is in Bit, only 2 states can be set.              |                                                         |  |
| Invisible Address                                    | When this option is set to On, this button element will be invisible. |                                                         |  |
| X                                                    | Used to set X coordinate                                              |                                                         |  |
| Υ                                                    | Used to set Y coordinate                                              |                                                         |  |
| Width                                                | Used to set the element width                                         |                                                         |  |
| Height                                               | Used to set the element height                                        |                                                         |  |

# 3.8.7.2 Range Indicator

| Property Description of Range Indicator Element                                      |                                                                       |  |
|--------------------------------------------------------------------------------------|-----------------------------------------------------------------------|--|
| Range indicator provides a method to indicate the state of some specific address. HM |                                                                       |  |
| reads the value of t                                                                 | the corresponding address (register) and uses this read value to      |  |
| correspond with the                                                                  | e corresponding range indicator element and its setting value, and    |  |
| then display the co                                                                  | rresponding state on HMI screen.                                      |  |
|                                                                                      | The address can be internal memory or the controller address.         |  |
|                                                                                      | (Please refer to Table 3-8-2 Property Description of General          |  |
| Read Address                                                                         | Buttons.)                                                             |  |
| Read Address                                                                         | The user also can add a picture into each state of the range          |  |
|                                                                                      | indicator and then the corresponding picture will show when each      |  |
|                                                                                      | state is activated.                                                   |  |
| Text                                                                                 | The user can set the text, text size, font and text color provided by |  |
| Text Size                                                                            | Windows® to determine the text display on the element (Please         |  |
| Font                                                                                 | refer to Table 3-8-2 Property Description of General Buttons.)        |  |
| Text Color                                                                           | refer to Table 3 of 2 Property Description of deficial Buttons.)      |  |
| Blink                                                                                | The element can blink to remind the user. (Please refer to Table      |  |
| DIIIIK                                                                               | 3-8-2 Property Description of General Buttons.)                       |  |
| Bank (Picture Bank)                                                                  | (Please refer to Table 3-8-2 Property Description of General          |  |
| Picture Name                                                                         | Buttons.)                                                             |  |
| Transparent Effect                                                                   | (Please refer to Table 3-8-2 Property Description of General          |  |
| Transparent Color                                                                    | Buttons.)                                                             |  |

3-134 Revision May, 2010

|                  | Property          | Descript                                                             | ion of Range                            | Indicator Ele  | ement          |                              |
|------------------|-------------------|----------------------------------------------------------------------|-----------------------------------------|----------------|----------------|------------------------------|
| Foreground Color | (Please           | refer to Ta                                                          | able 3-8-2 Pro                          | perty Desci    | ription of Ge  | neral                        |
| Style            | Buttons.)         |                                                                      |                                         |                |                |                              |
| Add/Remove       | It is use         | It is used to set the state numbers of range indicator. 1~256 states |                                         |                |                |                              |
| State            | can be s          | et.                                                                  |                                         |                |                |                              |
|                  | Detail            |                                                                      |                                         | Data Le        | ength:         |                              |
|                  | Data Ler          | ngth Wor                                                             | rd 😽                                    | There a        | are 16bits W   | ord and                      |
|                  | Memory            | Format Uns                                                           | signed Decimal 😼                        | 32bits         | Double Word    | d two                        |
|                  | Range             | S                                                                    |                                         | option         | S.             |                              |
|                  | ⊙ Cor             | nstant Limits                                                        | O Variable Li                           |                |                |                              |
|                  | Range             | Under                                                                |                                         | Memor          | y Format:      |                              |
|                  | 0                 | 4 3                                                                  |                                         | here ar        | e following    | data format                  |
|                  | 2                 | 2                                                                    |                                         | provide        | provided:      |                              |
|                  | 3                 | 1                                                                    |                                         |                | Double Word    |                              |
|                  |                   |                                                                      |                                         | 1. BC          |                |                              |
|                  |                   |                                                                      |                                         |                | gned BCD       |                              |
|                  |                   |                                                                      |                                         |                | gned Decima    |                              |
|                  |                   | OK                                                                   | Cancel                                  | 4. Ur          | nsigned Deci   | mal                          |
|                  | Range             | Constant                                                             | Selecting thi                           | s option car   | n use default  | 5 states to                  |
|                  |                   | Limits                                                               | set the rang                            | e. If there is | n numbers      | of states, it                |
|                  |                   |                                                                      | indicates tha                           | at there is R  | ange n-1 for   | the user to                  |
| Detail           |                   |                                                                      | use. The use                            | r can specif   | y the foregro  | ound color of                |
|                  |                   |                                                                      | state 0, 1, 2                           | , 3, and 4 as  | red, green,    | blue, yellow                 |
|                  |                   |                                                                      | and purple r                            | espectively.   |                |                              |
|                  |                   |                                                                      | Range 0                                 | Range 1        | Range 2        | Range 3                      |
|                  |                   |                                                                      | 100                                     | 50             | 33             | 1                            |
|                  |                   |                                                                      | When the va                             | lue of read    | address is hi  | gher than                    |
|                  |                   |                                                                      | -                                       | _              |                | in red. When                 |
|                  |                   |                                                                      | the value of                            |                | _              |                              |
|                  |                   |                                                                      | versa.                                  | uicator Will ( | aispiay in gre | een, and vise                |
|                  |                   |                                                                      | When this or                            | otion is sele  | cted. there is | s Range n-1                  |
|                  |                   |                                                                      | for the user to use. n represents the t | _              |                |                              |
|                  | Variabl<br>Limits |                                                                      | numbers and                             | d n-1 repres   | ents the tota  | al range                     |
|                  |                   | Variable                                                             |                                         | •              |                | ddress is \$0,               |
|                  |                   |                                                                      |                                         |                |                | ement is 5, it               |
|                  |                   |                                                                      | indicates tha                           |                | _              |                              |
|                  |                   |                                                                      | the lower lin                           |                |                | ange 0 is \$1,<br>2 and vise |
|                  |                   |                                                                      | versa.                                  | 01             |                | 1.50                         |

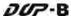

|        | Property Description of Range Indicator Element |
|--------|-------------------------------------------------|
| X      | Used to set X coordinate                        |
| Y      | Used to set Y coordinate                        |
| Width  | Used to set the element width                   |
| Height | Used to set the element height                  |

# 3.8.7.3 Simple Indicator

|                                                                                      | Property Description of Simple Indicator Element                      |  |  |  |
|--------------------------------------------------------------------------------------|-----------------------------------------------------------------------|--|--|--|
| For the user's convenience, simple indicator provides two states (ON/OFF) to let the |                                                                       |  |  |  |
| user change the X                                                                    | user change the XOR color of the base picture quickly.                |  |  |  |
|                                                                                      | The address can be internal memory or the controller address.         |  |  |  |
| Read Address                                                                         | (Please refer to Table 3-8-2 Property Description of General          |  |  |  |
|                                                                                      | Buttons.)                                                             |  |  |  |
| Text<br>Text Size                                                                    | The user can set the text, text size, font and text color provided by |  |  |  |
| Font                                                                                 | Windows® to determine the text display on the element (Please         |  |  |  |
| Text Color                                                                           | refer to Table 3-8-2 Property Description of General Buttons.)        |  |  |  |
| XOR Color                                                                            | Used to set XOR color of base picture.                                |  |  |  |
|                                                                                      | When this function is enabled, this simple indicator element can be   |  |  |  |
|                                                                                      | overlapped and placed on the other dynamic elements to read and       |  |  |  |
| Redraw                                                                               | display the data of the dynamic element. When this function is        |  |  |  |
|                                                                                      | disabled, the data of the dynamic element can not be read and         |  |  |  |
|                                                                                      | displayed.                                                            |  |  |  |
| X                                                                                    | Used to set X coordinate                                              |  |  |  |
| Y                                                                                    | Used to set Y coordinate                                              |  |  |  |
| Width                                                                                | Used to set the element width                                         |  |  |  |
| Height                                                                               | Used to set the element height                                        |  |  |  |

3-136 Revision May, 2010

## 3.8.8 Data Display Elements

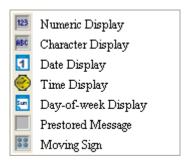

Fig. 3-8-25 Data Display Elements

## 3.8.8.1 Numeric Display

|                                                                                    | Property Description of Numeric Display Element                        |                     |                     |                     |  |
|------------------------------------------------------------------------------------|------------------------------------------------------------------------|---------------------|---------------------|---------------------|--|
| This element will read the value of the setting address and display the read value |                                                                        |                     |                     |                     |  |
| immediately in th                                                                  | immediately in the format set by the user.                             |                     |                     |                     |  |
| Read Address                                                                       | The address can                                                        | be internal memo    | ory or the control  | ller address.       |  |
| Read Address                                                                       | (Please refer to Table 3-8-2 Property Description of General Buttons.) |                     |                     |                     |  |
| Text Size                                                                          | The user can set                                                       | the text size and   | text color that pr  | rovided by HMI to   |  |
| Text Color                                                                         | determine the te                                                       | xt display on the   | element. HMI pro    | vides 8~64 kinds    |  |
| Text Color                                                                         | of default text fo                                                     | nt for the user to  | use.                |                     |  |
|                                                                                    | Border Color opt                                                       | ion can be set o    | nly when the styl   | e of the numeric    |  |
|                                                                                    | display element                                                        | is selected as Ra   | ised and Sunken.    | . The style of the  |  |
|                                                                                    | element below is                                                       | selected as "Sunk   | ken". Its backgroι  | and color is set to |  |
| Border Color                                                                       | green and its border color is set to red.                              |                     |                     |                     |  |
| Background                                                                         | 1234                                                                   |                     |                     |                     |  |
| Color                                                                              | 1254                                                                   |                     |                     |                     |  |
|                                                                                    | (If the style of th                                                    | ne element is set   | to Transparent,     | the Border Color    |  |
|                                                                                    | and Background                                                         | Color these two o   | options are disab   | led.)               |  |
|                                                                                    | Standard                                                               | Raised              | Sunken              | Transparent         |  |
| Style                                                                              |                                                                        |                     |                     |                     |  |
| Style                                                                              | 1234                                                                   | 1234                | 1234                | 1234                |  |
|                                                                                    |                                                                        |                     |                     |                     |  |
|                                                                                    | The following fig                                                      | ures show the dif   | fference if the use | er selects the      |  |
|                                                                                    | Leading Zero option. (Please note that the integral digit is set to 4  |                     |                     |                     |  |
|                                                                                    | digits.)                                                               |                     |                     |                     |  |
| Loading Zoro                                                                       | 0888                                                                   |                     |                     |                     |  |
| Leading Zero                                                                       |                                                                        | If YES is selected) |                     |                     |  |
|                                                                                    |                                                                        | ii 123 is selected) |                     |                     |  |
|                                                                                    | 888                                                                    |                     |                     |                     |  |
|                                                                                    |                                                                        | If NO is selected)  |                     |                     |  |
|                                                                                    | ·                                                                      |                     | ·                   | ·                   |  |

|         | Property Descript                                 | ion of Numeric Display Element                                                                                                    |
|---------|---------------------------------------------------|----------------------------------------------------------------------------------------------------|
|         |                                                   | etail 🗵                                                                                                    |
|         |                                                   | Data Length Word  Data Format Unsigned Decimal Integer Digits 4 Min 0  Fractional 0 Max 9999  Gain 1.0  Offset 0.0  Round off  OK Cancel                                                                                                    |
|         | Date Length                                       | There are 16bits Word and 32bits Double Word two options.                                                                                                    |
| Setting | Data Format                                       | There are following data format provided:  Word Double Word  1. BCD 1. BCD  2. Signed BCD 2. Signed BCD  3. Signed Decimal 3. Signed Decimal  4. Unsigned Decimal 4. Unsigned Decimal  5. Hex 5. Hex  6. Binary 6. Binary  7. Floating                                                                                                    |
|         | Integral Digits<br>Fractional Digits              | Use this option to determine the digit number of integer and decimal fraction. The digit number (Fractional Digits) here is not a real decimal value. It is only the display format. The digit number will be a real decimal only when the data format is selected as "Floating".                                                                                                    |
|         | Gain <b>(a)</b><br>Offset <b>(b)</b><br>Round off | The user can use $y = (a) \times (read \ address \ value) + (b)$ this equation to determine the display numeric value (y). For example, if Gain value (a) is 2 and Offset value (b) is 3, when the read address value is 3, then the display numeric value will be equal to $(2) \times 3 + (3) = 9$ . If Gain and Offset value is a decimal, please set the data format as "Floating". If Round off option is selected, after the operation of the equation above, all numeric values can be rounded off and display on the screen. |

3-138 Revision May, 2010

|              | Property Description of Numeric Display Element                                                                                                    |
|--------------|----------------------------------------------------------------------------------------------------|
|              | If this option is selected, the element can be displayed immediately                                                                                                    |
|              | when switching the screen. Please note that this function is designed                                                                                                    |
|              | to provide fast value refresh speed for the element which performs                                                                                                    |
|              | communication frequently. Therefore, only 4 elements (including                                                                                                    |
|              | display element and input element) can be fast refreshed on one                                                                                                    |
| Fast Refresh | screen. If the user uses this function on too many elements, it may                                                                                                    |
|              | affect the normal speed of HMI operation. So, we recommend the                                                                                                    |
|              | user not to activate this function if not necessary. The user can set                                                                                                    |
|              | the Fast Refresh Rate by clicking <b>Screen &gt; Screen Properties</b>                                                                                                    |
|              | command. There are three levels of the Fast Refresh Rate and they                                                                                                    |
|              | are High, Medium and Low.                                                                                                    |
| Х            | Used to set X coordinate                                                                                                    |
| Y            | Used to set Y coordinate                                                                                                    |
| Width        | Used to set the element width                                                                                                    |
| Height       | Used to set the element height                                                                                                    |
|              | , and the second second |

# 3.8.8.2 Character Display

| Property Description of Character Display Element |                                                                                       |  |  |
|---------------------------------------------------|---------------------------------------------------------------------------------------|--|--|
| The user can use                                  | The user can use this element to read the value of the specific address, convert them |  |  |
| to text or charact                                | er and display on the screen. The read value must be in ASCII format                  |  |  |
| or the user canr                                  | not see the display text or character. (The max. string length is                     |  |  |
| 28words.)                                         |                                                                                       |  |  |
|                                                   | The address can be internal memory or the controller address.                         |  |  |
| Read Address                                      | (Please refer to Table 3-8-2 Property Description of General                          |  |  |
|                                                   | Buttons.)                                                                             |  |  |
| Text Size                                         | The user can set the text size and text color provided by HMI to                      |  |  |
| Text Color                                        | determine the text display on the element. HMI provides 8~64 kinds                    |  |  |
|                                                   | of default text font for the user to use.                                             |  |  |
| Style                                             | (Please refer to Table 3.8.2 Property Description of Numeric Display                  |  |  |
|                                                   | Element.)                                                                             |  |  |
| Border Color                                      | (Please refer to Table 2.9.2 Property Description of Numeric Display                  |  |  |
| Background                                        | (Please refer to Table 3.8.2 Property Description of Numeric Display                  |  |  |
| Color                                             | Element.)                                                                             |  |  |

#### Property Description of Character Display Element

The range is with  $1 \sim 28$  words.

Set the read address as Internal Memory 0, i.e. \$0, set the string length to 6, and create three Numeric Entry elements. Then, set the data format of these three Numeric Entry elements as hexadecimal and enter the value as follows:

\$0 = 4241(Hex)

1 = 4443(Hex)

\$2 = 4645(Hex)

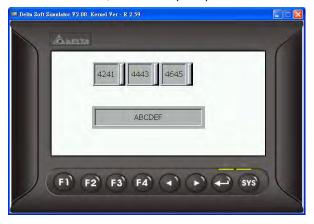

String Length

Then, the above screen will display.

Please note that character display element reads the Byte value, and the data length of the internal memory \$ address is Word, which is composed of two Bytes. Therefore, one Word can represent two Bytes. However, as the high byte and low byte of the value that read by the character display element will be exchanged, when reading the Internal Memory \$0 (=4241 (Hex)), the real display character will become "AB" and vise versa. Please refer to the following table.

| ASCII Code / Hex Cross |            |  |
|------------------------|------------|--|
| Refei                  | rence      |  |
| <u>ASCII</u>           | <u>Hex</u> |  |
| Α                      | 41         |  |
| В                      | 42         |  |
| С                      | 43         |  |
| D                      | 44         |  |
| E                      | 45         |  |
| F                      | 46         |  |

|              | Property Description of Character Display Element                          |
|--------------|----------------------------------------------------------------------------|
|              | If this option is selected, the element can be displayed immediately       |
|              | when switching the screen. <u>Please note that this function is</u>        |
|              | designed to provide fast value refresh speed for the element which         |
|              | performs communication frequently. Therefore, only 4 elements              |
|              | (including display element and input element) can be fast refreshed        |
| Fast Refresh | on one screen. If the user uses this function on too many elements,        |
|              | it may affect the normal speed of HMI operation. So, we recommend          |
|              | the user not to activate this function if not necessary. The user can      |
|              | set the Fast Refresh Rate by clicking <b>Screen &gt; Screen Properties</b> |
|              | command. There are three levels of the Fast Refresh Rate and they          |
|              | are High, Medium and Low.                                                  |
| Х            | Used to set X coordinate                                                   |
| Y            | Used to set Y coordinate                                                   |
| Width        | Used to set the element width                                              |
| Height       | Used to set the element height                                             |

# 3.8.8.3 Date Display

| Property Description of Date Display Element |                                                                                                    |  |
|----------------------------------------------|----------------------------------------------------------------------------------------------------|--|
| Display HMI syster                           | n date. There are several date formats selectable for the user to use.                                                                                                    |  |
| Text Size<br>Text Color                      | The user can set the text size and text color that provided by HMI to determine the text display on the element. HMI provides 8~64 kinds of default text font for the user to use. |  |
| Border Color                                 | (Please refer to Table 3.8.2 Property Description of Numeric Display                                                                                                    |  |
| Background Color                             | Element.)                                                                                                    |  |
| Style                                        | (Please refer to Table 3.8.2 Property Description of Numeric Display Element.)                                                                                                    |  |
| Date Format                                  | Provide MM/DD/YY, DD/MM/YY, DD.MM.YY three kinds of formats.                                                                                                    |  |
| X                                            | Used to set X coordinate                                                                                                    |  |
| Υ                                            | Used to set Y coordinate                                                                                                    |  |
| Width                                        | Used to set the element width                                                                                                    |  |
| Height                                       | Used to set the element height                                                                                                    |  |

# 3.8.8.4 Time Display

| Property Description of Time Display Element |                                                                                                    |  |
|----------------------------------------------|----------------------------------------------------------------------------------------------------|--|
| Display HMI syster                           | n time. There are several time formats selectable for the user to use.                                                                                                    |  |
| Text Size<br>Text Color                      | The user can set the text size and text color that provided by HMI to determine the text display on the element. HMI provides 8~64 kinds of default text font for the user to use. |  |
| Border Color<br>Background Color             | (Please refer to Table 3.8.2 Property Description of Numeric Display Element.)                                                                                                    |  |
| Style                                        | (Please refer to Table 3.8.2 Property Description of Numeric Display Element.)                                                                                                    |  |
| Time Format                                  | Provide HH:MM:SS, HH:MM two kinds of formats.                                                                                                    |  |
| X                                            | Used to set X coordinate                                                                                                    |  |
| Υ                                            | Used to set Y coordinate                                                                                                    |  |
| Width                                        | Used to set the element width                                                                                                    |  |
| Height                                       | Used to set the element height                                                                                                    |  |

# 3.8.8.5 Day-of-week Display

| Property Description of Day-of-week Display Element                             |                                                                       |  |
|---------------------------------------------------------------------------------|-----------------------------------------------------------------------|--|
| Display the day (Sunday ~ Monday) of the week. The state default setting of the |                                                                       |  |
| Day-of-week displa                                                              | ay element is set to 7. It indicates that there are 7 states for this |  |
| element. The user                                                               | can define the display text, font and color for each day directly in  |  |
| the property table.                                                             |                                                                       |  |
| Toyt / Toyt Size                                                                | The user can set the text, text size, font and text color provided by |  |
| Text / Text Size                                                                | Windows® to determine the text display on the element. (Please        |  |
| Font / Text Color                                                               | refer to Table 3.2.2 Property Description of General Buttons.)        |  |
| Border Color                                                                    | (Please refer to Table 3.8.2 Property Description of Numeric Display  |  |
| Background Color                                                                | Element.)                                                             |  |
| G. 1                                                                            | (Please refer to Table 3.8.2 Property Description of Numeric Display  |  |
| Style                                                                           | Element.)                                                             |  |
| Х                                                                               | Used to set X coordinate                                              |  |
| Y                                                                               | Used to set Y coordinate                                              |  |
| Width                                                                           | Used to set the element width                                         |  |
| Height                                                                          | Used to set the element height                                        |  |

3-142 Revision May, 2010

## 3.8.8.6 Prestored Message

| Property Description of Prestored Message Element                                     |                                                                      |                                                                |  |  |
|---------------------------------------------------------------------------------------|----------------------------------------------------------------------|----------------------------------------------------------------|--|--|
| Display the state content of PLC corresponding contact or register directly. The user |                                                                      |                                                                |  |  |
| can set state number and text for each state.                                         |                                                                      |                                                                |  |  |
|                                                                                       | The address can be internal memory or the controller add             |                                                                |  |  |
| Read Address                                                                          | (Please refe                                                         | er to Table 3-8-2 Property Description of General              |  |  |
|                                                                                       | Buttons.)                                                            |                                                                |  |  |
| Text                                                                                  | The user ca                                                          | in set the text, text size, font and text color provided by    |  |  |
| Text Size                                                                             |                                                                      | to determine the text display on the element (Please           |  |  |
| Font                                                                                  |                                                                      | ole 3-8-2 Property Description of General Buttons.)            |  |  |
| Text Color                                                                            |                                                                      | sie 5 o 2 Frageitt, Bestingtion of General Battons.,           |  |  |
| Border Color                                                                          | (Please refer to Table 3.8.2 Property Description of Numeric Display |                                                                |  |  |
| Background Color                                                                      | Element.)                                                            |                                                                |  |  |
| Style                                                                                 | (Please refer to Table 3.8.2 Property Description of Numeri          |                                                                |  |  |
|                                                                                       | Element.)                                                            |                                                                |  |  |
|                                                                                       | Bit                                                                  | It can have two states.                                        |  |  |
| Data Length                                                                           | Word                                                                 | It can have 256 states.                                        |  |  |
|                                                                                       | LSB                                                                  | It can have 16 states.                                         |  |  |
| Data Format                                                                           | It provides                                                          | It provides BCD, Signed Decimal, Unsigned Decimal and Hex four |  |  |
| Data i Offilat                                                                        | kinds of data format to define the read memory content.              |                                                                |  |  |
|                                                                                       | It is used to                                                        | set the state numbers of prestored message element. If         |  |  |
| Add/Remove                                                                            | the data length of the value is in Word, 1~256 states can be set. If |                                                                |  |  |
| State                                                                                 | the data length of the value is in LSB, 16 states can be set. If the |                                                                |  |  |
|                                                                                       | data length of the value is in Bit, only 2 states can be set.        |                                                                |  |  |
| X                                                                                     | Used to set X coordinate                                             |                                                                |  |  |
| Y                                                                                     | Used to set Y coordinate                                             |                                                                |  |  |
| Width                                                                                 | Used to set the element width                                        |                                                                |  |  |
| Height                                                                                | Used to set the element height                                       |                                                                |  |  |

# 3.8.8.7 Moving Sign

| Property Description of Moving Sign Element      |                                                                                      |  |  |  |
|--------------------------------------------------|--------------------------------------------------------------------------------------|--|--|--|
| Moving sign is a s                               | Moving sign is a sign that uses movement, lighting, or special display to depict and |  |  |  |
| display the state                                | display the state content of the corresponding contact or register. The user can     |  |  |  |
| determine the dis                                | determine the display of the moving sign by the settings of the direction, moving    |  |  |  |
| points, and interval (ms) in the property table. |                                                                                      |  |  |  |
|                                                  | The address can be internal memory or the controller address.                        |  |  |  |
| Read Address                                     | (Please refer to Table 3-8-2 Property Description of General                         |  |  |  |
|                                                  | Buttons.)                                                                            |  |  |  |

| Property Description of Moving Sign Element |                                                                                                    |  |  |  |
|---------------------------------------------|----------------------------------------------------------------------------------------------------|--|--|--|
| Text Text Size Font Text Color              | The user can set the text, text size, font and text color provided by Windows® to determine the text display on the element (Please refer to Table 3-8-2 Property Description of General Buttons.) |  |  |  |
|                                             | (Please refer to Table 3.8.2 Property Description of Numeric Display                                                                                                    |  |  |  |
| Background Color                            | Element.)                                                                                                    |  |  |  |
| Style                                       | (Please refer to Table 3.8.2 Property Description of Numeric Display Element.)                                                                                                    |  |  |  |

| Property Description of Moving Sign Element |                                                                      |                                                               |  |  |  |
|---------------------------------------------|----------------------------------------------------------------------|---------------------------------------------------------------|--|--|--|
|                                             | Bit                                                                  | It can have two states.                                       |  |  |  |
| Data Length                                 | Word                                                                 | lt can have 256 states.                                       |  |  |  |
|                                             | LSB                                                                  | It can have 16 states.                                        |  |  |  |
| Data Format                                 | It provides BCD, Signed Decimal, Unsigned Decimal and Hex four       |                                                               |  |  |  |
| Data Format                                 | kinds of da                                                          | ta format to define the read memory content.                  |  |  |  |
|                                             | It is used t                                                         | o set the state numbers of moving sign element. If the        |  |  |  |
| Add/Remove                                  | data length                                                          | of the value is in Word, $1\sim256$ states can be set. If the |  |  |  |
| State                                       | data length                                                          | of the value is in LSB, 16 states can be set. If the data     |  |  |  |
|                                             | length of tl                                                         | ne value is in Bit, only 2 states can be set.                 |  |  |  |
|                                             | Left                                                                 | The display progressing direction is from right to the        |  |  |  |
|                                             |                                                                      | left.                                                         |  |  |  |
|                                             | Right                                                                | The display progressing direction is from left to the         |  |  |  |
| Direction                                   |                                                                      | right.                                                        |  |  |  |
| Birection                                   | Тор                                                                  | The display progressing direction is from bottom to the       |  |  |  |
|                                             |                                                                      | top.                                                          |  |  |  |
|                                             | Bottom                                                               | The display progressing direction is from top to the          |  |  |  |
|                                             | bottom.                                                              |                                                               |  |  |  |
| Moving Points                               | It is used to set the movement of the moving sign. The unit is Pixel |                                                               |  |  |  |
| and the range is within 1 ~ 50 Pixels.      |                                                                      | nge is within 1 ~ 50 Pixels.                                  |  |  |  |
| Interval(ms)                                | It is used to set the interval time between two movements. The unit  |                                                               |  |  |  |
| interval(ins)                               | is ms and the range is within 50 ~ 3000 ms.                          |                                                               |  |  |  |
| X                                           | Used to set X coordinate                                             |                                                               |  |  |  |
| Y                                           | Used to set Y coordinate                                             |                                                               |  |  |  |
| Width                                       | Used to set the element width                                        |                                                               |  |  |  |
| Height                                      | Used to set the element height                                       |                                                               |  |  |  |

3-144 Revision May, 2010

# 3.8.9 Graph Display Elements

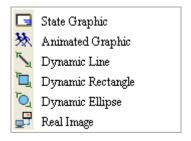

Fig. 3-8-26 Graph Display Elements

## 3.8.9.1 State Graphic

| Property Description of Static Graphic Element                                          |                                                                       |                                                           |  |
|-----------------------------------------------------------------------------------------|-----------------------------------------------------------------------|-----------------------------------------------------------|--|
| When HMI is connected to the controller, the user can create static graphic elements to |                                                                       |                                                           |  |
| read the value of se                                                                    | veral read                                                            | addresses controlled by the controller. The read value of |  |
| each state can be co                                                                    | onverted ar                                                           | nd transmitted to the static graphic elements and display |  |
| respectively on the                                                                     | HMI screer                                                            | 1.                                                        |  |
|                                                                                         | The addre                                                             | ss can be internal memory or the controller address.      |  |
| Read Address                                                                            | (Please ref                                                           | er to Table 3-8-2 Property Description of General         |  |
|                                                                                         | Buttons.)                                                             |                                                           |  |
| Bank (Picture Bank)                                                                     | (Please refer to Table 3-8-2 Property Description of General          |                                                           |  |
| Picture Name                                                                            | Buttons.)                                                             |                                                           |  |
| Transparent Effect                                                                      | (Please refer to Table 3-8-2 Property Description of General          |                                                           |  |
| Transparent Color                                                                       | Buttons.)                                                             |                                                           |  |
| Foreground Color                                                                        | (Please refer to Table 3.2.2 Property Description of Numeric          |                                                           |  |
|                                                                                         | Display Elements.)                                                    |                                                           |  |
|                                                                                         | Bit                                                                   | It can have two states.                                   |  |
| Data Length                                                                             | Word                                                                  | It can have 256 states.                                   |  |
|                                                                                         | LSB                                                                   | It can have 16 states.                                    |  |
| Data Format                                                                             | It provides BCD, Signed Decimal, Unsigned Decimal and Hex four        |                                                           |  |
| Data Format                                                                             | kinds of data format to define the read memory content.               |                                                           |  |
|                                                                                         | It is used to set the state numbers of static graphic element. If the |                                                           |  |
| Add/Domesics Chats                                                                      | data length of the value is in Word, 1~256 states can be set. If the  |                                                           |  |
| Add/Remove State                                                                        | data length of the value is in LSB, 16 states can be set. If the data |                                                           |  |
|                                                                                         | length of t                                                           | he value is in Bit, only 2 states can be set.             |  |

| Property Description of Static Graphic Element |           |                                                                                                    |  |
|------------------------------------------------|-----------|----------------------------------------------------------------------------------------------------|--|
|                                                |           | When this option is selected, the value of the read                                                      |  |
|                                                | No        | address will be regarded as the state number. It means                                                   |  |
|                                                |           | that the state number is determined by the value of the                                                  |  |
|                                                |           | read address. For example, if the value of the read                                                      |  |
|                                                |           | address \$0 is 0, it will switch to 0th state; if the value of                                           |  |
|                                                |           | the read address \$0 is 5, it will switch to 5th state.                                                  |  |
|                                                |           | When this option is selected and the value of the read                                                   |  |
|                                                |           | address is a non-zero value, the static graphic element                                                  |  |
|                                                |           | will change automatically. For example, if the value of                                                  |  |
|                                                |           | the read address \$0 is 1 and higher (a non-zero value),                                                 |  |
|                                                | Yes       | the element will change the picture automatically                                                        |  |
|                                                |           | according to the change time that the user set. When                                                     |  |
|                                                |           | the value of the read address \$0 is set to 0, the static                                                |  |
|                                                |           | graphic element will be back to the initial state and will                                               |  |
| Auto Change                                    |           | not change the picture automatically.                                                                    |  |
|                                                |           | When this option is selected, the property of the <u>Read</u>                                            |  |
|                                                |           | Address will be the condition of changing element                                                        |  |
|                                                |           | picture. The element will change the picture                                                             |  |
|                                                |           | automatically according to Read Address+1. For                                                           |  |
|                                                |           | example, if \$0 is set to display the address of the                                                     |  |
|                                                |           | element and \$1 is set to change the element picture,                                                    |  |
|                                                | Variation | when the value of the read address \$1 is 0, the user                                                    |  |
|                                                |           | needs to use the read address \$0 to switch the state of                                                 |  |
|                                                |           | the static graphic element. At this time, the static graphic element will not change automatically, like |  |
|                                                |           | when "No" option is selected. When \$1 is 1 and higher (a                                                |  |
|                                                |           | non-zero value), the static graphic element will change                                                  |  |
|                                                |           | the picture automatically, like when "Yes" option is                                                     |  |
|                                                |           | selected.                                                                                                |  |
|                                                |           | Sciected.                                                                                                |  |

3-146 Revision May, 2010

| Property Description of Static Graphic Element                          |                                                                                                    |                                                                                                    |  |
|-------------------------------------------------------------------------|----------------------------------------------------------------------------------------------------|----------------------------------------------------------------------------------------------------|--|
| If Yes is selected, it indicates that this element will be displayed in |                                                                                                    |                                                                                                    |  |
| transparent color. It                                                   | is usually used with                                                                                                    | the transparent color                                                                                                    |  |
| setting of the element. Please refer to the following example           |                                                                                                    |                                                                                                    |  |
| elements:                                                               |                                                                                                    |                                                                                                    |  |
|                                                                         |                                                                                                    |                                                                                                    |  |
| The transparent color has not been set yet.                             | The element<br>transparent color<br>has been set.                                                                                                    | The transparent color of the whole drawing has been set.                                                                                                    |  |
| Please note that if Yes option is selected (set to Transparent), the    |                                                                                                    |                                                                                                    |  |
|                                                                         |                                                                                                    |                                                                                                    |  |
|                                                                         |                                                                                                    |                                                                                                    |  |
| Used to set the element width                                           |                                                                                                    |                                                                                                    |  |
|                                                                         |                                                                                                    |                                                                                                    |  |
|                                                                         | If Yes is selected, it incompared to color. It setting of the eleme elements:  The transparent color has not been set yet.  Please note that if Yes foreground color option Used to set X coordinate.  Used to set Y coordinate. | If Yes is selected, it indicates that this element transparent color. It is usually used with setting of the element. Please refer to the elements:  The transparent color has not been set yet.  The element transparent color has been set.  Please note that if Yes option is selected (see foreground color option is disabled.  Used to set X coordinate  Used to set Y coordinate |  |

# Example of Static Graphic element:

The designated read address = D100. The internal memory value and each state should be as follows:

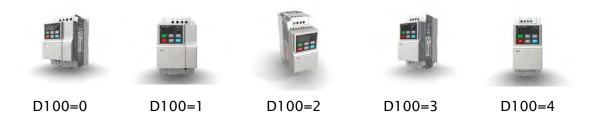

#### 3.8.9.2 Animated Graphic

| Control Company                                                                         |                                                                                     |  |  |  |
|-----------------------------------------------------------------------------------------|-------------------------------------------------------------------------------------|--|--|--|
| F                                                                                       | Property Description of Animated Graphic Element                                    |  |  |  |
| When HMI is conne                                                                       | When HMI is connected to PLC, the user can create animated graphic elements to read |  |  |  |
| the value of several read addresses controlled by PLC. The read value of each state can |                                                                                     |  |  |  |
| be converted and transmitted to the animated graphic elements and display on the        |                                                                                     |  |  |  |
| HMI screen. The in                                                                      | HMI screen. The individual movement and moving position can also be controlled and  |  |  |  |
| show on the HMI screen.                                                                 |                                                                                     |  |  |  |
|                                                                                         | The address can be internal memory or the controller address.                       |  |  |  |
| Read Address                                                                            | (Please refer to Table 3.2.2 Property Description of General                        |  |  |  |
|                                                                                         | Buttons.)                                                                           |  |  |  |

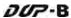

| Property Description of Animated Graphic Element |                                                                         |           |                                                    |  |
|--------------------------------------------------|-------------------------------------------------------------------------|-----------|----------------------------------------------------|--|
|                                                  | Read Address                                                            |           | Use the value of <u>Read Address</u> to switch the |  |
|                                                  |                                                                         |           | state of animated graphic element.                 |  |
|                                                  |                                                                         |           | Use the value of Read Address+1 to be the          |  |
| Read Address                                     | Read Address+1                                                          |           | horizontal axis position of the animated           |  |
| Read Address                                     |                                                                         |           | graphic element.                                   |  |
|                                                  |                                                                         |           | Use the value of Read Address+2 to be the          |  |
|                                                  | Read Ad                                                                 | dress+2   | vertical axis position of the animated graphic     |  |
|                                                  |                                                                         |           | element.                                           |  |
| Bank (Picture Bank)                              | (Please ref                                                             | er to Tab | le 3-8-2 Property Description of General           |  |
| Picture Name                                     | Buttons.)                                                               |           |                                                    |  |
| Transparent Effect                               | (Please ref                                                             | er to Tab | le 3-8-2 Property Description of General           |  |
| Transparent Color                                | Buttons.)                                                               |           |                                                    |  |
| Clear Picture                                    | Use this option to clear previous animated graphic element when         |           |                                                    |  |
| Cicai i ictaic                                   | moving the element or changing the state of the element.                |           |                                                    |  |
| Data Length                                      | Word It can have 256 states.                                            |           |                                                    |  |
| Data Length                                      | LSB                                                                     | It can ha | ve 16 states.                                      |  |
| Data Format                                      | It provides BCD, Signed Decimal, Unsigned Decimal and Hex four          |           |                                                    |  |
| Data Format                                      | kinds of data format to define the read memory content.                 |           |                                                    |  |
|                                                  | It is used to set the state numbers of animated graphic. If the data    |           |                                                    |  |
| Add/Remove State                                 | length of the value is in Word, 1~256 states can be set. If the data    |           |                                                    |  |
| Add/Remove State                                 | length of the value is in LSB, 16 states can be set. If the data length |           |                                                    |  |
|                                                  | of the value is in Bit, only 2 states can be set.                       |           |                                                    |  |
| X                                                | Used to set X coordinate                                                |           |                                                    |  |
| Υ                                                | Used to set Y coordinate                                                |           |                                                    |  |
| Width                                            | Used to set the element width                                           |           |                                                    |  |
| Height                                           | Used to set the element height                                          |           |                                                    |  |

## Example of Animated Graphic element:

The designated read address = D100. The internal memory value and each state should be as follows:

State control register D100

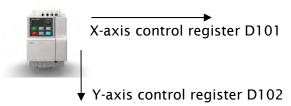

3-148 Revision May, 2010

# 3.8.9.3 Dynamic Line

|                                                                                 | Property Description of Dynamic Line Element                                                                                         |                                                                                                    |  |  |
|---------------------------------------------------------------------------------|----------------------------------------------------------------------------------------------------|----------------------------------------------------------------------------------------------------|--|--|
| The dynamic line element can be changed and moved depending on the value of the |                                                                                                    |                                                                                                    |  |  |
| corresponding contact or register.                                              |                                                                                                    |                                                                                                    |  |  |
| Read Address                                                                    | The address can be internal memory or the controller address. (Please refer to Table 3.2.2 Property Description of General Buttons.) |                                                                                                    |  |  |
|                                                                                 | Read Address                                                                                                    | The value of the <u>Read Address</u> can be used only when <u>Variable Position</u> option is set to Yes. It is used to represent the left-top horizontal position (Left) of the element, i.e.                                                                                                    |  |  |
|                                                                                 | Read Address +1                                                                                                    | the first X coordinate on the screen (X <sub>1</sub> ).  The value of the Read Address+1 can be used only when Variable Position option is set to Yes. It is used to represent the left-top vertical position (Top) of the element, i.e. the first Y coordinate on the screen (Y <sub>1</sub> ).                                                                   |  |  |
|                                                                                 | Read Address +2                                                                                                    | The value of the Read Address+2 can be used only when Variable Position option is set to Yes. It is used to represent the right-bottom horizontal position (Right) of the element, i.e. the second X coordinate on the screen ( $X_2$ ).                                                                                                    |  |  |
|                                                                                 | Read Address +3                                                                                                    | The value of the Read Address+3 can be used only when Variable Position option is set to Yes. It is used to represent the right-bottom vertical position (Bottom) of the element, i.e. the second Y coordinate on the screen $(Y_2)$                                                                                                    |  |  |
|                                                                                 | Read Address +4                                                                                                    | The value of the Read Address+4 can be used only when Variable Color option is set to Yes. It is used to represent the line color. The range is different depending on selected HMI. The range for 16 shades of gray model is within $0 \sim 15$ , the range for 256 colors model is within $0 \sim 255$ and the range for 65536 colors is within $0 \sim 65536$ . |  |  |
|                                                                                 | Read Address +5                                                                                                    | The value of the Read Address+5 can be used only when Blink option is set to Yes. When the value is higher than 1, the dynamic line element will blink. If the value is 0, it will not blink.                                                                                                    |  |  |

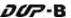

| Property Description of Dynamic Line Element |                                                                  |  |
|----------------------------------------------|------------------------------------------------------------------|--|
| Line Color                                   | Used to set the display color of the dynamic line element.       |  |
| Blink                                        | The element can blink to remind the user. (Please refer to Table |  |
| DIIIK                                        | 3-8-2 Property Description of General Buttons.)                  |  |
| Line Size                                    | The unit is Pixel and the range is within 1 ~ 8.                 |  |
| Data Format                                  | It provides BCD, Signed Decimal, Unsigned Decimal and Hex four   |  |
| Data Format                                  | kinds of data format to define the read memory content.          |  |
|                                              | There are following line styles can be selected.                 |  |
| Line Style                                   |                                                                  |  |
| Variable Position                            | (Please refer to the description of Read Address above)          |  |
| Variable Color                               | (Please refer to the description of Read Address above)          |  |
| X                                            | Used to set X coordinate                                         |  |
| Y                                            | Used to set Y coordinate                                         |  |
| Width                                        | Used to set the element width                                    |  |
| Height                                       | Used to set the element height                                   |  |

# 3.8.9.4 Dynamic Rectangle

| Property Description of Dynamic Rectangle Element                                  |                                                              |                                                     |  |
|------------------------------------------------------------------------------------|--------------------------------------------------------------|-----------------------------------------------------|--|
| The dynamic rectangle element, including element size and color can be changed and |                                                              |                                                     |  |
| moved depending                                                                    | on the value of the o                                        | corresponding contact or register.                  |  |
|                                                                                    | internal memory or the controller address.                   |                                                     |  |
|                                                                                    | (Please refer to Table 3-8-2 Property Description of General |                                                     |  |
|                                                                                    | Buttons.)                                                    |                                                     |  |
|                                                                                    |                                                              | The value of the <u>Read Address</u> can be used    |  |
|                                                                                    | Read Address                                                 | only when <u>Variable Position</u> option is set to |  |
|                                                                                    |                                                              | Yes. It is used to represent the left-top           |  |
| Read Address                                                                       |                                                              | horizontal position (Left) of the element, i.e.     |  |
|                                                                                    |                                                              | the first X coordinate on the screen $(X_1)$ .      |  |
|                                                                                    | Read Address +1                                              | The value of the Read Address+1 can be used         |  |
|                                                                                    |                                                              | only when <u>Variable Position</u> option is set to |  |
|                                                                                    |                                                              | Yes. It is used to represent the left-top vertical  |  |
|                                                                                    |                                                              | position (Top) of the element, i.e. the first Y     |  |
|                                                                                    |                                                              | coordinate on the screen (Y1)                       |  |

3-150 Revision May, 2010

| operty Description o                                                                                                   | of Dynamic Rectangle Element                                                                                                    |  |  |
|----------------------------------------------------------------------------------------------------|----------------------------------------------------------------------------------------------------|--|--|
| The value of the Read Address+2 can be                                                                                 |                                                                                                    |  |  |
|                                                                                                    | only when <u>Variable Size</u> option is set to Yes. It                                                                                                    |  |  |
| Read Address +2                                                                                                    | is used to represent the right-bottom                                                                                                    |  |  |
|                                                                                                    | horizontal position (Right) of the element, i.e.                                                                                                    |  |  |
|                                                                                                    | the width.                                                                                                    |  |  |
|                                                                                                    | The value of the Read Address+3 can be used                                                                                                    |  |  |
|                                                                                                    | only when <u>Variable Size</u> option is set to Yes. It                                                                                                    |  |  |
| Read Address +3                                                                                                    | is used to represent the right-bottom vertical                                                                                                    |  |  |
|                                                                                                    | position (Bottom) of the element, i.e. the                                                                                                    |  |  |
|                                                                                                    | height.                                                                                                    |  |  |
|                                                                                                    | The value of the Read Address+4 can be used                                                                                                    |  |  |
|                                                                                                    | only when <u>Variable Color</u> option is set to Yes.                                                                                                    |  |  |
|                                                                                                    | It is used to represent the line color. The                                                                                                    |  |  |
| Read Address +4                                                                                                    | range is different depending on selected HMI.                                                                                                    |  |  |
|                                                                                                    | The range for 16 shades of gray model is                                                                                                    |  |  |
|                                                                                                    | within 0 $\sim$ 15, the range for 256 colors model                                                                                                    |  |  |
|                                                                                                    | is within 0 ~ 255 and the range for 65536                                                                                                    |  |  |
|                                                                                                    | colors is within 0 ~ 65535.                                                                                                    |  |  |
|                                                                                                    | The value of the <u>Read Address+5</u> can be used                                                                                                    |  |  |
| Read Address +5                                                                                                    | only when <u>Blink</u> option is set to Yes. When the                                                                                                    |  |  |
|                                                                                                    | value is higher than 1, the dynamic line                                                                                                    |  |  |
|                                                                                                    | element will blink. If the value is 0, it will not                                                                                                    |  |  |
|                                                                                                    | blink.                                                                                                    |  |  |
| Please note that when <u>Variable Position</u> option is set to No, the                                                |                                                                                                    |  |  |
| internal memory address of <u>Variable Size</u> option will increase one                                               |                                                                                                    |  |  |
| (one increment) automatically. ( <u>Read Address</u> will represent the                                                |                                                                                                    |  |  |
| right-bottom horizontal position (Right) of the element. Read                                                          |                                                                                                    |  |  |
| Address+1 will represent the right-bottom vertical position                                                            |                                                                                                    |  |  |
| (Bottom) of the element. Read Address+2 will represent the                                                             |                                                                                                    |  |  |
| foreground color of the element.)                                                                                      |                                                                                                    |  |  |
| The element can blink to remind the user. (Please refer to Table                                                       |                                                                                                    |  |  |
| 3-8-2 Property Description of General Buttons.)                                                                        |                                                                                                    |  |  |
| Used to set the foreground color of the dynamic rectangle element.                                                     |                                                                                                    |  |  |
| The unit is Pixel and the range is within 1 ~ 8.                                                                       |                                                                                                    |  |  |
| It provides BCD, Signed Decimal, Unsigned Decimal and Hex four kinds of data format to define the read memory content. |                                                                                                    |  |  |
|                                                                                                    | Read Address +2  Read Address +3  Read Address +4  Read Address +5  Please note that whinternal memory ad (one increment) autright-bottom horizor Address+1 will reproduced color of The element can be 3-8-2 Property Described to set the fore element.  The unit is Pixel and It provides BCD, Signature in the set of the set of the s |  |  |

| Property Description of Dynamic Rectangle Element |                                                                                                    |  |  |
|---------------------------------------------------|----------------------------------------------------------------------------------------------------|--|--|
| Transparent                                       | When this option is selected, the element will display only with the border and there is no color in the element. The Foreground Color option will be disabled also. |  |  |
| Round Radius                                      | 0~38 pixels round radius are provided for selection.                                                                                                    |  |  |
| Variable Position                                 | (Please refer to the description of Read Address above)                                                                                                    |  |  |
| Variable Size                                     | (Please refer to the description of Read Address above)                                                                                                    |  |  |
| Variable Color                                    | (Please refer to the description of Read Address above)                                                                                                    |  |  |
| X                                                 | Used to set X coordinate                                                                                                    |  |  |
| Υ                                                 | Used to set Y coordinate                                                                                                    |  |  |
| Width                                             | Used to set the element width                                                                                                    |  |  |
| Height                                            | Used to set the element height                                                                                                    |  |  |

# 3.8.9.5 Dynamic Ellipse

| Property Description of Dynamic Ellipse Element |                                                                        |                                                        |  |
|-------------------------------------------------|------------------------------------------------------------------------|--------------------------------------------------------|--|
| The dynamic ellips                              | se element, includin                                                   | g element size and color can be changed and            |  |
| moved depending                                 | moved depending on the value of the corresponding contact or register. |                                                        |  |
|                                                 | The address can be internal memory or the controller address.          |                                                        |  |
|                                                 | (Please refer to Tab                                                   | le 3.2.2 Property Description of General               |  |
|                                                 | Buttons.)                                                              |                                                        |  |
|                                                 | Read Address                                                           | The value of the <u>Read Address</u> can be used       |  |
|                                                 |                                                                        | only when <u>Variable Central Point</u> option is set  |  |
|                                                 |                                                                        | to Yes. It is used to represent the horizontal         |  |
|                                                 |                                                                        | position of the element center point, i.e. the         |  |
|                                                 |                                                                        | first X coordinate on the screen $(X_1)$ .             |  |
| Read Address                                    | Read Address +1                                                        | The value of the Read Address+1 can be used            |  |
|                                                 |                                                                        | only when <u>Variable Central Point</u> option is set  |  |
|                                                 |                                                                        | to Yes. It is used to represent the vertical           |  |
|                                                 |                                                                        | position of the element center point, i.e. the         |  |
|                                                 |                                                                        | first Y coordinate on the screen $(Y_1)$ .             |  |
|                                                 | Read Address +2                                                        | The value of the Read Address+2 can be used            |  |
|                                                 |                                                                        | only when <u>Variable Radius</u> option is set to Yes. |  |
|                                                 |                                                                        | It is used to represent the horizontal radius of       |  |
|                                                 |                                                                        | the element, i.e. the width.                           |  |

3-152 Revision May, 2010

| Property Description of Dynamic Ellipse Element |                                                                          |                                                       |  |
|-------------------------------------------------|--------------------------------------------------------------------------|-------------------------------------------------------|--|
|                                                 |                                                                          | The value of the Read Address+3 can be used           |  |
|                                                 | D 1411 .2                                                                | only when Variable Radius option is set to Yes.       |  |
|                                                 | Read Address +3                                                          | It is used to represent the vertical radius of        |  |
|                                                 |                                                                          | the element, i.e. the height.                         |  |
|                                                 |                                                                          | The value of the Read Address+4 can be used           |  |
|                                                 |                                                                          | only when <u>Variable Color</u> option is set to Yes. |  |
|                                                 |                                                                          | It is used to represent the line color. The           |  |
|                                                 |                                                                          | range is different depending on selected HMI.         |  |
|                                                 | Read Address +4                                                          | The range for 16 shades of gray model is              |  |
|                                                 |                                                                          | within 0 ~ 15, the range for 256 colors model         |  |
|                                                 |                                                                          | is within 0 ~ 255 and the range for 65536             |  |
| Read Address                                    |                                                                          | colors is within 0 ~ 65536.                           |  |
|                                                 |                                                                          | The value of the Read Address+5 can be used           |  |
|                                                 |                                                                          | only when Blink option is set to Yes. When the        |  |
|                                                 | Read Address +5                                                          | value is higher than 1, the dynamic line              |  |
|                                                 |                                                                          | element will blink. If the value is 0, it will not    |  |
|                                                 |                                                                          | blink.                                                |  |
|                                                 | Please note that wh                                                      | en <u>Variable Central Point</u> option is set to No, |  |
|                                                 | the internal memory address of <u>Variable Radius</u> option will        |                                                       |  |
|                                                 | increase one (one increment). ( <u>Read Address</u> will represent the   |                                                       |  |
|                                                 | horizontal radius of the element. Read Address+1 will represent          |                                                       |  |
|                                                 | the vertical radius of the element. <u>Read Address+2</u> will represent |                                                       |  |
|                                                 | the foreground color of the element.)                                    |                                                       |  |
| Line Color                                      | Used to set the display color of the dynamic ellipse element.            |                                                       |  |
|                                                 | The element can blink to remind the user. (Please refer to Table         |                                                       |  |
| Blink                                           | 3-8-2 Property Description of General Buttons.)                          |                                                       |  |
| Foreground Color                                | Used to set the foreground color of the dynamic ellipse element.         |                                                       |  |
| Line Size                                       | The unit is Pixel and the range is within $1 \sim 8$ .                   |                                                       |  |
|                                                 | It provides BCD, Signed Decimal, Unsigned Decimal and Hex four           |                                                       |  |
| Data Format                                     | kinds of data format to define the read memory content.                  |                                                       |  |
| Transparent                                     | When this patient is calculated the clausest will display only           |                                                       |  |
| Transparent                                     | border and there is no color in the element. The Foreground Co           |                                                       |  |
|                                                 | option will be disabled also.                                            |                                                       |  |
| Variable Central                                | option will be disubled also.                                            |                                                       |  |
| Point Point                                     | (Please refer to the description of Read Address above)                  |                                                       |  |
| 1                                               | (Please refer to the description of Read Address above)                  |                                                       |  |
| Variable Radius                                 | (Please refer to the                                                     | description of Read Address above)                    |  |

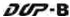

| Property Description of Dynamic Ellipse Element |                                |  |  |
|-------------------------------------------------|--------------------------------|--|--|
| X                                               | Used to set X coordinate       |  |  |
| Υ                                               | Used to set Y coordinate       |  |  |
| Width                                           | Used to set the element width  |  |  |
| Height                                          | Used to set the element height |  |  |

| 3.8.9.6 Real Image |                                                                                                    |  |  |
|--------------------|----------------------------------------------------------------------------------------------------|--|--|
|                    | Property Description of Real Image Element                                                                                                    |  |  |
| 1. This element pr | rovides a DII Library which allows the user to transmit the                                                                                                    |  |  |
| user-defined im    | nage to HMI by using external programs through serial                                                                                                    |  |  |
| communication      | interface.                                                                                                    |  |  |
| 2. One screen can  | One screen can have a real image element only.                                                                                                    |  |  |
| Foreground Color   | Used to set the foreground color of the real image element.                                                                                                    |  |  |
| Interface          | Used to set the communication protocol, RS232/RS-485 -                                                                                                    |  |  |
| СОМ                | Used to set the HMI communication port. Please note that this COM                                                                                                    |  |  |
| COM                | port cannot be used for PLC communication at the same time.                                                                                                    |  |  |
| X                  | Used to set X coordinate                                                                                                    |  |  |
| Y                  | Used to set Y coordinate                                                                                                    |  |  |
| Width              | Used to set the element width                                                                                                    |  |  |
| Height             | Used to set the element height                                                                                                    |  |  |
|                    | <ol> <li>Load ImgTrans.dll (the file is saved in Utility folder under the location of the installation destination directory. (under destination directory \Utility)</li> <li>Data Structure:         <ul> <li>typedef struct _COMM_INFO</li> <li>char szCOM[8];</li> </ul> </li> </ol>                                                    |  |  |
|                    | } COMM_INFO;                                                                                                    |  |  |
| Example            | , szCOM is a string of characters and the sent values aire COM1, COM2, COM3, •                                                                                                    |  |  |
|                    | <ol> <li>List of Commands:         <ul> <li>(1) int hmOpen(const COMM_INFO* pCommInfo);</li> <li>(2) int hmSendImageFromFile(LPCTSTR szFileName);</li> <li>(3) HANDLE hmAsyncSendImageFromFile(LPCTSTR szFileName);</li> <li>(4) int hmSendImage(HBITMAP hbmp);</li> <li>(5) HANDLE hmAsyncSendImage(HBITMAP hbmp);</li> </ul> </li> </ol> |  |  |

3-154 Revision May, 2010

| Property Description of Real Image Element |                                                           |  |  |
|--------------------------------------------|-----------------------------------------------------------|--|--|
| (6) int hmAbortAction();                   |                                                           |  |  |
|                                            | (7) int hmClose();                                        |  |  |
|                                            | 4. Brief Explanation of the commands                      |  |  |
|                                            | (1) Command: int hmOpen(const COMM_INFO* pCommInfo);      |  |  |
|                                            | Input Value: COMM_INFO structure                          |  |  |
|                                            | Return Value: 1: Succeeded , 0: Failed                    |  |  |
|                                            | Explanation: Enable HMI communication. Input the name     |  |  |
|                                            | of COM Port, such as COM1, COM2 etc.                      |  |  |
|                                            | (2) Command: int SendImageFromFile(LPCTSTR szFileName);   |  |  |
|                                            | Input Value: File name of the image                       |  |  |
|                                            | Return Value: 1: Succeeded , 0: Failed                    |  |  |
|                                            | Explanation: After converting the input image format into |  |  |
|                                            | the width and height of the element, and Bit value, the   |  |  |
|                                            | system will start to transmit the image to HMI. This      |  |  |
|                                            | command is a synchronous command. After the data          |  |  |
|                                            | transmission to HMI is completed, this command will       |  |  |
|                                            | return.                                                   |  |  |
|                                            | (3) Command: HANDLE hmAsyncSendImageFromFile(LPCTSTR      |  |  |
| Example                                    | szFileName);                                              |  |  |
| Example                                    | Input Value: File name of the image                       |  |  |
|                                            | Return Value: 0: Failed, none zero value: Thread Handle   |  |  |
|                                            | Explanation: After converting the input image format into |  |  |
|                                            | the width and height of the element, and Bit value, the   |  |  |
|                                            | system will start to transmit the image to HMI. This      |  |  |
|                                            | command is an asynchronous command. The user can          |  |  |
|                                            | perform relevant operation by using Thread Handle data.   |  |  |
|                                            | (4) Command: int hmSendImage(HBITMAP hbmp);               |  |  |
|                                            | Input Value: HBITMAP Handle in Window                     |  |  |
|                                            | Return Value: 1: Succeeded , 0: Failed                    |  |  |
|                                            | Explanation: After converting the input image format into |  |  |
|                                            | the width and height of the element, and Bit value, the   |  |  |
|                                            | system will start to transmit the image to HMI. This      |  |  |
|                                            | command is a synchronous command. After the data          |  |  |
|                                            | transmission to HMI is completed, this command will       |  |  |
|                                            | return.                                                   |  |  |
|                                            | (5) Command: HANDLE hmAsyncSendImage(HBITMAP hbmp);       |  |  |
|                                            | Input Value: HBITMAP Handle in Window                     |  |  |
|                                            | Return Value: 0: Failed, none zero value: Thread Handle   |  |  |

|         | Property Description of Real Image Element                |  |  |  |
|---------|-----------------------------------------------------------|--|--|--|
|         | Explanation: After converting the input image format into |  |  |  |
|         | the width and height of the element, and Bit value, the   |  |  |  |
|         | system will start to transmit the image to HMI. This      |  |  |  |
|         | command is an asynchronous command. The user can          |  |  |  |
|         | perform relevant operation by using Thread Handle data.   |  |  |  |
|         | (6) Command: int hmAbortAction();                         |  |  |  |
|         | Input value: None                                         |  |  |  |
| Evample | Return Value: 0: Succeeded , 1: Failed                    |  |  |  |
| Example | Explanation: This command is used to terminate the image  |  |  |  |
|         | transmission via asynchronous command.                    |  |  |  |
|         | (7) Command:int hmClose();                                |  |  |  |
|         | Input value: None                                         |  |  |  |
|         | Return Value: 1: Succeeded , 0: Failed                    |  |  |  |
|         | Explanation: This command is used to terminate the        |  |  |  |
|         | communication of HMI (When DLL ends up, this command      |  |  |  |
|         | will be activated automatically.)                         |  |  |  |

3-156 Revision May, 2010

## 3.8.10 Input Elements

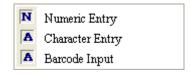

Fig. 3-8-27 Input Elements

## 3.8.10.1 Numeric Entry Property Description of Numeric Entry Elements After pressing this numeric entry element on the screen, a system built-in numeric keypad (TEN-KEY) will show up and the user can use it to input the setting value directly. When ENTER key is pressed, HMI will send the input setting value to the corresponding register. The maximum and minimum input setting values are all user-defined. The user can also specify the trigger mode to trigger the designated PLC address before or after writing the setting value. The address can be internal memory or the controller address. Write Address (Please refer to Table 3-8-2 Property Description of General Read Address Buttons.) The user can set the text size and text color that provided by HMI to Text Size determine the text display on the element. HMI provides 8~64 kinds Text Color of default text font for the user to use. Border Color option can be set only when the style of the numeric entry element is selected as Raised and Sunken. The style of the element below is selected as "Rasied". Its background color is set to **Border Color** blue and its border color is set to red. Background #### Color (If the style of the element is set to Transparent, the Border Color and Background Color these two options are disabled.) Standard Raised Sunken Transparent Style #### #### #### ####

Style #### #### #### #### ####

The following figures show the difference if the user selects the Leading Zero option. (Please note that the integral digits are set to 4.)

Leading Zero (If Yes is selected)

(If NO is selected)

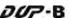

|              | Property D                                                         | escription of Numeric Entry Elements                        |  |  |
|--------------|--------------------------------------------------------------------|-------------------------------------------------------------|--|--|
|              | The user can use this setting to trigger the designated controller |                                                             |  |  |
|              |                                                                    | be ON before or after writing the setting value. Please     |  |  |
| Trigger      | note that th                                                       | nis function can only trigger the controller address to be  |  |  |
| Trigger Type | ON. If the o                                                       | controller address needs to be triggered again, the user    |  |  |
|              | should set                                                         | the address to be OFF manually.                             |  |  |
|              |                                                                    | Detail                                                      |  |  |
|              |                                                                    | Data Length Word                                            |  |  |
|              |                                                                    | Memory Unsigned Decimal V                                   |  |  |
|              |                                                                    | Edit Sys. Key                                               |  |  |
|              |                                                                    |                                                             |  |  |
|              |                                                                    | Minimum 0                                                   |  |  |
|              |                                                                    | Maximum 9999                                                |  |  |
|              |                                                                    | Integer Digits 5 Min 0                                      |  |  |
|              |                                                                    | Fractional 0 🕶 Max 65535                                    |  |  |
|              |                                                                    | ☐ Variable target/range limits                              |  |  |
|              |                                                                    | Gain 1.0                                                    |  |  |
|              |                                                                    | Offset 0.0                                                  |  |  |
|              |                                                                    | Round off                                                   |  |  |
|              |                                                                    | OK Cancel                                                   |  |  |
|              |                                                                    |                                                             |  |  |
| Setting      | Date                                                               | There are 16bits Word and 32bits Double Word two            |  |  |
|              | Length                                                             | options.                                                    |  |  |
|              |                                                                    | There are following data format provided:                   |  |  |
|              |                                                                    | Word Double Word                                            |  |  |
|              |                                                                    | 1. BCD 1. BCD                                               |  |  |
|              |                                                                    | 2. Signed BCD 2. Signed BCD                                 |  |  |
|              | Data                                                               | 3. Signed Decimal 3. Signed Decimal                         |  |  |
|              | Format                                                             | 4. Unsigned Decimal 4. Unsigned Decimal                     |  |  |
|              |                                                                    | 5. Hex 5. Hex                                               |  |  |
|              |                                                                    | 6. Binary 6. Binary                                         |  |  |
|              |                                                                    | 7. Floating                                                 |  |  |
|              |                                                                    | When the input mode is Touch Popup, the user can            |  |  |
|              | [ ]                                                                | define the style of the keypad, including title, font, font |  |  |
|              | Edit System                                                        | size, font color and keypad color. The position that the    |  |  |
|              | Keypad                                                             | system keypad cannot display will be placed in the          |  |  |
|              |                                                                    | center of the screen.                                       |  |  |

3-158 Revision May, 2010

| Property Description of Numeric Entry Elements |                                                                                                    |                                                           |                                        |
|------------------------------------------------|----------------------------------------------------------------------------------------------------|-----------------------------------------------------------|----------------------------------------|
|                                                |                                                                                                    | Þ                                                         | Adjust the system keypad               |
| l                                              |                                                                                                    |                                                           | size                                   |
|                                                |                                                                                                    | Title:40 🕶                                                | Set the height of the title bar        |
|                                                | Edit System                                                                                                    | 10 🕶                                                      | Set the font size                      |
|                                                | Keypad                                                                                                    | Arial                                                     | Set the font                           |
|                                                |                                                                                                    | <u>A</u> -                                                | Set the font color                     |
|                                                |                                                                                                    |                                                           | Set the background color               |
|                                                |                                                                                                    |                                                           | Return to the default setting          |
|                                                | Minimum                                                                                                    | The user can set the m                                    | ninimum and maximum of input           |
|                                                | Maximum                                                                                                    | setting value to determ                                   | nine the range of input setting        |
|                                                | Maximum                                                                                                    | value.                                                    |                                        |
|                                                | Integral                                                                                                    | Use this option to dete                                   | rmine the digit number of integer      |
|                                                | Digits                                                                                                    | and decimal fraction. T                                   | he digit number is not a real digit    |
|                                                | Fractional                                                                                                    | number value. It is onl                                   | y the display format. The digit        |
|                                                | Digits                                                                                                    | number will be a real decimal number only when the        |                                        |
|                                                |                                                                                                    | data format is selected as "Floating".                    |                                        |
| Setting                                        |                                                                                                    |                                                           | <u>ım Value</u> option is selected, it |
|                                                |                                                                                                    |                                                           | s determined by <u>Read Address+1</u>  |
|                                                | and the ma                                                                                                    |                                                           | ined by <u>Read Address+2</u> .        |
|                                                |                                                                                                    |                                                           | a) x (read address value) + (b)        |
|                                                | Gain(a)<br>Offset(b)                                                                                                    | this equation to determine the display numeric value (y). |                                        |
|                                                |                                                                                                    | • •                                                       | alue (a) is 2 and Offset value (b) is  |
|                                                |                                                                                                    | 3, when the read address value is 3, then the display     |                                        |
|                                                |                                                                                                    | numeric value will be e                                   | equal to (2) $\times 3 + (3) = 9$ .    |
|                                                | Round off                                                                                                    | If Gain and Offset value                                  | e is a decimal, please set the data    |
|                                                |                                                                                                    | format as "Floating".                                     |                                        |
|                                                |                                                                                                    | If Round off option is s                                  | elected, after the operation of the    |
|                                                |                                                                                                    | equation above, all nui                                   | meric values can be rounded off        |
|                                                |                                                                                                    | and display on the scre                                   | een.                                   |
|                                                | When the u                                                                                                    | ser have input the mini                                   | mum and maximum value, after           |
|                                                | pressing OK button, HMI will examine the value by referring to the selected data length, data format, integral and fractional digits. |                                                           |                                        |
|                                                |                                                                                                    |                                                           |                                        |
|                                                | There are Touch Popup, Active Non-Popup and Touch Non-Popup                                                                           |                                                           |                                        |
| Immust 84 and a                                | three option                                                                                                    | ns. The default setting                                   | is Touch Popup. For the                |
| Input Mode                                     | description of Active Non-Popup and Touch Non-Popup mode,                                                                             |                                                           |                                        |
|                                                | please refer to section 3.8.14 Keypad Elements.                                                                                       |                                                           |                                        |

|                                                                           | Property Description of Numeric Entry Elements                                                                                                    |  |  |
|---------------------------------------------------------------------------|----------------------------------------------------------------------------------------------------|--|--|
|                                                                           | Use this option to set the user priority for pressing this element.                                                                                                    |  |  |
| User Security<br>Level                                                    | Only the priority that is equal to or higher than the current setting                                                                                                    |  |  |
|                                                                           | can use this element.                                                                                                    |  |  |
|                                                                           | If YES is selected, the screen will show as the following figure when                                                                                                    |  |  |
|                                                                           | inputting the setting value.                                                                                                    |  |  |
| Display Asterisk (*)    Delta Soft Simulator Y 2.08   Kernel Yer - R 2.59 |                                                                                                    |  |  |
|                                                                           | If this option is selected, the element can be displayed immediately                                                                                                    |  |  |
|                                                                           | when switching the screen. <u>Please note that this function is</u>                                                                                                    |  |  |
|                                                                           | designed to provide fast value refresh speed for the element which                                                                                                    |  |  |
|                                                                           | performs communication frequently. Therefore, only 4 elements                                                                                                    |  |  |
|                                                                           | (including display element and input element) can be fast refreshed                                                                                                    |  |  |
| Fast Refresh                                                              | on one screen. If the user uses this function on too many elements,                                                                                                    |  |  |
|                                                                           | it may affect the normal speed of HMI operation. So, we recommend                                                                                                    |  |  |
|                                                                           | the user not to activate this function if not necessary. The user can                                                                                                    |  |  |
|                                                                           | set the Fast Refresh Rate by clicking <b>Screen &gt; Screen Properties</b>                                                                                                    |  |  |
|                                                                           | command. There are three levels of the Fast Refresh Rate and they                                                                                                    |  |  |
|                                                                           | are High, Medium and Low.                                                                                                    |  |  |
|                                                                           | Use this option to force the current priority to be the lowest after the                                                                                                    |  |  |
| Set Low Security                                                          |                                                                                                    |  |  |
|                                                                           | user (operator).                                                                                                    |  |  |
| InterLock                                                                 | When InterLock Address is set to be ON or OFF (this is determined                                                                                                    |  |  |
| Address                                                                   | by the property of "InterLock Level"), this button can be enabled.                                                                                                    |  |  |
| InterLock Level                                                           | In the second second se |  |  |
|                                                                           | If this option is set, when the user presses the button, the system                                                                                                    |  |  |
| Before Execute                                                            | will execute the command of this macro first and then perform the                                                                                                    |  |  |
| Macro                                                                     | operation of this button. But, if the state of the button is not                                                                                                    |  |  |
|                                                                           | triggered by pressing the button (via macro or external signal), the                                                                                                    |  |  |
|                                                                           | command of this macro will not be executed.                                                                                                    |  |  |

3-160 Revision May, 2010

| Property Description of Numeric Entry Elements |                                                                                                    |  |
|------------------------------------------------|----------------------------------------------------------------------------------------------------|--|
| After Execute<br>Macro                         | If this option is set, when the user presses the button, the system will perform the operation of this button first and then execute the command of this macro. But, if the state of the button is not triggered by pressing the button (via macro or external signal), the command of this macro will not be executed. |  |
| Info the<br>overrange<br>message               | When this option is set, an Error dialog box will appear to prompt the user the input value has exceeded the limit of the range setting.                                                                                                    |  |
| Invisible Address                              | When this option is set to On, this button element will be invisible.                                                                                                    |  |
| X                                              | Used to set X coordinate                                                                                                    |  |
| Y                                              | Used to set Y coordinate                                                                                                    |  |
| Width                                          | Used to set the element width                                                                                                    |  |
| Height                                         | Used to set the element height                                                                                                    |  |

# 3.8.10.2 Character Entry

| Property Description of Character Entry Elements                                     |                                                                              |                   |                    |                  |  |
|--------------------------------------------------------------------------------------|------------------------------------------------------------------------------|-------------------|--------------------|------------------|--|
| The user can set write and read address to input the data of the specific address by |                                                                              |                   |                    |                  |  |
| text or character and display them on the screen. The input and display text or      |                                                                              |                   |                    |                  |  |
| character must be                                                                    | character must be in ASCII format. Write and read address can be the same or |                   |                    |                  |  |
| different. (The ma                                                                   | different. (The max. string length is 28words.)                              |                   |                    |                  |  |
| Write Address                                                                        | The address can be internal memory or the controller address.                |                   |                    |                  |  |
| Read Address                                                                         | (Please refer to T                                                           | able 3-8-2 Prope  | rty Description of | f General        |  |
| Read Address                                                                         | Buttons.)                                                                    |                   |                    |                  |  |
| Text Size                                                                            | The user can set                                                             | the text size and | text color that pr | ovided by HMI to |  |
|                                                                                      | determine the text display on the element. HMI provides 8~64 kinds           |                   |                    |                  |  |
| Text Color                                                                           | of default text font for the user to use.                                    |                   |                    |                  |  |
|                                                                                      | Border Color opt                                                             | ion can be set on | ıly when the style | of the character |  |
|                                                                                      | entry element is selected as Raised and Sunken. The style of the             |                   |                    |                  |  |
| Border Color                                                                         | element below is selected as "Raised". Its background color is set to        |                   |                    |                  |  |
|                                                                                      | blue and its border color is set to gray.                                    |                   |                    |                  |  |
| Background<br>Color                                                                  | ****                                                                         |                   |                    |                  |  |
| Color                                                                                |                                                                              |                   |                    |                  |  |
|                                                                                      | (If the style of the element is set to Transparent, the Border Color         |                   |                    |                  |  |
|                                                                                      | and Background Color these two options are disabled.)                        |                   |                    |                  |  |
|                                                                                      | Standard                                                                     | Raised            | Sunken             | Transparent      |  |
| Stylo                                                                                |                                                                              |                   |                    |                  |  |
| Style                                                                                | ****                                                                         | ****              | ****               | ****             |  |
|                                                                                      |                                                                              |                   |                    |                  |  |

|                  | Property Description of C                                             | haracter Entry Elements                      |  |  |
|------------------|-----------------------------------------------------------------------|----------------------------------------------|--|--|
| Character Length | The range is with 1 ~ 28 words. The default setting is 4words.        |                                              |  |  |
| January 2 gr     | The user can use this setting to trigger the designated controller    |                                              |  |  |
|                  |                                                                       | or after writing the setting value. Please   |  |  |
| Trigger          | note that this function ca                                            | n only trigger the controller address to be  |  |  |
| Trigger Type     | ON. If the controller address needs to be triggered again, the user   |                                              |  |  |
|                  | should set the address to                                             | be OFF manually.                             |  |  |
|                  | When the input mode is T                                              | ouch Popup, the user can define the style    |  |  |
|                  | of the keypad, including t                                            | itle, font, font size, font color and keypad |  |  |
|                  | color. The position that t                                            | he system keypad cannot display will be:     |  |  |
|                  | placed in the center of the                                           | e screen.                                    |  |  |
|                  | System Keypad Layout                                                  | ×                                            |  |  |
|                  | [□] Title:40 V 10 V Aria                                              | al <u>A</u> - 🗆 - 😭                          |  |  |
|                  |                                                                       |                                              |  |  |
|                  | ASCII-KEY                                                             | V                                            |  |  |
|                  | ASSIME                                                                | ^                                            |  |  |
|                  | 1 2 3 4 5                                                             | 6   7   8   9   0   -   =   ALT              |  |  |
| Edit System      | 1 2 3 4 5<br>Q W E R T                                                | Y U I O P [ ] CLR                            |  |  |
| Keypad           | A S D F G                                                             | H J K L ; ' DEL                              |  |  |
|                  | ZXCVB                                                                 | N M , . / \ ENT                              |  |  |
|                  |                                                                       |                                              |  |  |
|                  |                                                                       |                                              |  |  |
|                  | D                                                                     | Adjust the system keypad size                |  |  |
|                  | Title:40 🕶                                                            | Set the height of the title bar              |  |  |
|                  | 10 🗸                                                                  | Set the font size                            |  |  |
|                  | Arial                                                                 | Set the font                                 |  |  |
|                  | <u>A</u> *                                                            | Set the font color                           |  |  |
|                  | Table                                                                 | Set the background color                     |  |  |
|                  |                                                                       | Return to the default setting                |  |  |
|                  |                                                                       | Active Non-Popup and Touch Non-Popup         |  |  |
| Input Mode       | three options. The default setting is Touch Popup. For the            |                                              |  |  |
|                  | description of Active Non-Popup and Touch Non-Popup mode,             |                                              |  |  |
|                  | please refer to section 3.8                                           |                                              |  |  |
| User Security    | •                                                                     | user priority for pressing this element.     |  |  |
| Level            | Only the priority that is equal to or higher than the current setting |                                              |  |  |
|                  | can use this element.                                                 |                                              |  |  |

3-162 Revision May, 2010

| Property Description of Character Entry Elements                   |                                                                                                    |  |  |
|--------------------------------------------------------------------|----------------------------------------------------------------------------------------------------|--|--|
| If YES is selected, the screen will show as the following figure w |                                                                                                    |  |  |
|                                                                    | inputting the setting value.                                                                                                    |  |  |
|                                                                    | ■ Delta Soft Simulator ¥2.08. Kernel ¥er - R 2.59                                                                                                |  |  |
| Display Asterisk<br>(*)                                            | **  ASCIT-KEY  **  1 2 3 4 5 6 7 8 9 0 - = ALT  Q W E R T Y U I O P [ ] CLR  A S D F G H J K L ; ' ' DEL  Z X C V B N M , . / \ ENT  F1 F2 F3 F4 |  |  |
|                                                                    | If this option is selected, the element can be displayed immediately                                                                             |  |  |
|                                                                    | when switching the screen. <u>Please note that this function is</u>                                                                              |  |  |
|                                                                    | _                                                                                                    |  |  |
|                                                                    | designed to provide fast value refresh speed for the element which performs communication frequently. Therefore, only 4 elements                 |  |  |
|                                                                    | (including display element and input element) can be fast refreshed                                                                              |  |  |
| Fast Refresh                                                       | on one screen. If the user uses this function on too many elements,                                                                              |  |  |
| rast Kellesii                                                      | it may affect the normal speed of HMI operation. So, we recommend                                                                                |  |  |
|                                                                    | the user not to activate this function if not necessary. The user can                                                                            |  |  |
|                                                                    | set the Fast Refresh Rate by clicking <b>Screen &gt; Screen Properties</b>                                                                       |  |  |
|                                                                    | command. There are three levels of the Fast Refresh Rate and they                                                                                |  |  |
|                                                                    | are High, Medium and Low.                                                                                                    |  |  |
|                                                                    | Use this option to force the current priority to be the lowest after the                                                                         |  |  |
| Set Low Security                                                   | button is pressed. This can prevent the misoperation made by the                                                                                 |  |  |
| Set Low Security                                                   | user (operator).                                                                                                    |  |  |
| InterLock                                                          | When InterLock Address is set to be ON or OFF (this is determined                                                                                |  |  |
| Address                                                            |                                                                                                    |  |  |
| InterLock Level                                                    | by the property of "InterLock Level"), this button can be enabled.                                                                               |  |  |
| meredek Level                                                      | If this option is set, when the user presses the button, the system                                                                              |  |  |
|                                                                    | will execute the command of this macro first and then perform the                                                                                |  |  |
| Before Execute                                                     | operation of this button. But, if the state of the button is not                                                                                 |  |  |
| Macro                                                              | triggered by pressing the button (via macro or external signal), the                                                                             |  |  |
|                                                                    | command of this macro will not be executed.                                                                                                    |  |  |

|                        | Property Description of Character Entry Elements                                                                                                    |  |  |
|------------------------|----------------------------------------------------------------------------------------------------|--|--|
| After Execute<br>Macro | If this option is set, when the user presses the button, the system will perform the operation of this button first and then execute the command of this macro. But, if the state of the button is not triggered by pressing the button (via macro or external signal), the command of this macro will not be executed. |  |  |
| Invisible Address      | When this option is set to On, this button element will be invisible.                                                                                                    |  |  |
| X                      | Used to set X coordinate                                                                                                    |  |  |
| Υ                      | Used to set Y coordinate                                                                                                    |  |  |
| Width                  | Used to set the element width                                                                                                    |  |  |
| Height                 | Used to set the element height                                                                                                    |  |  |

# 3.8.10.3 Barcode Input

| Property Description of Character Barcode Input Elements                             |                                                                                 |                    |                    |                    |
|--------------------------------------------------------------------------------------|---------------------------------------------------------------------------------|--------------------|--------------------|--------------------|
| The user can set write and read address to input the data of the specific address by |                                                                                 |                    |                    |                    |
| text or character                                                                    | text or character and display them on the screen. The input and display text or |                    |                    |                    |
| character must b                                                                     | e in ASCII format.                                                              | Write and read a   | ddress can be the  | e same or          |
| different. (The m                                                                    | ax. string length                                                               | is 127words.)      |                    |                    |
|                                                                                      | The address can be internal memory or the controller address. If                |                    |                    | ler address. If    |
| Write Address                                                                        | only write addres                                                               | s is set, HMI will | read the the value | e of write address |
| Read Address                                                                         | automatically. (P                                                               | lease refer to Tab | le 3-8-2 Property  | Description of     |
|                                                                                      | General Buttons.)                                                               |                    |                    |                    |
| Taut Sina                                                                            | The user can set                                                                | the text size and  | text color that pr | ovided by HMI to   |
| Text Size                                                                            | determine the text display on the element. HMI provides 8~64 kinds              |                    |                    |                    |
| Text Color                                                                           | of default text font for the user to use.                                       |                    |                    |                    |
|                                                                                      | Border Color option can be set only when the style of the character             |                    |                    |                    |
|                                                                                      | entry element is selected as Raised and Sunken. The style of the                |                    |                    |                    |
| Border Color                                                                         | element below is selected as "Raised". Its background color is set to           |                    |                    |                    |
|                                                                                      | blue and its border color is set to gray.                                       |                    |                    |                    |
| Background<br>Color                                                                  |                                                                                 | ***                | ж                  |                    |
|                                                                                      | (If the style of th                                                             | ne element is set  | to Transparent,    | the Border Color   |
|                                                                                      | and Background                                                                  | Color these two    | options are disab  | led.)              |
|                                                                                      | Standard                                                                        | Raised             | Sunken             | Transparent        |
| Style                                                                                | ****                                                                            | ****               | ****               | ****               |
| Character Length                                                                     | naracter Length The range is with 1 ~ 127 words. The default setting is 4words. |                    |                    | ng is 4words.      |

3-164 Revision May, 2010

| Property Description of Character Barcode Input Elements |                                                                                                    |                                                                                                    |  |
|----------------------------------------------------------|----------------------------------------------------------------------------------------------------|----------------------------------------------------------------------------------------------------|--|
| Trigger<br>Trigger Type                                  | The user can use this setting to trigger the designated controller address to be ON before or after writing the setting value. Please note that this function can only trigger the controller address to be ON. If the controller address needs to be triggered again, the user should set the address to be OFF manually. |                                                                                                    |  |
| Edit System<br>Keypad                                    | When the input mode is of the keypad, including color. The position that placed in the center of t                                                                                                    | Touch Popup, the user can define the style title, font, font size, font color and keypad the system keypad cannot display will be |  |
|                                                          | Title:40                                                                                                    | Adjust the system keypad size  Set the height of the title bar                                                                    |  |
|                                                          | 10 🔻                                                                                                    | Set the font size                                                                                                    |  |
|                                                          | Arial                                                                                                    | Set the font                                                                                                    |  |
|                                                          | <u>A</u> -                                                                                                    | Set the font color                                                                                                    |  |
|                                                          | □ •                                                                                                    | Set the background color                                                                                                    |  |
|                                                          |                                                                                                    | Return to the default setting                                                                                                    |  |
| Input Mode                                               | There are Touch Popup, Active Non-Popup and Touch Non-Popup three options. The default setting is Touch Popup. For the description of Active Non-Popup and Touch Non-Popup mode, please refer to section 3.8.14 Keypad Elements.                                                                                           |                                                                                                    |  |
| 116                                                      | -                                                                                                    | e user priority for pressing this element.                                                                                        |  |
| User Security                                            | Only the priority that is equal to or higher than the current setting                                                                                                    |                                                                                                    |  |
| Level                                                    | can use this element.                                                                                                    |                                                                                                    |  |

| Pro                     | Property Description of Character Barcode Input Elements                                                                                                    |  |  |
|-------------------------|----------------------------------------------------------------------------------------------------|--|--|
|                         | If YES is selected, the screen will show as the following figure when                                                                                                    |  |  |
|                         | inputting the setting value.                                                                                                    |  |  |
| Display Asterisk<br>(*) | Delta Soft Simulator Y2.08   Kernel Yer - R 2.59                                                                                                    |  |  |
| Fast Refresh            | If this option is selected, the element can be displayed immediately when switching the screen. Please note that this function is designed to provide fast value refresh speed for the element which performs communication frequently. Therefore, only 4 elements (including display element and input element) can be fast refreshed on one screen. If the user uses this function on too many elements, it may affect the normal speed of HMI operation. So, we recommend the user not to activate this function if not necessary. The user can set the Fast Refresh Rate by clicking <b>Screen &gt; Screen Properties</b> command. There are three levels of the Fast Refresh Rate and they are High, Medium and Low. |  |  |
|                         | Use this option to force the current priority to be the lowest after the                                                                                                    |  |  |
| Set Low Security        | button is pressed. This can prevent the misoperation made by the                                                                                                    |  |  |
|                         | user (operator).                                                                                                    |  |  |
| InterLock               | When InterLock Address is set to be ON or OFF (this is determined by                                                                                                    |  |  |
| Address                 | the property of "InterLock Level"), this button can be enabled.                                                                                                    |  |  |
| InterLock Level         |                                                                                                    |  |  |
|                         | If this option is set, when the user presses the button, the system                                                                                                    |  |  |
| Before Execute          | will execute the command of this macro first and then perform the                                                                                                    |  |  |
| Macro                   | operation of this button. But, if the state of the button is not                                                                                                    |  |  |
| IVIACIO                 | triggered by pressing the button (via macro or external signal), the                                                                                                    |  |  |
|                         | command of this macro will not be executed.                                                                                                    |  |  |

3-166 Revision May, 2010

| Pro                    | Property Description of Character Barcode Input Elements                                                                                                    |  |  |
|------------------------|----------------------------------------------------------------------------------------------------|--|--|
| After Execute<br>Macro | If this option is set, when the user presses the button, the system will perform the operation of this button first and then execute the command of this macro. But, if the state of the button is not triggered by pressing the button (via macro or external signal), the command of this macro will not be executed. |  |  |
| Invisible Address      | When this option is set to On, this button element will be invisible.                                                                                                    |  |  |
| Popup Bit              | When this bit is turned to ON, the user can edit it manually.                                                                                                    |  |  |
| Х                      | Used to set X coordinate                                                                                                    |  |  |
| Υ                      | Used to set Y coordinate                                                                                                    |  |  |
| Width                  | Used to set the element width                                                                                                    |  |  |
| Height                 | Used to set the element height                                                                                                    |  |  |

### 3.8.11 Curve Elements

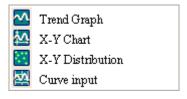

Fig. 3-8-28 Curve Elements

### 3.8.11.1 Trend Graph

### Property Description of Trend Graph Elements

The first step for setting trend graph is to set the curve number in "Curve Field Total" option (range is  $1\sim4$ ) in property table. Then, setting the read address, read format, curve width and color in "Detail Setup" option to complete the setup.

The trend graph will continuously read numbers of addresses from the read address set by the user, convert the read data into trend graph and display on HMI screen. The numbers of the addresses is determined by the setting of "Sample Number".

This function is used to read the values of the internal memory addresses and display on HMI screen statically. After setting, the user needs to set the specific address of the control block to trigger the drawing and clear operation of the trend graph. For the settings of the control block, please refer to Chapter 5.

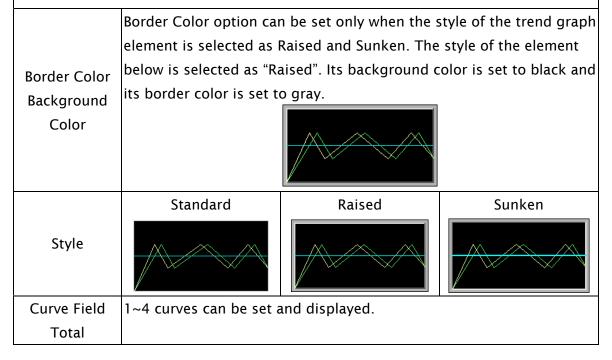

3-168 Revision May, 2010

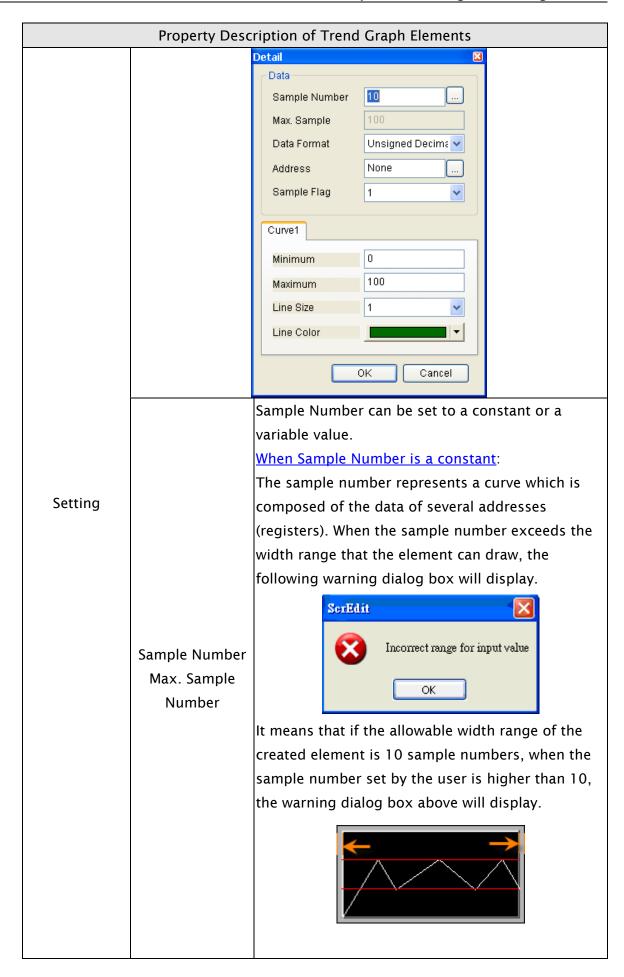

| Property Description of Trend Graph Elements |                                        |                                                                                                    |
|----------------------------------------------|----------------------------------------|----------------------------------------------------------------------------------------------------|
|                                              | Sample Number<br>Max. Sample<br>Number | Please note that when the sample number is a constant, the Max. Sample Number option is disabled.  When Sample Number is a variable value: When the sample number is set to the address (register), the sample number is a variable value. The user can change the value of the address to modify the sample number at the same time. When the sample number is a variable value, the Max.  Sample Number option must be set. If the read value is more than the set Max. Sample Number, the system will take the set Max. Sample Number as the actual maximum sample number. |
| Setting                                      | Data Format                            | Word  1. BCD  2. Signed BCD  3. Signed Decimal  4. Unsigned Decimal  5. Hex                                                                                                    |
|                                              | Read Address                           | The address can be internal memory or the controller address. (Please refer to Table 3.2.2 Property Description of General Buttons.)  The trend graph will continuously read numbers of addresses from the read address set by the user, convert the read data into trend graph and display on HMI screen. The numbers of the addresses is determined by the setting of "Sample Number".                                                                                                    |
|                                              | Sample Flag                            | It is used to set trigger and clear flag. When sample flag is triggered, it will start to read data and draw the graph. This sample flag is located within the control block. Please refer to section 3.4 in Chapter 3 for the settings of the control block.                                                                                                    |
|                                              | Minimum<br>Maximum                     | It is used to set the minimum and maximum value of the display data, i.e. the minimum and maximum value of Y-axis. If the read value is more the maximum or less than the minimum, the system will display the minimum and maximum value still.                                                                                                    |

3-170 Revision May, 2010

|                 | Property Description of Trend Graph Elements |                                                       |  |  |
|-----------------|----------------------------------------------|-------------------------------------------------------|--|--|
|                 | Line Size                                    | Used to the display line width. The range is within 1 |  |  |
| Setting         |                                              | ~ 8 and the unit is pixel.                            |  |  |
|                 | Line Color                                   | Used to set the display line color.                   |  |  |
|                 | Please refer to the                          | e figure below. The grid color is set to red and the  |  |  |
| Grid Line Color | grid number in ho                            | orizontal direction is set to 3.                      |  |  |
| Grid Number in  |                                              |                                                       |  |  |
| Horiz.          |                                              |                                                       |  |  |
|                 |                                              |                                                       |  |  |
| X               | Used to set X cool                           | rdinate                                               |  |  |
| Υ               | Used to set Y coordinate                     |                                                       |  |  |
| Width           | Used to set the element width                |                                                       |  |  |
| Height          | Used to set the el                           | ement height                                          |  |  |

### 3.8.11.2 X-YChart

## Property Description of X-Y Chart Elements

HMI will read and convert a series value of setting address to a X-Y chart on the screen. This function is used to read the values of the internal memory addresses and display on HMI screen statically. After setting, the user needs to set the specific address of the control block to trigger the drawing and clear operation of the trend graph, i.e. Trend Draw and Trend Clear. For the settings of the control block, please refer to section 3.4 in Chapter 3.

| Border Color<br>Background<br>Color | Border Color option can be set only when the style of the X-Y chart element is selected as Raised and Sunken. The style of the element below is selected as "Raised". Its background color is set to yellow and its border color is set to gray. |        |        |
|-------------------------------------|----------------------------------------------------------------------------------------------------|--------|--------|
|                                     | Standard                                                                                                    | Raised | Sunken |
| Style                               |                                                                                                    |        |        |
| Connect Two                         | If Yes option is selected, when drawing the X-Y chart on the screen, the                                                                                                    |        |        |
| Points                              | space between two points on the X-Y chart will be connected by lines.                                                                                                    |        |        |
| Curve Field                         | 1~4 curves can be set and displayed.                                                                                                    |        |        |
| Total                               |                                                                                                    |        |        |

# Property Description of X-Y Chart Elements Detail Data 2 Sample Number Max. Sample Data Format Unsigned Decima v Horiz, Read None None Vert. Read Sample Flag Curve1 Horiz. Minimum 100 Horiz. Maximum 0 Vert. Minimum 100 Vert. Maximum Line Size Line Color OΚ Cancel Setting Sample Number can be set to a constant or a variable value. When Sample Number is a constant: The sample number represents a curve which is composed of the data of several addresses (registers). When the sample number exceeds the width range that the element can draw, the following Sample Number warning dialog box will display. Max. Sample ScrEdit Number Incorrect range for input value OK It means that if the allowable width range of the created element is 10 sample numbers, when the sample number set by the user is higher than 10, the warning dialog box above will display.

|         | Property De   | scription of X-Y Chart Elements                           |
|---------|---------------|-----------------------------------------------------------|
|         |               | <b>★</b>                                                  |
|         |               | Please note that when the sample number is a              |
|         |               | constant, the Max. Sample Number option is                |
|         |               | disabled.                                                 |
|         | Sample Number | When Sample Number is a variable value:                   |
|         | Max. Sample   | When the sample number is set to the address              |
|         | Number        | (register), the sample number is a variable value. The    |
|         |               | user can change the value of the address to modify        |
|         |               | the sample number at the same time. When the              |
|         |               | sample number is a variable value, the <u>Max. Sample</u> |
|         |               | Number option must be set. If the read value is more      |
|         |               | than the set <u>Max. Sample Number</u> , the system will  |
| Setting |               | take the set <u>Max. Sample Number</u> as the actual      |
| Setting |               | maximum sample number.                                    |
|         |               | Word                                                      |
|         | Data Format   | 1. BCD                                                    |
|         |               | 2. Signed BCD                                             |
|         |               | 3. Signed Decimal                                         |
|         |               | 4. Unsigned Decimal                                       |
|         |               | 5. Hex                                                    |
|         |               | The address can be internal memory or the controller      |
|         |               | address. (Please refer to Table 3.2.2 Property            |
|         |               | Description of General Buttons.)                          |
|         | Horiz. Read   | The X-Y chart will continuously read numbers of           |
|         | Address       | addresses from the horizontal read address set by         |
|         | , (44) (33    | the user, convert the read data into the points of        |
|         |               | X-axis and display on HMI screen. The numbers of          |
|         |               | the addresses is determined by the setting of             |
|         |               | "Sample Number".                                          |

|                                | Property Description of X-Y Chart Elements                                                                                                  |                                                                                                    |  |
|--------------------------------|----------------------------------------------------------------------------------------------------|----------------------------------------------------------------------------------------------------|--|
|                                | Vert. Read<br>Address                                                                                                    | The address can be internal memory or the controller address. (Please refer to Table 3.2.2 Property Description of General Buttons.)  The X-Y chart will continuously read numbers of addresses from the vertical read address set by the user, convert the read data into the points of Y-axis and display on HMI screen. The numbers of the addresses is determined by the setting of "Sample" |  |
| Setting                        |                                                                                                    | Number".  It is used to set trigger and clear flag. When sample flag is triggered, it will start to read data and draw the X-Y chart. This sample flag is located within the control block 2. Please refer to Chapter 5 for the settings of the control block.                                                                                                    |  |
|                                | Horiz. Minimum<br>Horiz. Maximum                                                                                                    | It is used to set the minimum and maximum value of<br>the horizontal display data, i.e. the minimum and<br>maximum value of X-axis. If the read value is more<br>the maximum or less than the minimum, the system<br>will display the minimum and maximum value still.                                                                                                    |  |
|                                | Vert. Minimum<br>Vert. Maximum                                                                                                    | It is used to set the minimum and maximum value of<br>the vertical display data, i.e. the minimum and<br>maximum value of Y-axis. If the read value is more<br>the maximum or less than the minimum, the system<br>will display the minimum and maximum value still.                                                                                                    |  |
|                                | Line Size                                                                                                    | Used to the display line width. The range is within 1 ~ 8 and the unit is pixel.                                                                                                    |  |
|                                | Line Color                                                                                                    | Used to set the display line color.                                                                                                    |  |
| Grid Line Color<br>Horiz. Line | Please refer to the figure below. The grid color is set to red and the grid numbers in horizontal and vertical direction are both set to 2. |                                                                                                    |  |
| Number<br>Vert. Line<br>Number |                                                                                                    |                                                                                                    |  |
| X                              | Used to set X coordinate                                                                                                    |                                                                                                    |  |
| Y                              | Used to set Y cod                                                                                                    | ordinate                                                                                                    |  |
| Width                          | Used to set the element width                                                                                                    |                                                                                                    |  |
| Height                         | Used to set the element height                                                                                                    |                                                                                                    |  |

3-174 Revision May, 2010

### 3.8.11.3 X-Y Distribution

### Property Description of X-Y Distrubution Elements

HMI will read and convert non- consecutive or consecutive data of the setting address a X-Y distribution graph on the screen. This function is used to read the values of the internal memory addresses and display on HMI screen statically. After setting, the user needs to set the specific address of the control block to trigger the drawing and clear operation of the trend graph, i.e. Trend Draw and Trend Clear. For the settings of the control block, please refer to section 3.4 in Chapter 3.

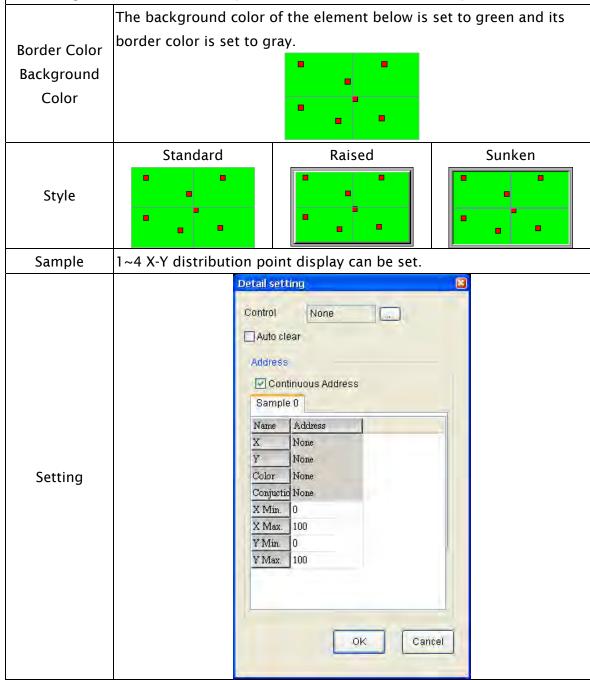

| Property Description of X-Y Distrubution Elements |                |                                                              |  |
|---------------------------------------------------|----------------|--------------------------------------------------------------|--|
|                                                   |                | The address can be internal memory or the                    |  |
|                                                   |                | controller address. (Please refer to Table 3.2.2             |  |
|                                                   |                | Property Description of General Buttons.). The user          |  |
|                                                   | Control        | can set the function is to sample or clear.                  |  |
|                                                   | Control        | When BIT 0 is turned ON (OFF→ON), it indicates               |  |
|                                                   |                | that HMI will read the sampling points.                      |  |
|                                                   |                | When BIT 1 is turned ON (OFF $\rightarrow$ ON), it indicates |  |
|                                                   |                | that HMI will clear the sampling points.                     |  |
|                                                   |                | When this option is selected, HMI will disable the           |  |
|                                                   | Auto Clear     | control address (ON→OFF) after reading the                   |  |
|                                                   |                | sampling points.                                             |  |
|                                                   |                | When this option is selected, the system will regard         |  |
|                                                   |                | read address X as the starting address and                   |  |
|                                                   |                | designate the consecutive read addresses from                |  |
|                                                   |                | read address X automatically. Doing this can save            |  |
|                                                   | Continuous     | the communication time of the controller.                    |  |
|                                                   | Address        | For example, when read address X is set to                   |  |
| Catting                                           | Address        | 1@D301, if this option is selected, HMI will take            |  |
| Setting                                           |                | 1@D302 as read address Y, 1@D303 as color                    |  |
|                                                   |                | address, 1@D304 as conjunction address. If this              |  |
|                                                   |                | option is not selected, they can be specified to             |  |
|                                                   |                | other kinds of addresses.                                    |  |
|                                                   |                | The address can be internal memory or the                    |  |
|                                                   |                | controller address. (Please refer to Table 3.2.2             |  |
|                                                   | Read Address X | Property Description of General Buttons.)                    |  |
|                                                   |                | When the data is read, it will be converted to X             |  |
|                                                   |                | distribution points and display on the screen.               |  |
|                                                   |                | The address can be internal memory or the                    |  |
|                                                   |                | controller address. (Please refer to Table 3.2.2             |  |
|                                                   | Read Address Y | Property Description of General Buttons.)                    |  |
|                                                   |                | When the data is read, it will be converted to Y             |  |
|                                                   |                | distribution points and display on the screen.               |  |
|                                                   |                | Used to determine the color of the sampling points           |  |
|                                                   | Color          | (distribution points). It can be an internal memory,         |  |
|                                                   | Color          | PLC address or constant. The range is from                   |  |
|                                                   |                | 0~65535.                                                     |  |

3-176 Revision May, 2010

| Property Description of X-Y Distrubution Elements |                                                                        |                                                    |  |  |
|---------------------------------------------------|------------------------------------------------------------------------|----------------------------------------------------|--|--|
|                                                   |                                                                        | Used to determine if a line is connected between   |  |  |
|                                                   | Conjunction                                                            | the distribution points. It can be an internal     |  |  |
|                                                   | Conjunction                                                            | memory, PLC address or constant.                   |  |  |
|                                                   |                                                                        | 0: Without a line; 1: With a line                  |  |  |
|                                                   |                                                                        | Used to set the minimum and maxmum value of        |  |  |
| Setting                                           | X Min.                                                                 | X-axis. If the read value is more the maximum or   |  |  |
| Setting                                           | X Max.                                                                 | less than the minimum, the system will display the |  |  |
|                                                   |                                                                        | minimum and maximum value still.                   |  |  |
|                                                   |                                                                        | Used to set the minimum and maxmum value of        |  |  |
|                                                   | Y Min.                                                                 | Y-axis. If the read value is more the maximum or   |  |  |
|                                                   | Y Max.                                                                 | less than the minimum, the system will display the |  |  |
|                                                   | minimum and maximum value still.                                       |                                                    |  |  |
|                                                   | Please refer to the figure below. The grid color is set to red and the |                                                    |  |  |
| Grid Line Color                                   | grid numbers in horizontal and vertical direction are both set to 2.   |                                                    |  |  |
| Horiz. Line                                       |                                                                        |                                                    |  |  |
| Number                                            |                                                                        |                                                    |  |  |
| Vert. Line                                        |                                                                        | _                                                  |  |  |
| Number                                            |                                                                        |                                                    |  |  |
|                                                   |                                                                        |                                                    |  |  |
| X                                                 | Used to set X coor                                                     | rdinate                                            |  |  |
| Y                                                 | Used to set Y coordinate                                               |                                                    |  |  |
| Width                                             | Used to set the element width                                          |                                                    |  |  |
| Height                                            | Used to set the element height                                         |                                                    |  |  |

### 3.8.12 Sampling Elements

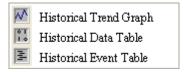

Fig. 3-8-29 Sampling Elements

### 3.8.12.1 Historical Trend Graph

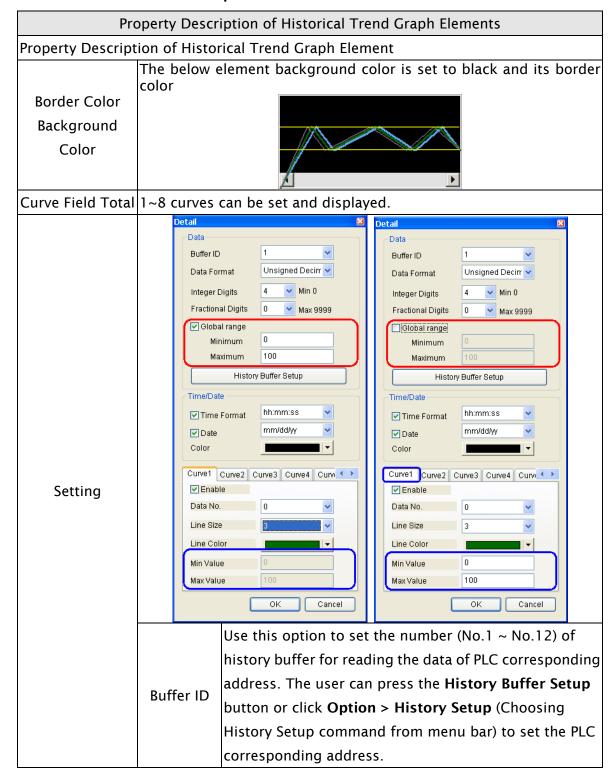

3-178 Revision May, 2010

| Property Description of Historical Trend Graph Elements |                                            |                                                                                 |
|---------------------------------------------------------|--------------------------------------------|---------------------------------------------------------------------------------|
|                                                         |                                            | Word                                                                            |
|                                                         |                                            | 1. BCD                                                                          |
|                                                         |                                            | 2. Signed BCD                                                                   |
|                                                         |                                            | 3. Signed Decimal                                                               |
|                                                         |                                            | 4. Unsigned Decimal                                                             |
|                                                         |                                            | 5. Hex                                                                          |
|                                                         |                                            | 6. Floating                                                                     |
|                                                         | Data                                       | Please note that if the data format is selected as                              |
|                                                         | Format                                     | Floating, the Data Length option in the History Setup                           |
|                                                         |                                            | dialog box must be greater than or equal to 2words                              |
|                                                         |                                            | or the following warning message dialog box will                                |
|                                                         |                                            | display on the screen.                                                          |
|                                                         |                                            | ScrEdit                                                                         |
|                                                         |                                            | Select Floating Data Format(At least 2 Words in History Buffer Sampling Number) |
|                                                         |                                            |                                                                                 |
|                                                         |                                            | OK                                                                              |
|                                                         | Integral<br>Digits<br>Fractional<br>Digits | Use this option to determine the digit number of integer                        |
|                                                         |                                            | and decimal fraction. The digit number is not a real digit                      |
| 6                                                       |                                            | number value. It is only the display format. The digit                          |
| Setting                                                 |                                            | number will be a real decimal number only when the                              |
|                                                         |                                            | data format is selected as "Floating".                                          |
|                                                         |                                            | When this option is selected, it indicates that the user                        |
|                                                         | Global                                     | can set the minimum and maximum value of the history                            |
|                                                         | Range                                      | data. If this option is not selected, each curve can have                       |
|                                                         |                                            | its own minimum and maxmum value.                                               |
|                                                         |                                            | It is used to set the minimum and maximum value of the                          |
|                                                         |                                            | display data, i.e. the minimum and maximum value of                             |
|                                                         | Minimum                                    | Y-axis. If the read value is more the maximum or less                           |
|                                                         | Maximum                                    | than the minimum, the system will display the minimum                           |
|                                                         |                                            | and maximum value still.                                                        |
|                                                         | Time/Date                                  |                                                                                 |
|                                                         | Time                                       | Provide HH:MM:SS, HH:MM two kinds of formats.                                   |
|                                                         | Format                                     |                                                                                 |
|                                                         | Date                                       | Provide MM/DD/YY, DD/MM/YY, DD.MM.YY,                                           |
|                                                         | Format                                     | YY.MM.DD, YY/MM/DD, MM.DD, MM/DD seven kinds                                    |
|                                                         |                                            | of formats.                                                                     |
|                                                         | 6 1                                        | When time or date format is selected, the user can use                          |
|                                                         | Color                                      | this option to designate the display color.                                     |

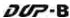

| Pro             | perty Descr                    | iption of Historical Trend Graph Elements                     |  |  |
|-----------------|--------------------------------|---------------------------------------------------------------|--|--|
|                 | Enable                         | If this option is selected, the following curve options are   |  |  |
|                 |                                | enabled and can be set.                                       |  |  |
|                 |                                | It is used to set the reading Word data when triggering       |  |  |
|                 |                                | every time. For example, if the Data Length option in the     |  |  |
|                 |                                | History Setup dialog box is set to 3words, there are 0 $\sim$ |  |  |
|                 | Data No.                       | 2 data numbers can be selected in this option.                |  |  |
|                 | Data No.                       | Please note that if the data format is selected as            |  |  |
| Catting         |                                | "Floating", and the Data Length option in the History         |  |  |
| Setting         |                                | Setup dialog box is an odd numbers of words, ensure           |  |  |
|                 |                                | to set the Data No. as an even number.                        |  |  |
|                 | Line Size                      | Used to the display line width. The range is within $1\sim8$  |  |  |
|                 |                                | and the unit is pixel.                                        |  |  |
|                 | Line Color                     | Used to the display line color.                               |  |  |
|                 | Min. Value<br>Max. Value       | Each display line (curve) can have its min. and max.          |  |  |
|                 |                                | values. If there are 8 lines in this history data, there will |  |  |
|                 |                                | be 8 groups of min. and max. values                           |  |  |
|                 | Please refer                   | to the figure below. The grid color is set to red and the     |  |  |
| Grid Line Color | grid numbe                     | r in horizontal direction is set to 3.                        |  |  |
| Grid Number in  |                                |                                                               |  |  |
| Horiz.          |                                |                                                               |  |  |
| 110112.         |                                |                                                               |  |  |
|                 |                                | <b>A</b>                                                      |  |  |
| X               | Used to set                    | X coordinate                                                  |  |  |
| Y               | Used to set                    | Y coordinate                                                  |  |  |
| Width           | Used to set the element width  |                                                               |  |  |
| Height          | Used to set the element height |                                                               |  |  |

3-180 Revision May, 2010

# 3.8.12.2 Historical Data Table Property Description of Historical Data Table Elements Convert the history data to numeric data and display on HMI screen by a data table. The read address in the History Setup dialog box needs to be set and its data length should be in several words. The range of data length is within 1 ~ 8words. The Data No. in History Data Detail dialog will also correspond to the selected Data Length in Buffer Properties of History Setup. The below element background color is set to green and its border color is set to gray. Border Color hh:mm:ss mm/dd/yy #### Background Color

1~8 data fields can be set. Data Field Number Detail Buffer ID History Buffer Setup Time/Date hh:mm:ss Time Format Date Format Color Data1 Setting Word Data Length Data Format

Unsigned Decim: v Data No. Color Min 0 Integer Digits Fractional Digits Max 9999 Field width 40 Pixel Leading Zero Cancel

**Buffer ID** Setting

Use this option to set the number (No.1 ~ No.12) of history buffer for reading the data of PLC corresponding address. The user can press the History Buffer Setup button or click Option > History Setup (Choosing History Setup command from menu bar) to set the PLC corresponding address.

3-181 Revision May, 2010

| Р       | Property Description of Historical Data Table Elements |                                                                                                    |                                  |  |
|---------|--------------------------------------------------------|----------------------------------------------------------------------------------------------------|----------------------------------|--|
|         | Time/Date                                              |                                                                                                    |                                  |  |
|         | Time                                                   | Time Provide HH:MM:SS, HH:MM two kinds of formats.                                                                 |                                  |  |
|         | Format                                                 |                                                                                                    |                                  |  |
|         | Date                                                   | Provide MM/DD/YY, DD/                                                                                              | MM/YY, DD.MM.YY,                 |  |
|         | Format                                                 | YY.MM.DD, YY/MM/DD, MM.DD, MM/DD seven kinds                                                                       |                                  |  |
|         | Tormac                                                 | of formats.                                                                                                    |                                  |  |
|         | Color                                                  |                                                                                                    | is selected, the user can use    |  |
|         |                                                        | this option to designate the                                                                                       |                                  |  |
|         | Date                                                   |                                                                                                    | d 32bits Double Word two         |  |
|         | Length                                                 | options.                                                                                                    |                                  |  |
|         |                                                        | There are following data f                                                                                         | format provided:                 |  |
|         |                                                        | Word                                                                                                    | Double Word                      |  |
|         |                                                        | 1. BCD                                                                                                    | 1. BCD                           |  |
|         | Data                                                   | 2. Signed BCD                                                                                                    | 2. Signed BCD                    |  |
|         | Format                                                 | 3. Signed Decimal                                                                                                  | <ol><li>Signed Decimal</li></ol> |  |
|         | Tonnac                                                 | 4. Unsigned Decimal                                                                                                | 4. Unsigned Decimal              |  |
| Setting |                                                        | 5. Hex                                                                                                    | 5. Hex                           |  |
|         |                                                        | 6. Binary                                                                                                    | 6. Binary                        |  |
|         |                                                        |                                                                                                    | 7. Floating                      |  |
|         |                                                        |                                                                                                    | ng Word data when triggering     |  |
|         |                                                        | every time. For example, if the Data Length option in the History Setup dialog box is set to 3words, there are 0 ~ |                                  |  |
|         |                                                        | 2 data numbers can be se                                                                                           |                                  |  |
|         | Data No.                                               | Please note that if the da                                                                                         |                                  |  |
|         |                                                        |                                                                                                    | Length option in the History     |  |
|         |                                                        |                                                                                                    | ld numbers of words, ensure      |  |
|         |                                                        | to set the Data No. as an                                                                                          |                                  |  |
|         | Display                                                | It is used to the display da                                                                                       | ata color.                       |  |
|         | Color                                                  |                                                                                                    |                                  |  |
|         | Intogral                                               | Use this option to determi                                                                                         | ne the digit number of integer   |  |
|         | Integral Digits Fractional                             | and decimal fraction. The digit number is not a real digit                                                         |                                  |  |
|         |                                                        | number value. It is only the display format. The digit                                                             |                                  |  |
|         | Digits                                                 | number will be a real de                                                                                           | cimal number only when the       |  |
|         |                                                        | data format is selected as "Floating".                                                                             |                                  |  |
| X       | Used to set X coordinate                               |                                                                                                    |                                  |  |
| Y       |                                                        | Y coordinate                                                                                                    |                                  |  |
| Width   |                                                        | the element width                                                                                                  |                                  |  |
| Height  | Used to set                                            | the element height                                                                                                 |                                  |  |

3-182 Revision May, 2010

## 3.8.12.3 Historical Event Table

| Pr                | Property Description of Historical Event Table Elements                   |  |  |
|-------------------|---------------------------------------------------------------------------|--|--|
|                   | Property Description of Historical Event Table Element                    |  |  |
| Troperty Bescript | The user can set the text, text size, font and text color provided by     |  |  |
| Text              | Windows® to determine the text display on the element (Please refer       |  |  |
| Text Size         | to Table 3-8-2 Property Description of General Buttons.)                  |  |  |
| Font              | It will show the input history message of every state. HMI system will    |  |  |
| Text Color        | list all input history messages in the event table. If there is no input  |  |  |
| Text color        | history message, "?" will display.                                        |  |  |
|                   | The below element background color is set to light yellow and its         |  |  |
|                   | border color is set to black.                                             |  |  |
| Border Color      | border color is set to black.                                             |  |  |
| Background        |                                                                           |  |  |
| Color             |                                                                           |  |  |
|                   | T D                                                                       |  |  |
| Data Langeth      | Word It can have 256 states.                                              |  |  |
| Data Length       | LSB It can have 16 states.                                                |  |  |
|                   | This option can be set only when the data length is selected as Word.     |  |  |
| Data Format       | It provides BCD, Signed Decimal, Unsigned Decimal and Hex four            |  |  |
|                   | kinds of data format to define the read memory content.                   |  |  |
|                   | It is used to set the state numbers of historical event table element.    |  |  |
| Add/Remove        | If the data length of the value is in Word, 1~256 states can be set. If   |  |  |
| State             | the data length of the value is in LSB, 16 states can be set. If the data |  |  |
|                   | length of the value is in Bit, only 2 states can be set.                  |  |  |
|                   | Detail                                                                    |  |  |
|                   |                                                                           |  |  |
|                   | Buffer ID                                                                 |  |  |
|                   | Data No. 0                                                                |  |  |
|                   | History Buffer Setup                                                      |  |  |
|                   |                                                                           |  |  |
| Setting           | Time/Date                                                                 |  |  |
|                   | ☐ Time Format hh:mm:ss 💌                                                  |  |  |
|                   | ☐ Date mm/dd/yy 💟                                                         |  |  |
|                   | Color ▼                                                                   |  |  |
|                   |                                                                           |  |  |
|                   | OK Cancel                                                                 |  |  |
|                   |                                                                           |  |  |

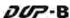

| Property Description of Historical Event Table Elements |                                |                                                              |  |
|---------------------------------------------------------|--------------------------------|--------------------------------------------------------------|--|
|                                                         | Buffer ID                      | Use this option to set the number (No.1 ~ No.X) of           |  |
|                                                         |                                | history buffer for reading the data of PLC                   |  |
|                                                         |                                | corresponding address. The user can press the                |  |
|                                                         |                                | History Buffer Setup button or click Option > History        |  |
|                                                         |                                | <b>Setup</b> (Choosing History Setup command from menu       |  |
|                                                         |                                | bar) to set the PLC corresponding address.                   |  |
|                                                         |                                | It is used to set the reading Word data when triggering      |  |
|                                                         | Data No.                       | every time. For example, if the Data Length option in        |  |
| Setting                                                 |                                | the History Setup dialog box is set to 3words, there are     |  |
|                                                         |                                | $0 \sim 2$ data numbers can be selected in this option.      |  |
|                                                         | Time/Date                      |                                                              |  |
|                                                         | Time Format                    | Provide <b>HH:MM:SS</b> , <b>HH:MM</b> two kinds of formats. |  |
|                                                         |                                | Provide MM/DD/YY, DD/MM/YY, DD.MM.YY,                        |  |
|                                                         | Date Format                    | YY.MM.DD, YY/MM/DD, MM.DD, MM/DD seven kinds                 |  |
|                                                         |                                | of formats.                                                  |  |
|                                                         | Color                          | When time or date format is selected, the user can use       |  |
|                                                         | Coloi                          | this option to designate the display color.                  |  |
| Χ                                                       | Used to set X coordinate       |                                                              |  |
| Υ                                                       | Used to set Y coordinate       |                                                              |  |
| Width                                                   | Used to set the element width  |                                                              |  |
| Height                                                  | Used to set the element height |                                                              |  |

3-184 Revision May, 2010

### 3.8.13 Alarm Elements

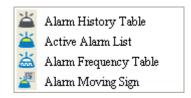

Fig. 3-8-30 Alarm Elements

### 3.8.13.1 Alarm History Table

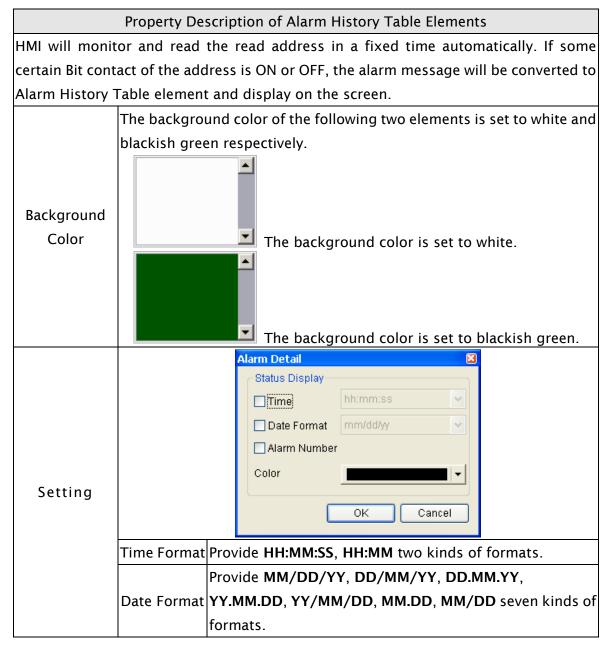

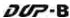

| Property Description of Alarm History Table Elements |                                |                                                                                                    |  |  |
|------------------------------------------------------|--------------------------------|----------------------------------------------------------------------------------------------------|--|--|
| Setting                                              | Alarm<br>Number                | If this option is selected, when the alarm occurs, the alarm number that is designated in Alarm Setup dialog box will also be shown in front of the alarm message.  Please refer to the figures below:  No. Message Content  Text Color  Property Goto Screen  Alarm1  RGB(255, 0, 0)  None  RGB(0, 255, 25  On None  Alarm3  RGB(0, 255, 0)  RGB(0, 255, 0)  RGB(0, 255, 0)  RGB(0, 255, 0)  RGB(0, 255, 0)  None  X 002 Copious Colors, Support 65536 high color  O 003 Multi-Language Esay edit, Support Unicode Input  X 003 Multi-Language Esay edit, Support Unicode Input  O 004 Support Up/Down load For Screen Data |  |  |
|                                                      | Color                          | Color When time or date format is selected, the user can use this option to designate the display color.                                                                                                    |  |  |
| X                                                    | Used to set                    | Used to set X coordinate                                                                                                    |  |  |
| Y                                                    | Used to set                    | Used to set Y coordinate                                                                                                    |  |  |
| Width                                                | Used to set                    | Used to set the element width                                                                                                    |  |  |
| Height                                               | Used to set the element height |                                                                                                    |  |  |

### 3.8.13.2 Active Alarm List

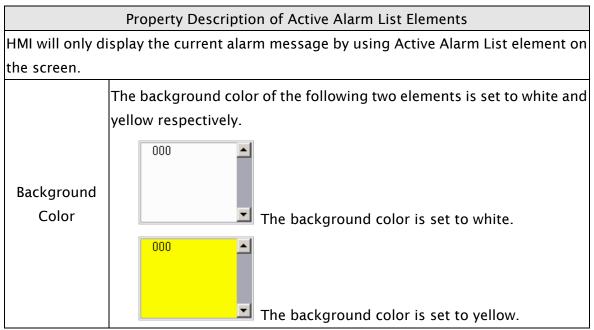

3-186 Revision May, 2010

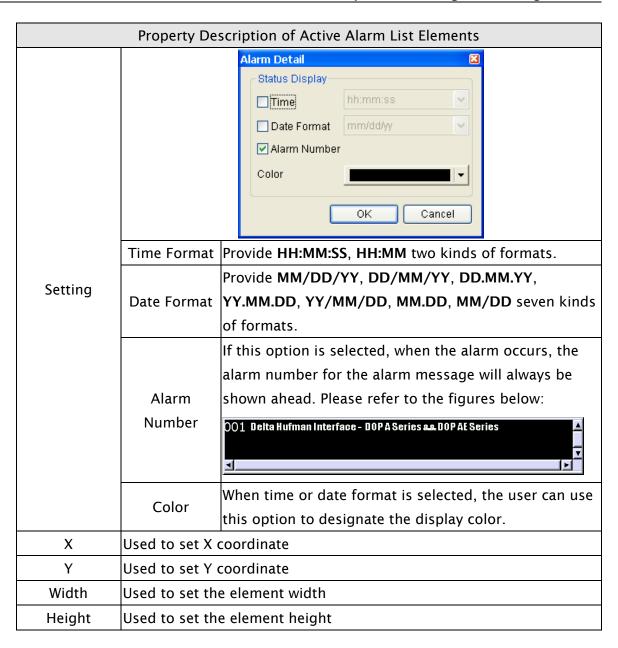

### 3.8.13.3 Alarm Frequency Table

# Property Description of Alarm Frequency Table Elements HMI will monitor and read the read address in a fixed time automatically. If some certain Bit contact of the address is ON or OFF, the ON or OFF frequency of the contact will be converted to Alarm Frequency Table element and display on the screen. The background color of the following two elements is set to white and yellow respectively. 000 Background Color The background color is set to white. 000 The background color is set to yellow. Alarm Detail Status Display Time Date Format Alarm Number 🗹 Display for counting zeri Color 0K Cancel Time Format Provide HH:MM:SS, HH:MM two kinds of formats. Provide MM/DD/YY, DD/MM/YY and DD.MM.YY three **Date Format** kinds of formats. Setting If this option is selected, when the alarm occurs, the time and date when the alarm occurred will also be shown in front of the alarm message. Please refer to the Alarm figure below: Number 01/17/2006 Multi-Language Esay edit, Support Unicode Input 29 01/17/2006 Support Up/Down load For Screen Data 1 01/17/2006 Provide Hard Copy and Typesetting Print 1 Display for Use this option to decide if show the message on the Alarm Frequency Table element or not when the Counting occurring times of the alarm message is zero. Zero When Time and Date these two options are selected, the Color user can designate the display color by using this option.

3-188 Revision May, 2010

| Property Description of Alarm Frequency Table Elements |                                |  |  |
|--------------------------------------------------------|--------------------------------|--|--|
| X                                                      | Used to set X coordinate       |  |  |
| Y                                                      | Used to set Y coordinate       |  |  |
| Width                                                  | Used to set the element width  |  |  |
| Height                                                 | Used to set the element height |  |  |

### 3.8.13.4 Alarm Moving Sign

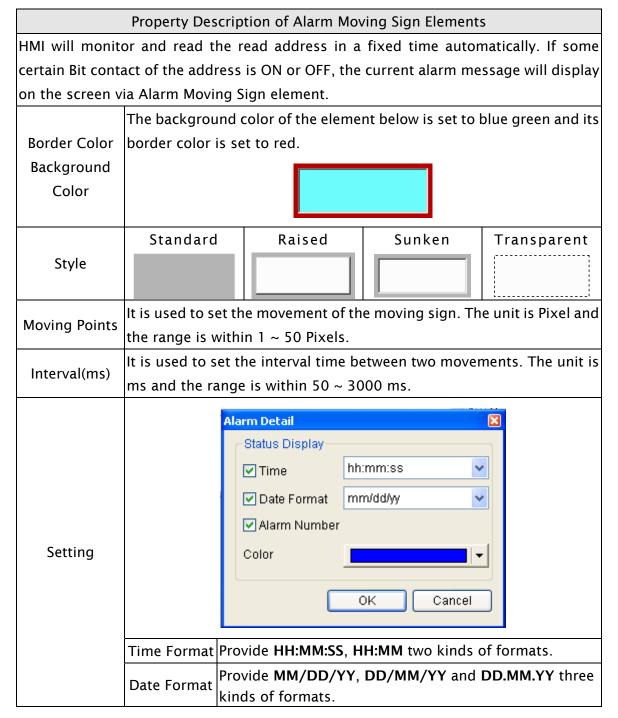

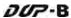

| Property Description of Alarm Moving Sign Elements |                                |                                                                                                    |  |
|----------------------------------------------------|--------------------------------|----------------------------------------------------------------------------------------------------|--|
| Setting                                            | Alarm<br>Number                | If this option is selected, when the alarm occurs, the alarm number that is designated in Alarm Setup dialog box will also be shown in front of the alarm message.  Please refer to the figures below:  004 Support Up/Download For Screen Data |  |
|                                                    | Color                          | When Time and Date these two options are selected, the user can designate the display color by using this option.                                                                                                    |  |
| Х                                                  | Used to set X coordinate       |                                                                                                    |  |
| Y                                                  | Used to set Y coordinate       |                                                                                                    |  |
| Width                                              | Used to set the element width  |                                                                                                    |  |
| Height                                             | Used to set the element height |                                                                                                    |  |

### 3.8.14 Keypad Elements

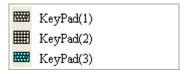

Fig. 3-8-31 Keypad Elements

# Property Description of Keypad (1) / (2) / (3) Elements

Provide three kinds of default keypad elements for selection. The user can select decimal, hexadecimal or character these three kinds of keypad according to difference application requirement.

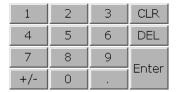

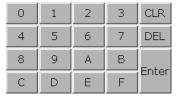

Keypad (1) Decimal Keypad

Keypad (2) Hexadecimal Keypad

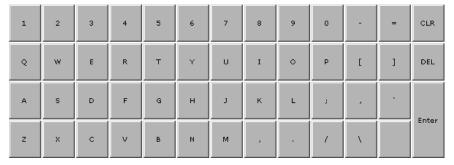

Keypad (3) Character Keypad

The user can redefine the display text of each button shown on the keypad. The other buttons, such as <ESC> (Escape), <ENT> (Enter), <CLR> (Clear), <DEL> (Delete) and <ASCII> (Input Character) can also be renamed flexibly. Please refer to the following figure below:

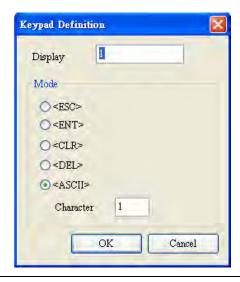

### Property Description of Keypad (1) / (2) / (3) Elements

When the "Text" option is inputted as number "1", the display text on the button will be "1". If the user refines it as number "2", the display text will be changed to "2". If it is refined as character "A", the display text will be changed to "A". If it is changed to character "%", the display text will be changed to "%" and vise versa.

The keypad is displayed in a "Group" on the screen. The user can use "Ungroup" command from "Edit" menu bar to ungroup all the buttons. Then, the user move and change the button size freely. At this time, the user can redefine the display text shown on the button in the property table.

The keypad element should be used with the Numeric / Character Entry elements. For these two kinds of elements, the user has to set the Input Mode as "Active Non-Popup" and "Touch Non-Popup" and InterLock Address should be set also. Please refer to section 3.8.8.1 and 3.8.8.2 for the property description of Numeric / Character Entry elements. (The difference between "Active Non-Popup" and "Touch Non-Popup" is that when InterLock Address is set, the element will twinkle automatically if its input mode is set to "Active Non-Popup"; however, when InterLock Address is set, if its input mode is set to "Touch Non-Popup", the element will not twinkle until the user touches the element.)

The user can set the text, text size, font and text color provided by Windows® to determine the text display on the element.

The user can set the text, text size, font and text color that provided by Windows® to determine the text display on the element. When the user press button next to **Font**, the following **Font Detail Setting** dialog box will display.

Text
Text Size
Font
Text Color

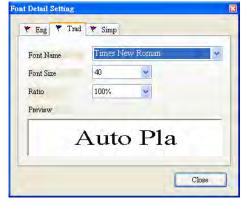

In **Font Detail Setting** dialog box, the user can select Font Name, Font Size and Ratio of the text and view the text format from the Preview window in advance. If the multi-language function is used, the user can see different language tabs and edit different language font setting in **Font Detail Setting** dialog box. Please refer to the example figure above.

3-192 Revision May, 2010

| Prop                      | erty Description of Keypad (1) / (2) / (3) Elements                                                                                                    |  |  |
|---------------------------|----------------------------------------------------------------------------------------------------|--|--|
| Bank (Picture Bank)       | (Please refer to Table 3-8-2 Property Description of General                                                                                                    |  |  |
| Picture Name              | Buttons.)                                                                                                    |  |  |
| Transparent Effect        | (Please refer to Table 3-8-2 Property Description of General                                                                                                    |  |  |
| Transparent Color         | Buttons.)                                                                                                    |  |  |
| Foreground Color<br>Style | There are Standard and Raised these two options.                                                                                                    |  |  |
|                           | (When the style is selected as Standard and the foreground color                                                                                                    |  |  |
|                           | is set to green.)                                                                                                    |  |  |
|                           | 2                                                                                                    |  |  |
|                           | (When the style is selected as Raised and the foreground color is                                                                                                    |  |  |
|                           | set to red.)                                                                                                    |  |  |
| Setting                   | The user can redefine the buttons of the keypad.    Keypad Definition                                                                                                    |  |  |
|                           | Display: Display text or character  Mode: The are following modes provided::  1. <esc> Escape/Cancel (If the keypad is put on the sub window, this key can be used to close the sub window.  2. <ent> Enter  3. <clr> Clear  4. <del> Delete  5. <ascii> Character</ascii></del></clr></ent></esc> |  |  |

### 3.8.15 Drawing Elements

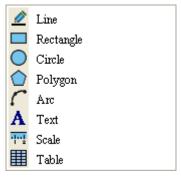

Fig. 3-8-32 Drawing Elements

### 3.8.15.1 Line

# Property Description of Line Drawing Elements Left-click the mouse to draw and edit the line graphic element. The user can click where the user wants to start the line and drag across the work place on the screen. Then, release the mouse to finish the line. When selecting this line graphic element, the user can see a rectangle range and this is designed for the user to move and adjust the line more quickly and conveniently. The user can set line color, size and style in property table freely. The range out of the line graphic element itself will be displayed in transparent color.

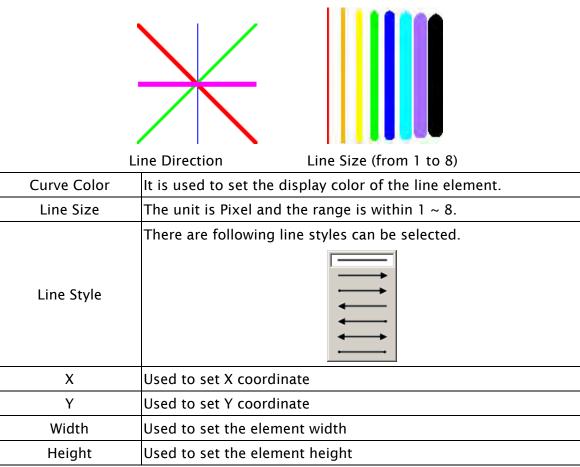

3-194 Revision May, 2010

# **3.8.15.2 Rectangle**

| perty Description of Rectangle Drawing Element                                         |  |  |  |
|----------------------------------------------------------------------------------------|--|--|--|
| Left-click the mouse to draw and edit the rectangle graphic element. The user can drag |  |  |  |
| the mouse across work place on the screen until the rectangle is the size that the use |  |  |  |
| the mouse to finish. The user can import the picture into the                          |  |  |  |
| rectangle from picture bank and set rectangle color, size and style in property t      |  |  |  |
| It is used to set the display color of the rectangle element.                          |  |  |  |
| (Please refer to Table 3-8-2 Property Description of General                           |  |  |  |
| Buttons.)                                                                              |  |  |  |
| (Please refer to Table 3-8-2 Property Description of General                           |  |  |  |
| Buttons.)                                                                              |  |  |  |
| It is used to set the display color of the rectangle graphic                           |  |  |  |
| element.                                                                               |  |  |  |
| The unit is Pixel and the range is within 1 ~ 8.                                       |  |  |  |
| When this option is selected, the element will display only with                       |  |  |  |
| the border and there is no color in the element. The Foreground                        |  |  |  |
| Color option will be disabled also.                                                    |  |  |  |
| 0~38 pixels round radius are provided for selection.                                   |  |  |  |
|                                                                                        |  |  |  |
|                                                                                        |  |  |  |
|                                                                                        |  |  |  |
| Used to set X coordinate                                                               |  |  |  |
| Used to set Y coordinate                                                               |  |  |  |
| Used to set the element width                                                          |  |  |  |
| Used to set the element height                                                         |  |  |  |
|                                                                                        |  |  |  |

#### 3.8.15.3 Circle

## Property Description of Circle Drawing Element

The user can draw an ellipse or circle by using this option. The user can drag the mouse across work place on the screen until the ellipse or circle is the size that the user wants. Then, release the mouse to finish. If the width and height of the circle graphic element are the same size, the circle graphic element will be a round shape circle. If the width and height of the circle graphic element are not the same size, it will be an ellipse element. When selecting this circle graphic element, the user can see a rectangle range and this is designed for the user to move and adjust the circle more quickly and conveniently. Changing the size of the rectangle range is changing the size of circle graphic element directly. The range out of the circle graphic element itself will be displayed in transparent color. There is a "Transparent" option in the element property table. Once Yes is selected, the element will display only with the border and there is no color in the element. If there is any other element under this circle graphic element, it will show up and can be viewed on the screen.

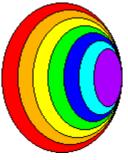

An ellipse that its "Transparent" setting in the property table is set to "No"

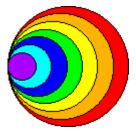

An circle that its "Transparent" setting in the property table is set to "No".

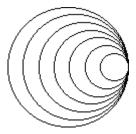

An circle that its "Transparent" setting in the property table is set to "Yes".

3-196 Revision May, 2010

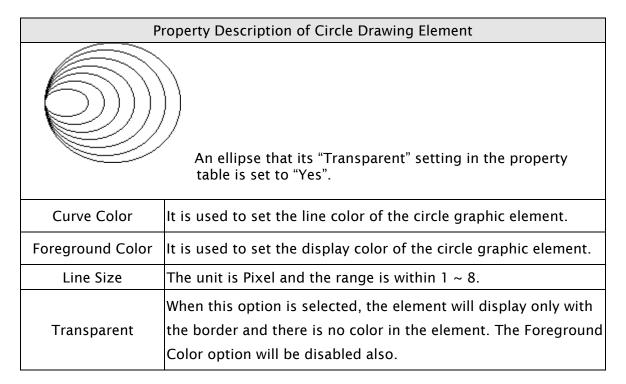

# 3.8.15.4 Polygon

# Property Description of Polygon Drawing Element

Left-click the mouse to determine each node of the polygon graphic element. The user can click where the user wants to place the first node and drag the mouse across work place on the screen until the next node is decided and left-click the mouse again to determine the position of the next node. Repeat the above action until the polygon is the size that the user wants. Then, right-click the mouse the mouse to finish. When selecting this polygon graphic element, the user can see a rectangle range and this is designed for the user to move and adjust the polygon more quickly and conveniently. Changing the size of the rectangle range is changing the size of circle graphic element directly. The range out of the circle graphic element itself will be displayed in transparent color. There is a "Transparent" option in the element property table. Once Yes is selected, the element will display only with the border and there is no color in the element. If there is any other element under this circle graphic element, it will show up and can be viewed on the screen.

| <b>-</b>         |                                                                     |  |  |
|------------------|---------------------------------------------------------------------|--|--|
| Curve Color      | It is used to set the line color of the polygon graphic element.    |  |  |
| Foreground Color | It is used to set the display color of the polygon graphic element. |  |  |
|                  | Please refer to the figures below:                                  |  |  |
|                  | The foreground color is set to blue.                                |  |  |
|                  | The foreground color is set to turquoise.                           |  |  |
| Line Size        | The unit is Pixel and the range is within $1 \sim 8$ .              |  |  |
| Transparent      | 5 .                                                                 |  |  |
|                  | the property table is set to "Yes".                                 |  |  |

3-198 Revision May, 2010

#### 3.8.15.5 Arc

## Property Description of Arc Drawing Element

Left-click the mouse to draw and edit the arc graphic element. The user can click where the user wants to start the arc and drag across the work place on the screen. Then, release the mouse to finish the arc. When selecting this arc graphic element, the user can see a rectangle range and this is designed for the user to move and adjust the arc more quickly and conveniently. Changing the size of the rectangle range is changing the size of arc graphic element directly. There is a "Transparent" option in the element property table. If this option is set to Yes, it indicates that this element is an arc. If this option is set to No, it indicates that this element is a sector. The range out of the circle graphic element itself will be displayed in transparent color.

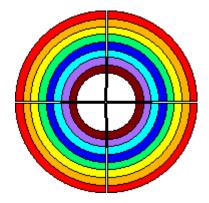

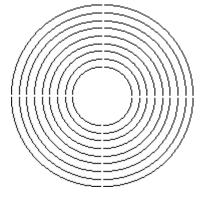

When "Transparent" is set to "No"

When "Transparent" is set to "Yes".

| Curve Color      | It is used to set the line color of the arc graphic element.                                                                                                    |
|------------------|----------------------------------------------------------------------------------------------------|
| Foreground Color | It is used to set the display color of the arc graphic element.                                                                                                    |
| Line Size        | The unit is Pixel and the range is within 1 ~ 8.                                                                                                    |
| Transparent      | When this option is selected, the element will display only with<br>the border and there is no color in the element. The Foreground<br>Color option will be disabled also. |

#### 3.8.15.6 Text

## Property Description of Text Drawing Element

This text graphic element is used to create a text frame, and add and edit the text on the screen. The user can drag the mouse across work place on the screen until the text frame is the size that the user wants and release the mouse to finish. Then, add and edit the text in the text frame. The foreground color is the color of the text frame.

The user can set the text, text size, font and text color provided by Windows® to determine the text display on the element. The user can set the text, text size, font and text color that provided by Windows® to determine the text display on the element. When the user press button next to **Font**, the following **Font Detail Setting** dialog box will display.

Text
Text Size
Font
Text Color

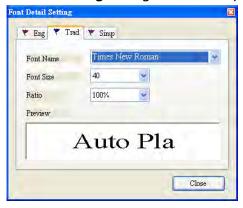

In **Font Detail Setting** dialog box, the user can select Font Name, Font Size and Ratio of the text and view the text format from the Preview window in advance. If the multi-language function is used, the user can see different language tabs and edit different language font setting in **Font Detail Setting** dialog box. Please refer to the example figure above.

It is used to set the text frame color. Please refer to the figure below. The foreground color of this text graphic element is set to blue.

Foreground Color

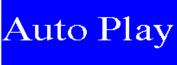

3-200 Revision May, 2010

# 3.8.15.7 Scale

| Property Description of Scale Drawing Element                                         |                     |                                                        |                                              |                    |
|---------------------------------------------------------------------------------------|---------------------|--------------------------------------------------------|----------------------------------------------|--------------------|
| The user can change the scale direction, main and sub scale number, and grid color in |                     |                                                        |                                              |                    |
| the property table to create a special and unique scale graphic element. The "Display |                     |                                                        |                                              |                    |
| Mark" option can be used to determine if the scale value display next to the scale or |                     |                                                        |                                              |                    |
| not. The minim                                                                        | um and maximum      | of the scale value                                     | can be set in "Det                           | ail Setup" option. |
| Text Size                                                                             | The user can set t  | he text size and                                       | text color that pro                          | ovided by HMI to   |
| Text Color                                                                            | determine the text  | t display on the e                                     | lement. HMI provid                           | des 8~64 kinds of  |
| Text Color                                                                            | default text font f | or the user to us                                      | e.                                           |                    |
|                                                                                       | Standard            | Rotation 90                                            | Rotation 180                                 | Rotation 270       |
| Style                                                                                 | 100<br>             | 0 33 66 100                                            | 100<br>66 —————————————————————————————————— | 0 33 66 100        |
| Main Scale                                                                            | Please refer to the | 100<br>. 0 When mai<br>100<br>- 50                     | in scale number is<br>in scale number is     |                    |
| Setting                                                                               | The                 | Minimum 0  Maximum 100  Integer Digits 4  Fractional 0 | signed Decimal Sys. Key                      | ıble Word two      |
|                                                                                       | Date Length         | ions.                                                  |                                              |                    |

| Property Description of Scale Drawing Element |                                                   |                                                          |  |
|-----------------------------------------------|---------------------------------------------------|----------------------------------------------------------|--|
|                                               |                                                   | There are following data format provided:                |  |
|                                               |                                                   | Word/Double Word                                         |  |
|                                               | Data Format                                       | 1. BCD                                                   |  |
|                                               |                                                   | 2. Signed Decimal                                        |  |
|                                               |                                                   | 3. Unsigned Decimal                                      |  |
|                                               | Minimum                                           | The user can set the minimum and maximum of input        |  |
|                                               |                                                   | setting value to determine the range of input setting    |  |
| Setting                                       | Maximum                                           | value.                                                   |  |
| Setting                                       | Integral                                          | Use this option to determine the digit number of         |  |
|                                               | Digits                                            | integer and decimal fraction. The digit number is not a  |  |
|                                               | Fractional                                        | real digit number value. It is only the display format.  |  |
|                                               | Digits                                            | The digit number will be a real decimal number only      |  |
|                                               | when the data format is selected as "Floating".   |                                                          |  |
|                                               | When the use                                      | r have input the minimum and maximum value, after        |  |
|                                               | pressing OK b                                     | outton, HMI will examine the value by referring to the   |  |
|                                               | selected data                                     | length, data format, integral and fractional digits.     |  |
|                                               | When the mai                                      | n scale number is set to 3 and the subscale number is    |  |
|                                               | also used, the                                    | scale graphic element will display as the figures below: |  |
|                                               |                                                   | 100                                                      |  |
|                                               |                                                   | 50                                                       |  |
| SubScale                                      |                                                   | — O When subscale number is set to 1                     |  |
| Number                                        |                                                   | When subsecte namber is set to 1                         |  |
|                                               |                                                   | 100                                                      |  |
|                                               |                                                   | 50                                                       |  |
|                                               |                                                   | Uhen main scale number is set to 2                       |  |
| X                                             | Used to set V                                     | coordinate                                               |  |
| Y                                             | Used to set X coordinate Used to set Y coordinate |                                                          |  |
| Width                                         | Used to set the element width                     |                                                          |  |
| Height                                        | Used to set the element height                    |                                                          |  |
| Height                                        | osca to set the element height                    |                                                          |  |

3-202 Revision May, 2010

#### 3.8.15.8 Table

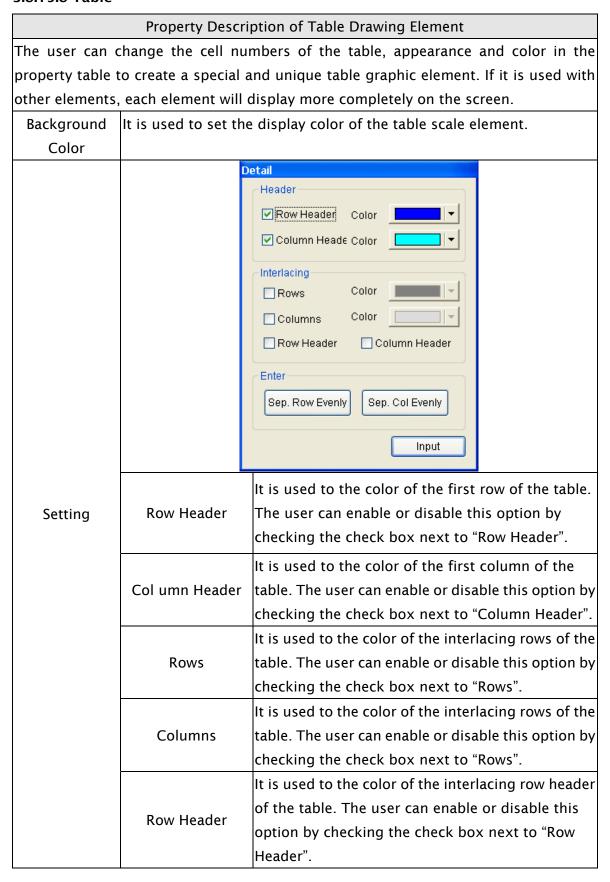

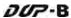

|                 | Property Description of Table Drawing Element    |                                                       |  |
|-----------------|--------------------------------------------------|-------------------------------------------------------|--|
|                 |                                                  | It is used to the color of the interlacing column     |  |
|                 | Columns Header                                   | header of the table. The user can enable or disable   |  |
| Catting         | Columns Header                                   | this option by checking the check box next to         |  |
| Setting         |                                                  | "Columns Header".                                     |  |
|                 | Sep. Rows Evenly                                 | It is used to distribute rows of the table evenly.    |  |
|                 | Sep. Col Evenly                                  | It is used to distribute columns of the table evenly. |  |
| Border Color    | It is used to set the border color of the table. |                                                       |  |
| Grid Line Color | It is used to set the grid color of the table.   |                                                       |  |
| Number of       | The range is within 1 ~ 99.                      |                                                       |  |
| Rows            |                                                  |                                                       |  |
| Number of       | The warrantia withhim 1 00                       |                                                       |  |
| Columns         | The range is within 1 ~ 99.                      |                                                       |  |
| X               | Used to set X coordinate                         |                                                       |  |
| Υ               | Used to set Y coordinate                         |                                                       |  |
| Width           | Used to set the element width                    |                                                       |  |
| Height          | Used to set the element height                   |                                                       |  |

# 3.9 Menu Bar and Toolbar (Screen)

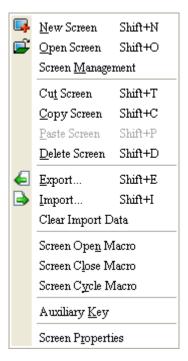

In Screen options, ScrEdit provides some screen editing functions.

## 3.9.1 New Screen

Create a new screen. The user can choose **Screen > New Screen** or click the New Screen icon or press **Shift + N** to open a new editing screen. The new screen can be named and numbered by the user. The setting dialog box is shown as Fig. 3-9-1.

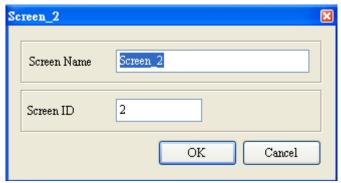

Fig. 3-9-1 New Screen dialog box

# 3.9.2 Open Screen

Open an old screen. The user can choose **Screen > Open Screen** or click the Open Screen icon or press **Shift + O**. When choosing open screen, the user can preview each screen in Open Screen dialog box (Fig. 3-9-2).

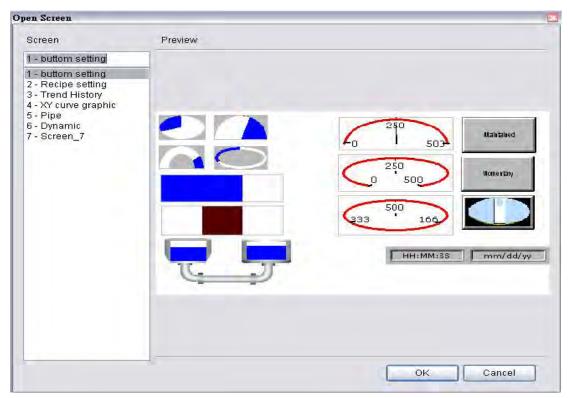

Fig. 3-9-2 Open Screen dialog box

# 3.9.3 Screen Management

When **Screen Management** function is enabled (Fig. 3-9-3), the user can duplicate, paste and cut the screen using the mouse, just like the function of Windows Explorer in Windows® operating system. In **Screen Management** dialog box, the user can right click the mouse to manage all of the screens (Fig. 3-9-4). Please note that the user cannot undo the action of cut screen. It is the same as delete screen that screen will be lost but it can be pasted to get the same screen (Fig. 3-9-5). Besides, right-click the mouse to select the **Edit Save Screen** function, and then the user can drag the mouse to determine the screen saver display (Fig. 3-9-6). For the setting of screen saver, please click **Options** > **Configuration** > **Other**.

3-206 Revision May, 2010

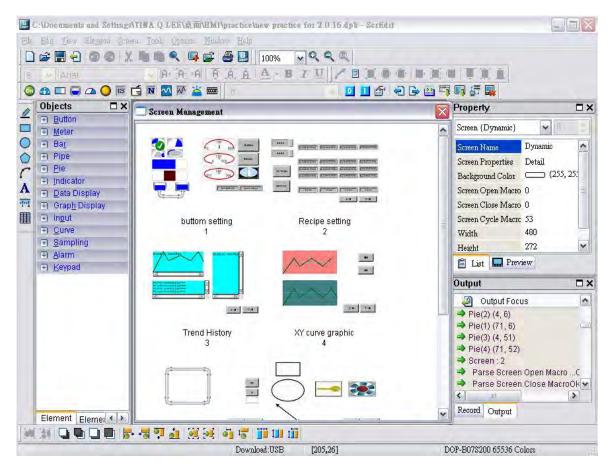

Fig. 3-9-3 Screen Management dialog box

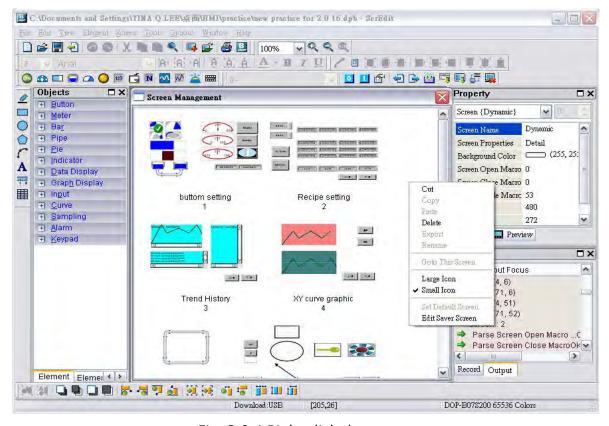

Fig. 3-9-4 Right-click the mouse

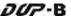

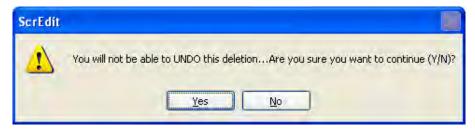

Fig. 3-9-5 Warning message after screen is cut

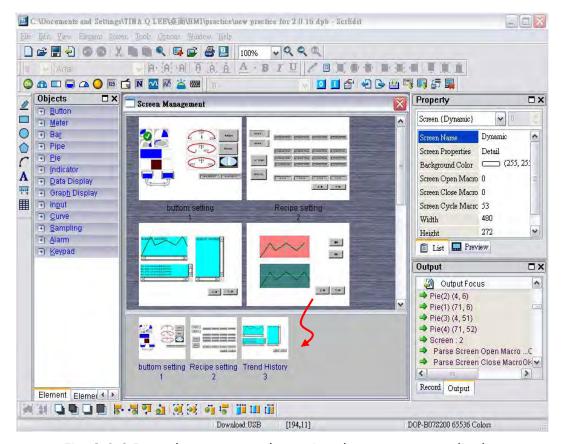

Fig. 3-9-6 Drag the mouse to determine the screen saver display

### 3.9.4 Cut Screen

Cut whole screen to clipboard, just like the Microsoft Office Clipboard function. The difference is that Microsoft Office Clipboard allows the user to cut text and graphic items and the Cut Screen function only allows the user to cut a whole screen. The user can execute this function by choosing **Screen > Cut Screen**, or pressing **Shift + T**.

Please note that the user cannot undo the action of cut screen. It is the same as delete screen that screen will be lost but it can be pasted from the clipboard to recover (Fig. 3-9-7).

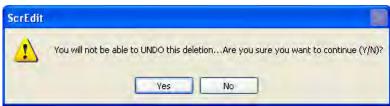

Fig. 3-9-7 Cut Screen message

3-208 Revision May, 2010

## 3.9.5 Copy Screen

Copy whole screen. The user can execute this function by clicking **Screen > Copy Screen** or use keyboard shortcuts by pressing **Shift + C**.

#### 3.9.6 Paste Screen

The user can paste a screen by clicking **Screen > Paste Screen** or pressing **Shift + P**. The screen settings are the same as the original screen, except for the new screen name. Screen Editor gives a screen name automatically.

#### 3.9.7 Delete Screen

Delete the current editing screen or element. The user can delete a screen by clicking **Screen** > **Delete Screen** or pressing **Shift** + **D**.

Please note that It is not possible to undo the delete operation. After selecting the Delete command, the user will see the dialog box below. Make sure that the user selects a correct screen before deleting it.

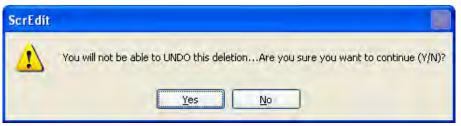

Fig. 3-9-8 Delete Screen Message

## **3.9.8 Export**

Export an project to BMP format. The user can execute this function by clicking **Screen** > **Export** or clicking the Export icon  $\Box$ , or pressing **Shift** + **E**.

## **3.9.9 Import**

This command imports a picture to be the ground of the editing screen. Please note that the ground of the editing screen is different than the base screen. The nature of an imported picture differs greatly from that of the base screen. The imported picture cannot exist in ScrEdit as an element. However, the base screen can be regarded as an element and then exist in the editing screen after a compile operation is completed (The definition and usage of the base screen will be introduced more in the section of "Screen Properties"). The file types of available imported picture can be BMP, JPG and GIF, etc. The user can execute this function by clicking **Screen > Import** or pressing **Shift + I**.

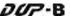

## 3.9.10 Clear Import Data

The user can free more disk space by clearing the imported data that the user does not want to use. Execute this function by clicking **Screen** > **Clear Import Data**.

### 3.9.11 Screen Open Macro

When **Screen Open Macro** function is selected, the Macro will be executed automatically once opening screen occurs. The user also can click the **Screen Open Macro**, **Screen Close Macro** and **Screen Cycle Macro** options from the Property Table to enter intro Screen Open Marco editing environment (Fig. 3-9-9). For details on how to use and edit macro commands, refer to section 3.1.14.

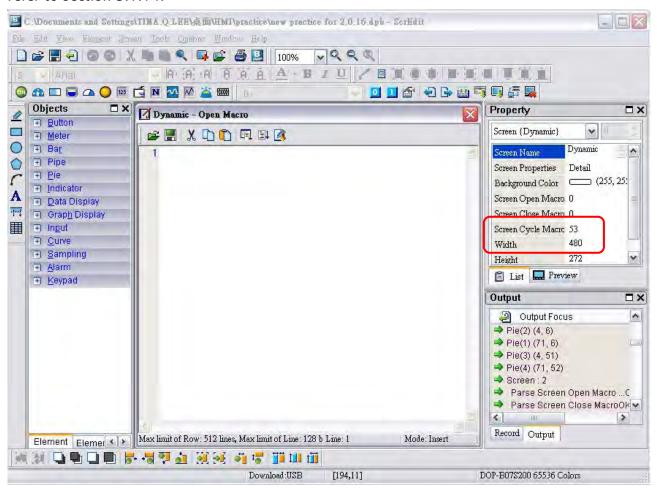

Fig. 3-9-9 Screen Open Macro dialog box

### 3.9.12 Screen Close Macro

When **Screen Close Macro** function is selected, the Macro will be executed automatically once the screen is closed. For details on how to use and edit macro commands, refer to section 3.1.14.

3-210 Revision May, 2010

## 3.9.13 Screen Cycle Macro

When **Screen Cycle Macro** function is selected, the Macro will be executed continuously once the screen is displayed. (Macro will be executed continuously by the cycle time setting) For details on how to use and edit macro commands, refer to section 3.1.14.

The user also can click the **Screen Open Macro**, **Screen Close Macro** and **Screen Cycle Macro** options from the Property Table to enter intro Screen Open Marco editing environment (Fig. 3-9-9).

## 3.9.14 Auxiliary Key

DOP-B series HMI allows the user to determine the function of auxiliary keys in each screen. The user can execute this function by clicking **Screen > Auxiliary Key**. Auxiliary key setup for each screen can be completed by pressing the auxiliary keys on HMI panel or on the screen (Fig. 3-9-10).

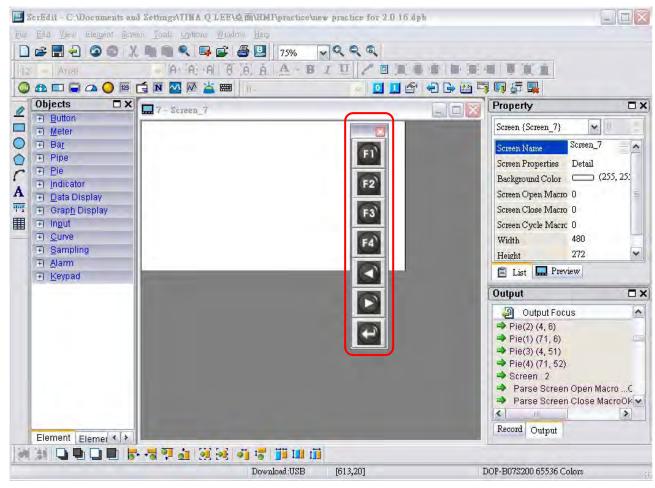

Fig. 3-9-10 Auxiliary Key setup

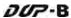

## 3.9.15 Screen Properties

This function sets the properties of the current screen. The user can view and choose the properties of the current editing screen by selecting **Screen Properties** or choosing **Screen Properties** from docking windows (Fig. 3-9-11, 3-9-12).

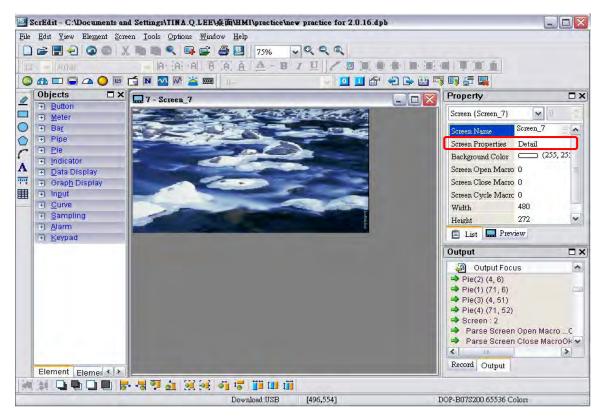

Fig. 3-9-11 Choosing Screen Properties

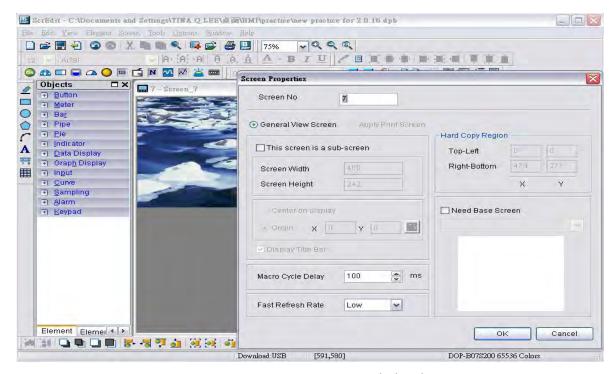

Fig. 3-9-12 Screen Properties dialog box

| Function      |                        | Description                                                                                                    |  |  |
|---------------|------------------------|----------------------------------------------------------------------------------------------------|--|--|
| Screen Number |                        | The range is between 1 and 65535. Each screen number must be unique. The user cannot use the same number two times.                                                                                                    |  |  |
|               | General View<br>Screen | Regarded as general view screen.                                                                                                    |  |  |
| Screen        |                        | <ol> <li>Regarded as print screen. The printer can print the element created by the user after a compile operation.         This option is only available in DOP-B series HMI which supports printer function.</li> <li>When Apply Print Screen function is selected, the editing range will be scaled to the actual paper size of the printer.         The user can only print the elements within the range of the paper size. This option is usually used for print typesetting (print layout management function).</li> <li>For the setting of print function, please click Options &gt;         Configuration &gt; Printer Setup.</li> </ol> |  |  |
| Application   |                        | Configuration                                                                                                    |  |  |

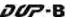

| Function   |                        | Description                                                                                                    |  |  |
|------------|------------------------|----------------------------------------------------------------------------------------------------|--|--|
| Sub-screen | Sub-screen<br>setting  | The check box next to "This screen is a sub-screen" can be checked only when General View Screen option is selected. Therefore, before setting sub-screen function, ensure the General View Screen option is selected.    Vithis screen is a sub-screen |  |  |
|            | Screen Width           | Set the width of sub-screen and the unit is Pixel.                                                                                                    |  |  |
|            | Screen Height          | Set the height of sub-screen and the unit is Pixel.                                                                                                    |  |  |
| Sub-screen | Sub-screen<br>Position | This option can show the sub-screen on the center of the HMI screen or on a position you specify.  To specify the position,  • input the coordinate value directly (X and Y axis) or  • press the icon to drag the sub-screen.  Preview Modify          |  |  |
|            | Title Bar              | The user can select this option to display the title bar on the screen.                                                                                                    |  |  |
|            |                        | Sercen.                                                                                                    |  |  |

3-214 Revision May, 2010

| Function               |              | Description                                                                                                    |
|------------------------|--------------|----------------------------------------------------------------------------------------------------|
| Cycle Macro Delay Time |              | Sets Macro Cycle Delay time every time this screen is executed. The range of the macro cycle delay time is between 100ms to 5s.                                                                                                    |
| Fast Refresh Rate      |              | There are three levels of the Fast Refresh Rate and they are High, Medium and Low. The purpose of this function is used to make some elements be displayed immediately when switching screens.  Please note that this function is designed to provide fast value refresh speed for the element which performs communication frequently. Therefore, it only allows four elements that can be renewed immediately in each screen. If the user uses this function on too many elements, it may affect the normal speed of HMI operation. So, we recommend the user not to activate this function if not necessary. |
| Hard Copy<br>Region    | Setting      | The user can find this function only in DOP-B series HMI which supports printer function. If the user wants to enable this function, setting the printer in advance is necessary. Please go to <b>Option &gt; Configuration &gt; Printer Setup</b> and select the printer first. When this function is enabled, if one report list button is created and its assigned output device is a printer, once the user presses the report list button, HMI will refer to the setting in Hard Copy Region option and execute the screen-printing.                                                                       |
|                        | Top-Left     | Set the region of HMI printing area (also called Hard Copy                                                                                                    |
|                        | Right-Bottom | Region) and the unit is Pixel.                                                                                                    |
| Need Base<br>Screen    | Setting      | Every screen can specify any one of the editing screens as a base screen. When the check box next to <b>Need Base Screen</b> is checked, the base screen will be moved to the back (behind all other elements) as a ground picture. After compile operation is completed and the screen data is downloaded to HMI, HMI will execute all of the elements on the base screen correctly.                                                                                                    |

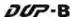

# 3.10 Menu Bar and Toolbar (Tools)

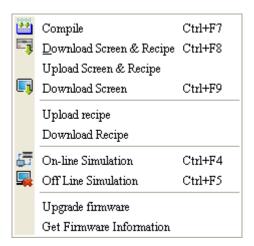

# 3.10.1 **Compile**

It is used to compile editing screen to the format for HMI. During compiling, all of the compiling messages, including any errors, will be written to output field. When there is any error occurs, system will remind the user. If there was no error during compiling process, an object file would be produced.

To compile the editing screen, select **Tools** > **Compile** or click icon directly or press **Ctrl** + **F7**. If this project is a new project, it will remind the user of saving before compiling. If this project has been saved or it is an old project, it will compile directly without prompt. After compile operation is finished, ScrEdit will save the file again automatically.

# **Debug Compiling Error during Compiling Process**

- 1. Create a new project.
- 2. Create a button element and a numeric entry element on HMI screen and do not change the element default property as the figure below.

3-216 Revision May, 2010

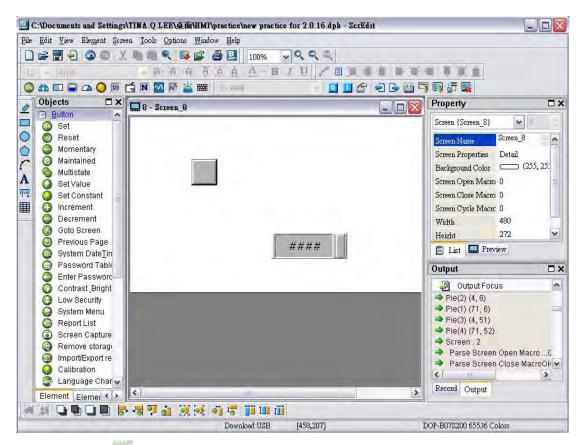

3. When pressing icon to execute compile operation, the error message dialog box will pop up to warn the user of compiling error and show how many errors there are. In the following figure, we can see that there are two errors occurred and they are all displayed in the output window.

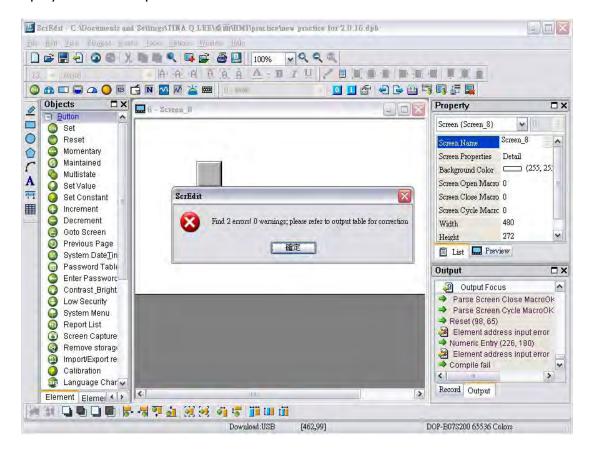

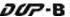

4. Once error occurs, the correspondent message will display in output window. The user can click the error message and ScrEdit will switch to error element window automatically.

## 3.10.2 Download Screen & Recipe

The user can download screen data and recipe to HMI by clicking **Tools** > **Download Screen** & **Recipe** or clicking icon directly or pressing **Ctrl** + **F8**.

If PC cannot connect to HMI, the error messages will be displayed and warn the user (Fig. 3-10-1, Fig. 3-10-2, Fig. 3-10-3 and Fig. 3-10-4). The user can set download interface by using the following methods:

- 1. Clicking Options > Configuration or
- 2. Clicking **Options** > **Environment**. The download interface can be USB or RS-232.

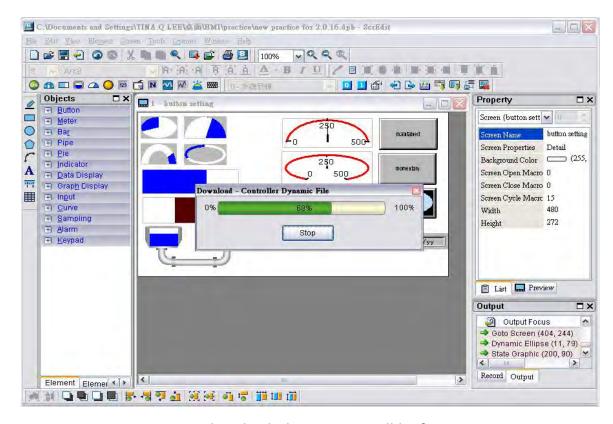

Fig. 3-10-1 Start download (the progress will be from 0 to 100%)

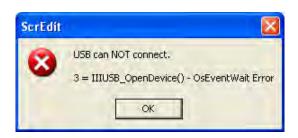

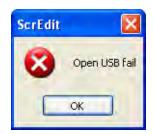

Fig. 3-10-2 USB open error message

3-218 Revision May, 2010

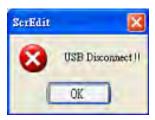

Fig. 3-10-3 USB disconnect error message

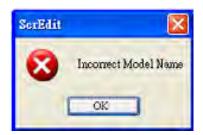

Fig. 3-10-4 Incorrect model name error message

# 3.10.3 Upload Screen & Recipe

After clicking **File** > **Upload Screen & Recipe**, the password dialog box will show up first (Fig. 3-10-5), the user needs to input password (the password is the highest priority saved in HMI, which is set by clicking **Options** > **Configuration** > **General** > **Security**). When entering the correct password, the user can get save as dialog box (Fig. 3-10-6). After inputting project file name, the uploading will start (Fig. 3-10-7). The user can get the progress with progress box and stop uploading by clicking Stop button. When progress goes to 100%, it indicates that the uploading is complete. The user can press Stop button to exit the dialog box. The file that is uploaded from HMI can be restored to original editing file for user to edit. This option is to avoid losing the original editing file. If the user wants to upload data with pictures also, just select the **Include Picture Data when uploading** in Environment dialog box by clicking **Options** > **Environment**.

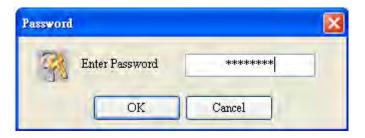

Fig. 3-10-5 Password dialog box

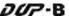

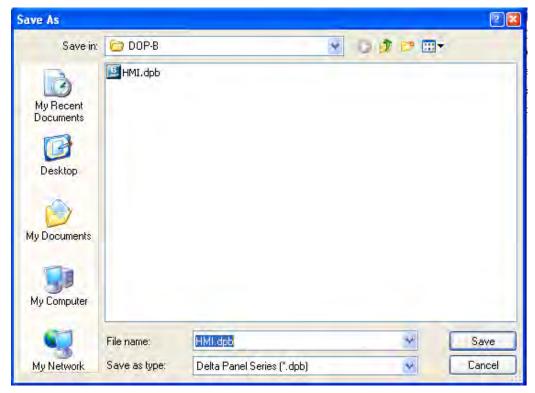

Fig. 3-10-6 Save as dialog box

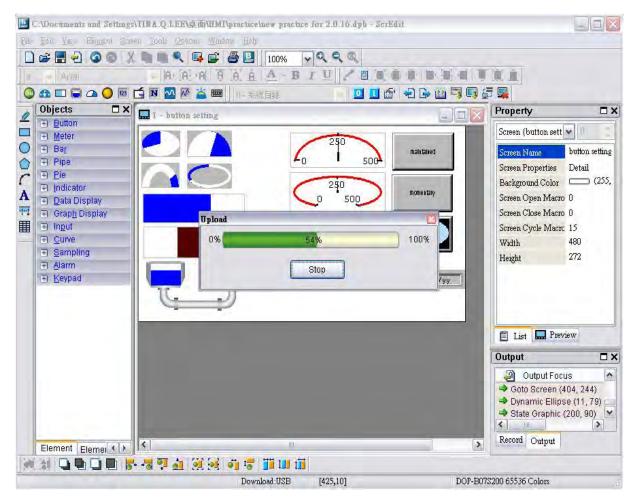

Fig. 3-10-7 Upload screen and recipe data

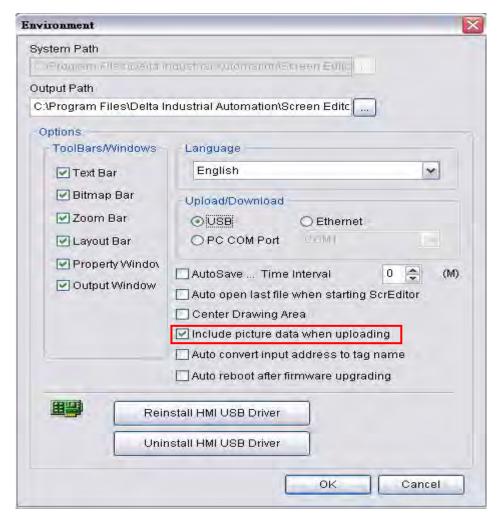

Fig. 3-10-8 Environment dialog box

#### 3.10.4 Download Screen

To download screen data to HMI, select **Tools** > **Download Screen** or click or press **Ctrl** + **F9**. The download process is the same as the function of Download Screen & Recipe. The only difference is that the function of Download Screen & Recipe allows the user to download the screen data and recipe data both but the function of Download Screen allows the user to download screen data only.

#### 3.10.5 Upload Recipe

To upload the recipe data only, select **Tools > Upload Recipe**. Then, the password dialog box is displayed. The user must enter a password to access the HMI (the password is the highest priority saved in HMI, which is set by clicking **Options > Configuration > General > Security**). Enter the name of the recipe to start the upload. When the progress goes to 100%, the upload is complete. To monitor the progress of the upload, access the progress box. To stop the upload, click the Stop button.

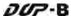

## 3.10.6 Download Recipe

To download the recipe data only, select **Tools > Download Recipe**. The file extension name of a recipe file is **.rcp** (Fig. 3-10-9).

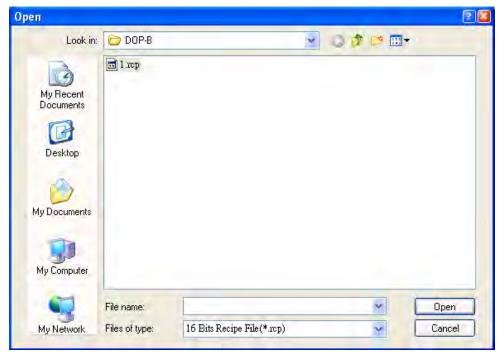

Fig. 3-10-9 Download the designated recipe data

### 3.10.7 On Line Simulation

This command simulates DOP-B series HMI by computer but HMI should also connect to PLC first to drive PLC by PC simulation through PC communication port. Therefore, the user cannot execute the function of On Line Simulation without connecting PLC. But the user can execute the function of Off Line Simulation without connecting PLC. On Line Simulation function can execute by clicking **Tools** > **On Line Simulation** or clicking icon directly or pressing **Ctrl** + **F4**. Before executing On Line Simulation, the system will ask the user to set the communication port for connecting to PLC first (Fig. 3-10-10). For On Line Simulation Screen, the user can refer to Fig. 3-10-11.

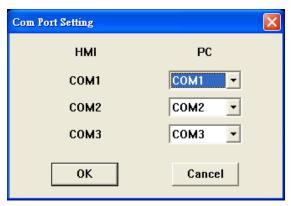

Fig. 3-10-10 COM Settings

3-222 Revision May, 2010

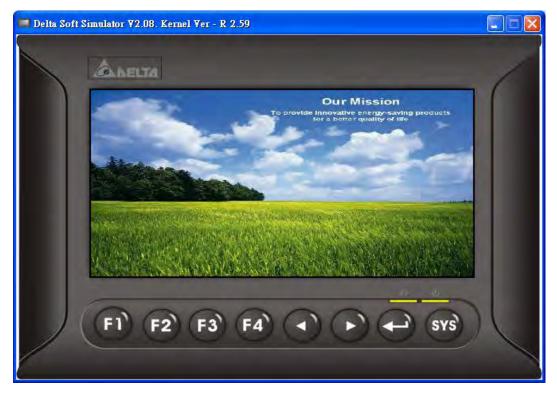

Fig, 3-10-11 On Line / Off Line Simulation Screen

#### 3.10.8 Off Line Simulation

To test the editing screen, the read/write addresses and the macro command to see if they are correct, the user can run an off-line simulation. To enable the off line simulation, select

Tools > Off Line Simulation or click icon directly or press Ctrl + F5 (Fig. 3-10-11).

# 3.10.9 Upgrade Firmware

This option is for upgrading HMI firmware or adding function for HMI. Keeping HMI firmware version to be the most updated version can optimize HMI operation. Ensure that the software version of ScrEdit matches the firmware version. The user can get the firmware information by clicking **Tools** > **Get Firmware Information** (Fig. 3-10-12). Regarding the software version of ScrEdit, the user can find it by clicking **Help** > **Help** (Fig. 3-10-13). For the screen of upgrading the firmware please refer to Fig. 3-10-14.

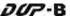

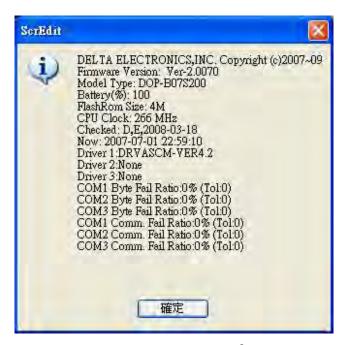

Fig. 3-10-12 Get Firmware Information

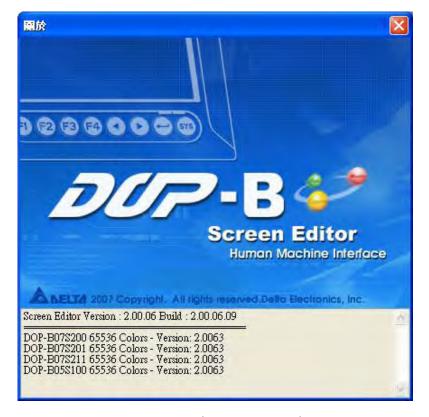

Fig. 3-10-13 About Screen Editor

3-224 Revision May, 2010

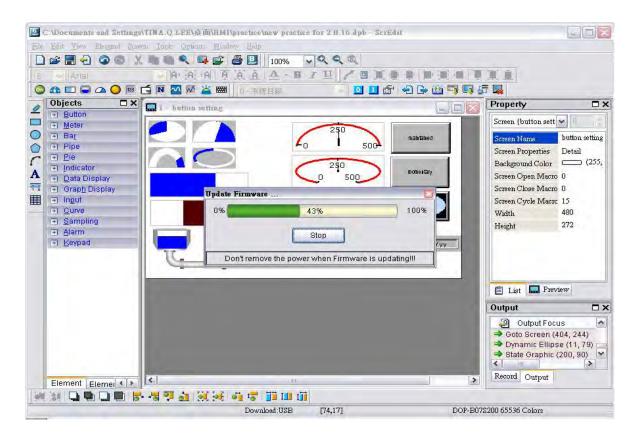

Fig. 3-10-14 Upgrade Firmware

#### 3.10.10 Get Firmware Information

Connects to the HMI over the USB connection or via the communication (COM port) and provides the current firmware version.

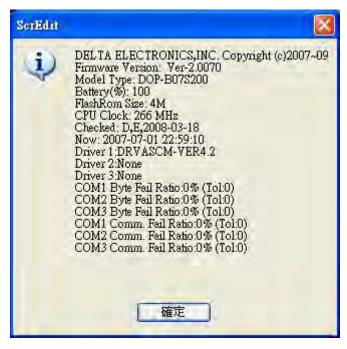

Fig. 3-10-15 Get Firmware Information screen

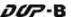

# 3.11 Menu Bar and Toolbar (Options)

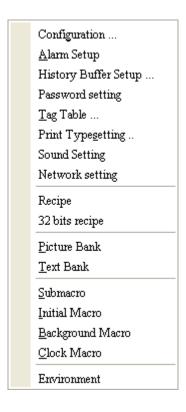

## 3.11.1 Configuration

To access the configuration options, select **Options > Configuration**. This dialog box is divided into six tabs: General, Control Block, COM Port, Printer Setup, Default and Other. These tabs are covered in detail in the following sections.

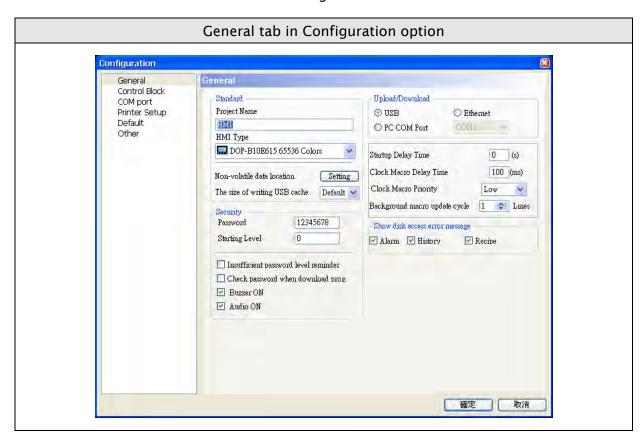

3-226 Revision May, 2010

| General tab in Configuration option     |                                                                                                    |  |  |
|-----------------------------------------|----------------------------------------------------------------------------------------------------|--|--|
| Project Name                            | Enter the name of the file for the project.                                                                                                    |  |  |
| НМІ Туре                                | Select DOP-B series HMI type for different functions and requirements  DOP-B07\( \text{S}\) 200 65536 Colors  DOP-B07\( \text{S}\) 200 65536 Colors                                                                                                    |  |  |
| Non-volatile data<br>location           | The backup memory data (non-volatile data) can be saved in HMI and USB disk. The user can select one of them from the Location drop-down list. However, USB disk selection is available in some HMI types. Therefore, it depends on which HMI the user select. The setting of non-volatile data location is shown as the figure below. After pressing Setting button, Retained Area dialog box will pop up and the user can set the storage location of alarm, recipe and history data in this dialog.    Control Block   COM port   Private Setup   Default   Project Name   Default   Dop-B10B615 65536 Colors   Private Setup   Default   Dop-B10B615 65536 Colors   Name   Retained Locations   File batter   Pareous   Dop-B10B615 65536 Colors   Name   Retained Locations   File batter   Pareous   Dop-B10B615 65536 Colors   Name   Retained Locations   File batter   Pareous   Dop-B10B615 65536 Colors   Name   Retained Locations   File batter   Pareous   Dop-B10B615 65536 Colors   Name   Retained Locations   File batter   Pareous   Dop-B10B615 65536 Colors   Name   Retained Locations   File batter   Dop-B10B615 65536 Colors   Name   Retained Locations   File batter   Pareous   Dop-B10B615 65536 Colors   Name   Pareous   Dop-B10B615 65536 Colors   Name   Pareous   Dop-B10B615 65536 Colors   Name   Pareous   Dop-B10B615 65536 Colors   Name   Pareous   Dop-B10B615 65536 Colors   Name   Pareous   Dop-B10B615 65536 Colors   Name   Pareous   Dop-B10B615 65536 Colors   Name   Pareous   Dop-B10B615 65536 Colors   Name   Pareous   Dop-B10B615 65536 Colors   Name   Dop-B10B615 65536 Colors   Name   Dop-B10B615 65536 Co |  |  |
| Password                                | Used to set the highest priority password. There are 8 levels for the password. Meanwhile, this password is also the protection password for the file (project). Please note that the password format is in hexadecimal (0 $\sim$ F).                                                                                                    |  |  |
| Starting Level                          | Used to set start-up priority. The highest level is 7 and the lowest level is 0. $^{\circ}$                                                                                                    |  |  |
| Insufficient password<br>level reminder | When this check box is checked, if the priority for the element that is not equal to or higher than the current setting, will display to remind the user.                                                                                                    |  |  |
| Buzzer ON                               | When this check box is checked, the function of Buzzer is enabled.                                                                                                    |  |  |

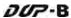

| General tab in Configuration option |                                                                      |  |
|-------------------------------------|----------------------------------------------------------------------|--|
| Unload /Daymlaad                    | The user can select USB or PC communication port (i.e. RS-232) or    |  |
| Upload/Download                     | Ethernet to upload and download.                                     |  |
| Startup Dolay Timo                  | Use to set delay time for waiting the startup of external controller |  |
| Startup Delay Time                  | (i.e. PLC). The range is between 0 ~ 255 seconds.                    |  |
| Clock Macro Dolay Timo              | Use to set interval time when executing clock macro. The range is    |  |
| Clock Macro Delay Time              | 100 - 65535 ms.                                                      |  |
| Clask Masra Priority                | Used to set the priority when executing clock macro. Setting this    |  |
| Clock Macro Priority                | option can ensure the more correct clock macro delay time.           |  |
| Background macro                    | Used to set the executing lines when executing background macro      |  |
| update cycle                        | for one cycle. The range is 1~512 lines.                             |  |
| Show disk access error              | When this option is set, if an error occurred when accessing the     |  |
|                                     | alarm, history buffer, and recipe data via USB disk, an error        |  |
| message                             | message will show up on the screen to alert the user.                |  |

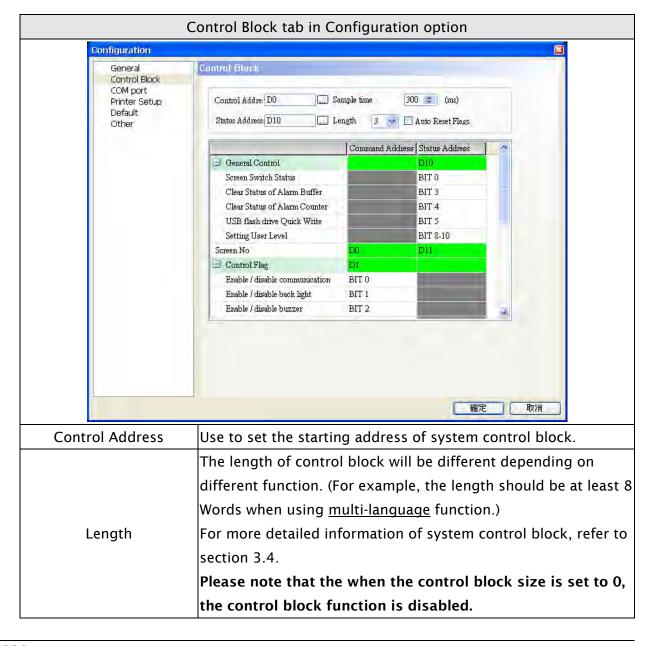

3-228 Revision May, 2010

| Control Block tab in Configuration option |                                                                    |  |
|-------------------------------------------|--------------------------------------------------------------------|--|
|                                           | If the Auto Reset Flag box is checked, the register in the control |  |
| Auto Reset Flag                           | block is cleared to 0 when any operation is finished in the        |  |
|                                           | control block.                                                     |  |
|                                           | Use to set the starting address of system status block. The        |  |
| Status Address                            | length is constant 8 words. Each word indicates the different      |  |
| Status Address                            | status value of HMI system. For more detailed information of       |  |
|                                           | system status block, refer to section 3.4.                         |  |

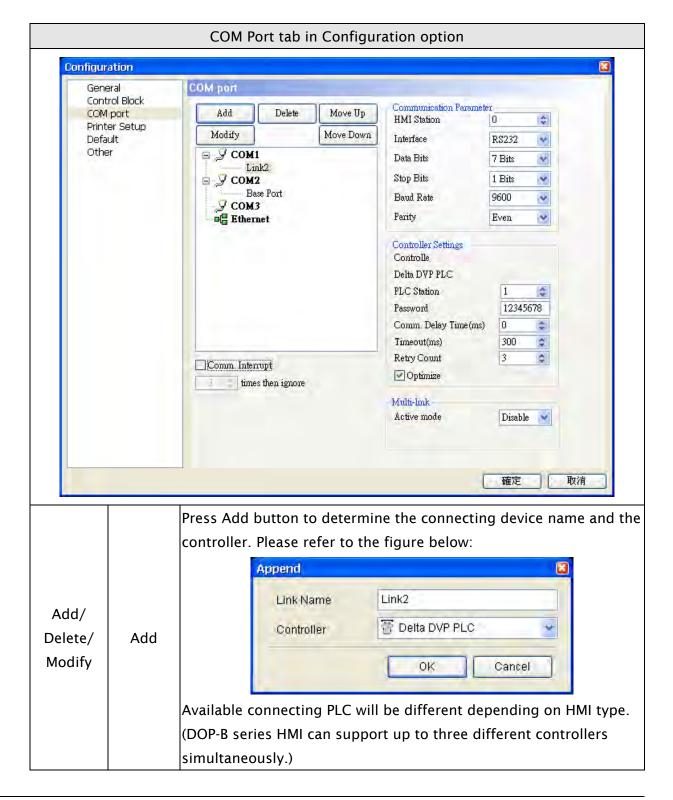

| COM Port tab in Configuration option |          |                                                                     |
|--------------------------------------|----------|---------------------------------------------------------------------|
| Add/                                 | 5.1.     | Delete the existed connecting controller (one application needs to  |
| Delete/                              | Delete   | connect at least one controller).                                   |
| Modify                               | Modify   | Modify the connecting controller or change the controller name.     |
|                                      | COM Port | Set the COM port that communicates with HMI                         |
|                                      | PLC      | Set PLC station number. If PLC does not set station number, it will |
|                                      | Station  | use this default setting. The range is between 0 ~ 255.             |
|                                      | Password | Passwords are necessary for some connecting controllers before      |
|                                      | rassword | communication.                                                      |
|                                      | Comm.    | Set delay time for waiting the startup of external controller       |
|                                      | Delay    | (i.e. PLC). The range is between 0 ~ 255 ms.                        |
|                                      | Time     |                                                                     |
| Controller                           | Timeout  | Set communication time out time when communicating with the         |
| Settings                             | Timeout  | external controller. The range is between 10 ~ 65535ms              |
|                                      |          | HMI will try to send a communication command to the external        |
|                                      |          | controller repeatedly if the external controller does not respond   |
|                                      | Retry    | during communication. This option is used to set the number of      |
|                                      | Count    | retry count times. A communication error dialog box will not appear |
|                                      |          | unless the number of retry count times is reached. The range is     |
|                                      |          | between 0 ~ 255 times.                                              |
|                                      |          | When Optimize box is checked, optimization function is enabled. If  |
|                                      | Optimize | optimization function is enabled, all read addresses of all related |
|                                      |          | elements will be optimized.                                         |

When Communication Interrupt times then ignore box is checked, HMI stops communicating with the PLCs after the communication interrupt time is reached. The purpose of this function is to avoid the communication error dialog box will always show on the HMI screen when the communication error occurs after HMI has retried. The range is between  $1 \sim 255$  times.

If the user wants to recover the communication between HMI and PLCs again when HMI stop communicating with the PLCs after the communication interrupt times are reached, the user can use Bit 0 of the control block D1 (suppose that the stating address is D0) to control HMI communication. When Bit 1 is set to ON, it will disable HMI communication. When Bit 1 is set to OFF, it will enable HMI communication.

|                 | HMI       | Set HMI station number. The range is between 0 ~ 255.                        |
|-----------------|-----------|------------------------------------------------------------------------------|
|                 | Station   |                                                                              |
| Comm. Parameter | Interface | Set communication interface. There are three options RS232, RS422 and RS485. |
|                 | Data Bits | There are two options 7 Bits and 8 Bits.                                     |
|                 | Stop Bits | There are two options 1 Bits and 2 Bits.                                     |

3-230 Revision May, 2010

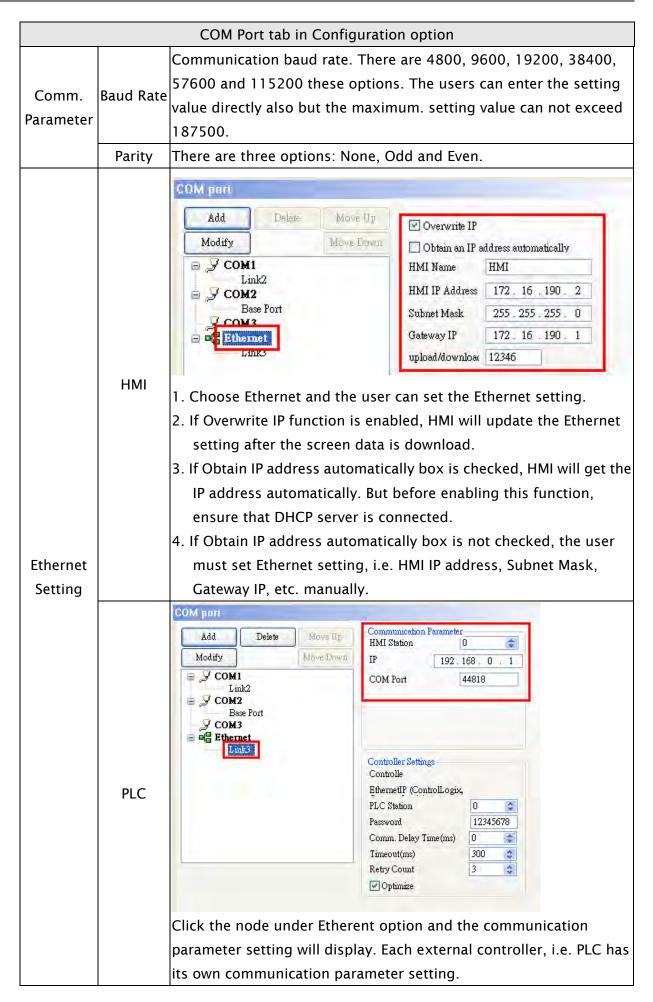

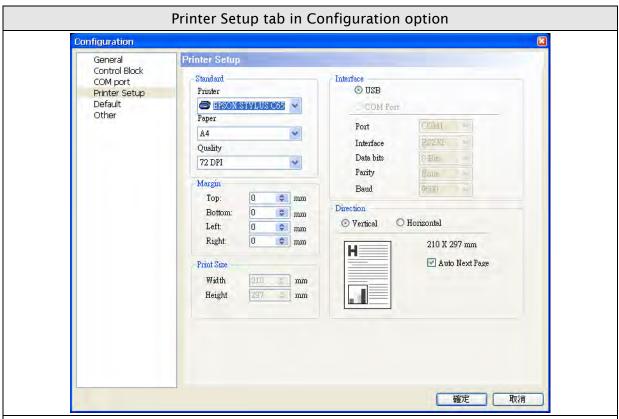

HMI provides two print options, one is Hard Copy function, which can print the current screen and print one page one time. The other is Print Typesetting function. If Print Typesetting function is selected, no only the screen data but also all history data can be output to the printer directly. For more description of print setting method, please refer to the introduction of Print Typesetting function.

|            |                                                                               | Set the connecting printer. The users can use the drop-down list to  |  |
|------------|-------------------------------------------------------------------------------|----------------------------------------------------------------------|--|
|            | Printer                                                                       | specify the printer. The printers in the list are sorted by          |  |
|            |                                                                               | manufacturer and the users can find the printer easily.              |  |
| Standard   |                                                                               | The users can use the Paper drop-down list to select the paper size. |  |
|            | Paper                                                                         | The only predefined paper sizes in the list are A4, Letter and       |  |
|            |                                                                               | Custom.                                                              |  |
|            | Quality                                                                       | Only 72 DPI option is provided.                                      |  |
| Margin     | The users                                                                     | can determine the blank space (margins). Users can specify the top,  |  |
| Margin     | bottom, left and right margins and the unit is mm.                            |                                                                      |  |
| Print Size | When Custom is selected, Print Size option is enabled and the user can        |                                                                      |  |
| FIIII SIZE | determine the paper size manually. The unit is mm.                            |                                                                      |  |
| Interface  | Interface is used to set the printer interface. The users can specify the     |                                                                      |  |
| interrace  | communication port of the printer. There are COM Port and two USB options.    |                                                                      |  |
| Auto Next  | When the "Auto Next Page" option is selected, the printer will print the next |                                                                      |  |
|            | page automatically. If the checkbox next to "Auto Next Page" is not checked,  |                                                                      |  |
| Page       | the printer will print continuously without breaking for different pages.     |                                                                      |  |
| Direction  | Direction                                                                     | is used to set printing orientation. There are two options: Vertical |  |
| חוופכנוטוו | (Portrait) and Horizontal (Landscape).                                        |                                                                      |  |

3-232 Revision May, 2010

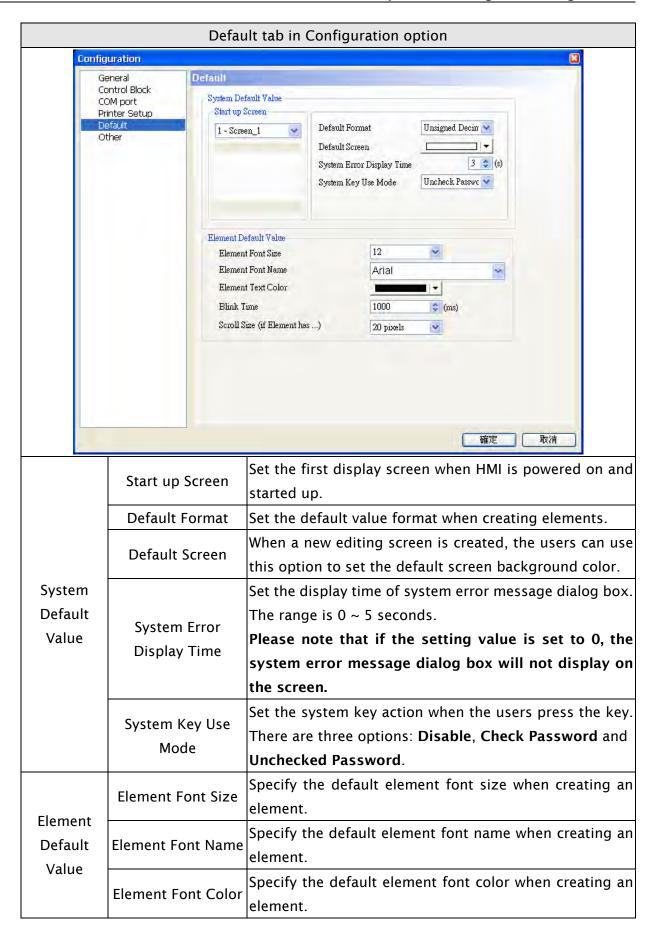

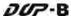

| Default tab in Configuration option |                 |                                                            |  |
|-------------------------------------|-----------------|------------------------------------------------------------|--|
|                                     | Blink Time      | Specify the default element blink rate when creating an    |  |
|                                     |                 | element. The range is between 00 ~ 5000ms .                |  |
| Element                             |                 | (Customer will enter text here)                            |  |
| Default                             | Scroll Size     | This option is available for the element that has scroll   |  |
| Value                               | (if element has | function, e.g. Alarm History Table, etc. There are 20      |  |
|                                     | Scroll Size)    | pixels, 30 pixels and 40 pixels three options. The default |  |
|                                     |                 | setting is 20 pixels.                                      |  |

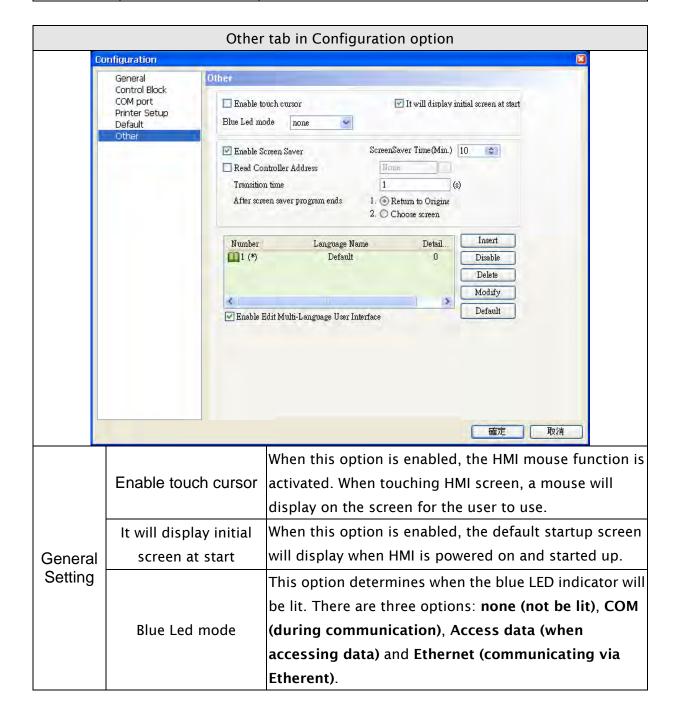

3-234 Revision May, 2010

|                    | Other tab in Configuration option |                                                                                                    |  |  |  |
|--------------------|-----------------------------------|----------------------------------------------------------------------------------------------------|--|--|--|
| General<br>Setting | Blue Led mode  F1 F2 F3 F4   Svs  |                                                                                                    |  |  |  |
|                    | In Screen Manage                  | ment option (Screen > Screen Management), there is a more                                                                                                    |  |  |  |
|                    | detailed description              | on for introducing how to drag the mouse to determine the                                                                                                    |  |  |  |
|                    | screen saver displ                | ay.                                                                                                    |  |  |  |
|                    | Enable Screen<br>Saver            | This option should be selected when the users want to use <b>Edit Save Screen</b> function in <b>Screen Management</b> option. If this option is not selected, even though the users have chosen the Edit Save Screen function, the screen saver will not be started.                                                                                                    |  |  |  |
| Screen             | Read Controller<br>Address        | 1. The users can use this option to enable the screen saver. When the setting value is 0, it indicates that the screen saver function is disabled. If the setting value is a non-zero value, it indicates that the screen saver function is enabled. When the users touch the screen, the screen saver function is ineffective.  2. If this option is not selected, the screen saver will be enabled automatically when the Screen Saver Time set in HMI is reached. If the screen saver function is enabled, the users can touch the screen to disable it.    Total Screen Saver Time(Min.): 0   Boot Delay Times (Sec.): 0   Default Language (ID): 1   Blue LED Function Mode: Disable Boot Display: ON   BACK   BACK   BAC |  |  |  |

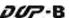

|          | Other tab in Configuration option |                                                                                                    |  |  |  |
|----------|-----------------------------------|----------------------------------------------------------------------------------------------------|--|--|--|
|          | Transition Time                   | Set the interval time between two screen savers.                                                                                                    |  |  |  |
|          | Transition Time                   | The range is between 1 – 255 seconds.                                                                                                    |  |  |  |
| Screen   |                                   | 1. Return to Original: Return to the original screen at that                                                                                                    |  |  |  |
| Saver    | After screen saver                | time when the screen saver is enabled                                                                                                    |  |  |  |
|          | program ends                      | 2. Choose screen: Specify the screen that will show after                                                                                                    |  |  |  |
|          |                                   | the screen saver program ends.                                                                                                    |  |  |  |
|          | Insert                            | Press the Insert button to add a language option.  Append  Language  Detail Setup  OK  Cancel  As shown as the figure above, the users have to enter the language name and setting value. The setting value will be referred by the system when setting multi-language. The range of the setting value is between 0 ~ 255. Setting language name is easy for text editing. The user can press  button to change the flag color on the language name tab. |  |  |  |
| Language | Enable/Disable                    | Delta DOP-B series HMI allows the user to edit<br>multi-language screen, however the user can use this option<br>to determine which languages are supported (enabled) or                                                                                                    |  |  |  |
|          |                                   | not supported (disabled) when downloading data to HMI.                                                                                                    |  |  |  |
|          | Delete                            | Delete the existing language. HMI requires at least one language for one project.                                                                                                    |  |  |  |
|          | Modify                            | Modify the existing language name and setting value.                                                                                                    |  |  |  |
|          | Default                           | Set to the default language setting.                                                                                                    |  |  |  |
|          |                                   | Use this option to enable multi-language user interface. The                                                                                                    |  |  |  |
|          | Enable Edit                       | user can view the multi-language display in the property                                                                                                    |  |  |  |
|          | Multi-Language<br>User Interface  | table. The editing interface is displayed in the figure below:  Text  ALARM1                                                                                                    |  |  |  |
|          | oser mieriace                     | English Chinese                                                                                                    |  |  |  |

3-236 Revision May, 2010

#### 3.11.2 Alarm Setup

The user can set alarm by clicking **Options** > **Alarm Setup**. The alarm setup should set with the alarm function in element settings. HMI will execute alarm function automatically if both settings are all set. When the specified conditions are matched (If condition occurs in specific address, ON enabled or OFF enabled) after setting, HMI will display an Alarm Setup warning dialog box automatically. In this dialog box (Fig. 3-11-1), there are Delete, Modify, Import, Export and OK buttons for the user to use.

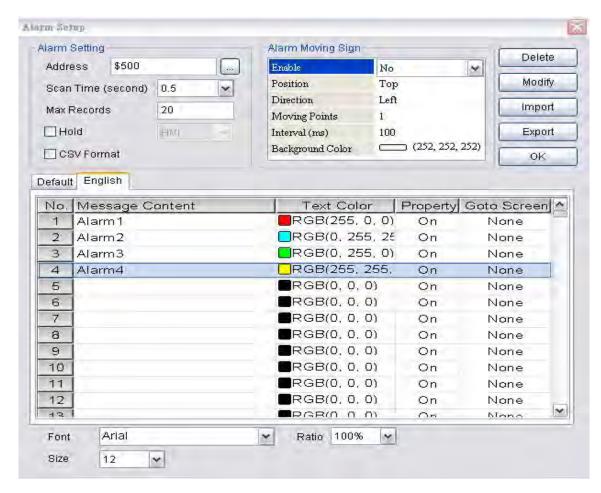

Fig. 3-11-1 Alarm Setup dialog box

| Alarm Setup Dialog Box |              |                                                                |  |
|------------------------|--------------|----------------------------------------------------------------|--|
|                        |              | Use this option to set the alarm starting address. It provides |  |
|                        | Address      | 512 alarms, 32 Words. Please note that the unit of this        |  |
|                        |              | address is Word. If the connecting controller is Delta PLC,    |  |
| Alarm Setting          |              | when the register type is M or S, the address must be 0 or     |  |
|                        |              | the multiple of 16, i.e. M0 and M16. If the address is M1,     |  |
|                        |              | system will determine it is an invalid address.                |  |
|                        | Scan Time    | Set how long it takes for the HMI to scan one time. The unit   |  |
|                        | (second) (秒) | is seconds.                                                    |  |

|               |                | Alarm Setup Dialog Box                                                              |  |  |
|---------------|----------------|-------------------------------------------------------------------------------------|--|--|
|               |                | Use this option to retain a specific number of records. When                        |  |  |
|               |                | the number of records exceeds this setting value, HMI will                          |  |  |
|               |                | delete the first record and insert the new record into the                          |  |  |
|               |                | last address. For example, if the setting value is set to 100                       |  |  |
|               | Max. Records   | and the number of records in history exceeds 100, the first                         |  |  |
|               | Max. Records   | record is deleted and the second record will become to the                          |  |  |
|               |                | third record, the third record will become to the forth                             |  |  |
|               |                | recordand the 100th record will become to 99th record.                              |  |  |
|               |                | The new record (101st record) becomes the 100th record.                             |  |  |
|               |                | Using this option saves data in SRAM when the power is                              |  |  |
|               |                | turned off. The capacity for saving alarm data of DOP-B                             |  |  |
|               |                | series is 4Kbytes. The battery of the SRAM provides power                           |  |  |
|               | Hold           | when the power is turned off. (In some DOP-B series                                 |  |  |
|               | (Non-volatile) | models, the user can save data in USB disk or CF card when                          |  |  |
|               |                | the power is turned off and the capacity for saving alarm                           |  |  |
|               |                | data depends on the capacity of the USB disk or CF card.)                           |  |  |
|               | CSV Format     | Using this option saves data in CSV format.                                         |  |  |
|               | esv ronnac     | The user can double click a row of the alarm message                                |  |  |
| Alarm Setting |                | contents table to edit the alarm property and press Modify                          |  |  |
|               |                | button to change it.                                                                |  |  |
|               |                | (Please note that there are three languages tabs in Alarm                           |  |  |
|               |                | Setup dialog box as the multi-language function is also                             |  |  |
|               |                | supported here. The user can click the tab to edit the alarm                        |  |  |
|               |                | message contents according to the user's requirement.)                              |  |  |
|               |                | Alarm Schup                                                                         |  |  |
|               |                | - Alarm Setting Alarm Moving Sign Delete                                            |  |  |
|               | Alarm Property | Scan Time (second) 0.5 Position Top Direction Left                                  |  |  |
|               | Setup          | Max Records   20   Moving Points   1   Import                                       |  |  |
|               |                | CSV Format  Background Color (252, 252, 252)  OK  Default English                   |  |  |
|               |                | No. Message Content Text Color Property Goto Screen 1 Alarm1 RGB(255, 0, 0) On None |  |  |
|               |                | 2 Alarm2 RGB(0, 255, 25 On None<br>3 Alarm3 RGB(0, 255, 0) On None                  |  |  |
|               |                | 4 Alarm4 RGB(255, 255, On None 5                                                    |  |  |
|               |                | 6 RGB(0, 0, 0) On None 7 RGB(0, 0, 0) On None                                       |  |  |
|               |                | 8 RGB(0, 0, 0) On None<br>9 RGB(0, 0, 0) On None                                    |  |  |
|               |                | 10                                                                                  |  |  |
|               |                | 12 RGB(0, 0, 0) On None PGR(0, 0, 0) On None                                        |  |  |
|               |                |                                                                                     |  |  |
|               |                | Font Arial Y Ratio 100% Y                                                           |  |  |

3-238 Revision May, 2010

|               |                 | Alarm Setup D                                         | Dialog Box                                                                        |  |
|---------------|-----------------|-------------------------------------------------------|-----------------------------------------------------------------------------------|--|
|               |                 | The following A                                       | arm Property Setup dialog box will display                                        |  |
|               |                 | after double clic                                     | king the row.                                                                     |  |
|               |                 | Attribute                                             |                                                                                   |  |
|               |                 | Contex                                                | Tana U                                                                            |  |
|               |                 | Color                                                 | * * * * * * * * * * * * * * * * * * *                                             |  |
|               |                 |                                                       |                                                                                   |  |
|               | Alana Baran     | Setup                                                 | Property On Off                                                                   |  |
|               | Alarm Property  |                                                       | Screen None Cancel                                                                |  |
|               | Setup           |                                                       | Cancer                                                                            |  |
|               |                 | Message                                               | Display message when an alarm occurs.                                             |  |
|               |                 | Color                                                 | Display message color when an alarm                                               |  |
|               |                 |                                                       | occurs.                                                                           |  |
|               |                 | Alarm Property                                        | Use this option to determine if the Bit is                                        |  |
|               |                 | Setup                                                 | On or Off when an alarm occurs.                                                   |  |
|               |                 | Goto Screen                                           | Display screen when an alarm occurs.                                              |  |
|               | Delete          | Delete the alarm                                      | message contents.                                                                 |  |
|               | Modify          | Modify the alarm message contents. The user also can  |                                                                                   |  |
|               | , , ,           | double click the mouse to perform this function.      |                                                                                   |  |
|               | Import          | Import the Alarm Describe File into the alarm message |                                                                                   |  |
| Alarm Setting | •               | contents table.                                       |                                                                                   |  |
|               | Export          |                                                       | n message contents from HMI and convert                                           |  |
|               |                 | them to be Alarr                                      |                                                                                   |  |
|               | OK              | End the editing                                       | of alarm message contents.                                                        |  |
|               | The colculation | a mathad of the si                                    | in of the clarm history file is as follows:                                       |  |
|               | _               |                                                       | ize of the alarm history file is as follows:<br>Bytes(d) = Actual File Size Bytes |  |
|               | ODytes(u) + ZI  | $\frac{\text{Jyles}(b)}{\text{J}} \times W(c) + c$    | bytes(a) = Actual he size bytes                                                   |  |
|               | a Time and      | l Date Data                                           |                                                                                   |  |
|               | b Alarm Da      | ıta                                                   |                                                                                   |  |
|               | c Sampling      | Points                                                |                                                                                   |  |
|               | d Data File     | Symbol                                                |                                                                                   |  |
|               | Example:        |                                                       |                                                                                   |  |
|               | If Max. Record  | <b>s</b> is set to 100, a                             | nd the time and date is recorded, the                                             |  |
|               | required capac  | ity for saving alar                                   | m data is:                                                                        |  |
|               | [(6 Bytes + 2 B | ytes) × 100] + 6 B                                    | ytes= 806 Bytes                                                                   |  |
|               | If Max. Record  | <b>s</b> is set to 100, ar                            | nd the time and date is not recorded, the                                         |  |
|               | required capac  | ity for saving alar                                   | m data is:                                                                        |  |
|               | (2 Bytes × 100) | 0 + 6 Bytes = 206                                     | Bytes                                                                             |  |
|               |                 |                                                       |                                                                                   |  |

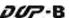

| Alarm Setup Dialog Box |                                                                                |                   |                                                             |                                                |  |
|------------------------|--------------------------------------------------------------------------------|-------------------|-------------------------------------------------------------|------------------------------------------------|--|
|                        | The calculation method of the size of the alarm frequency table is as follows: |                   |                                                             |                                                |  |
|                        | 2Bytes(                                                                        | $(a) \times N(b)$ | = Actual File :                                             | Size Bytes                                     |  |
| Alarm Setting          | a A                                                                            | larm Fre          | quency Data                                                 |                                                |  |
| Alarm Setting          | b A                                                                            | larm Typ          | e                                                           |                                                |  |
|                        | Exampl                                                                         | e:                |                                                             |                                                |  |
|                        | If there                                                                       | are five          | alarm types, t                                              | he required capacity for saving alarm data is: |  |
|                        | 2 Bytes                                                                        | × 5 = 10          | O Bytes                                                     |                                                |  |
|                        |                                                                                |                   |                                                             | nabled, if a fault message is detected by HMI, |  |
|                        | an aları                                                                       | m movin           | I                                                           | ow and run on the HMI.                         |  |
|                        | Enable                                                                         |                   | Enable the alarm moving sign.                               |                                                |  |
|                        | Position                                                                       |                   | Determine the display position of alarm moving sign.        |                                                |  |
|                        |                                                                                |                   | It can be Top or Bottom.                                    |                                                |  |
|                        | Direction                                                                      | l Left l          | Alarm message will move from right to left                  |                                                |  |
|                        |                                                                                |                   | (Move to left).                                             |                                                |  |
|                        |                                                                                | Right<br>Up       | Alarm message will move from left to right                  |                                                |  |
| Alarm Moving           |                                                                                |                   | (Move to right).                                            |                                                |  |
| Sign                   | Direction                                                                      |                   | Alarm message will move from bottom to top                  |                                                |  |
| 31911                  |                                                                                |                   | (Move to Up).                                               |                                                |  |
|                        |                                                                                |                   | Down                                                        | Alarm message will move from top to bottom     |  |
|                        |                                                                                |                   | Down                                                        | (Move to Down).                                |  |
|                        | Moving Points                                                                  |                   | Set the moving points every time for the alarm moving sign. |                                                |  |
|                        | WOVING                                                                         | y i Onics         | The unit is Pixel and the range is between 1 ~ 50 points.   |                                                |  |
|                        | l Interval (ms)                                                                |                   | Set the interval time every time for the alarm moving sign. |                                                |  |
|                        |                                                                                |                   | The unit is ms and the range is between 50 - 3000 ms.       |                                                |  |
|                        | Background                                                                     |                   | Set the background color of the alarm moving sign.          |                                                |  |
|                        | Co                                                                             | olor              |                                                             |                                                |  |

3-240 Revision May, 2010

#### 3.11.3 History Buffer Setup

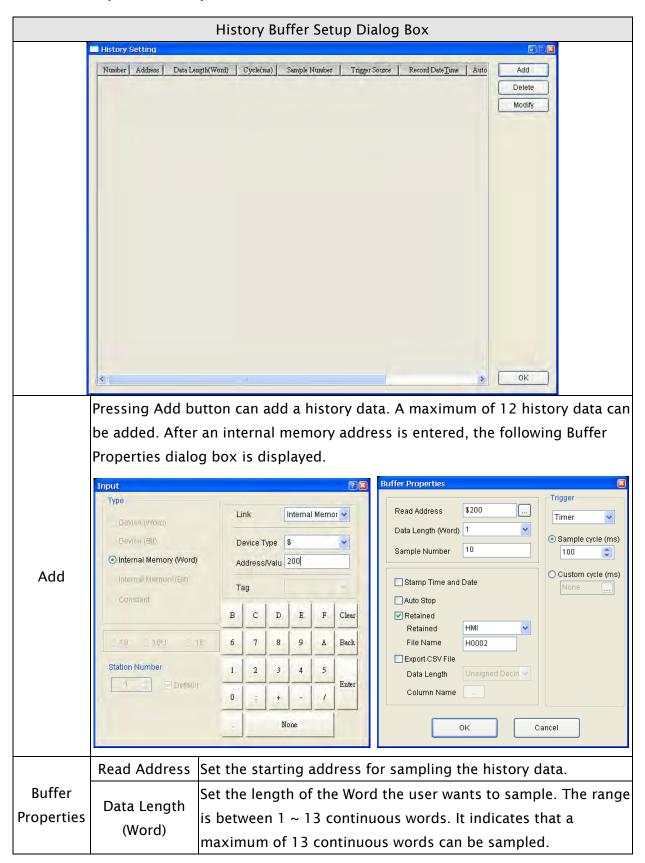

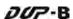

|                      |                  | History Buffer Setup Dialog Box                                                                                                    |
|----------------------|------------------|----------------------------------------------------------------------------------------------------|
|                      |                  | Set the sampling cycle time for reading the address (how long it                                                                                                    |
|                      | Sample Cycle     | takes to read the address one time). If the Trigger option is PLC,                                                                                                    |
|                      | (ms)             | this option will be unavailable. The range of the sampling cycle                                                                                                    |
|                      |                  | time for one day is 0 - 86400000 ms.                                                                                                    |
| Buffer<br>Properties | Sample<br>Number | This option is used with the Auto Stop option. If the Auto Stop option is selected, HMI stops recording the data after the numbers of records have reached the setting value of Sample Number option. If the Auto Stop option is not selected, when record number of data exceeds the setting value of Sample Number option, it will delete the first record and insert the new record into the last address.  For example, if the setting value is set to 100 and the number of records in history exceeds 100, the first record will be deleted and the second record will become the third record, the third record will become the forth recordand the 100th record will become the 99th record. Therefore, the new record (101st record) will become the 100th record.  The record data will be name as "History.dat" and the user needs to use the software, FlashTransfer which is attached in the HMI editing software, to open this file. FlashTransfer will |
|                      |                  | sort and list the history data by record time automatically.                                                                                                    |
|                      | Stamp Time       | When this option is enabled, the time and date are also recorded                                                                                                    |
|                      | and Date         | during sampling operation.                                                                                                    |
|                      | Auto Stop        | When this option is enabled, HMI stops recording when the                                                                                                    |
|                      |                  | maximum number of record data is reached.                                                                                                    |
|                      |                  | Using this option can enable HMI to save sampling data in                                                                                                    |
|                      |                  | SRAM. The capacity for saving history data of DOP-B series is                                                                                                    |
|                      |                  | <b>240 Kbytes.</b> The battery of the SRAM provides power when the                                                                                                    |
|                      | Retained         | power is turned off. (In some DOP-B series models, the user can                                                                                                    |
|                      | (Non-Volatile)   | save data in USB disk or CF card when the power is turned off                                                                                                    |
|                      |                  | and the capacity for saving alarm data depends on the capacity                                                                                                    |
|                      |                  | of the USB disk or CF card.) In addition, the file name can also be                                                                                                    |
|                      |                  | user-defined.                                                                                                    |

3-242 Revision May, 2010

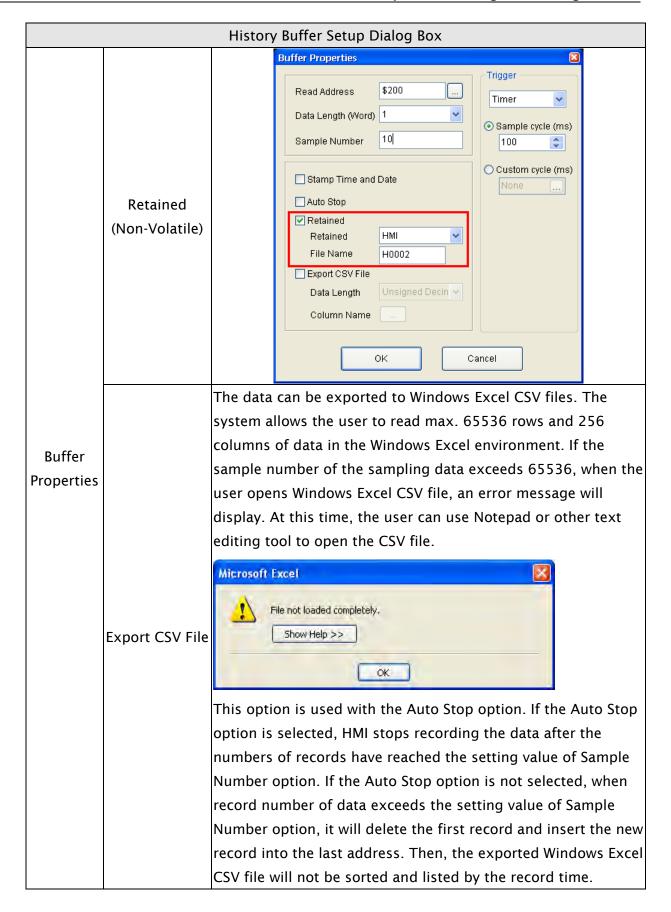

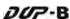

|                      |                                                                                                    | History Buffer Setup Dialog Box                                                                                                    |  |  |  |
|----------------------|----------------------------------------------------------------------------------------------------|----------------------------------------------------------------------------------------------------|--|--|--|
|                      |                                                                                                    | The column name, i.e. Time, Date, Value 1 ~13 can be user-defined. Please refer to the following figure:    Buffer Properties   Trigger                                                                                                    |  |  |  |
| Buffer<br>Properties | Export CSV File                                                                                               | Read Address \$10 Timer  Data Length (Word) 1 CSV Fields  Item Name Time History_Time Date History Date                                                                                                    |  |  |  |
|                      |                                                                                                    | Stamp Time and Date  Auto Stop  Retained Retained HMI File Name H0002  Export CSV File Data Length Hexadecimal OK  Ca  OK                                                                                                    |  |  |  |
|                      | Trigger                                                                                                    | There are two options: Timer and PLC. The sampling action is controlled by the Timer of the HMI or the external controller, i.e. PLC. When PLC option is selected, it indicates that the trigger bit designated by the register for sampling history buffer in the control block control the sampling action. Regarding the settings of the control block, please refer to section 3.4. |  |  |  |
|                      | OK / Cancel Press OK button to save the data and exit. Press Cancel to exit without saving data.              |                                                                                                    |  |  |  |
| Delete               | Press Delete button to delete the history data.                                                               |                                                                                                    |  |  |  |
| Modify               | Press Modify bu                                                                                               | utton to modify the history data.                                                                                                    |  |  |  |
|                      | The calculation method of the size of the history data file is as follow                                      |                                                                                                    |  |  |  |
|                      | 1. dat file  Each history data will be saved as Hxxxx.dat. xxxx indicates that it is the xxxxth history data. |                                                                                                    |  |  |  |
| History<br>Buffer    | $\frac{\{6Bytes(a) + 2B\}}{1024 \times}$                                                                      | $\frac{[ytes(b)] \times N(c)}{1024} = Actual File Size MBytes$                                                                                                    |  |  |  |
| Setup                | a Time and                                                                                                    | Date Data                                                                                                    |  |  |  |
|                      | b History Data Length                                                                                         |                                                                                                    |  |  |  |
|                      | c Sampling                                                                                                    | Points                                                                                                    |  |  |  |
|                      |                                                                                                    |                                                                                                    |  |  |  |

3-244 Revision May, 2010

### History Buffer Setup Dialog Box

Extra history data will occupy the data file symbol.

 ${[8Bytes(a)] \times N(b)} = Actual File Size Bytes$ 

| a | Data File Symbol |
|---|------------------|
| b | Sampling Points  |

#### Example:

Suppose that the user adds two history data. The data length of the fist history data is set to 1 and the sample number of the first history data is set to 10000. The data length of the second history data is set to 2 and the sample number of the second history data is set to 20000. Both these two history data all have the time and date recorded, so the required dat file capacity for these two history data are:

The file capacity of the first history data =  $[(6Bytes + 2Bytes) \times 10000] = 80000Bytes$ .

The file capacity of the second history data =  $[(6Bytes + 2 \times 2Bytes) \times 20000] = 200000Bytes$ .

## History Buffer Setup

The capacity of Data File Symbol =  $8Bytes \times 2 = 16 Bytes$ 

Total require: 80000Bytes + 200000Bytes + 16Bytes = 280016Bytes = Approx. 0.268Mbytes.

#### 2. csv file

$$\frac{N(a) \times 240 Bytes}{1024 \times 1024} = Actual File Size MBytes$$

a Sampling Points

#### Example:

Suppose that the user adds two history data. The data length of the fist history data is set to 1 and the sample number of the first history data is set to 10000. The data length of the second history data is set to 2 and the sample number of the second history data is set to 20000. Both these two history data all have the time and date recorded, so the required csv file capacity for these two history data are:

The file capacity of the first history data =  $10000 \times 240$ Bytes = 2400000Bytes. The file capacity of the second history data =  $20000 \times 240$ Bytes = 4800000Bytes.

Total require: 2400000Bytes + 4800000Bytes = 7200000Bytes = Approx. 6.8Mbytes.

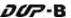

#### 3.11.4 Password Setting

This function sets the password table and determines the security access level that can change users passwords.. There are  $1 \sim 7$  password security levels:

Level 0: No security. No protection. Everyone can use this element.

Level 1: Low security level. The user whose security level is equal to and higher than Level 1 can use this element.

Level 4: Medium security level. The user whose security level is equal to and higher than Level 4 can use this element.

Level 7: High security level. The user whose security level is equal to and higher than Level 7 can use this element.

The user's highest security level, i.e. the password protection for the file (project) can not be set here. To set the highest priority password, click **Options** > **Configuration** > **General** > **Security** option.

The password setting table can also be defined by using Screen Editor software program. The user can create a keypad element to edit and modify the password table.

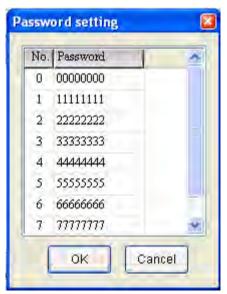

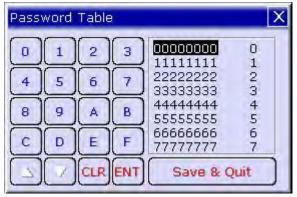

The password can be a 8-digit password that contains  $0 \sim F$  characters regardless of uppercase/lowercase.

3-246 Revision May, 2010

## 3.11.5 Tag Table

Tag table is used to replace the specific address with the user-defined words or characters. For example, if the user wants to replace PLC address 1@Y0 with the word "OS", just define it in Tag Table option in advance.

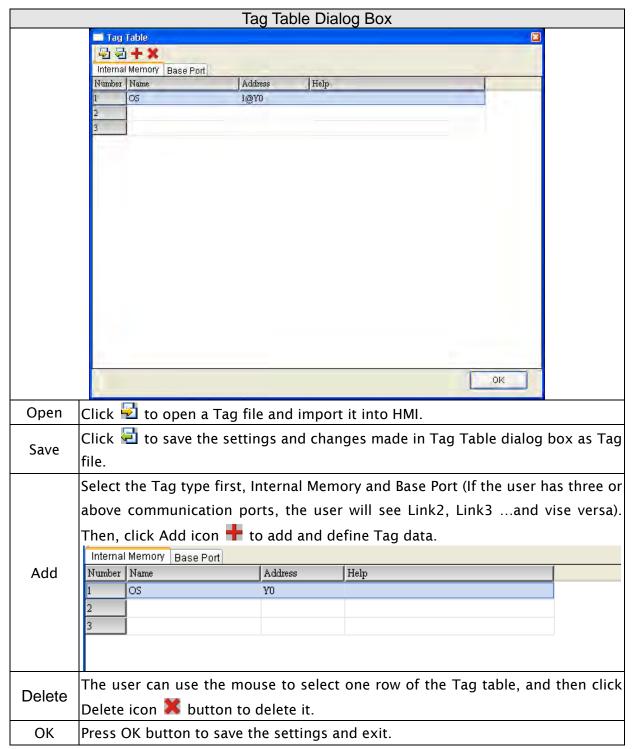

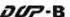

#### 3.11.6 Print Typesetting

This function provides more efficient print layout management function. Please refer to the descriptions and examples on the following pages.

## **Print Function**

- Printer setup
- 1. DOP-B series HMI supports the printer function via USB interface.
- 2. Select the connecting printer.

The user can click **File** > **New** to get into the New Project dialog box and select the printer using the **Printer** drop-down list in New Project dialog box. Or click **Options** > **Configuration** > **Printer Setup** to select a printer.

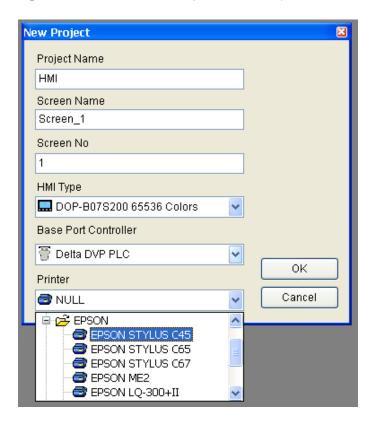

#### 3. Printer Setup Configuration

Select **Options** > **Configuration** > **Printer Setup** to open the **Printer Setup** tab. Use **Printer Setup** tab to configure the settings of printer, paper, quality and margin, etc.

3-248 Revision May, 2010

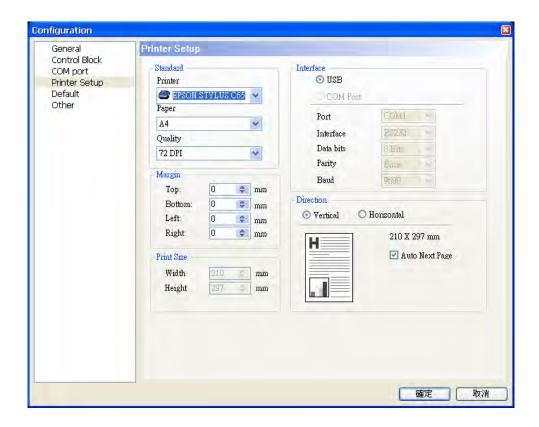

## **Print Typesetting Function**

The user can print many pages one time and arrange the layout of the print screen by using **Print Typesetting** function. The history data also can be printed at the same time. Please pay particular attention to the following notes when using **Print Typesetting** function.

- 1. The screen cannot be designated to print typesetting screen when switching HMI screen.
- 2. Print typesetting screen cannot be the default HMI screen.
- 3. Print typesetting screen cannot be the base screen.
- 4. Print typesetting screen cannot be the screen saver.
- 5. Print typesetting screen cannot be the sub-screen.

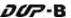

#### Create a Printed Report

Step 1. Create a new screen by selecting **Screen > New Screen** and set it as **Apply Print Screen** in Screen Properties tab (**Screen > Screen Properties**). Then, click **Options > Print Typesetting** and drag the mouse to decide which screen needs to be typeset. The selected screens will become the print screen automatically.

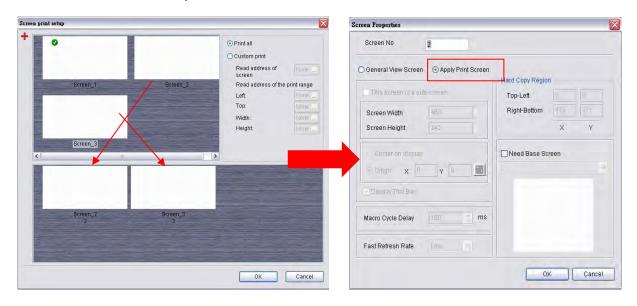

Step 2. Create the element that the user wants to print. For example, if the user wants to print a Historical Trend Graph and a X-Y Chart, the user needs to create a Historical Trend Graph (Element > Sampling > Historical Trend Graph) and a X-Y Chart (Element > Curve > X-Y Chart) first and then set their properties in the Property table. The Property table provides the element property setting for each element. For information about each element property settings, refer to section 3.8.

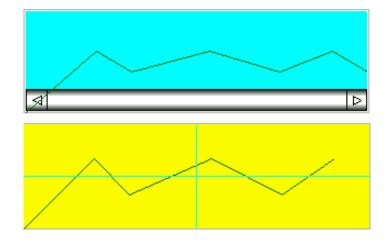

Step 3. Choose **Yes** or **No** using the **Print Successive Data** drop-down list to determine whether the Print Successive Data function is selected or not. When **Yes** is selected, it indicates that Print Successive Data function is enabled, and all the sampling records and data for the element will be printed.

3-250 Revision May, 2010

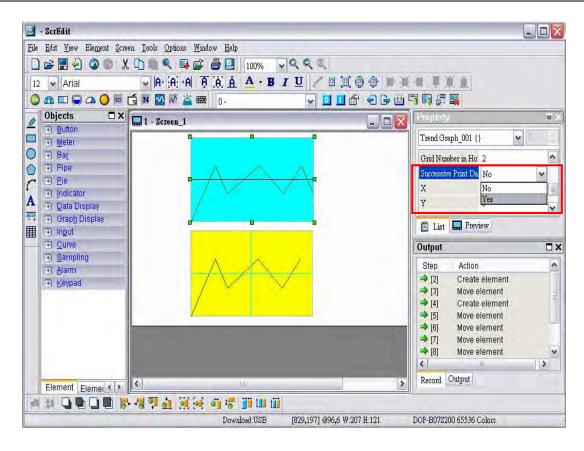

## Print Screen Layout and Output

Step 1. Select **Options** > **Print Typesetting**. Drag the mouse to decide which screen needs to be typeset and printed. The screens on the left are all created screens and the screens on the right are the selected screens. If a **General View Screen** is dragged to the right, it will become **Apply Print Screen** (**Screen Properties**) automatically.

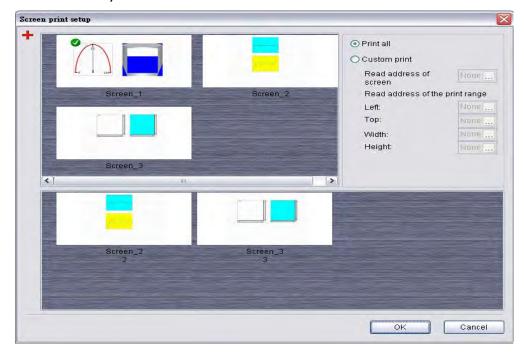

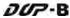

- Step 2. Right click the mouse or use the function key to create a **Report List** button on a **General View Screen**. Use this **Report List** button to enable the print function.
- Step 3. Set the properties of the **Report List** option. The Report Device can be USB disk or Printer. If the user select USB disk, the data will not be printed out, but the data will be saved in USB disk.

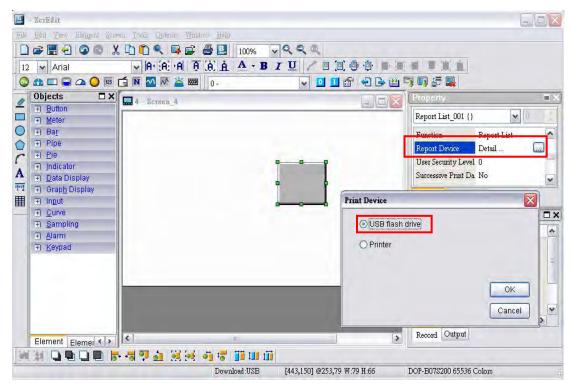

Step 4. Connect HMI to the printer and press **Report List** button, and the data will be printed out.

3-252 Revision May, 2010

## **Hard Copy Function**

This function is available only when the screen is a **General View Screen**. If HMI detects the **Print Typesetting** function is already set for the editing screen, the **Hard Copy** function will be ineffective.

Step 1. Set the Hard Copy Region in Screen Properties dialog box.

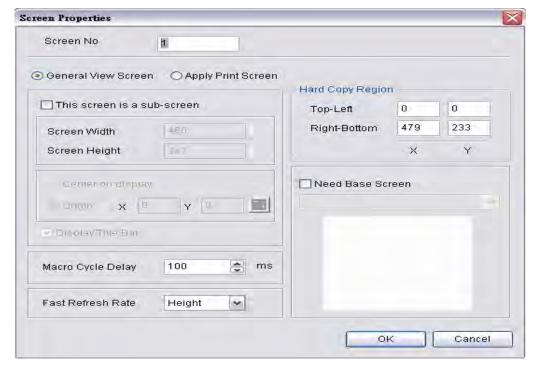

Step 2. Enable Print Function

Create a **Report List** button on a **General View Screen**. Use this **Report List** button to enable the print function.

Step 3. Connect HMI to the printer and press Report List button, and the printer will start to print data out.

## 3.11.7 Recipe

The Recipe function provides the controller a convenient parameter input method. The user can transmit the designated parameter to the controller by using HMI recipe after finishing editing recipe. Bread making is an example. When making different bread, baking time control is very important. The user can use Recipe function to meet the different time requirements for making different bread. The purpose of this function is to reduce the loading of the controller and make the register of the controller to be more flexible in use.

Recipe function provides an easy and quick parameter input method for the connected controller. When completing the recipe editing, the user just needs to use the recipe register in control block and the designated corresponding parameters can be transmitted into the internal memory addresses of the controller.

The recipe can be set and modified through the recipe dialog box and can be saved and used independently without the project, allowing recipes to be used for all brands of models. In addition, the recipes can be saved in Windows Excel CSV file for the user to edit recipes more quickly. Before using a recipe, the user should enable the recipe function first by selecting **Options** > **Recipe**. After the recipe function is enabled, the **Recipe Setup** dialog box pops up and the user can start to edit the recipe.

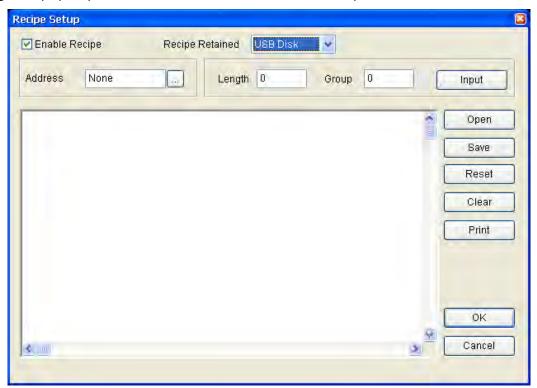

Fig. 3-11-2 Recipe Setup dialog box

|               | Recipe Setup dialog box                                                         |
|---------------|---------------------------------------------------------------------------------|
|               | When the check box next to <b>Enable Recipe</b> is checked, the recipe function |
| Enable Recipe | is enabled. If the users do not enable this function, the users cannot do       |
|               | this function even if the users have downloaded recipe data.                    |

3-254 Revision May, 2010

|                |                                                                                                    | Recipe Setup dial                                       | og bo | ЭX     |         |     |   |       |  |
|----------------|----------------------------------------------------------------------------------------------------|---------------------------------------------------------|-------|--------|---------|-----|---|-------|--|
| Recipe         | Using this option can enable HMI to save recipe data in SRAM when the                                                                                                    |                                                         |       |        |         |     |   |       |  |
| Retained       | power is turned off.                                                                                                    |                                                         |       |        |         |     |   |       |  |
| (Non-volatile) |                                                                                                    |                                                         |       |        |         |     |   |       |  |
| Address        | The user can input the starting address of recipe data here. It can accept the address in PLC input format and internal memory format. (Please note that if the recipe address is set to D4095, the recipe address plus the data length cannot exceed D4095.) The user also can click button to get the following address input dialog box to input the starting address. |                                                         |       |        |         |     |   |       |  |
|                | Туре                                                                                                    |                                                         |       |        |         |     |   |       |  |
|                |                                                                                                    | Device (/yord) Link Internal Memo                       |       |        |         |     |   | or ×  |  |
|                |                                                                                                    | Device (Bit)  Internal Memory (Word)  Address/Valu  200 |       |        |         |     |   |       |  |
|                |                                                                                                    | Internal Memory (Bit)                                   |       |        | valu [4 | .00 |   |       |  |
|                |                                                                                                    | Censiani                                                | T:    | c c    | D       | E   | F | Clear |  |
|                |                                                                                                    | 10 100 16                                               | 6     | 7      | 8       | 9   | A | Back  |  |
|                |                                                                                                    | Station Number                                          | 1     | 2      | 3       | 4   | 5 |       |  |
|                |                                                                                                    | Default                                                 |       |        |         | 4   |   | Enter |  |
|                |                                                                                                    |                                                         | 0     |        | +       |     |   |       |  |
|                |                                                                                                    |                                                         | _     | No     | ne      |     |   |       |  |
| Length         |                                                                                                    | e length. The unit is Whe following dialog bo           |       | ll dis | play    | on  |   |       |  |
| Grroup         | Set group number of recipe. It is convenient for the user to use recipe by switching. The group number should be set to more than 0. Otherwise, the following dialog box shown as Fig. 2.8.14 will display on the screen.  ScrEdit  Min. Group must > 0  OK                                                                                                    |                                                         |       |        |         |     |   |       |  |

### Recipe Setup dialog box

After setting length and group number of recipe, the user can click **Input** button to edit the recipe data. The memory size for recipe is limited and the memory size for recipe is **64K**. It indicates that the total recipe size should be less than **64K** (The number of Length x Groups should be less than 65536). If the total recipe size exceeds the limit, the user will see a warning message displayed on the screen.

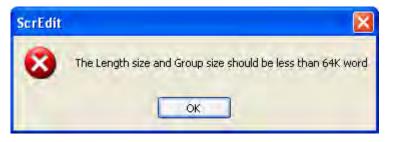

Input

The above-mentioned memory indicates the non-volatile memory of HMI, i.e. SRAM. Some DOP series HMI, which supports USB host function, allows the user to use more recipe data via this USB host interface. Supporting USB host function means it has a built-in USB host interface. The user can connect HMI to a USB disk via this USB host interface and input more recipe data. However, there is still a limit for the input value of recipe length and groups. When **Recipe Retained** (non-volatile area) is selected as **USB disk**, the length x groups should be less than 4096K (The number of Length x Groups should be less than 4194304). The user can change the **non-volatile data location** by clicking **Options** > **Configuration** > **General**.

# Open

The user can load recipe data by clicking **Open** button. The loaded recipes do not contain the starting address of recipes. Therefore, regardless of which brand of the controller connecting to HMI, they all can use the same recipe file. There are two recipe file types provided in Delta DOP series HMI, one is 16bits recipe file (\*.rcp) and the other is 32bits recipe file (\*.csv) that can be opened in Windows® Excel environment. Please pay close attention to the format of recipe file and make sure that the recipe file is a 16bits data or a 32bits data. Do not select the incorrect data format; otherwise the program will not work normally.

#### Save

When **Save** button is pressed, HMI will save the editing recipe data as a file, click When saving the recipe file, the starting address will not be saved. This lets the user use the same recipe file in the different PLC brand. The user can save the recipe file as Windows Excel CSV file.

#### Reset

When **Reset** button is pressed, all related recipe settings and input recipe data are deleted. There is no other method to retrieve the recipe except for using Import function to import the saved recipe data again.

3-256 Revision May, 2010

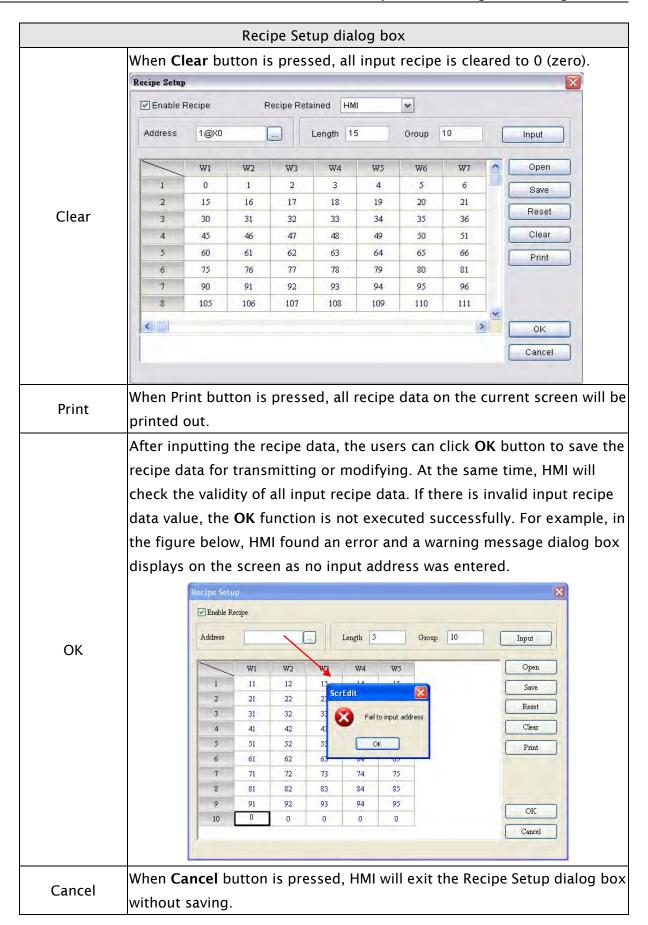

#### 3.11.8 32 bits Recipe

32 bits recipe function provides the user to save 32 bits data. The data format includes Signed Decimal, Unsigned Decimal and Floating (The total of Integral and fractional digits cannot exceed 7 digits). To enable this function, the user can click **Options** > **32 bits recipe**.

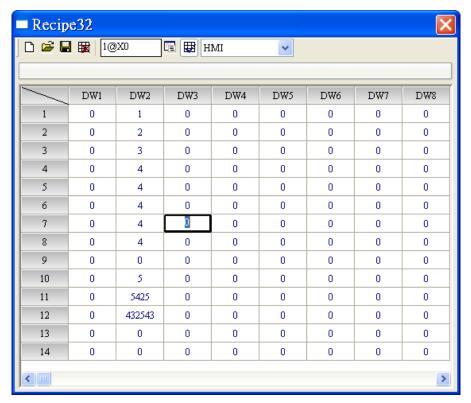

Fig. 3-11-3 32 bits recipe dialog box

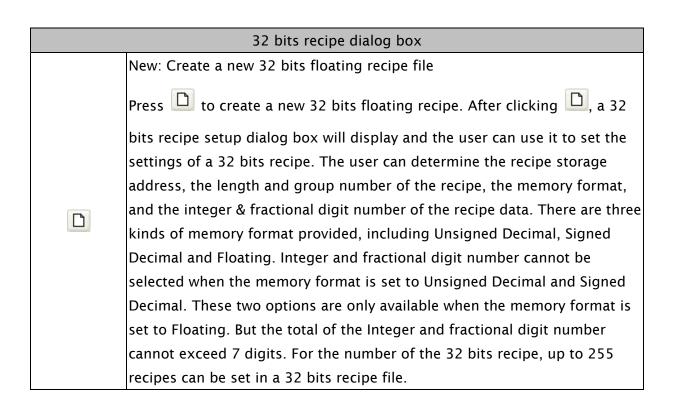

3-258 Revision May, 2010

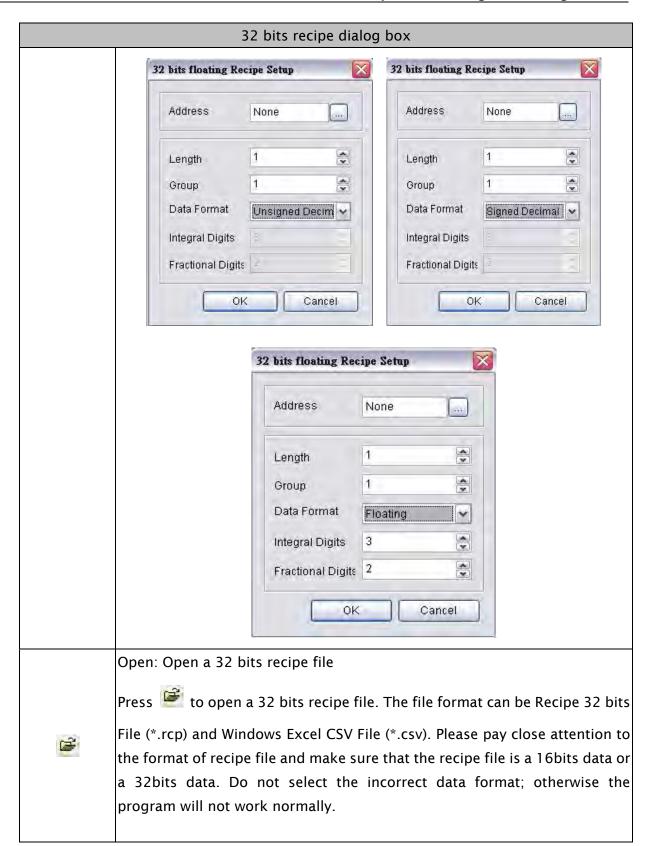

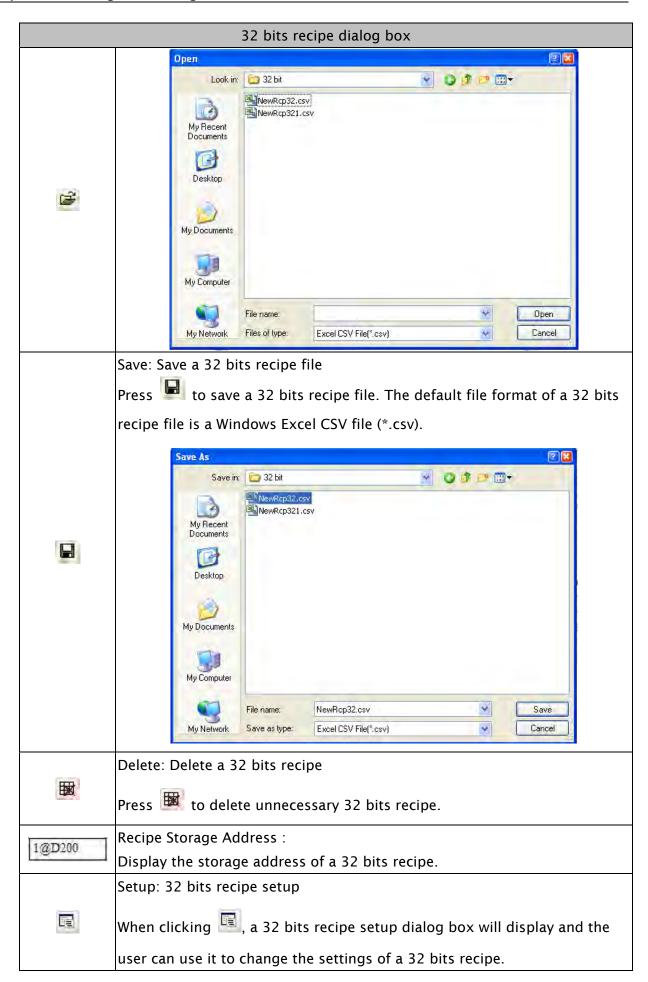

3-260 Revision May, 2010

田

## 32 bits recipe dialog box

Enable: Enable 32 bits recipe function

This function should be selected when the user wants to use 32 bits recipe function. The non-volatile area location is the same as the location of 16 bits recipes.

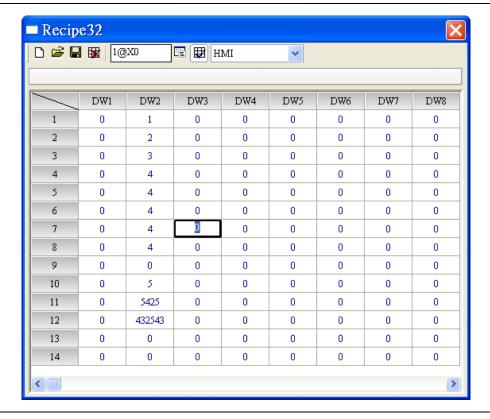

## 3.11.9 Picture Bank

The user can use this function to import various pictures to enrich the screens selection. Click **Options** > **Picture Bank** to execute this function.

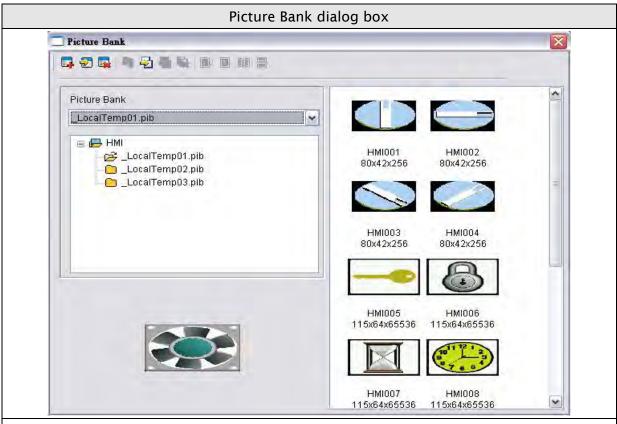

Click the Picture Bank option to browse all pictures saved in Picture Bank. When one picture is selected, the user can see the picture in the preview window. Double left-clicking the mouse on the selected picture will display the picture in an actual size view.

|               | Create a new picture bank. After clicking New icon, the New         |  |  |  |  |  |  |
|---------------|---------------------------------------------------------------------|--|--|--|--|--|--|
| New           | Picture Bank dialog box is displayed on the screen.                 |  |  |  |  |  |  |
|               | New Picture Bank                                                    |  |  |  |  |  |  |
|               | Bank                                                                |  |  |  |  |  |  |
|               | OK Cancel                                                           |  |  |  |  |  |  |
| Install       | Open a picture bank file (*.pib file).                              |  |  |  |  |  |  |
| Uninstall     | Uninstall the selected picture bank. The uninstalled picture bank   |  |  |  |  |  |  |
|               | will be moved to Recycle Bin.                                       |  |  |  |  |  |  |
|               | Import pictures into the designated picture bank. The formats of    |  |  |  |  |  |  |
|               | the pictures in the picture bank can be BMP, JPG, GIF and ICON      |  |  |  |  |  |  |
| luce to a set | pictures. Please note that if the imported GIF file is an animation |  |  |  |  |  |  |
| Import        | file, the imported animation files will be divided into several     |  |  |  |  |  |  |
|               | segments. When selecting this function, the dialog box shown        |  |  |  |  |  |  |
|               | will be displayed.                                                  |  |  |  |  |  |  |

3-262 Revision May, 2010

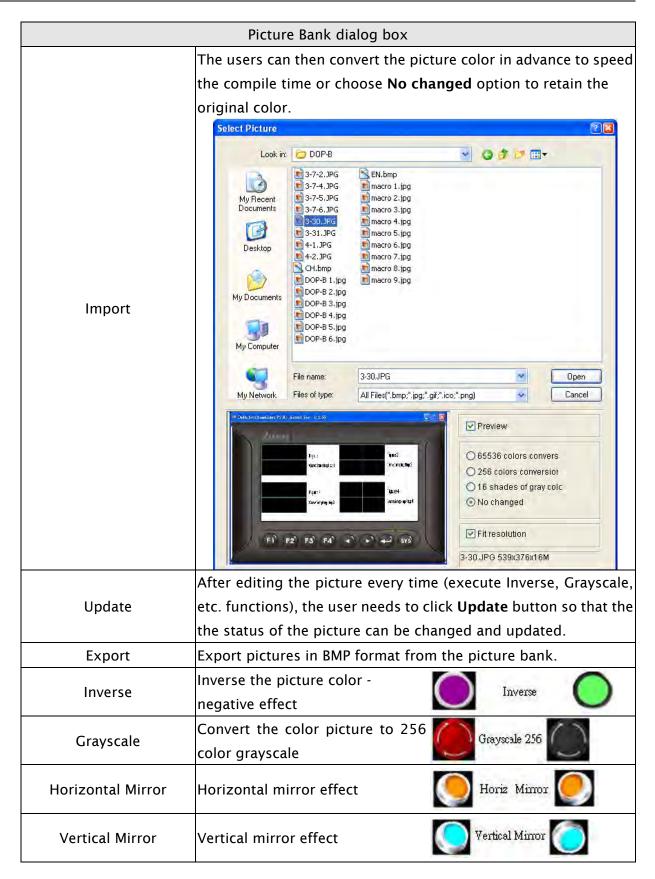

|               | Picture Bank dialog box                                                                                                    |
|---------------|----------------------------------------------------------------------------------------------------|
| Shortcut Menu | The users can right-click the mouse to display a shortcut menu shown on the figure below. This shortcut menu shows a list of commands relevant to the picture bank option. This allows the users to manage the pictures in the picture bank more quickly and efficiently.  Cut Copy Paste Delete Rename Import Export Inverse |
|               |                                                                                                    |

#### 3.11.10 Text Bank

Input common or frequently used text and terms into Text Bank. The user can select the text from the Text Bank and enter them on the element more easily and quickly if necessary.

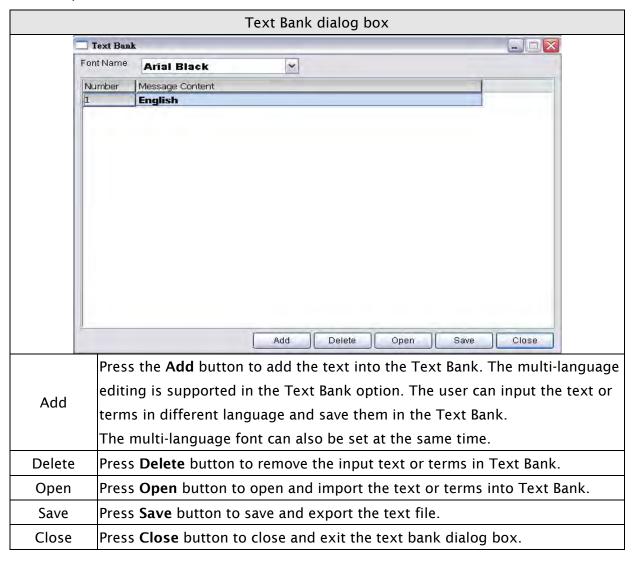

#### 3.11.11 **Submacro**

Use this option to edit sub-macro and to be called by other Macros. For the Macro function, please refer to section 3.14.

#### 3.11.12 Initial Macro

Use this option to edit initial macro. The initial macro will be executed automatically after the power is applied to HMI (power on). For the Macro function, please refer to section 3.14.

## 3.11.13 Background Macro

Use this option to edit background macro. For the Macro function, please refer to section 3.14.

#### 3.11.14 Clock Macro

Use this option to edit clock macro. After HMI is turned on starting initial setup will run and the clock macro will be executed automatically by the clock setting time. For the Macro function, please refer to section 3.14.

3-266 Revision May, 2010

#### 3.11.15 Environment

Use this option to complete the environment settings of Screen Editor.

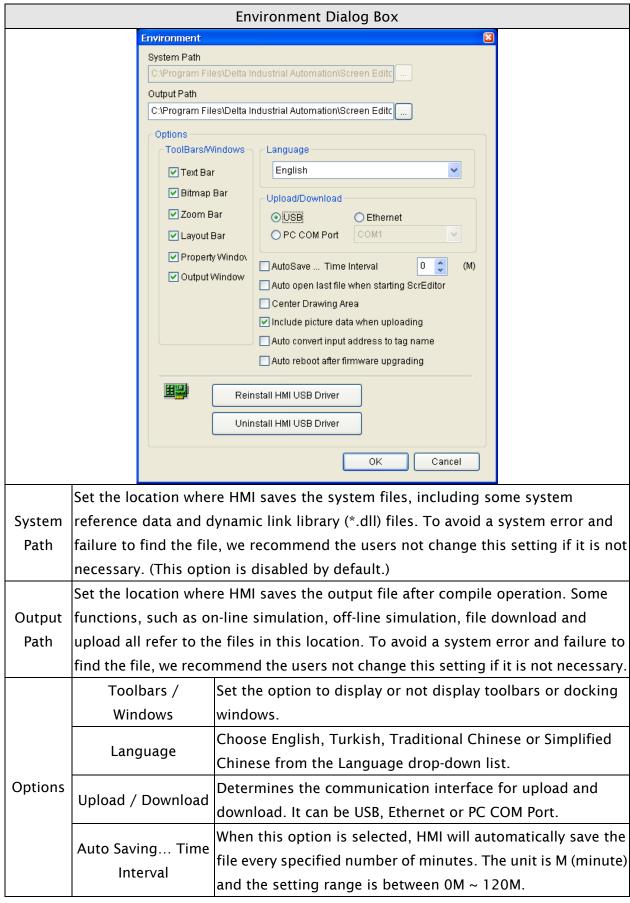

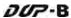

| Environment Dialog Box |                                                                                                    |                                                                                                    |  |  |
|------------------------|----------------------------------------------------------------------------------------------------|----------------------------------------------------------------------------------------------------|--|--|
| Options                | Auto open last file                                                                                                    | When this option is selected, HMI will automatically open the                                                                                                    |  |  |
|                        | when starting                                                                                                    | last saved file every time when the user starts HMI.                                                                                                    |  |  |
|                        | ScrEditor                                                                                                    |                                                                                                    |  |  |
|                        | Center Drawing<br>Area                                                                                                    | When this option is selected, the editing screen will be placed in the center position.    Sereal   Sereal   Se |  |  |
|                        | •                                                                                                    | If this option is selected, all pictures are also uploaded when the HMI upload function is enabled. All uploaded pictures are saved in a file named as _LocalTemp01.pib. The "Picture Bank Name" and the "Picture Name" (set in Property docking window) of the editing elements will refer to and link to this file. If HMI ends the editing abnormally, the file name will be named as _LocalTemp02.pib, _LocalTemp03.pib, and vise versa when uploading is executed the next time. The last two numbers at the end of the file name will increase progressively.                                                                                                    |  |  |
|                        | •                                                                                                    | For example, if the user wants to replace PLC address 1@Y0 with the word "OS", define it in Tag Table option in advance. When this option is selected, HMI will automatically convert input address 1@Y0 to the word "OS".                                                                                                    |  |  |
|                        | Auto reboot after firmware upgrading                                                                                                    | When this option is selected, HMI will automatically restart (power off and then on) after the firmware upgrading is completed.                                                                                                    |  |  |
| Driver                 |                                                                                                    | ive: Press it to reinstall the HMI USB driver                                                                                                    |  |  |
| ОК                     | Uninstall HMI USB Drive: Press it to uninstall the HMI USB driver  Press OK button to save the modified settings and exit the Environment dialog box. |                                                                                                    |  |  |
| Cancel                 | Press Cancel button                                                                                                    | to exit the Environment dialog box without saving.                                                                                                    |  |  |

3-268 Revision May, 2010

# 3.12 Menu Bar and Toolbar (Window)

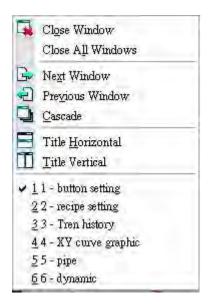

#### 3.12.1 Close Window

It is used to hide the current window, NOT exit the current window. The users can execute this function by clicking **Window** > **Close Window**. If the user wants to display the hidden window, please click **Screen** > **Open Screen** to open an old screen.

# 3.12.2 Close All Windows

It is used to hide all windows, NOT exit all windows. The user can execute this function by clicking **Window** > **Close All Windows**. If the user wants to display the hidden window, please click **Screen** > **Open Screen** to open old screens.

#### 3.12.3 Next Window

It is used to switch the current window to the next window. If the current window is the last window, the current window will not be changed even if this function is executed.

### 3.12.4 Previous Window

It is used to switch the current window to the previous window. If the current window is the first window, the current window will not be changed even if this function is executed.

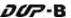

### 3.12.5 Cascade

Cascade display. Display all editing windows so that they overlap. The title bar of each window is visible but only the top window is fully visible. The user can execute this function by clicking **Window** > **Cascade**. The opened windows are displayed in an overlapped pattern as shown as Fig. 3-12-1.

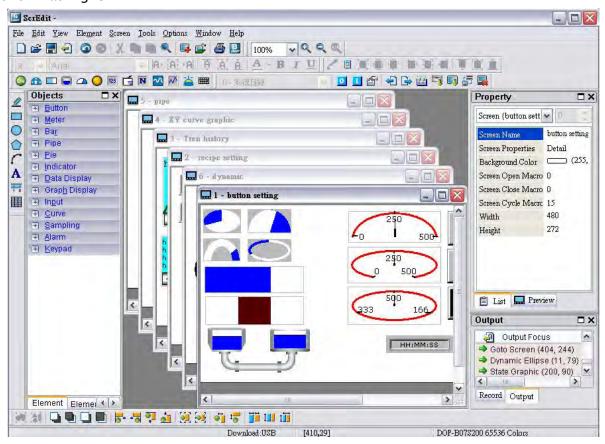

Fig. 3-12-1 Screen display after choosing Cascade command

#### 3.12.6 Title Horizontal

Display all editing windows from top to bottom. The user can execute this function by clicking **Window** > **Title Horizontal**. The opened windows are displayed horizontally as shown as Fig. 3-12-2.

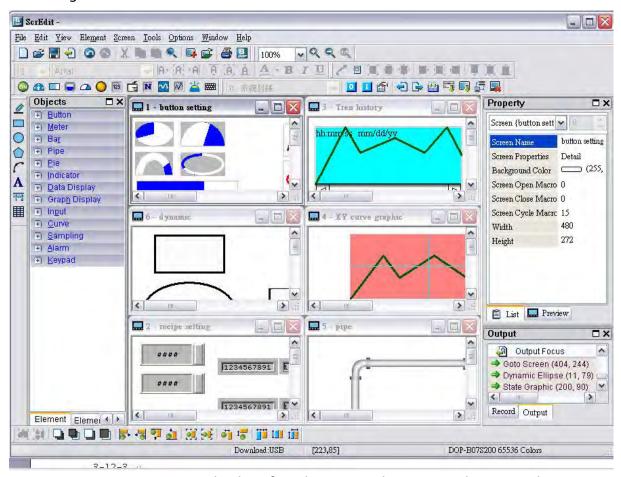

Fig. 3-12-2 Screen display after choosing Title Horizontal command

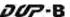

#### 3.12.7 Title Vertical

Display all editing windows from left to right. The user can execute this function by clicking **Window** > **Title Vertical**. The opened windows are displayed vertically as shown as Fig. 3-12-3.

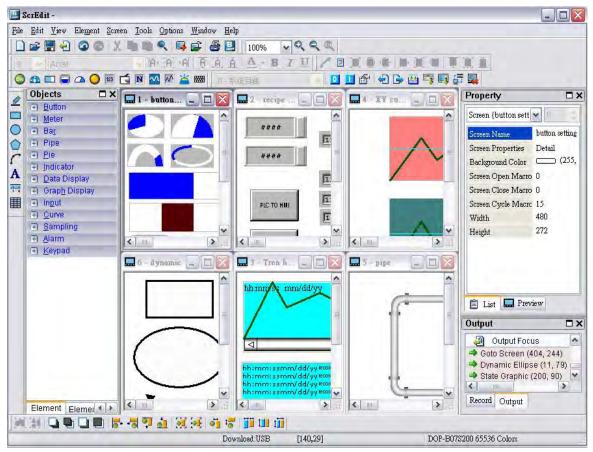

Fig. 3-12-3 Screen display after choosing Title Vertical command

3-272 Revision May, 2010

# 3.12.8 Window Summary

ScrEdit shows a list of all opened screens at the bottom of "Window" pull-down menu for quick access. Just click the file name to open the file and view the screen directly (Fig. 3-12-4).

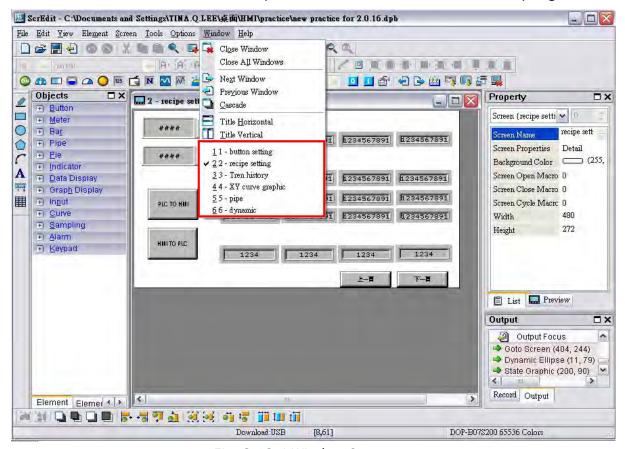

Fig. 3-12-4 Window Summary

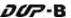

# 3.13 Menu Bar and Toolbar (Help)

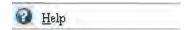

# 3.13.1 Help

Display the version information of Screen Editor and the firmware information of HMI (Fig. 3-13-5).

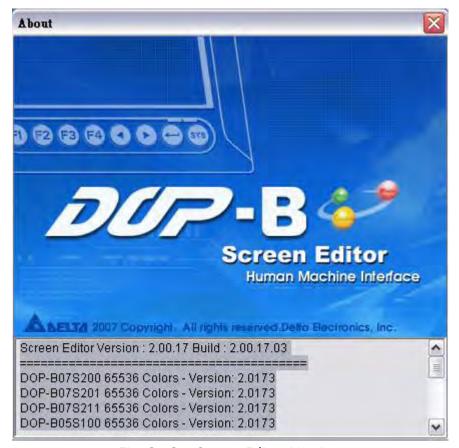

Fig. 3-13-1 Screen Editor Version

3-274 Revision May, 2010

### 3.14 Macro Function

Delta DOP-B series HMI provides various kinds of macro commands, including Arithmetic, Logical, Data transfer, Data conversion, Comparison, Flow control, Bit setting, Communication (COM port) and drawing, etc. for user's selection (Fig. 3.14.1).

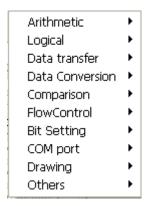

Fig. 3-14-1 Macro Commands

There are many advantages of using macro commands, such as:

- 1. It can optimize the screen data.
- 2. It can reduce the PLC program editing efficiently.
- 3. It can overcome the limit on the hardware and software design.

Therefore, Macro is a very convenient function for the HMI user to use. After editing a Macro, you can test the Macro validity via either an on-line or off-line simulation on the PC before downloading the results to HMI.

# 3.14.1 Macro Type

There are eleven kinds of macro commands and they are divided into four categories. Please refer to the following:

- 1. On / Off Macro: It is provided for each Bit element that can be input, such as button element, i.e. Maintained and Momentary button.
- 2. Before / After Execute Macro: It is provided for all elements, such as numeric / character entry element and all button elements (including system button).
- 3. Screen Open / Screen Close / Cycle Macro: Use screen as a unit. Each screen has an individual screen macro.
- 4. Initial / Background / Clock / Sub Macro: Use system as a unit. Each project, i.e. each program, has its individual screen macro.

Table 3-14-1 Macro Command Table

|                     | Table 3-14-1 Macro Command Table                                       |
|---------------------|------------------------------------------------------------------------|
| Macro Name          | Descriptions                                                           |
|                     | The user can use the On Macro for each specific button element (Bit).  |
| On Macro            | It is called the On Macro because the Macro is executed once upon      |
|                     | the button element (Bit) changing from OFF to ON.                      |
|                     | The user can use the Off Macro for each specific button element        |
| Off Macro           | (Bit). It is called the Off Macro because the Macro is executed once   |
|                     | upon the button element (Bit) changing from ON to OFF.                 |
| Before Execute      | The user can use the Before Execute Macro for all button elements      |
| Macro               | and numeric / character entry element. One element has one Before      |
| Macro               | Execute Macro.                                                         |
|                     | The user can use the After Execute Macro for all button elements       |
| After Execute Macro | and numeric / character entry element. One element has one After       |
|                     | Execute Macro.                                                         |
|                     | The Screen Open Macro will be executed only ONCE when the user         |
|                     | open a screen (or switch to a new screen) and the screen elements      |
|                     | will not be displayed until after the Screen Open Macro has            |
|                     | completed execution. Therefore, it is important that the user pay      |
|                     | close attention when designing the Screen Open Macro to avoid          |
| Screen Open Macro   | infinite loops (programs that cannot be ended) as it may cause a       |
|                     | system delay or even prevent executing the screen's elements           |
|                     | permanently. Writing long macros is not recommended and should         |
|                     | be avoided if at all possible. Pay close attention on using loops and  |
|                     | make sure to test the Macro with on-line/off-line simulation before    |
|                     | downloading to HMI to ensure expected performance and operation.       |
|                     | The Screen Close Macro will be executed only ONCE when the user        |
|                     | close the screen and no other macros will be executed until the        |
| Canada Class Ma     | Screen Close Macro is completed. Therefore, it is important that the   |
| Screen Close Macro  | user pay close attention when designing the Screen Close Macro to      |
|                     | avoid infinite loops (programs that cannot be ended) as it may cause   |
|                     | a system delay.                                                        |
|                     | The macro will be executed continuously when the screen is open.       |
| Screen Cycle Macro  | Therefore, writing long macros is not recommended and should be        |
|                     | avoided for this type of macro.                                        |
|                     | There is only one Initial Macro in a program and it is executed just   |
| Initial Macro       | prior to the startup screen being displayed. This macro is very useful |
|                     | when setting initial values in the HMi or in a PLC.                    |
| L                   | <u> </u>                                                               |

3-276 Revision May, 2010

| Macro Name       | Descriptions                                                         |
|------------------|----------------------------------------------------------------------|
|                  | The purpose of the Background Macro is to execute one or more        |
|                  | commands simultaneously since it runs in a separate task. If another |
| Background Macro | Macro is executed, such as the Cycle Macro, it will not have any     |
| Background Macro | influence on the Background Macro although they appear to be         |
|                  | executed almost simultaneously. This type of macro does not          |
|                  | require to be run in a loop since it will operate continuously.      |
|                  | The Clock Macro will be executed continuously, finish the executed   |
|                  | ONCE, and then will be executed again at the Clock cycle time set in |
| Clock Macro      | the Standard tab of the Configuration window under Options. This     |
|                  | type of macro is similar to a Cycle Macro therefore, writing long    |
|                  | macros is not recommended and should be avoided.                     |
|                  | There are 512 sub-macros for editing that can be used to write       |
| Sub-macro        | repeated actions or functions to save macro editing time. To call a  |
| Sub-macro        | sub-macro simply, use a CALL command from within a macro; an         |
|                  | example would be CALL 1 to call the first sub-macro.                 |

#### 3.14.1.1 On Macro

This macro is attached to a button element. The user can use On Macro for each specific button (Bit). It is called the On Macro because the Macro is executed once upon the button element (Bit) changing from OFF to ON. When the button is set to be ON, ON Macro will be executed ONCE. After execution, this macro will not be executed until the button is set to be ON again. However, On Macro only can be executed when the corresponding Bit for the button is triggered to be ON through the action of pressing the button, i.e. the Bit is set to be ON and the pressed button is ON also. ON Macro will not be executed if the Bit is set to be ON only.

If there is a Monmentary button created on the screen and On Macro is used, when the button is pressed, the procedure is as follows:

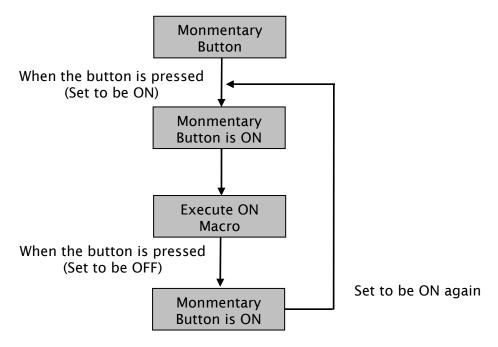

3-278 Revision May, 2010

#### 3.14.1.2 Off Macro

This macro is attached to a button element. The user can use Off Macro for each specific button (Bit). Same as ON Macro, Off Macro is started via setting this button. When the button is set to be OFF, Off macro will be executed ONCE. After execution, this macro will not be executed until the button is set to be OFF again. However, OFF Macro only can be executed when the corresponding Bit for the button is triggered to be OFF through the action of pressing the button, i.e. the Bit is set to be OFF and the pressed button is OFF also. OFF Macro will not be executed if the Bit is set to be OFF only.

If there is a Monmentary button created on the screen and On Macro is used, when the button is pressed, the procedure is as follows:

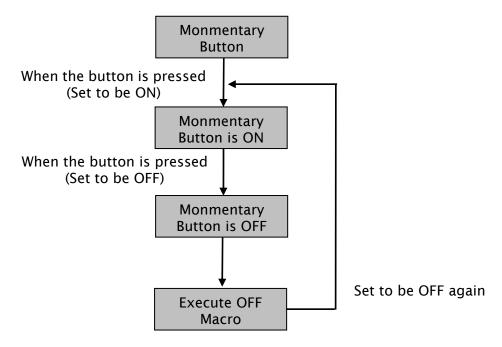

#### 3.14.1.3 Before Execute Macro

This macro is attached to a button element or numeric / character entry element. One element has one Before Execute Macro. The operation is that when the button element is pressed, the sysem will execute the command of this macro first and then perform the operation of this button. But, if the state of the button is not triggered by pressing the button (via macro or external signal), the command of this macro will not be executed.

If there is a Monmentary button or numeric entry element created on the screen and Before Execute Macro is used, when the button is pressed, the procedure is as follows:

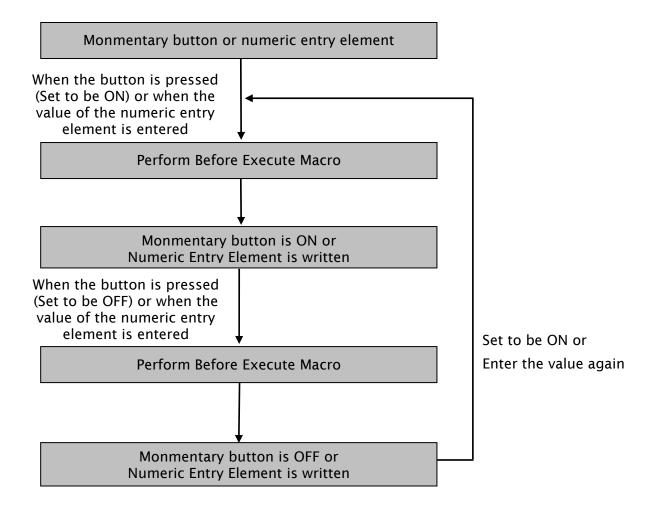

3-280 Revision May, 2010

#### 3.14.1.4 After Execute Macro

This macro is attached to a button element or numeric / character entry element. One element has one After Execute Macro. The operation is that when the button element is pressed, the sysem will execute the command of this macro first and then perform the operation of this button. But, if the state of the button is not triggered by pressing the button (via macro or external signal), the command of this macro will not be executed. If there is a Monmentary button or numeric entry element created on the screen and Before Execute Macro is used, when the button is pressed, the procedure is as follows:

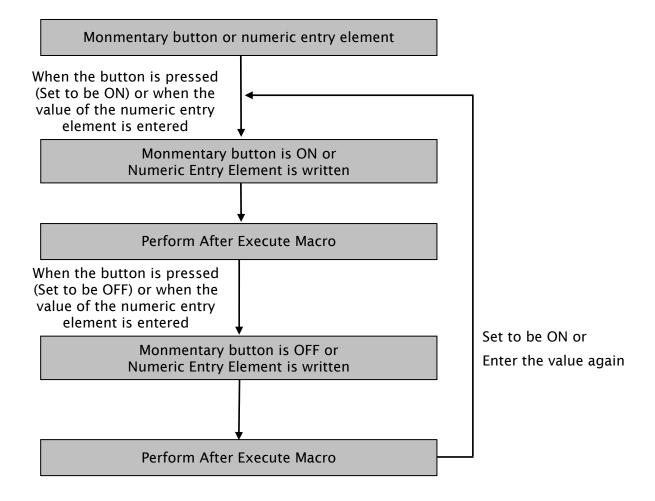

### 3.14.1.5 Screen Open Macro

The user can use Screen Open Macro to open each screen. Each screen has a Screen Open Macro. Screen Open Macro will only be executed ONCE when the user open a screen or switch to a new screen. The screen elements will be displayed and executed after finishing executing Screen Open Macro.

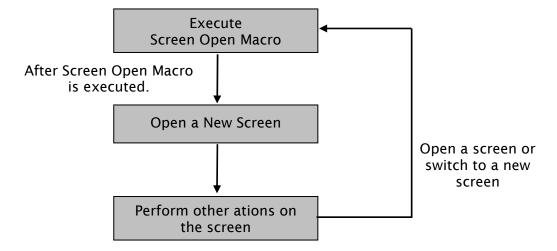

### 3.14.1.6 Screen Close Macro

The user can use Screen Close Macro to close each screen. Each screen has a Screen Close Macro. Screen Close Macro will only be executed ONCE when the user close a screen or switch to a new screen. The same as Screen Open Macro, the screen elements on new screen will be displayed and executed after finishing executing Screen Close Macro.

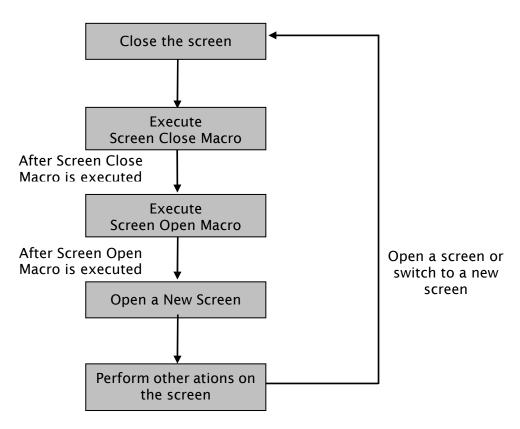

3-282 Revision May, 2010

# 3.14.1.7 Screen Cycle Macro

The user can use Screen Cycle Macro to cycle each screen. Each screen has a Screen Cycle Macro and it can be executed repeatedly for a specified period of cycle time. The user can set the Macro Cycle Delay Time, i.e. the delay time every time between the end and restart of Screen Cycle Macro in Screen Properties dialog box (See Fig. 3-14-2). The system default setting is 100ms.

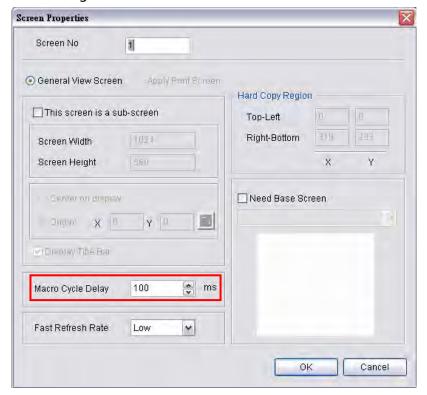

Fig. 3-14-2 Macro Cycle Delay Time

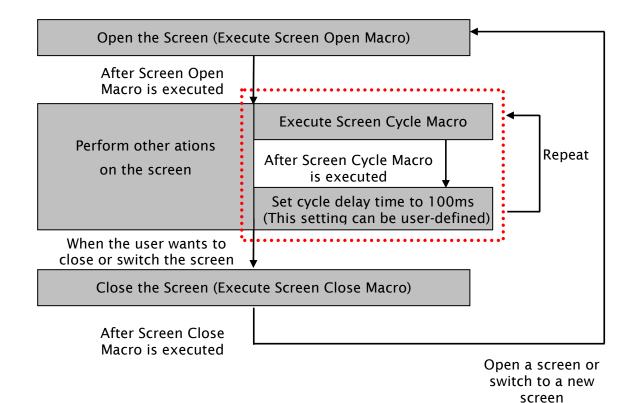

#### 3.14.1.8 Initial Macro

There is only one initial Macro in a program. It is executed first at the beginning of a program. So, the user can preset some necessary initial values in this macro to omit step-by-step settings and also control initial settings to avoid unexpected problem by an unknown initial value. If the user needs to setup any special setting in the special address of the external controller, the user can use initial macro to set it. It saves time with a well-designed initial macro.

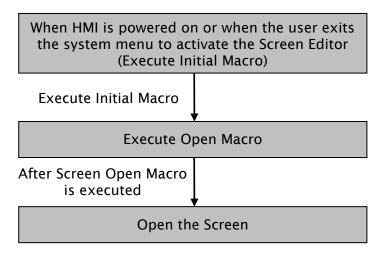

# 3.14.1.9 Background Macro

There is only one background Macro in a program. It always exists in a program and is executed continuously like background during HMI operation. But the execution of a Background Macro is to execute one or more commands at a time, not finish the execution ONCE. After the last macro command is executed, the system will start to execute this macro again from the first macro command. The user can click **Options** > **Configuration** > **General** tab and use Background macro update cycle option to determine the lines of the background macro commands (see Figure 3-14-3)

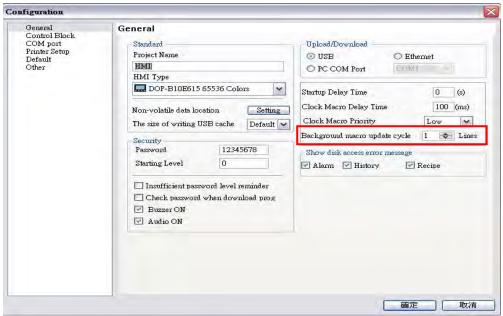

Fig. 3-14-3 Background macro update cycle

3-284 Revision May, 2010

For example, suppose that there are 25 element addresses on the screen and Background is used (5 lines of macro commands), if the setting value of background macro update cycle is set to 2, when background macro is executed, HMI will first read 25 element addresses and then execute 2 lines of background macro in sequence.

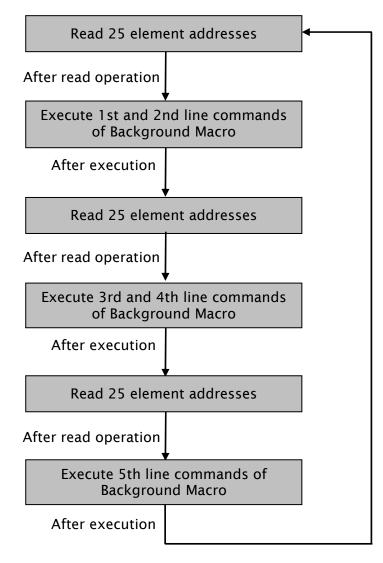

Execute Background Macro again

#### 3.14.1.10 Clock Macro

There is only an Clock Macro in a program or a machine. Similar to Screen Cycle Macro, it can be executed repeatedly for a specified period of preset clock time. The user can set Clock Macro Delay Time, i.e. the delay time every time between the end and the restart of Clock Macro in **General** tab of **Configuration** dialog box (See Fig. 3-14-4). The system default setting is 100ms.

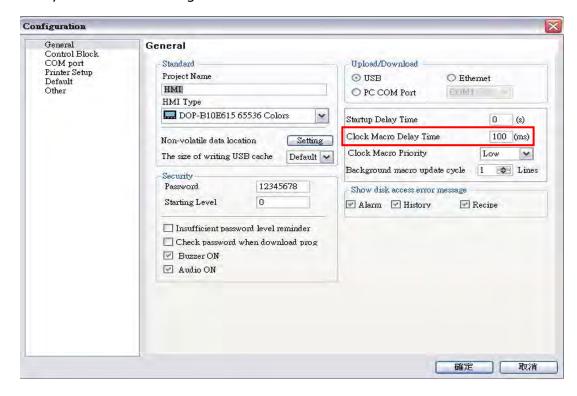

Fig. 3-14-4 Clock Macro Delay Time option

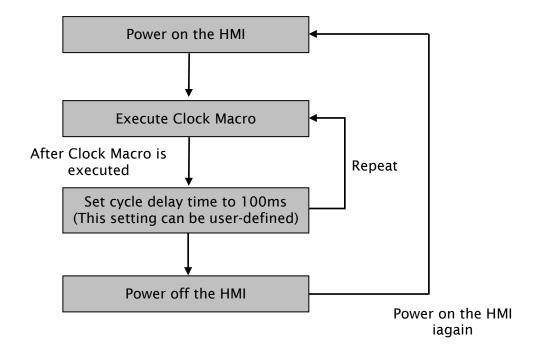

3-286 Revision May, 2010

#### 3.14.1.11 Sub-Macro

Each project (Screen Editor program) is capable of containing 512 sub-macros which is labeled from 1 to 512 by default (Fig. 3-14-5, Fig. 3-14-6). Sub-macro is similar to the subroutine in the in program. The user can write repeated action or function in sub-macro to save macro editing time and easy maintain. For example, a function is written named sub-macro 2, the user only needs to write "CALL 2" in Macro whenever it is used. In the sub-macro program, the user can also call other submacro. However, in order to keep sufficient memory, the levels for CALL sub-macro must be less than 6 levels. In addition, as the sub-macro are named 1 through 512 by default, when the user wants to change the name of the sub-macro to a more user-friendly description, the user can rename the sub-macro freely.

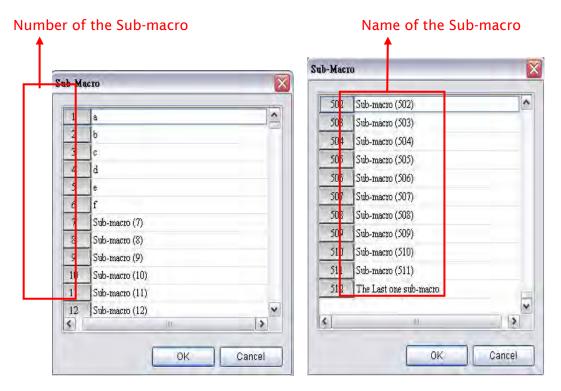

Fig. 3-14-5 Sub-macro Screen I

Fig. 3-14-6 Sub-macro Screen II

To call a specific sub-macro, a CALL command is used.

#### For example:

Create a Screen Open Macro command and a Sub-Macro first (Fig. 3-14-7, Fig. 3-14-8). The execution process of the Screen Open Macro will be shown as the Fig. 3-14-9.

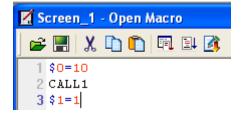

Fig. 3-14-7 Screen Open Macro

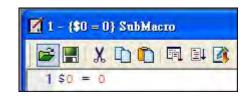

Fig. 3-14-8 Sub-Macro 1

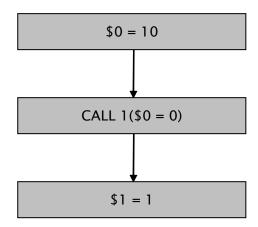

Fig. 3-14-9 Execution process of Screen Open Macro

When CALL 1 is executed, it means that Sub-Macro 1 is called and executed. After executing Sub-Macro, the system will continue to execute Sceen Open Macro till it ends. At this time, 0 = 0 and 1 = 1.

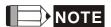

When editing any macros, please pay close attention to the logicality of macro command, especially the usage of loop and program. If the user write an infinite loop (i.e. program cannot be ended) in the macro or write a program which will not be executed until some certain condition is satisfied, it may make HMI work abnormally. Therefore, it is recommended that the user should use simulation function to verify the macro and check if HMI operation is correct or not after macro editing is completed.

3-288 Revision May, 2010

# 3.14.2 Macro Editing

# 3.14.2.1 Macro Editing Widow and Toolbar

After choosing the desired Macro command from the menu bar, the user can start editing the Macro by clicking any line in the editing window shown in Fig. 3-14-10. Please note that Each macro is capable of containing 512 lines of code with a maximum of 128 characters per line.

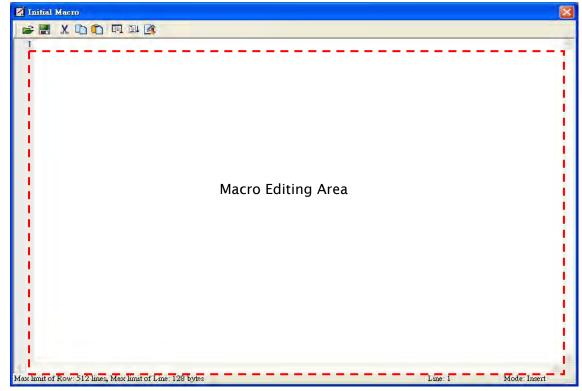

Fig. 3-14-10 Macro Editing Window

The user can also use the icons on the toolbar (Fig. 3-14-11) for Macro editing.

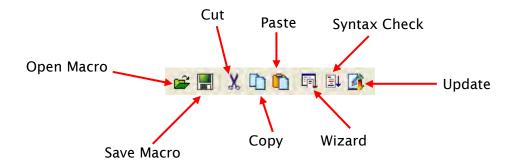

Fig. 3-14-11 Macro Toolbar

# Open

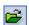

This command opens macro files.

The user can open these files when connecting to different external controllers. This reduces the time to edit macros. To open a macro file, click the Open icon and the the following dialog box will show up (Fig. 3-14-12).

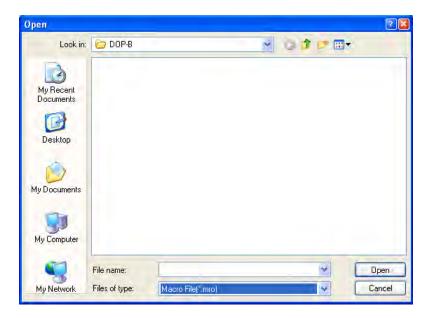

Fig. 3-14-12 Open Macro

# Save

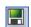

This command saves macro files.

The user can give a new name to tell the difference between the new file and others. This helps the user to backup and save reinput time of other macro commands (Fig. 3-14-13).

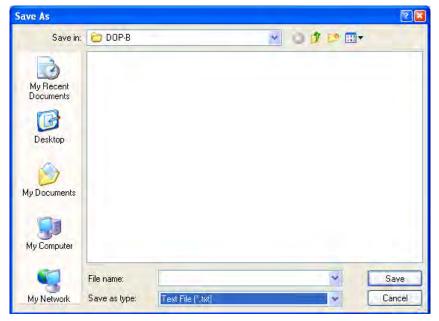

Fig. 3-14-13 Save Macro

3-290

# Cut

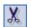

This command cuts macro files.

The user can also press Ctrl+X to execute this function.

# Copy

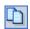

This command copies macro files.

The user can also press Ctrl+C to execute this function.

# Paste

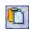

This command pastes macro files.

The user can also press Ctrl+V to execute this function.

# Wizard

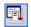

This command shows the Macro Command Dialog Box.

After clicking on the Wizard icon and the following dialog box will pop up. The user can use this dialog box to edit macro. If an address of the external controller is used in the macro, the address will be in brackets to distinguish it from internal memory.

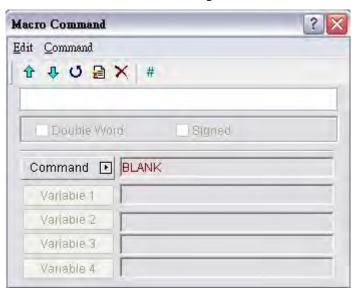

The user can enter the macro commands directly or click on the Command button to choose the command needed for the macro. For more details on macro commands, refer to the following section 3.14.2.2.

3-291 Revision May, 2010

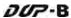

### Syntax Check

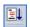

This command examines if the macro syntax is correct.

The user can use this function to examine if the macro syntax is correct or not. If the macro syntax is in error, the following error message dialog box will pop up to alert the user. At this time, please examine the macro syntax again.

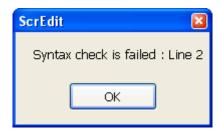

Please note that the operation of Syntax Check is different than the compile operation of macro files. The compile operation of macro file is performed when the compile operation of HMI program is executed. The compile operation of the macro file and HMI program is executed simultaneously.

### Update

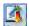

This command updates macro files.

The modification will not be updated if **Update** button is not pressed after editing. This gives user a second chance to decide if modify the macros or not. Therefore, if the user forgets to press **Update** button after editing, the user should re-do it again.

When **Update** button is pressed, the following dialog box will show up on the screen.

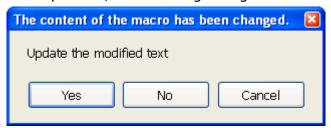

After Yes button is pressed, the system will examine if the macro syntax is correct. If the macro syntax is correct, the update function will be executed and the macro files will be updated. However, if the macro syntax is not correct, the following error message dialog box will pop up on the screen to alert the user to examine the macro syntax again.

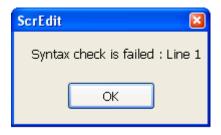

3-292 Revision May, 2010

# 3.14.2.2 Macro Command Dialog Box

After clicking on icon on the toolbar, the **Macro Command** Dialog Box will display automatically (Fig. 3-14-14).

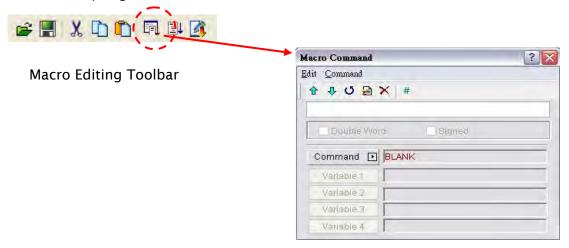

Fig. 3-14-14 Macro Command Dialog Box

#### **Edit**

The user can edit the macro files via the edit option in the Macro Command dialog box (Fig. 3-14-15) or from the toolbar (Fig. 3-14-16).

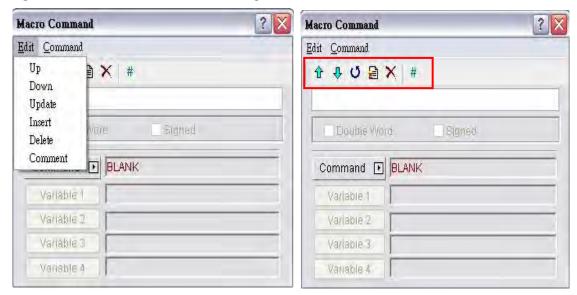

Fig. 3-14-15 Edit options from menu bar Fig. 3-14-16 Edit option from toolbar

# **Previous**

This command moves up the selected line by one line.

#### Next

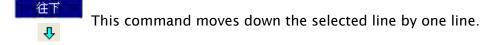

### Update

This command updates macro files. If this function is not used after editing a macro, changes are not updated. With this function, the user can know if it is necessary to change the macro or not. If the macro is not updated. When this icon is clicked, the system will perform the examination of macro syntax. If the macro syntax is correct, the update function will be executed and the macro files will be updated. When the user tries to close Macro Command dialog box without pressing this Update button, the following dialog box will show up on the screen to alert the user.

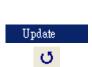

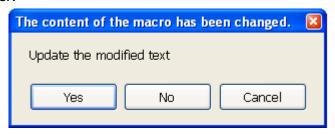

After Yes button is pressed, the system will examine if the macro syntax is correct. If the macro syntax is correct, the update function will be executed and the macro files will be updated. However, if the macro syntax is not correct, the following error message dialog box will pop up on the screen to alert the user. At this time, please examine the macro syntax again.

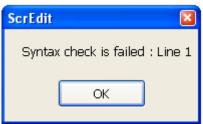

#### Insert

This command inserts a macro between two lines. The lines below will move down by one line.

#### Delete

Delete This command deletes the selected line. The lines below will move up by one line.

#### Comment

To write comments in programs, the user can put a comment mark (#) in front of sentences. The sentences from the comment mark to the end are comments. Please note that the content of the comments will not be executed.

3-294 Revision May, 2010

#### Command

The user can use commands to edit the macro. The command and equation can be typed directly, or chosen from the menu bar (Fig. 3-14-17) or selected by clicking the Command button (Fig. 3-14-18).

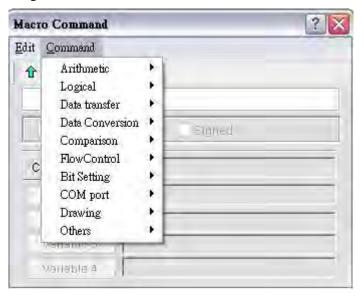

Fig. 3-14-17 Command options from menu bar

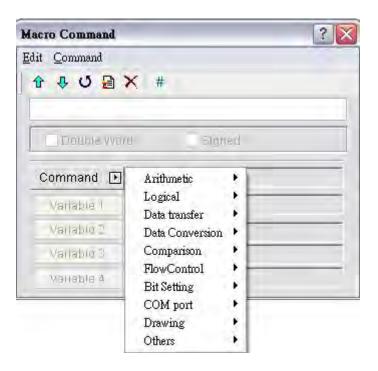

Fig. 3-14-18 Command options from drop-down list

Fig.  $3-14-20 \sim Fig. 3-14-29$  show all the macro commands. For more details, please refer to the section 3.14.3.

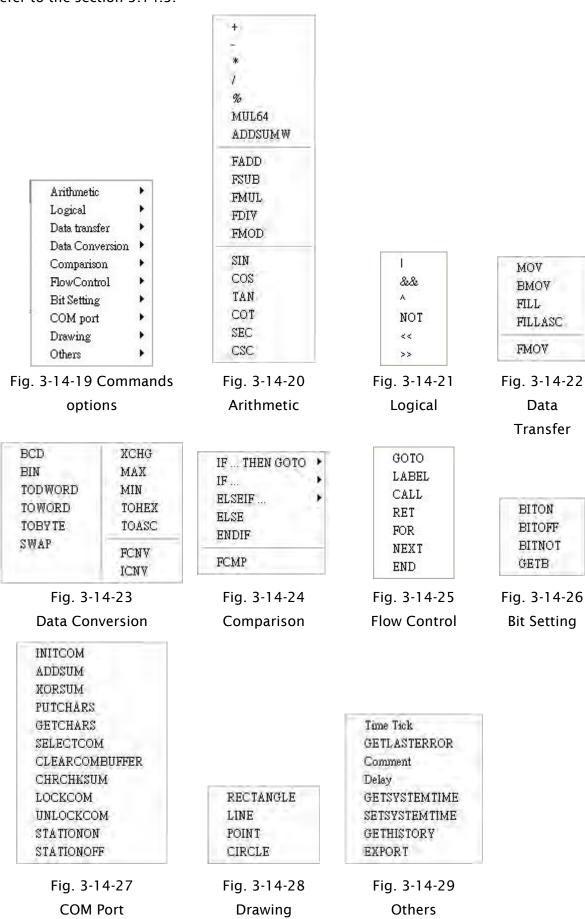

After macro command is selected, the user can click on Variable button to determine the necessary variables (Var1 ~ Var4) (Fig. 3-14-30, Fig. 3-14-31).

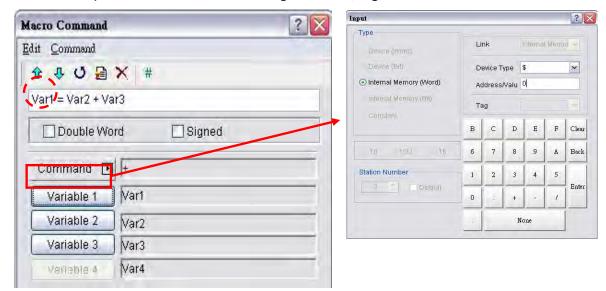

Fig. 3-14-30

Fig. 3-14-31

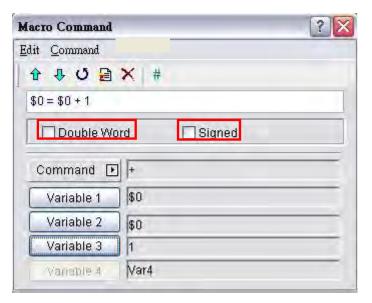

Fig. 3-14-32 Double Word and Signed options

| Unsigned             | A unsigned value is a numeric value without polarity,                                                                                                    |
|----------------------|----------------------------------------------------------------------------------------------------|
| Signed               | A signed value is a numeric value with polarity, which is used to represent both positive and negative values. A byte, word or double-word can be signed. |
| WORD                 | A word consists of 16 bits of continuous data. This is used to represent 16 bits of data or 0x0000 to 0xFFFF hexadecimal or 0 to 65535 decimal.           |
| DW, DWORD            | A double-word consists of 32 bits of continuous data. This is used to represent 32 bits of data or 0x000000                                               |
| (DOUBLE WORD, DWORD) | to 0xFFFFFF hexadecimal or 0 to 4,294,967,295 decimal.                                                                                                    |

Table 3-14-2 Macro Definition

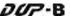

If DW shows after the macro command, it indicates that the command is 32 Bit data, if DW doesn't display, it indicates that the command is 16 Bit data. When the user set the format of the device as Double Word, there will be two registers used actually. It means that if the user set the format of \$0 as Double Word, \$0 and \$1 will be used for storing data. If Signed shows after the macro command, it indicates that the command is a numeric value with polarity. If Signed doesn't display, it indicates that it is a numeric value without polarity.

For example, when the macro command is set to 0 = 2(DW), i.e. make 2 a double word, as Double Word memory will take two registers; it will assign register 2 and 3. Press Update button and the macro command will be input in the editing window shown as Fig. 3-14-33.

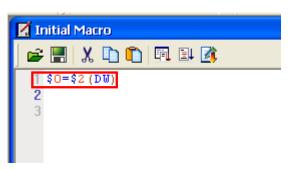

Fig. 3-14-33 Input Macro Command

After complete macro command editing, the user needs to perform Syntax Check and Update function to makes sure that the macro syntax is correct. For more details on Update and Syntax Check function, please refer to section 3.14.2.1.

3-298 Revision May, 2010

# 3.14.2.3 Keypad Entry

For the convenience of editing the macro, the system allows the user to edit the macro commands by keying in the commands manually. The system will check the validity automatically, if there are any errors, a warning dialog box will pop up to alert the user. It is not critical that the user place the correct amount of spaces between commands and operands, when the line is updated the system will automatically adjust the spacing and warn of formatting errors. In addition, a list of the macro commands will appear automatically when the user keys in the commands manually (Fig. 3-14-33). It is easy for the user to select the required command guickly.

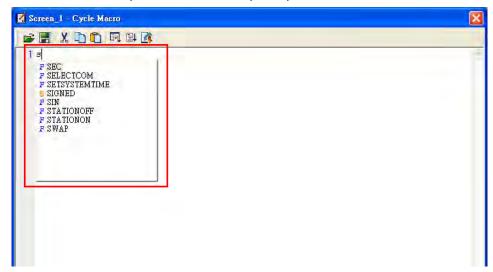

Fig. 3-14-33

After the macrom command is entered, the user's screen will look like Fig. 3-14-34 below.

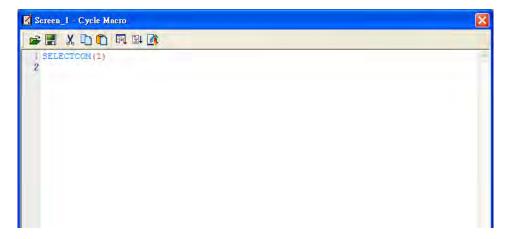

Fig. 3-14-34

After complete macro command editing, the user needs to perform Syntax Check and Update function to makes sure that the macro syntax is correct. For more details on Update and Syntax Check function, please refer to section 3.14.2.1.

# 3.14.3 Macro Operation

# 3.14.3.1 Arithmetic Operation

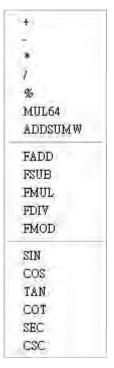

There are two Arithmetic Operations, which include Integer Operation and Float Operation.

Each operand can be the internal memory or constant. The operands that store output results must be the internal memory. For details, refer to this table and examples below.

#### + (Addition)

# **Equation**

Var1 = Var2 + Var3

# **Explanation**

Perform the addition on Var2 and Var3, and store the addition result in Var1.

### Remark

- The calculation result can be stored as signed or unsigned WORD and DWORD. When the data exceeds the length of designated unit, the data out of range will be discarded.
- Var1 can be internal memory only. Var2 and Var3 can be internal memory or constant.

3-300 Revision May, 2010

# **Example**

Add a value of 1 to \$0 and store the value in \$0 (this is an operation of unsigned 16-bit data).

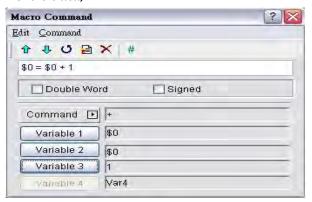

Add a value of \$1 to \$2 and store the value in \$3 (this is an operation of signed 16-bit data).

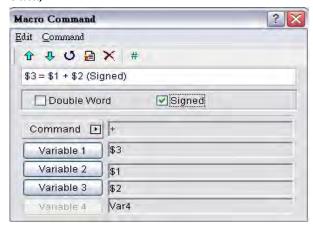

Add a value of \$4 to \$6 and store the value in \$8 (this is an operation of signed 32-bit data).

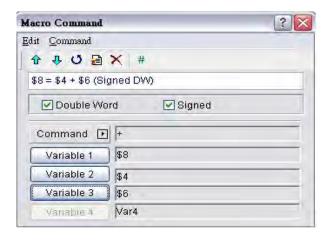

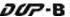

### - (Subtraction)

# **Equation**

Var1 = Var2 - Var3

# **Explanation**

Perform the subtraction of Var2 and Var3, and store the subtraction result in Var1.

#### Remark

- The calculation result can be stored as signed or unsigned WORD and DWORD. When the data exceeds the length of designated unit, the data out of range will be discarded.
- Var1 can be internal memory only. Var2 and Var3 can be internal memory or constant.

# **Example**

Subtract a value of 1 from \$0 and store the value in \$0 (this is an operation of unsigned 16-bit data).

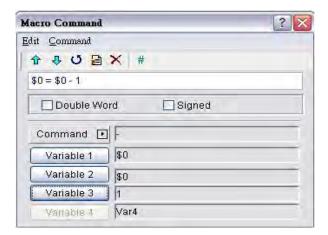

Subtract a value of \$1 from \$2 and store the value in \$3 (this is an operation of signed 16-bit data).

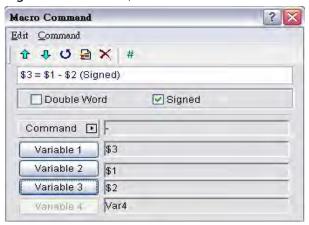

3-302 Revision May, 2010

Subtract a value of \$4 from \$6 and store the value in \$8 (this is an operation of signed 32-bit data).

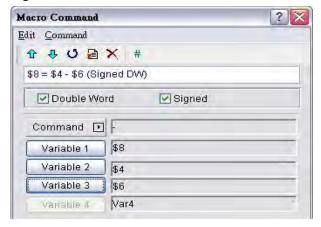

### \* (Multiplication)

# **Equation**

Var1 = Var2 \* Var3

### **Explanation**

Perform the multiplication of Var2 and Var3, and store the multiplication result in Var1.

### Remark

- The calculation result can be stored as signed or unsigned WORD and DWORD.
  When the data exceeds the length of designated unit, the data out of range will be discarded.
- Var1 can be internal memory only. Var2 and Var3 can be internal memory or constant.

#### **Example**

Multiply \$0 by 2 and store the value in \$0 (this is an operation of unsigned 16-bit data).

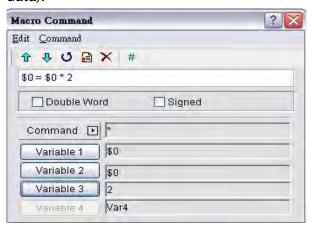

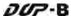

Multiply the value of \$1 by \$2 and store the value in \$3 (this is an operation of signed 16-bit data).

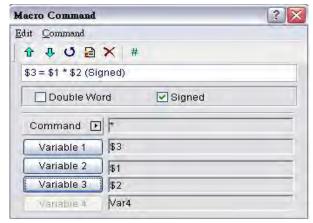

Multiply the value of \$4 by \$6 and store the value in \$8 (this is an operation of signed 32-bit data).

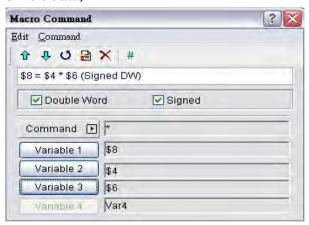

### ■ / (Division)

#### Equation

Var1 = Var2 / Var3

### **Explanation**

Perform the division of Var2 and Var3, and store the division result in Var1.

# Remark

- The calculation result can be stored as signed or unsigned WORD and DWORD.
  When the data exceeds the length of designated unit, the data out of range will be discarded.
- Var1 can be internal memory only. Var2 and Var3 can be internal memory or constant.
- The value contained within Var3 cannot be equal to 0 (zero).

Divide \$0 by the value of 2 and store the value in \$0 (this is an operation of unsigned 16-bit data).

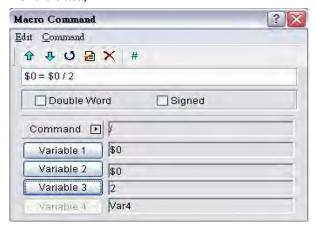

Divide \$1 by \$2 and store the value in \$3 (this is an operation of signed 16-bit data).

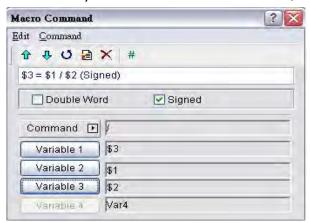

Divide \$4 by \$6 and store the value in \$8 (this is an operation of signed 32-bit data).

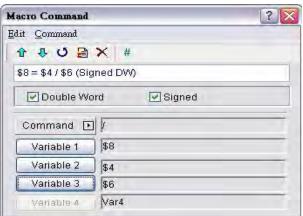

# ■ % (Get Remainder)

# **Equation**

Var1 = Var2 % Var3

# **Explanation**

Perform the division of Var2 and Var3, and store the remainder in Var1.

#### Remark

- The calculation result can be stored as signed or unsigned WORD and DWORD. When the data exceeds the length of designated unit, the data out of range will be discarded.
- Var1 can be internal memory only. Var2 and Var3 can be internal memory or constant.
- The value contained within Var3 cannot be equal to 0 (zero).

# **Example**

Divide \$0 by the value of 2 and store the remainder value in \$1 (this is an operation of unsigned 16-bit data).

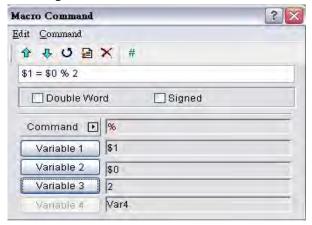

Divide \$2 by \$3 and store the remainder value in \$4 (this is an operation of signed 16-bit data).

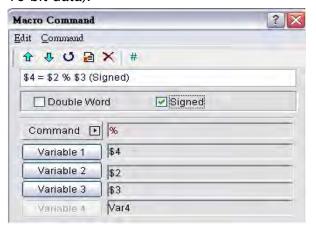

3-306 Revision May, 2010

Divide \$5 by \$7 and store the remainder value in \$9 (this is an operation of signed 32-bit data).

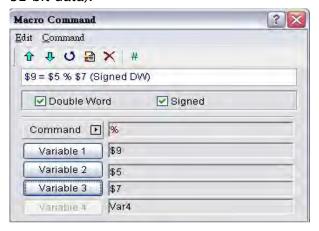

### ■ MUL64 (64-bit Multiplication)

## **Equation**

Var1 = MUL64 (Var2, Var3)

## **Explanation**

Perform the multiplication of Var2 and Var3, and store the multiplication result in Var1.

### Remark

- > This is the operation of 32 Bit data.
- > The calculation result can be stored as signed or unsigned DWORD.
- > Var1 occupies 4 Words. Var2 and Var3 occupy 2 Words.
- Var1 can be internal memory only. Var2 and Var3 can be internal memory or constant.

#### **Example**

Multiply the value of \$0 by \$2 and store the value in \$4 (this is an operation of unsigned 32-bit data).

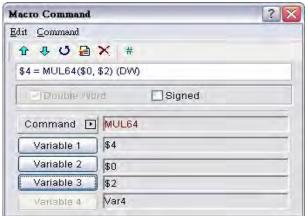

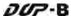

Multiply the value of \$8 by \$10 and store the value in \$12 (this is an operation of signed 32-bit data).

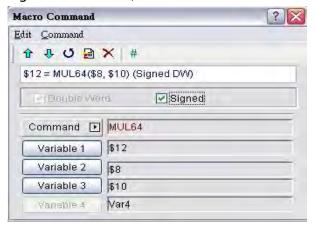

### ■ ADDSUMW (Repeated Addition)

## **Equation**

Var1 = ADDSUMW (Var2, Var3)

## **Explanation**

Perform the addition on Var3 consecutive registers starting at register Var2 and store the repeated addition result in Var1.

### Remark

- This is the operation of unsigned data.
- > The calculation result can be stored as unsigned WORD and DWORD. When the data exceeds the length of designated unit, the data out of range will be discarded.
- Var1 and Var2 can be internal memory only. Var3 can be internal memory or constant.

# **Example**

Add up the values contained within the internal memory address \$0, \$1, \$2, \$3 and \$4, and the grand total is stored in the address \$5 (this is an operation of unsigned 16-bit data).

3-308 Revision May, 2010

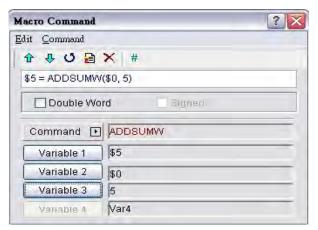

Add up the values contained within the internal memory address \$6, \$8 and \$10, and the grand total is stored in the address \$12 (this is an operation of unsigned 32-bit data).

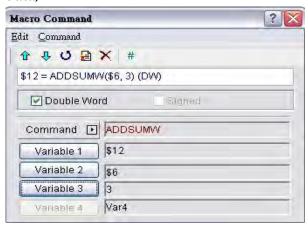

#### **■** FADD (Floating Addition)

# **Equation**

Var1 = FADD (Var2, Var3)

# **Explanation**

Perform the addition on Var2 and Var3, and store the addition result in Var1.

#### Remark

- This is the operation of signed 32-bit data.
- The calculation result can be stored as signed DWORD. When the data exceeds the length of designated unit, the data out of range will be discarded.
- Var1 can be internal memory only. Var2 and Var3 can be internal memory or constant.

### **Example**

Add a value of 1.0 to \$0 and store the value in \$0 (this is a floating point operation of signed 32-bit data).

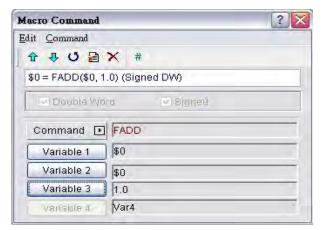

Add a value of \$4 to \$2 and store the value in \$6 (this is a floating point operation of signed 32-bit data).

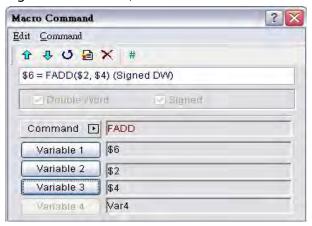

# **■** FSUB (Floating Subtraction)

### **Equation**

Var1 = FSUB (Var2, Var3)

# **Explanation**

Perform the subtraction of Var2 and Var3, and store the subtraction result in Var1.

#### Remark

- This is the operation of signed 32-bit data.
- > The calculation result can be stored as signed DWORD. When the data exceeds the length of designated unit, the data out of range will be discarded.
- Var1 can be internal memory only. Var2 and Var3 can be internal memory or constant.

#### Example

Subtract a value of 1.0 from \$0 and store the value in \$0 (this is a floating point operation of signed 32-bit data).

3-310 Revision May, 2010

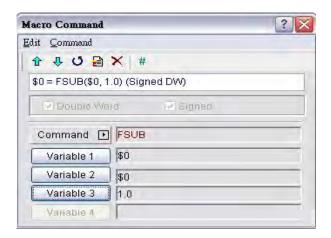

Subtract a value of \$2 from \$4 and store the value in \$6 (this is a floating point operation of signed 32-bit data).

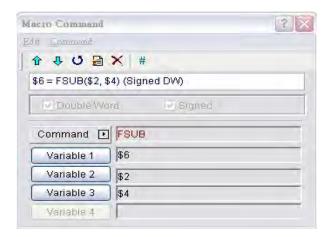

# **■** FMUL (Floating Multiplication)

#### Equation

Var1 = FMUL (Var2, Var3)

### **Explanation**

Perform the multiplication of Var2 and Var3, and store the multiplication result in Var1.

#### Remark

- This is the operation of signed 32-bit data.
- The calculation result can be stored as signed DWORD. When the data exceeds the length of designated unit, the data out of range will be discarded.
- Var1 can be internal memory only. Var2 and Var3 can be internal memory or constant.

Multiply the value of \$0 by 2.0 and store the value in \$0 (this is a floating point operation of signed 32-bit data).

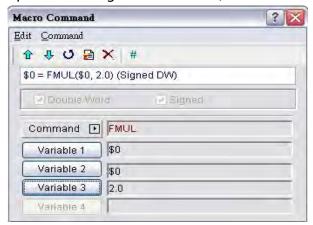

Multiply the value of \$2 by \$4 and store the value in \$6 (this is a floating point operation of signed 32-bit data).

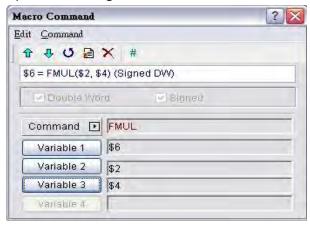

# ■ FDIV (Floating Division)

#### **Equation**

Var1 = FDIV (Var2, Var3)

# **Explanation**

Perform the division of Var2 and Var3, and store the division result in Var1.

#### Remark

- This is the operation of signed 32-bit data.
- > The calculation result can be stored as signed DWORD. When the data exceeds the length of designated unit, the data out of range will be discarded.
- > Var1 can be internal memory only. Var2 and Var3 can be internal memory or constant.
- The value contained within Var3 cannot be equal to 0 (zero).

3-312 Revision May, 2010

Divide the value of \$0 by 2.0 and store the value in \$0 (this is a floating point operation of signed 32-bit data).

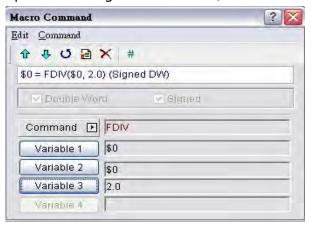

Divide the value of \$2 by \$4 and store the value in \$6 (this is a floating point operation of signed 32-bit data).

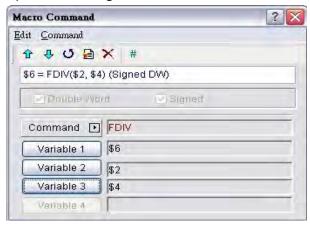

# **■** FMOD (Get Floating Remainder)

#### **Equation**

Var1 = FMOD (Var2, Var3)

# **Explanation**

Perform the division of Var2 and Var3, and store the remainder in Var1.

#### Remark

- This is the operation of signed 32-bit data.
- > The calculation result can be stored as signed DWORD. When the data exceeds the length of designated unit, the data out of range will be discarded.
- > Var1 can be internal memory only. Var2 and Var3 can be internal memory or constant.
- The value contained within Var3 cannot be equal to 0 (zero).

Divide \$0 by the value of 2.0 and store the remainder value in \$2 (this is a floating point operation of signed 32-bit data).

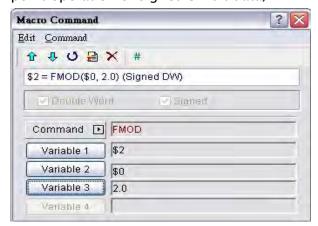

Divide \$4 by \$6 and store the remainder value in \$8 (this is a floating point operation of signed 32-bit data).

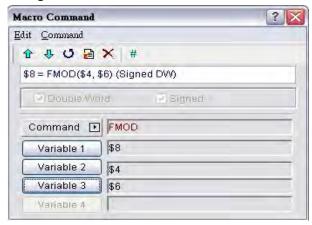

#### SIN (Sine Function)

#### **Equation**

Var1 = SIN (Var2)

# **Explanation**

Perform the sine function of the value within Var2, and store the result in Var1.

#### Remark

- The definition of Var2 is an angle, not radius.
- > This is the operation of signed 32-bit data.
- > The calculation result can be stored as signed DWORD. When the data exceeds the length of designated unit, the data out of range will be discarded.
- Var1 can be internal memory only. Var2 can be internal memory or constant.
- > The display format of the variables must be floating point.
- > The input variable must be a signed decimal value without the decimal point.

3-314 Revision May, 2010

Perform the function of SIN30° and store the result in \$0 (this is a floating point operation of signed 32-bit data).

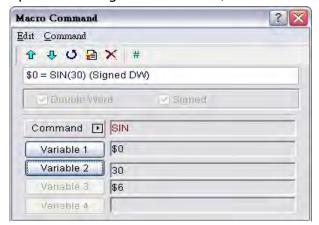

Perform the sine function of \$2 and store the result in \$4 (this is a floating point operation of signed 32-bit data).

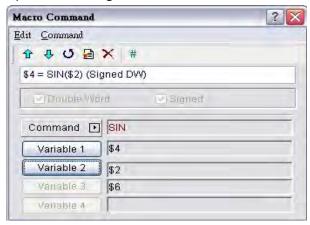

#### COS (Cosine Function)

#### **Equation**

Var1 = COS(Var2)

# **Explanation**

Perform the cosine function of the value within Var2, and store the result in Var1.

#### Remark

- > The definition of Var2 is an angle, not radius.
- This is the operation of signed 32-bit data.
- The calculation result can be stored as signed DWORD. When the data exceeds the length of designated unit, the data out of range will be discarded.
- Var1 can be internal memory only. Var2 can be internal memory or constant.
- > The display format of the variables must be floating point.
- > The input variable must be a signed decimal value without the decimal point.

Perform the function of COS30° and store the result in \$0 (this is a floating point operation of signed 32-bit data).

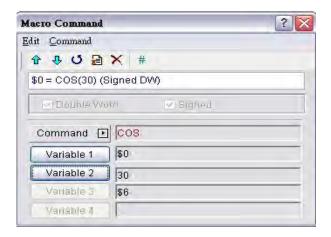

Perform the cosine function of \$2 and store the result in \$4 (this is a floating point operation of signed 32-bit data).

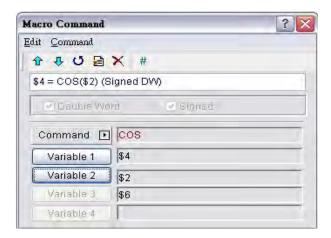

#### ■ TAN (Tangent Function)

#### **Equation**

Var1 = TAN (Var2)

# **Explanation**

Perform the tangent function of the value within Var2, and store the result in Var1.

#### Remark

- > The definition of Var2 is an angle, not radius.
- This is the operation of signed 32-bit data.
- The calculation result can be stored as signed DWORD. When the data exceeds the length of designated unit, the data out of range will be discarded.
- > Var1 can be internal memory only. Var2 can be internal memory or constant.

- The display format of the variables must be floating point.
- The input variable must be a signed decimal value without the decimal point.

Perform the function of TAN30° and store the result in \$0 (this is a floating point operation of signed 32-bit data).

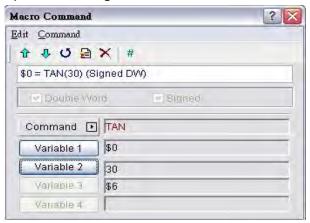

Perform the tangent function of \$2 and store the result in \$4 (this is a floating point operation of signed 32-bit data).

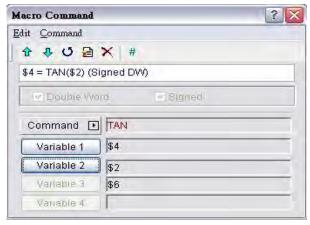

# ■ COT (Cotangent Function)

### Equation

Var1 = COT (Var2)

#### **Explanation**

Perform the cotangent function of the value within Var2, and store the result in Var1.

#### Remark

- > The definition of Var2 is an angle, not radius.
- This is the operation of signed 32-bit data.
- > The calculation result can be stored as signed DWORD. When the data exceeds the length of designated unit, the data out of range will be discarded.

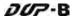

- Var1 can be internal memory only. Var2 can be internal memory or constant.
- The display format of the variables must be floating point.
- > The input variable must be a signed decimal value without the decimal point.

Perform the function of COT30° and store the result in \$0 (this is a floating point operation of signed 32-bit data).

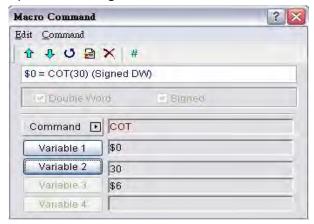

Perform the cotangent function of \$2 and store the result in \$4 (this is a floating point operation of signed 32-bit data).

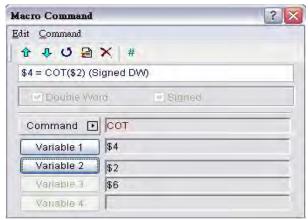

# ■ SEC (Secant Function)

#### Equation

Var1 = SEC (Var2)

## **Explanation**

Perform the secant function of the value within Var2, and store the result in Var1.

#### Remark

- The definition of Var2 is an angle, not radius.
- This is the operation of signed 32-bit data.

- The calculation result can be stored as signed DWORD. When the data exceeds the length of designated unit, the data out of range will be discarded.
- > Var1 can be internal memory only. Var2 can be internal memory or constant.
- > The display format of the variables must be floating point.
- > The input variable must be a signed decimal value without the decimal point.

Perform the function of SEC30° and store the result in \$0 (this is a floating point operation of signed 32-bit data).

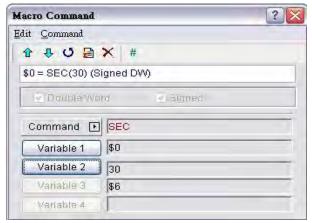

Perform the secant function of \$2 and store the result in \$4 (this is a floating point operation of signed 32-bit data).

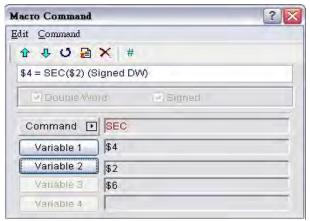

# CSC (Cosecant Function)

#### **Equation**

Var1 = CSC (Var2)

### **Explanation**

Perform the cosecant function of the value within Var2, and store the result in Var1.

### Remark

The definition of Var2 is an angle, not radius.

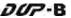

- > This is the operation of signed 32-bit data.
- The calculation result can be stored as signed DWORD. When the data exceeds the length of designated unit, the data out of range will be discarded.
- Var1 can be internal memory only. Var2 can be internal memory or constant.
- > The display format of the variables must be floating point.
- > The input variable must be a signed decimal value without the decimal point.

Perform the function of CSC30° and store the result in \$0 (this is a floating point operation of signed 32-bit data).

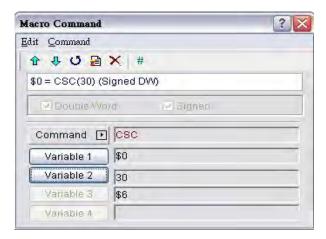

Perform the cosecant function of \$2 and store the result in \$4 (this is a floating point operation of signed 32-bit data).

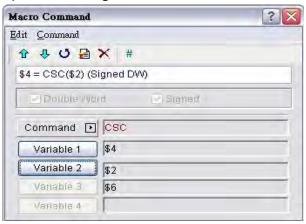

3-320 Revision May, 2010

# 3.14.3.2 Logical Operation

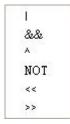

There are six logical operations which include OR, AND, XOR, NOT, Shift-left and Shift-right. There are three operands for each operation and each operand can be internal memory or constant, but it is internal memory only when outputting. The unit can be Word and Double Word.

# ■ | (Logical OR operation)

# **Equation**

Var1 = Var2 | Var3

### **Explanation**

Perform the logical OR operation on Var2 and Var3, and save the result of this calculation in Var1.

#### Remark

- > The calculation result can be stored as WORD and DWORD.
- Var1 can be internal memory only. Var2 and Var3 can be internal memory or constant.

#### Example

Perform the logical OR operation on \$0 and \$1, and save the result in \$2 (this is an operation of unsigned 16-bit data)

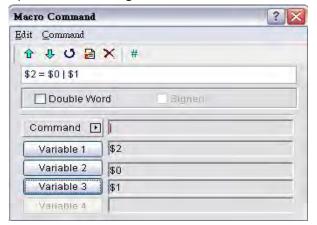

 $2 = 0 \mid 1 \text{ Store the result of } 2. = 6000\text{ H}, = 0600\text{ H}, then } 2 = 6000\text{ H}.$ 

Perform the logical OR operation on \$3 and \$5, and save the result in \$7 (this is an operation of unsigned 32-bit data)

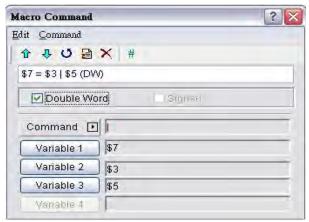

### ■ && (Logical AND operation)

## **Equation**

Var1 = Var2 && Var3

# **Explanation**

Perform the logical AND operation on Var2 and Var3, and save the result of this calculation in Var1.

### Remark

- > The calculation result can be stored as WORD and DWORD.
- Var1 can be internal memory only. Var2 and Var3 can be internal memory or constant.

#### **Example**

Perform the logical AND operation on \$0 and \$1, and save the result in \$2 (this is an operation of unsigned 16-bit data)

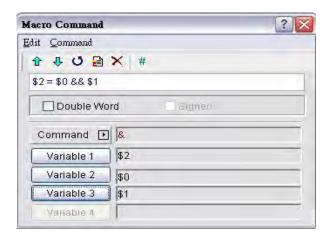

2 = 0.84 Store the result of 2. 0 = 0.00 H, 1 = 0.00 H, then 2 = 0.00 H.

3-322 Revision May, 2010

Perform the logical AND operation on \$3 and \$5, and save the result in \$7 (this is an operation of unsigned 32-bit data)

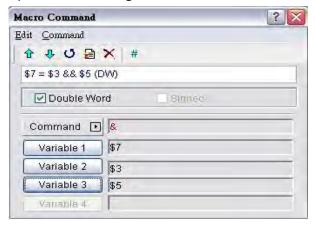

7 = 3 & 5 (DW) Store the result of 7. 3 = F000F000H, 5 = 0F000F00H, then 7 = 00000000H.

# ^ (Logical XOR operation)

# **Equation**

 $Var1 = Var2 \wedge Var3$ 

## **Explanation**

Perform the logical XOR operation on Var2 and Var3, and save the result of this calculation in Var1.

# Remark

- > The calculation result can be stored as WORD and DWORD.
- Var1 can be internal memory only. Var2 and Var3 can be internal memory or constant.

#### **Example**

Perform the logical XOR operation on \$0 and \$1, and save the result in \$2 (this is an operation of unsigned 16-bit data)

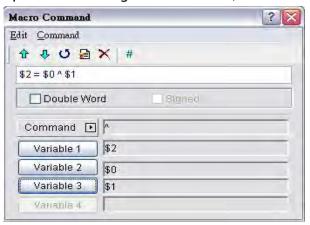

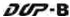

 $$2 = $0 \land $1$  Store the result of \$2. \$0 = F100H, \$1 = 0F00H, then \$2 = FE00H. Perform the logical XOR operation on \$3 and \$5, and save the result in \$7 (this is an operation of unsigned \$32\$-bit data)

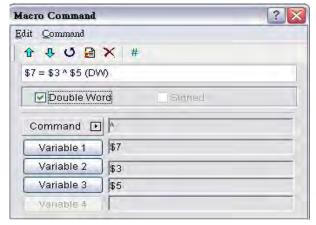

 $7 = 3^5 (DW)$  Store the result of 7. = 100F100H, 5 = 0F000F00H, then 7 = FE00FE00H.

# NOT (Logical NOT operation)

# **Equation**

Var1 = NOT Var2

#### **Explanation**

Perform the logical NOToperation on Var2, and save the result of this calculation in Var1.

#### Remark

- > The calculation result can be stored as WORD and DWORD.
- Var1 can be internal memory only. Var2 can be internal memory or constant.

#### Example

Perform the logical NOT operation on \$0, and save the result in \$1 (this is an operation of unsigned 16-bit data).

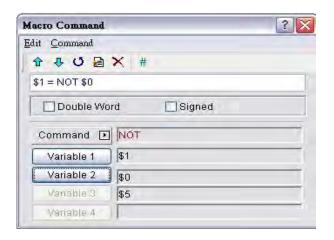

3-324 Revision May, 2010

1 = NOT Store the result of 1. 0 = F100H, 1 = 0EFFH.

Perform the logical NOT operation on \$2, and save the result in \$4 (this is an operation of signed 32-bit data).

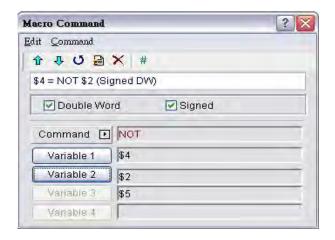

4 = NOT (Signed DW) Store the result of 4. 2 = F100 F100H, 4 = 0EFF 0EFFH.

# << (SHL, Logical Shift-left operation)</p>

## **Equation**

Var1 = Var2 << Var3

# **Explanation**

Shift Var2 (WORD/DWORD) data to left (number of bit is Var3). The result of this calculation is stored in Var1.

#### Remark

- > The calculation result can be stored as WORD and DWORD.
- Var1 can be internal memory only. Var2 and Var3 can be internal memory or constant.

# **Example**

\$0 = F100H

Shift-left 4 bits and becomes 1 = 1000H (this is an operation of unsigned 16-bit data).

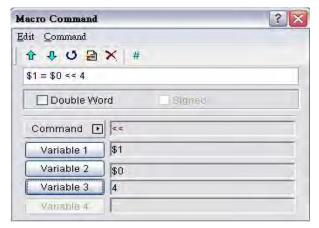

\$2 = F1000000H

Shift-left 4 bits and becomes 4 = 10000000H (this is an operation of unsigned 32-bit data).

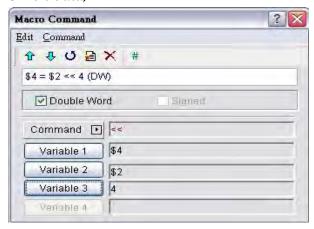

# >> (SHR, Logical Shift-right operation)

# **Equation**

Var1 = Var2 >> Var3

# **Explanation**

Shift Var2 (WORD/DWORD) data to right (number of bit is Var3). The result of this calculation is stored in Var1.

#### Remark

- The calculation result can be stored as WORD and DWORD.
- > If the shift number of bit is more than the address itself, the number out of range will be discarded.
- Var1 can be internal memory only. Var2 and Var3 can be internal memory or constant.

3-326 Revision May, 2010

\$0 = F100H

Shift-left 4 bits and becomes 1 = 0F10H (this is an operation of unsigned 16-bit data).

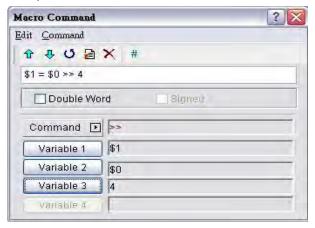

\$2 = F1000000H

Shift-left 4 bits and becomes 4 = 0F100000H (this is an operation of unsigned 32-bit data).

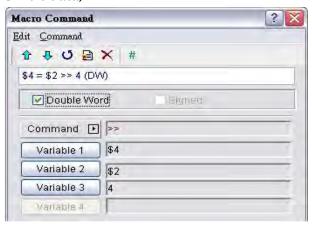

#### 3.14.3.3 Data Transfer

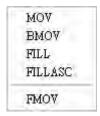

There are five commands for data transfer, including MOV, BMOV, FILL, FILLASC and FMOV.

### ■ MOV (Transfer Data)

# **Equation**

Var1 = Var2

# **Explanation**

Transfer data from Var2 to Var1. No data change within Var2 after executing MOV command.

#### Remark

- > The calculation result can be stored as WORD and DWORD.
- Var1 can be internal memory only. Var2 can be internal memory or constant.

# **Example**

\$0 = 0

The data within the internal memory address \$0 is assigned to the constant 0 (this is an operation of unsigned 16-bit data).

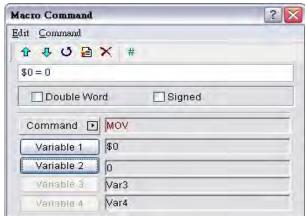

1 = 99999 (Signed DW)

The data within the internal memory address \$1 is assigned to the constant 99999 (this is an operation of signed 32-bit data).

3-328 Revision May, 2010

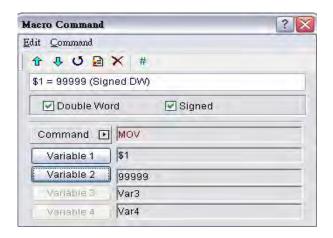

# ■ BMOV (Block Move Copy Block)

# **Equation**

BMOV (Var1, Var2, Var3)

### **Explanation**

BMOV (Var1, Var2, Var3) means to move sequential data of Var3 in length from address Var2 to address Var1 in block.

#### Remark

- > The calculation result can be stored as unsigned WORD.
- > If the block length is more than internal memory or max number of PLC register, there will be an error when compiling.
- Var1 and Var2 can be controller address or internal memory. Var3 can be internal memory or constant.

#### **Example**

Move the data in \$0, \$1, \$2, \$3, \$4 to \$10, \$11, \$12, \$13 in order (this is an operation of unsigned 16-bit data).

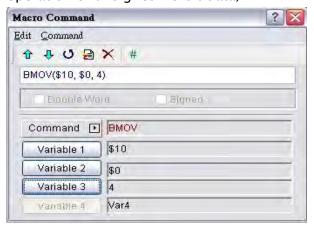

# ■ FILL (Fill the Memory)

# **Equation**

FILL (Var1, Var2, Var3)

# **Explanation**

FILL (Var1, Var2, Var3) means to fill address Var1 with data in address Var2 for a sequential V3 number of registers.

#### Remark

- The calculation result can be stored as unsigned or signed WORD.
- > If the block length is more than internal memory or max number of PLC register, there will be an error when compiling.
- Var1 can be internal memory only. Var2 and Var3 can be internal memory or constant.

# **Example**

Executing FILL command to fill \$0, \$1, \$2, \$3, \$4 with constant 0 (this is an operation of unsigned 16-bit data).

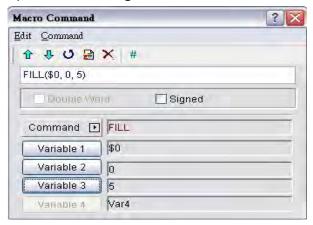

# ■ FILLASC (Convert Text to ASCII code)

#### Equation

FILLASC (Var1, "Var2")

# **Explanation**

FILLASC (Var1, "Var2") means to convert text in address V2 to ASCII code and store in V1.

#### Remark

- > The calculation result can be stored as unsigned WORD.
- The max length is 128 words.

- One address can store up to two words. The excess word will be stored in next address in order. The low and high bit of the converted ASCII code will be exchanged.
- Var1 can be internal memory only. Var2 can be internal memory or constant.

After executing FILLASC command, 4241H will be stored in \$0 and 3130H will be stored in \$1 (this is an operation of unsigned 16-bit data).

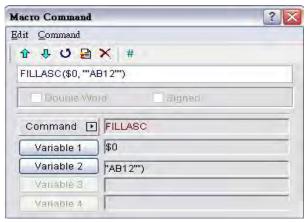

# **■** FMOV (Transfer Floating Point Data)

### **Equation**

Var1 = FMOV (Var2)

#### **Explanation**

Transfer floating point data from Var2 to Var1. No data change within Var2 after executing FMOV command.

# Remark

- > The calculation result can be stored as signed DWORD.
- Var1 can be controller address or internal memory. Var2 can be controller address, internal memory or constant.

#### Example

Transfer constant 44.3 to the internal memory address \$0 (this is an operation of signed 32-bit data).

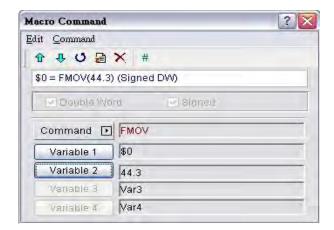

Transfer the same data of PLC 1@C200 to the internal memory address \$2 (this is an operation of signed 32-bit data).

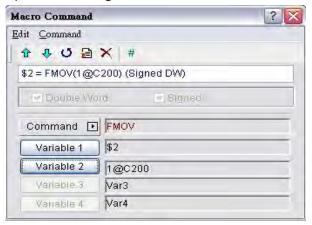

3-332 Revision May, 2010

#### 3.14.3.4 Data Conversion

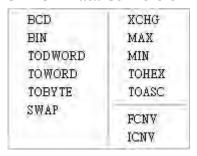

There are various kinds of commands for data conversion. For more details, please refer to the following sections.

# ■ BCD (Convert BIN Data into BCD Value)

# **Equation**

Var1 = BCD (Var2)

### **Explanation**

The binary data in Var2 is converted into a BCD value and stored in Var1.

#### Remark

- > The calculation result can be stored as unsigned WORD or DWORD.
- Var1 and Var2 can be internal memory only.

# **Example**

After executing BCD command, the binary data in \$0 is converted to a BCD value and stored in \$1 (this is an operation of unsigned 16-bit data).

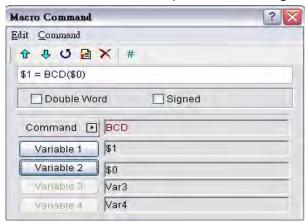

### BIN (Converts BCD Data into BIN Value)

# **Equation**

Var1 = BIN (Var2)

# **Explanation**

The BCD data in Var2 is converted into binary value and stored in Var1.

#### Remark

- The calculation result can be stored as unsigned WORD or DWORD.
- Var1 and Var2 can be internal memory only.

# **Example**

After executing BIN command, the BCD data in \$0 is converted to a binary value and stored in \$1 (this is an operation of unsigned 16-bit data).

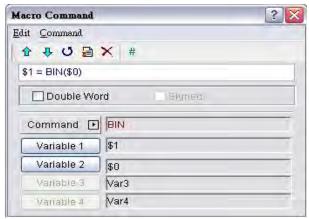

# ■ TODWORD (Convert WORD to DWORD)

#### Equation

Var1 = TODWORD (Var2)

# **Explanation**

The WORD value in Var2 is converted into DWORD value and stored in Var1.

# Remark

- The calculation result can be stored as unsigned WORD or DWORD.
- Var1 and Var2 can be internal memory only.

3-334 Revision May, 2010

After executing TODWORD command, the WORD value in \$0 is converted to a D WORD value and stored in \$1. As it is in DWORD format, it indicates that the value has occupied \$1 and \$2 these two addresses. (this is an operation of unsigned 16-bit data).

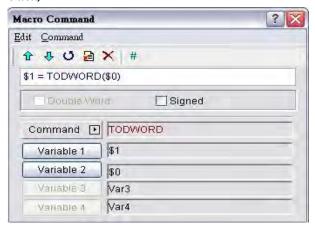

## ■ TOWORD (Convert BYTE to WORD)

## **Equation**

Var1 = TOWORD (Var2, Var3)

# **Explanation**

Convert Var3 number of BYTE data from Var2 to Var3 number of WORD values and start storing the result in Var1. The high byte will be filled with 0.

#### Remark

- The calculation result can be stored as unsigned WORD.
- Var1 and Var2 can be internal memory only. Var3 can be internal memory or constant.
- The unit of Var2 is WORD. Each WORD of Var2 can be converted to two WORDs.
- After data conversion is completed, the low and high bit of the converted WORD data will be exchanged.

#### Example

Assume that the value of \$0 is 12, this will convert 12 BYTES (6 WORDS) to 12 WORDS starting at \$4 and store the result in \$10 to \$12 (this is an operation of unsigned 16-bit data).

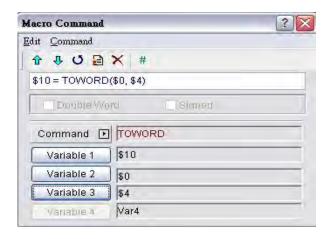

#### ■ TOBYTE (Convert WORD to BYTE)

#### **Equation**

Var1 = TOWORD (Var2, Var3)

### **Explanation**

Convert Var3 number of WORD data from low-byte of Var2 to BYTE format and store the result in Var1. This will discard high-byte of Var2.

#### Remark

- > The calculation result can be stored as unsigned WORD.
- > Var1 and Var2 can be internal memory only. Var3 can be internal memory or constant.
- After data conversion is completed, the low and high bit of the converted WORD data will be exchanged.

#### **Example**

Assume that the value of \$0 is 12, this will convert 12 WORDS starting from the low-byte of \$4 and convert these 12 WORDS into 12 BYTES (6 WORDS) and store the result in \$10 to \$16 (this is an operation of unsigned 16-bit data).

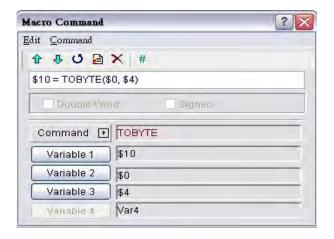

3-336 Revision May, 2010

# SWAP (Swap High-Byte and Low-Byte Data)

# **Equation**

SWAP (Var1, Var2, Var3)

# **Explanation**

Swap high-byte and low-byte of Var3 number of words starting at Var2 and save it in memory starting at Var1.

#### Remark

- > The calculation result can be stored as unsigned WORD.
- Var1 and Var2 can be internal memory only. Var3 can be internal memory or constant.

### Example

Swap the high-byte and low-byte of \$11 and store the result in \$2 (this is an operation of unsigned 16-bit data).

If \$11 = 1234H, after executing SWAP command, \$2 = 3412H.

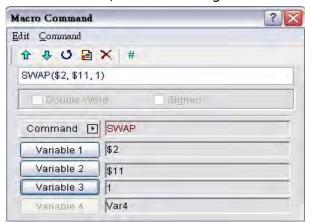

# XCHG (Exchange Data)

#### **Equation**

XCHG (Var1, Var2, Var3)

#### **Explanation**

Exchange Var3 number of words of data starting at Var2 with the same number of words starting at Var1.

### Remark

- The calculation result can be stored as unsigned WORD.
- Var1 and Var2 can be internal memory only. Var3 can be internal memory or constant.

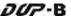

The data of V1 and V2 will be exchanged after executing XCHG command.

### Example

Exchange the data of \$11 and \$2 (this is an operation of unsigned 16-bit data). If \$11 = 1234H and \$2 = 5678H, \$2 = 1234H and \$1 = 5678H after executing XCHG command.

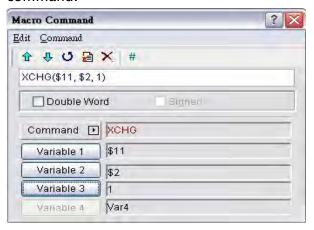

# ■ MAX (Get Maximum Value of a Range of Data)

# **Equation**

Var1 = MAX (Var2, Var3)

### **Explanation**

Get the maximum value from Var2 and Var3 and store the result in Var1.

#### Remark

- The calculation result can be stored as signed or unsigned WORD and DWORD.
- Var1 can be internal memory only. Var2 and Var3 can be internal memory or constant.

# **Example**

Get the maximum value from \$0 and \$1 and store the result in \$2 (this is an operation of unsigned 16-bit data).

If 0 = 2 and 1 = 10, 2 = 10 after executing MAX command.

3-338 Revision May, 2010

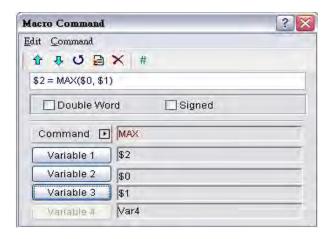

# ■ MIN (Get Minimum Value of a Range of Data)

# **Equation**

Var1 = MIN (Var2, Var3)

## **Explanation**

Get the minimum value from Var2 and Var3 and store the result in Var1.

### Remark

- > The calculation result can be stored as signed or unsigned WORD and DWORD.
- Var1 can be internal memory only. Var2 and Var3 can be internal memory or constant.

### **Example**

Get the maximum value from \$0 and \$1 and store the result in \$2 (this is an operation of unsigned 16-bit data).

If 0 = 2 and 1 = 10, 2 = 2 after executing MAX command.

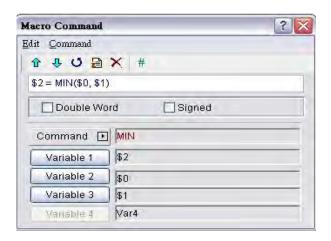

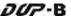

# ■ TOHEX (Convert 4 ASCII Code to a Four-Digit Integer in Hexadecimal Format)

# **Equation**

Var1 = TOHEX (Var2)

# **Explanation**

Convert a single ASCII code of Var2 and the next 3 words (4 WORDS) to a hex value and stores the result in Var1.

#### Remark

- The calculation result can be stored as unsigned WORD.
- Var1 and Var2 can be internal memory only.

# **Example**

Convert a single ASCII code of \$0 and the next 3 words (4 WORDS) to a hex value and stores the result in \$10 (this is an operation of unsigned 16-bit data).

```
$0 = 0034H (ASCII 4),
```

1 = 0033H (ASCII 3),

\$2 = 0036H (ASCII 6),

\$3 = 0038H (ASCII 8),

\$10 = TOHEX (\$0)

After executing TOHEX command, the data in \$10 will be converted to 4368H.

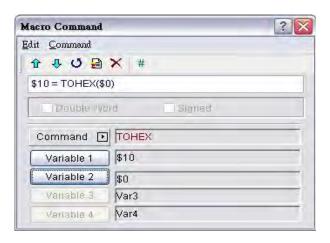

3-340 Revision May, 2010

■ TOASC (Convert a Hexidecimal Value Var2 to Four Single ASCII Values (4 WORDS) Starting at Var1.)

### **Equation**

Var1 = TOASC (Var2)

# **Explanation**

Convert Var2 (1 WORD in hexadecimal format) to the ASCII (4 WORDS) code and store the result in Var1.

#### Remark

- The calculation result can be stored as unsigned WORD.
- Var1 and Var2 can be internal memory only.

### Example

Convert \$0 (1 WORD in hexadecimal format) to the ASCII (4 WORDS) code and store the result in \$10 (this is an operation of unsigned 16-bit data).

\$0 = 1234H

\$10 = TOASC (\$0)

After executing TOASC command,

\$10=0031H (ASCII 1)

\$11=0032H (ASCII 2)

\$12=0033H (ASCII 3)

\$13=0034H (ASCII 4)

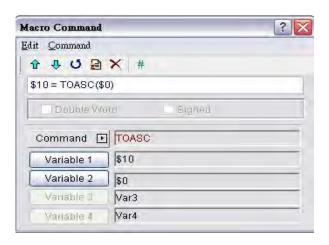

# ■ FCNV (Convert Integer to Floating Point Value)

# **Equation**

Var1 = FCNV (Var2)

# **Explanation**

Convert an integer in Var2 to floating point value and store in Var1.

### Remark

- > The calculation result can be stored as signed DWORD.
- Var1 can be internal memory only. Var2 can be internal memory or constant.

### Example

Convert an integer in \$0 to floating point value and store in \$2 (this is an operation of signed 32-bit data).

If 0 = 100, 2 = 100.0 after executing FCNV command.

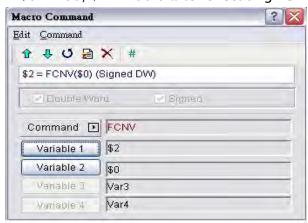

# ■ ICNV (Convert Floating Point Value to Integer)

## **Equation**

Var1 = ICNV (Var2)

### **Explanation**

Convert a floating point value in Var2 to an integer and store in Var1.

#### Remark

- The calculation result can be stored as signed DWORD.
- Var1 can be internal memory only. Var2 can be internal memory or constant.

#### **Example**

Convert a floating point value in \$0 to an integer and store in \$2 (this is an operation of signed 32-bit data).

If 0 = 100.0, 2 = 100 after executing ICNV command.

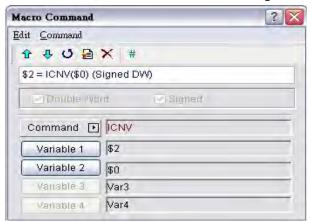

# 3.14.3.5 Comparison

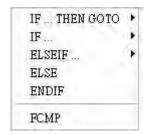

There are various kinds of commands for comparison. For more details, please refer to the following sections.

# ■ IF...THEN GOTO ...

## **Equation**

IF expression THEN GOTO LABEL identifier

## **Explanation**

If the command of *expression* is true, then it will go to LABEL *identifier* and perform the program.

#### Remark

Please refer to the following Comparison command table for the command of expression.

## **Example**

If the value in \$2 is equal to or greater than 10, it will go to LABEL 1 and perform the program.

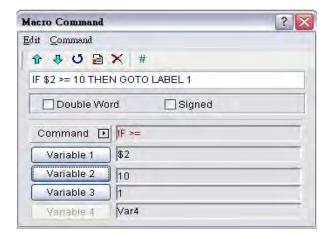

## **Equation**

IFB expression THEN GOTO LABEL identifier

## **Explanation**

If the command of *expression* is true, then it will go to LABEL *identifier* and perform the program (for PLC register).

### Remark

Please refer to the following Comparison command table for the command of expression.

# **Example**

If 1@M0 is ON, it will go to LABEL 1 and perform the program.

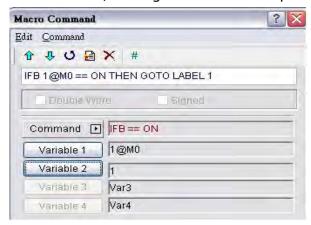

## **Equation**

IF expression THEN CALL sub-macro

### **Explanation**

If the command of *expression* is true, then it will call *sub-macro* and perform the program.

3-344 Revision May, 2010

## Remark

Please refer to the following Comparison command table for the command of expression.

# **Example**

If the value in \$2 is equal to 10, it will call sub-macro 1 and perform the program.

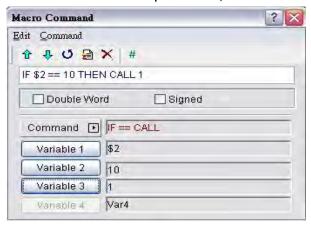

| Equation          | Explanation                            | Remark                                            |  |
|-------------------|----------------------------------------|---------------------------------------------------|--|
| Var1 == Var2      | Var1 is equal to Var2                  |                                                   |  |
| Var1 != Var2      | Var1 is not equal to Var2              |                                                   |  |
| Var1 > Var2       | Var1 is greater than Var2              |                                                   |  |
| Var1 >= Var2      | Var1is equal to or greater than Var2   |                                                   |  |
| Var1 < Var2       | Var1 is smaller than Var2              | Var1 and Var2 can be internal memory or constant. |  |
| Var1<= Var2       | Var1 is equal to or smaller than Var2  |                                                   |  |
| Var1 && Var2 == 0 | Perform AND command on V1 and V2       |                                                   |  |
|                   | and the result of AND operation is     | -                                                 |  |
|                   | equal to 0.                            |                                                   |  |
| Var1 && Var2 != 0 | Perform AND command on V1 and V2       |                                                   |  |
|                   | and the result of AND operation is not |                                                   |  |
|                   | equal to 0.                            |                                                   |  |
| Var1== ON         | Var1 is ON                             | Var1 can be the                                   |  |
| Var1== OFF        | Var1 is OFF                            | controller address or<br>internal memory (BIT) ·  |  |

Table 3-14-3 Comparison command table

### ■ IF...ELSEIF...ELSE...ENDIF

# **Equation**

IF expression1

Statement 1

ELSEIF expression2

Statement2

ELSE

Statement3

**ENDIF** 

### **Explanation**

This is logical determination from multiple conditions. If *expression1* is true, *Statement1* will be executed. If *expression1* is false, it will run *expression2*. If *expression2* is true, *Stemenent2* will be executed. If both *expression1* and *expression2* are false, *Statement3* will be executed. ENDIF should be placed in the end of the IF comparison command

#### Remark

Please refer to the Comparison command table on previous page 3-343 for the command of *expression*.

# **Example**

```
IF $0 == 0
                    IF $0 == 0
                                         If $0 is equal to 0,
$10 = 0
                    $10 = 0
                                          $10 is equal to 0;
ELSEIF $0 == 1
                                         If $0 is equal to 1, not equal to 0,
                    ELSEIF $0 == 1
                    $10 = 1
                                         $10 is equal to 1;
                                         If $0 is equal to neither 0 nor 1, ,
                    ELSE
                    $10 = 2
                                          $10 is equal to 2.
                    ENDIF
```

3-346 Revision May, 2010

# ■ FCMP (Floating Point Value Comparison)

# **Equation**

Var1 = FCMP (Var2, Var3)

# **Explanation**

Compare the floating point value in Var2 and Var3 and store the result in Var1.

The comparison methods include:

Var1=0, Var2 = Var3

Var1=1, Var2 > Var3

Var1=2, Var2 < Var3

#### Remark

- > The calculation result can be stored as signed DWORD.
- Var1 can be internal memory only. Var2 and Var3 can be internal memory or constant.

# **Example**

Compare the floating point value in \$0 and \$2 and store the result in \$4 (this is an operation of signed 32-bit data).

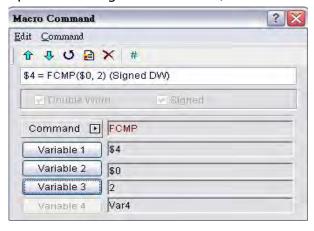

### 3.14.3.6 Flow Control

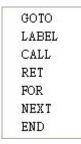

There are various kinds of commands for flow control. For more details, please refer to the following sections.

■ GOTO (Unconditionally Go To a Specific Label. GOTO command will jump to designated label like Label Var1 unconditionally)

# **Equation**

GOTO LABEL Var1

## **Explanation**

Go to the internal designated Label Var1 in the program unconditionally.

#### Remark

Var1 can be constant only.

## **Example**

Go to the position of designated Label 1 and continue to execute the program unconditionally.

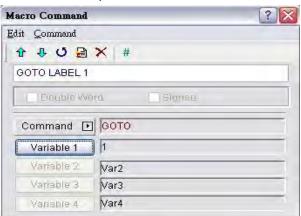

3-348 Revision May, 2010

## LABEL (Label such as Label Var1)

## **Equation**

LABEL Var1

# **Explanation**

GOTO statement shifts the program execution to the position of LABEL unconditionally.

#### Remark

- Var1 can be constant only.
- A label value is unique per macro and it cannot be used more then once in a single macro. The user can only use LABEL 1 once per individual macro.

## Example

LABEL 1.

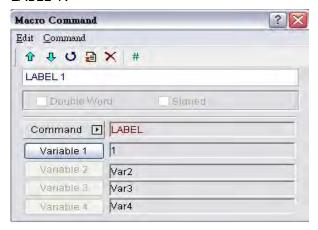

# CALL..RET (Call Sub-Macro Program)

## **Equation**

CALL Var1...RET

### **Explanation**

"CALL Var1" is to call sub-macro Var1. Var1 represents the sub-macro number.

"RET" is to exit sub-macro Var1. It should be placed in the end of the Var1 sub-macro command.

#### Remark

- > The sub-macro number could be 001 512.
- Var1 can be internal memory or constant.

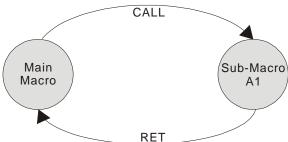

The rights of macro control will be transferred to sub-macro when executing CALL Var1 command. After CALL Var1 command is executed and completed, Var1 needs to return through RET command. RET command will transfer the rights of macro control to the next command of CALL command. The sub-macro number could be 1 ~ 512. Regarding the comment name of the sub-macro, the user can name it freely. In the sub-macro program, the users also can CALL another sub-macro but the levels for CALL submacro should be less than 6 levels due to memory limit and also for avoiding unexpected error.

### **■** FOR...NEXT (Program Loop)

### **Equation**

FOR Var1 Statement NEXT

### **Explanation**

It is for nested loops. "FOR" is the start of the loop and "NEXT" is the end of the loop. When this command is executed, the number of Var1 Statement will be executed continuously. The users can change the Var1 value through command, but the number of times cannot be changed.

# Remark

- > The nested loop can be up to 3 levels max.
- > Var1 can be internal memory or constant.
- > Statement is the combination of a section of macro commands and also can be within the nested loop.

### Example

```
FOR 10

0 = 0 + 1

NEXT If $10=10, $0=0, after the operation, the result is $0 = 10
```

If a \$10 = 2 is inserted between the FOR and the NEXT in the above macro, the FOR ... NEXT loop will still loop 10 times even though \$10 is changed to a value of 2 the first pass through the loop.

3-350 Revision May, 2010

### END (End the Macro)

## **Equation**

Statemenets 1 END Statements 2

# **Explanation**

End command is used to end the macro program and all statements after the END command will not be executed. If this command is in a main macro then the program will go to the first line again and begin execution, if this command is in a sub-macro then the sub-macro will end and the program will return to the previous program.

#### Remark

- It executes the Statemenets1 and then ends the macro executing. It does not execute the Statements2.
- > Statement is the combination of a section of macro commands and also can be within the nested loop.
- If there is END command in sub-macro, the program ends here. If the user wants to return to the previous macro program, please user RET command.

## **Example**

```
$1 = 10
$1 = $1 + 1
END
$1 = $1 + 1
```

After the operation, the result is 1 = 11, not 1 = 12 as the END command has ended the macro program.

## 3.14.3.7 Bit Setting

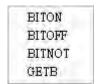

There are various kinds of commands for Bit setting. For more details, please refer to the following sections.

## ■ BITON (Set Specific Bit to be ON)

## **Equation**

BITON Var1

### **Explanation**

This command sets Var1 bit to be ON.

#### Remark

Var1 can be the controller address or internal memory (BIT).

### Example

Set the 5th Bit within the internal memory \$0 to be ON.

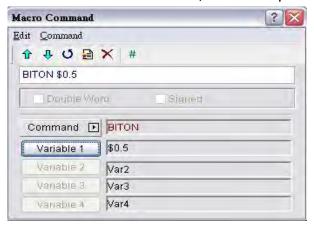

# ■ BITOFF (Set Specific Bit to be OFF)

### **Equation**

BITOFF Var1

### **Explanation**

This command sets Var1 bit to be OFF.

#### Remark

Var1 can be the controller address or internal memory (BIT).

## **Example**

Set the 5th Bit within the internal memory \$0 to be OFF.

If \$0 = 1111111111111111, after the operation, \$0 = 111111111111111111

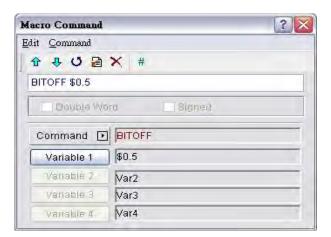

3-352 Revision May, 2010

### ■ BITNOT (Set Specific Bit to be Inversed. ON to OFF, OFF to ON)

# **Equation**

BITNOT Var1

# **Explanation**

This command sets the specific Bit to be inversed. ON to OFF, OFF to ON

### Remark

Var1 can be the controller address or internal memory (BIT).

### Example

Set the 5th Bit within the internal memory \$0 to be inversed.

If \$0 = 1111111111111111, after the operation, \$0 = 111111111111111111

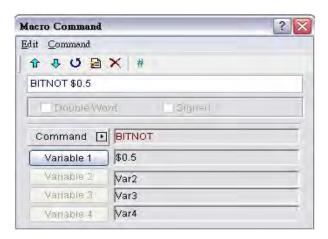

#### ■ GETB (Get Bit value)

## **Equation**

Var1 = GETB Var2

# **Explanation**

This command gets Var2 Bit value and store in Var1

### Remark

Var1 and Var2 can be the controller address or internal memory (BIT).

## **Example**

Get the 5th Bit value within the internal memory \$0 and store it to the 5th Bit value within the internal memory \$1.

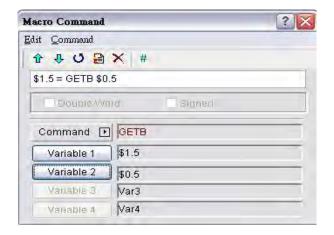

#### 3.14.3.8 Communication

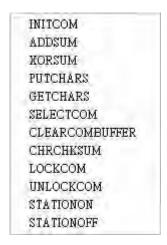

There are various kinds of commands for communication. For more details, please refer to the following sections.

## ■ INITCOM (Initial setup COM port)

### **Equation**

Var1 = INITCOM (Var2)

## **Explanation**

This command uses initial setup COM port to start communication and set communication protocol. After the user sets each COM port, this command starts communication and stores the result in Var1.

#### Remark

Var1: Response value after communication

1: Completed normally

0: Failed

For the settings of Var2, please refer to the following table of Var2 Settings in INITCOM (Communication Protocol).

3-354 Revision May, 2010

Var2 Settings in INITCOM (Communication Protocol)

| Item                       | Туре            | Code | Remark                                      |
|----------------------------|-----------------|------|---------------------------------------------|
| COM Port                   | COM1            | 0    |                                             |
|                            | COM2            | 1    |                                             |
|                            | СОМЗ            | 2    |                                             |
| Communication<br>Interface | RS232           | 0    |                                             |
|                            | RS422           | 1    |                                             |
|                            | RS485           | 2    |                                             |
| Data Bit                   | 7 Bits          | 0    |                                             |
|                            | 8 Bits          | 1    |                                             |
| Parity Bit                 | None            | 0    |                                             |
|                            | Odd             | 1    |                                             |
|                            | Even            | 2    |                                             |
| Stop Bit                   | 1 Bits          | 0    |                                             |
|                            | 2 Bits          | 1    |                                             |
|                            | 300             | 0    |                                             |
|                            | 600             | 1    |                                             |
| Baud Rate                  | 900             | 2    |                                             |
|                            | 1200            | 3    |                                             |
|                            | 2400            | 4    |                                             |
|                            | 4800            | 5    |                                             |
|                            | 9600            | 6    |                                             |
|                            | 14400           | 7    |                                             |
|                            | 19200           | 8    |                                             |
|                            | 28800           | 9    |                                             |
|                            | 38400           | 10   |                                             |
|                            | 57600           | 11   |                                             |
|                            | 115200          | 12   |                                             |
| Flow Control               | No Flow Control | 0    |                                             |
|                            | CTS RTS Flow    | 1    | Please refer to the following descriptions. |
|                            | Control         | 1    |                                             |
|                            | DTR DSR Flow    |      |                                             |
|                            | Control         |      |                                             |
|                            | Xon Xoff Flow   | 3    |                                             |
|                            | Control         |      |                                             |

No Flow Control: Flow control function is disabled.

Flow Control: The transmission speed and communication validity are enhanced during communication due to new transmission technology, such as compress immediately, debug,...etc. But the new technology also makes the transmission speed between HMI and PC will be longer than the actual transmission speed. Therefore, ensure the data security and transmit complete data between computer and HMI, when transmitting data through serial communication port, the flow control is necessary.

To make sure that data transmit between computer and HMI is completed, the user can use Flow Control functions.

CTS / RTS: Flow control for hardware. It uses handshaking signal to control receiving and sending data. The control is achieved via internal modem or external modem that connects to HMI by a connecting cable.

**DSR / DTR**: Flow control for hardware also. It is used when PC and HMI are connected directly by a cable.

**XON / XOFF**: Flow control for software. Only used for 2400bps modem. The control method is to generate control code by software and add it in the transmission data.

### Example

When the communication protocol is set to COM1, RS232, 7, Even, 1, 9600, and No Flow Control, if the response value is stored in \$0, the user's screen will look like the following figure.

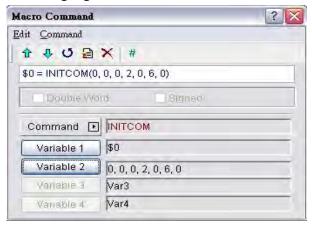

# ADDSUM (Use Addition to Calculate Checksum)

### Equation

Var1 = ADDSUM (Var2, Var3)

#### **Explanation**

This command uses addition to calculate checksum. Var1 is the value after calculation, Var2 is the starting address for calculation and Var3 is data length.

3-356 Revision May, 2010

### Remark

- > The calculation result can be stored as unsigned WORD.
- > Var1 and Var2 can be internal memory only. Var3 can be internal memory or constant.

### **Example**

The starting address is for calculation \$0, the data length is set to 2. After the communication, the calculated checksum through addition calculation is stored in \$2 (this is an operation of unsigned 16-bit data).

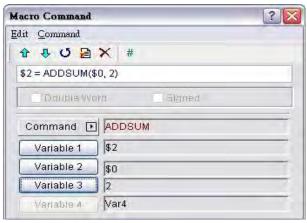

### ■ XORSUM (Use XOR to Calculate Checksum)

### **Equation**

Var1 = XORSUM (Var2, Var3)

### **Explanation**

This command uses XOR to calculate checksum. Var1 is the value after calculation, Var2 is the starting address for calculation and Var3 is data length.

#### Remark

- > The calculation result can be stored as unsigned WORD.
- Var1 and Var2 can be internal memory only. Var3 can be internal memory or constant.

### Example

The starting address is for calculation \$0, the data length is set to 2. After the communication, the calculated checksum through XOR calculation is stored in \$2 (this is an operation of unsigned 16-bit data).

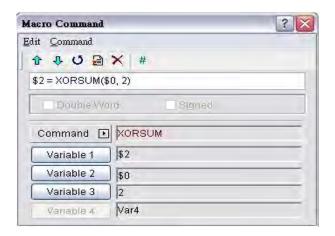

## **■** PUTCHARS (Output Characters by COM Port)

### **Equation**

Var1 = PUTCHARS (Var2, Var3, Var4)

### **Explanation**

This command outputs characters by COM port. Var1 is the response value after the communication, Var2 is the starting address of transmission data, Var3 is the data length, and Var4 is the allowance communication time (unit is ms). The result will be stored in Var1.

### Remark

- Var1: Response value after communication
  - 1: Completed normally
  - 0: Failed
- Var1 and Var2 can be internal memory only. Var3 and Var4 can be internal memory or constant.

## **Example**

Output three consecutive WORD data starting from \$1 and store the result in \$0.

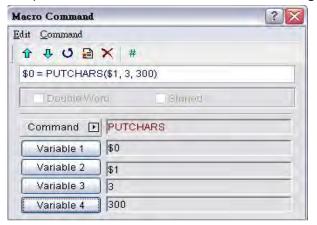

3-358 Revision May, 2010

# GETCHARS (Get Characters by COM Port)

# **Equation**

Var1 = GETCHARS (Var2, Var3, Var4)

# **Explanation**

This command gets characters by COM port. Var1 is the response value after the communication, Var2 is the starting address of transmission data, Var3 is the data length, and Var4 is the allowance communication time (unit is ms). The result will be stored in Var1.

#### Remark

Var1: Response value after communication

1: Completed normally

0: Failed

Var1 and Var2 can be internal memory only. Var3 and Var4 can be internal memory or constant.

### Example

Get three consecutive WORD data starting from \$1 and store the result in \$0.

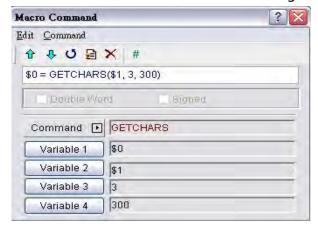

### SELECTCOM (Select COM Port)

# **Equation**

SELECTCOM (Var1)

#### **Explanation**

This command is used to select COM port. When not connecting to the external controller (set PLC to NULL) in **Options** > **Configuration** in Screen Editor software program, the user can use two COM ports (0:COM1, 1:COM2, 3:COM3 (for some models only)) at the same time.

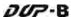

### Remark

- Var1 can be constant only.
- All communication commands will be processed via the COM port that the user selects after executing this command. Different macros will not support each other or have any interference.

# **Example**

Select COM1 port.

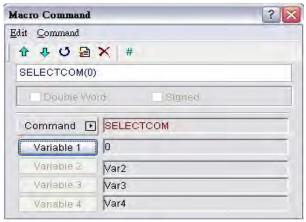

# CLEARCOMBUFFER (Clear the COM Port Buffer)

## **Equation**

CLEARCOMBUFFER (Var1, Var2)

## **Explanation**

This command is used to clear COM port buffer.

Var1 is the number of communication port. It represents as constant 0(COM1), 1(COM2) or 2(COM3).

Var2 is the type of buffer area. It represents as constant 0 (receiving buffer area) or 1 (sending buffer area).

#### Remark

Var1 and Var2 can be constant only.

### Example

Clear the sending buffer area of COM2.

3-360 Revision May, 2010

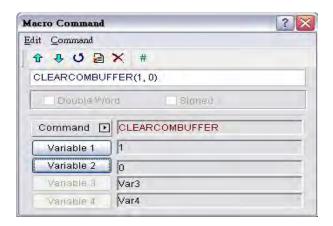

## ■ CHRCHKSUM (Calculate Data Length of Texts or Characters and Checksum)

# **Equation**

Var1 = CHRCHKSUM ("Var2", Var3, Var4)

### **Explanation**

This command is used to calculate the data length of texts or characters and checksum.

Var1 is the internal memory address that stores the text length of Var2.

Var2 is the string of text.

Var3 is the internal memory address that stores the checksum of Var2.

Var4 is the data length of the checksum that stores in Var3. 1 represents Byte and 2 represents Word.

### Operation of checksum:

Convert format of each data characters to ASCII code and add them up. For example, convert '2' to ASCII code '31H', convert '4' to ASCII code '34H' and the checksum is 31Hex + 34Hex = 65H.

#### Remark

Var1 and Var3 can be internal memory only. Var2 can be a string of texts only. Var4 can be constant only.

#### Example

Calculate the data length of "24" and checksum

\$0 = CHRCHKSUM("24", \$10, 2)

After the above operation, 4 is stored in \$0 and 4 represents the data length is 2 WORDS. The checksum stored in \$10 is 65H.

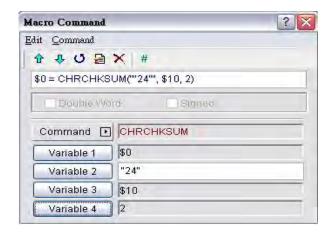

### ■ LOCKCOM / UNLOCKCOM (Lock COM Port / Unlock COM Port)

### **Equation**

## **Lock COM Port**

Var1 = LOCKCOM (Var2, Var3)

#### **Unlock COM Port**

Var1 = UNLOCKCOM (Var2)

### **Explanation**

**LOCKCOM** command locks COM port. Var1 is the response value after the communication, Var2 is the COM port and represents as constant 0(COM1), 1(COM2) or 2(COM3). Var3 is the communication time out time (unit is ms). When the specified communication time out time is reached, if the COM port cannot be locked, an error will be responsed. When Var3 is set to 0, it indicates that HMI will continuously wait without time limit.

**UNLOCKCOM** command unlocks COM port. Var2 is the COM port and represents as constant 0(COM1), 1(COM2) or 2(COM3).

#### Remark

- Var1: Response value after communication
  - 1: Completed normally
  - 0: Failed
- Var1 can be internal memory only. Var2 and Var3 can be constant only.
- When the communication commands are used in different macros, such as Screen Cycle Macro, Clock Macro, Background Macro, Befor/After Execute Macro, ON/OFF Macro, if LOCKCOM and UNLOCKCOM commands are not used, the different macros may have interferences and causes the error result. To ensure the correct communication and not to interrupt the communication at the same time, it is recommended to use these two commands.

3-362 Revision May, 2010

When Var3 is set to 0, it indicates that LOCKCOM command will be executed twice and HMI will continuously wait without time limit. At this time, HMI may have no response at all.

### Example

```
$0 = LOCKCOM(0, 200)

$1 = PUTCHARS($1, 3, 300)

$2 = GETCHARS($1, 3, 300)

UNLOCKCOM(0)
```

#### **Explanation of LOCKCOM Command** Background On Screen Cycle Macro Macro Macro \$0 = LOCKCOM(0,0)0 = LOCKCOM(0,0)\$0 = LOCKCOM(0,0)1 = PUTCHARS(1,1 = PUTCHARS(1, 3, 3)\$1 = GETCHARS(\$1,300) 3, 300) 3, 300)

In the above macro commands, the communication commands are all used. When Background Macro is executed first, COM1 will be locked. At this time, the execution of ON Macro and Screen Cycle Macro commands will stop when reaching LUCKCOM (0,0) this command. After UNLOCKCOM command in Background Macro is executed, the execution of ON Macro and Screen Cycle Macro command will be activated again. This can avoid the interference and incorrect calculation or communication result.

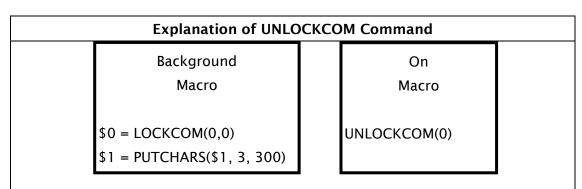

If the macro commands is set as shown as the above, the user can lock the COM port and transmission data by using Background Macro, and unlock the COM port by using ON Macro. It means that the actions of locking COM port and unlocking COM port can be separated.

### ■ STATIONON (Station ON)

## Equation

STATIONON (Var1, Var2)

# **Explanation**

This command is used to enable the Var2 number of station of Var1 COM port. Var1 represents as constant 0(COM1), 1(COM2) or 2(COM3, for some models only).

#### Remark

- Var1 and Var2 can be internal memory or constant.
- This macro command cannot be used When Communication Interrupt times then ignore box is checked (Options > Configuration > COM Port).

### Example

Enable the first station of COM1 port.

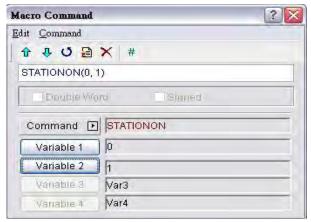

## STATIONOFF (Station OFF)

## **Equation**

STATIONOFF (Var1, Var2)

### **Explanation**

This command is used to disable the Var2 number of station of Var1 COM port. Var1 represents as constant 0(COM1), 1(COM2) or 2(COM3, for some models only).

### Remark

- Var1 and Var2 can be internal memory or constant.
- This macro command cannot be used When Communication Interrupt times then ignore box is checked (Options > Configuration > COM Port).

3-364 Revision May, 2010

Disable the first station of COM1 port.

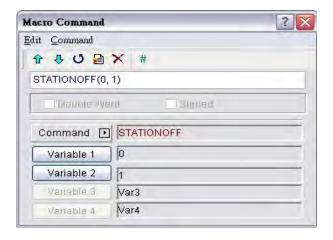

## 3.14.3.9 Drawing

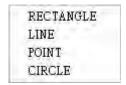

There are various kinds of drawing commands. For more details, please refer to the following sections.

# ■ RECTANGLE (Draw a Rectangle)

## **Equation**

RECTANGLE (Var1)

### **Explanation**

This command is used to draw a rectangle on the screen.

Var1 is the upper-left X-coordinate

Var1+1 is the upper-left Y-coordinate

Var1+2 is the width of the rectangle

Var1+3 is the height of the rectangle

Var1+4 is the color of the rectangle

#### Remark

Var1 can be internal memory only.

When the Screen Open Macro command is set as

\$0 = 20\$1 = 20

\$2 = 100 \$3 = 100

\$4 = 25

and the Screen Cycle Macro is set as

RECTANGLE (\$0)

the user's screen will look like the figure shown below.

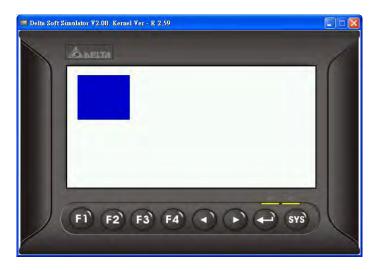

# ■ LINE (Draw a Line)

## **Equation**

LINE (Var1)

### **Explanation**

This command is used to draw a line on the screen.

Var1 is the starting X-coordinate

Var1+1 is the starting Y-coordinate

Var1+2 is the ending X-coordinate

Var1+3 is the ending Y-coordinate

Var1+4 is the width of the line

Var1+5 is the color of the line

#### Remark

Var1 can be internal memory only.

When the Screen Open Macro command is set as

\$0 = 80 \$1 = 80 \$2 = 160 \$3 = 160 \$4 = 10 \$5 = 10000

and the Screen Cycle Macro is set as

LINE (\$0)

the user's screen will look like the figure shown below.

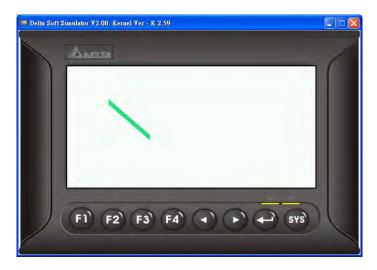

# ■ POINT (Draw a Point)

## **Equation**

POINT (Var1)

## **Explanation**

This command is used to draw a point on the screen.

Var1 is the X-coordinate

Var1+1 is the Y-coordinate

Var1+2 is the color of the point

#### Remark

Var1 can be internal memory only.

# **Example**

When the Screen Open Macro command is set as

\$0 = 80 \$1 = 80 \$2 = 1000

and the Screen Cycle Macro is set as

POINT (\$0)

the user's screen will look like the figure shown below.

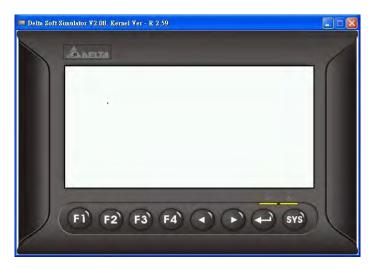

# CIRCLE (Draw an Ellipse)

## **Equation**

RECTANGLE (Var1)

# **Explanation**

This command is used to draw an ellipse on the screen.

Var1 is the X-coordinate of the center of the ellipse

Var1+1 is the Y-coordinate of the center of the ellipse

Var1+2 is the length of the ellipse

Var1+3 is the width of the ellipese

Var1+4 is the color of the ellipse

#### Remark

Var1 can be internal memory only.

# **Example**

When the Screen Open Macro command is set as

\$0 = 100

\$1 = 100

\$2 = 50

\$3 = 40 \$4 = 1000

and the Screen Cycle Macro is set as

CIRCLE (\$0)

the user's screen will look like the figure shown below.

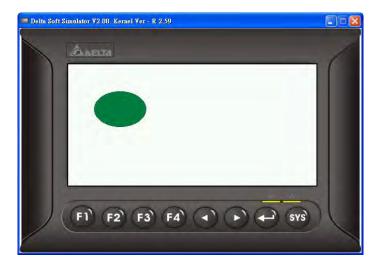

#### 3.14.3.10 Others

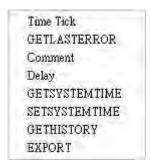

For more details of other macro commands, please refer to the following sections.

■ Time Tick (Get the Time from System Startup to Present)

### Equation

Var1=TIMETICK

## **Explanation**

This command is used to get the time from system startup to present and save into the specified address. The time unit is ms.

#### Remark

Var1 can be internal memory only.

# **Example**

Get the time from system startup to present and save into \$0.

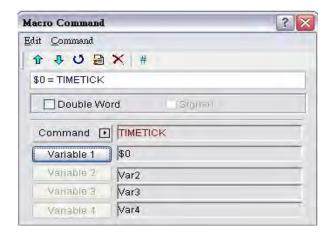

### ■ GETLASTERROR (Get the Last Error Value)

## **Equation**

Var1 = GETLASTERROR

### **Explanation**

This command is used to get last error value. If there is no error, the result of GETLASTERROR will be 0. Even if each Macro is executed simultaneously, the error messages will not affect the macro. For more details on error code information, refer to section 3.14.4 Macro Error Messages on page 3-374.

### Remark

Var1 can be internal memory only.

## **Example**

Get the last error value and save into \$0.

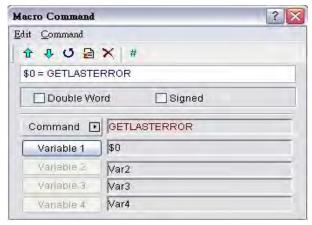

3-370 Revision May, 2010

### # (Comment)

## **Equation**

# Statement

## **Explanation**

This command is used to insert macro descriptions and make the macro readable. Using this command will not affect the macro function. The user only need to put # symbol in front of the equation and the macro will become readable. To change the comment to be back to the equation, just remove the # symbol.

#### Remark

Statement can be a string of texts or macro commands.

### Example

```
When the comment is a string of texts: \#This is a Comment.
When the comment is a string of macro commands: \#$0 = $0 + 1
```

# Delay (System Delay)

## **Equation**

Delay (Var1)

#### **Explanation**

This command is used to delay the user setting time by system. Because DOP-B series HMI is a multiplexer system, a system delay may occur. Therefore, time set will be increased due to a System Busy condition and the condition that setting the time forward will not happen. Please note that too long delay time may result in slow response of HMI. The unit of delayed time is ms.

### Remark

- Var1 can be internal memory or constant.
- After Delay command is executed, HMI will stop the operation. The operation will resume after the delay time has elapsed (expired).

#### Example

Delay two seconds.

Delay (2000)

## ■ GETSYSTEMTIME (Get System Time)

# **Equation**

Var1 = GETSYSTEMTIME

# **Explanation**

This command is used to get the system time. Var1 is the starting address of continuous 7Words in the internal memory address.

Var1 represents Year

Var1 + 1 represents Month

Var1 + 2 represents Date

Var1 + 3 represents Week

Var1 + 4 represents Hour

Var1 + 5 represents Minute

Var1 + 6 represents Second

### Remark

Var1 can be internal memory or constant.

## **Example**

Now the system time is 2009/02/27 FRI 13:20:06.

This command gets the current system time, and stores it in \$0 to \$6.

The user's screen will look like the figure shown as below.

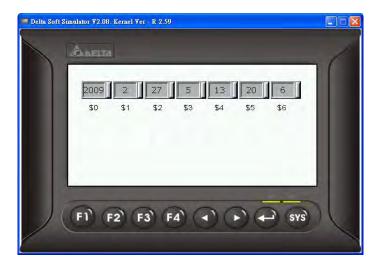

# SETSYSTEMTIME (Set System Time)

## **Equation**

**SETSYSTEMTIME (VAR1)** 

# **Explanation**

This command is used to set the system time. Var1 is the starting address of continuous 7Words in the internal memory address.

Var1 represents Year

Var1 + 1 represents Month

Var1 + 2 represents Date

Var1 + 3 represents Week

Var1 + 4 represents Hour

Var1 + 5 represents Minute

Var1 + 6 represents Second

#### Remark

- Var1 can be internal memory or constant.
- The input number should be a valid number or the system will not allow the user to set the system time. For example, if a number of 8 is entered into the address of Var1+3 which represents Week, the system will determine the number of 8 is an invalid number and does not allow the user to change it. This is because the valid number for this address is from 1 to 7 (Monday to Sunday).

# **Example**

Suppose that now the system time is set to 2009/02/27 FRI 13:25:34.

The user's screen will look like the figure shown as below.

```
$0 = 2009

$1 = 02

$2 = 27

$3 = 5

$4 = 13

$5 = 25

$6 = 34

SETSYSTEMTIME($0)
```

# ■ GETHISTORY (Get History Data)

## Equation

Var1 = GETHISTORY (Var2, Var3, Var4, Var5, Var6)

# **Explanation**

This command is used to get the history data.

Var1 is the internal memory address where the data length is storeed.

Var2 is the internal memory, constant, the buffer number of history buffer area.

Var3 is the internal memory, constant, the starting address for sampling.

Var4 is the internal memory, constant, the points for reading.

Var5 is the internal memory, external controller address where the data is stored.

Var6 is the internal memory, constant, the data type for reading.

#### Remark

- Var1 can be internal memory only.
- > Var2, Var3 and Var4 can be internal memory or constant.
- Var5 can be the external controller address or internal memory.
- Var6 can be internal memory or constant.
  - 0: Data, 1: Time, 2: Time and Data

### **Example**

When the equation is set to 0 = GETHISTORY (\$1, \$2, \$3, \$4, \$5), HMI can get the history data.

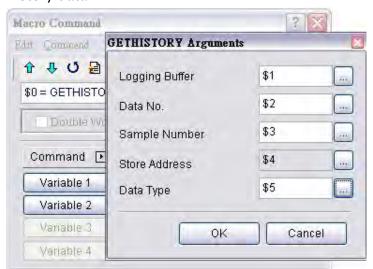

3-374 Revision May, 2010

# ■ EXPORT (Output Data)

## **Equation**

EXPORT (Var1)

# **Explanation**

This command is used to output the data to the external interface. The function of EXPORT macro command is the same as the function of Report List button element. Var1 represents the output interface:

0: SD card

1: USB disk

2: Printer

### Remark

Var1 can be internal memory only.

## **Example**

When the equation is set to EXPORT(0), HMI can export the data to a SD card.

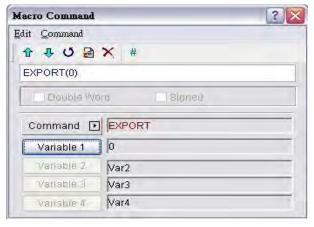

## 3.14.4 Macro Error Messages

When compiling, it will shows errors in output window for user to find out easily. The users can read error messages by macro. Once there is an error and the users execute a correct command before reading error messages, the error message will be overwritten. When executing each macro, each Macro error message will not be influenced by other macros.

## **Error Messages While Editing**

#### Code - 100 LABEL cannot be found

There is no such LABEL that GOTO designates.

#### ■ Code - 101 Recursion occurs

This error message usually shows in sub-macro. The function of a sub-macro to call is called recursion whether the HMI calls it directly or not. Basically, recursion cannot be adopted for a sub-macro. You can use GOTO or FOR (infinite times) to replace it.

## ■ Code - 102 More than 10 nested FOR is used

This error message statement is to warn the user not to use more than 10 nested FOR commands. The purpose is to avoid insufficient memory. The users can use GOTO or IF to replace it.

#### Code - 103 Sub-macro does not exist

This error message means that there is no sub-macro in the program. For example, CALL 5 means CALL sub-macro 5. If the user does not edit sub-macro 5 in the program, this error message will display to warn the users. The purpose is to warn the users to be more careful when editing (reduce input error or avoid forgetting to edit the corresponding sub-macro) and prevent unexpected error

#### ■ Code - 104 Number of NEXT is less than the number of FOR

Numbers of NEXT and FOR should match. This error code is used to remind the user to find out the missing NEXT.

## Code - 105 Number of FOR is less than the number of NEXT

Numbers of FOR and NEXT should match. This error code is used to remind the user if there is any missing FOR.

### ■ Code - 106 Repeated LABEL

This error message means that there are repeated LABELs in the same Macro. The program will be confusing with that. This may be caused by carelessness (an input error or forgetting to edit the corresponding sub-macro), and the user will get an error message during editing to help the user avoid unexpected error.

3-376 Revision May, 2010

#### Code - 107 There is RET in Macro

This error message means that there is RET command in Macro. The RET command should be used for sub-macro to return program. But in Macro, it should use END not RET.

## HMI Macro Error Messages

The users can read error messages by macro files. Once there is an error and the users execute a correct command before reading error messages, the error message will be overwritten. When executing each macro, each Macro error message will not be influenced by other macros.

#### ■ Code - 10 GOTO Frror

This message means that there is a GOTO error in the macro.

#### Code – 11 Stack Overflow

This message means that the stack in the macro is full. This may be caused by using too many sub-macros or executing different macros at the same time. This message appears to help avoid insufficient memory.

## ■ Code - 12 Empty Sub-macro

This is a CALL sub-macro error. The sub-macro that is called should not be an empty sub-macro. This message is to avoid unexpected errors.

### ■ Code - 13 Data Read Error

This is a data read error. Sometimes this may be caused by a memory data error, but most of the time it is an external controller data read error.

#### ■ Code - 14 Data Write Error

This is a data write error. Sometimes this may be caused by a memory data error, but most of the time it is an external controller data write error.

## ■ Code – 15 Divisor is 0

This error message means that the devisor is 0 when performing a division operation.

Revision May, 2010 3-377

This page intentionally left blank.

# **Chapter 4 Examples**

# 4.1 How to Create a 16bits Recipe Data

Create a new project first. After pressing or click **File** > **New**, it can create a new project and the user will get a dialog box as shown in the following.

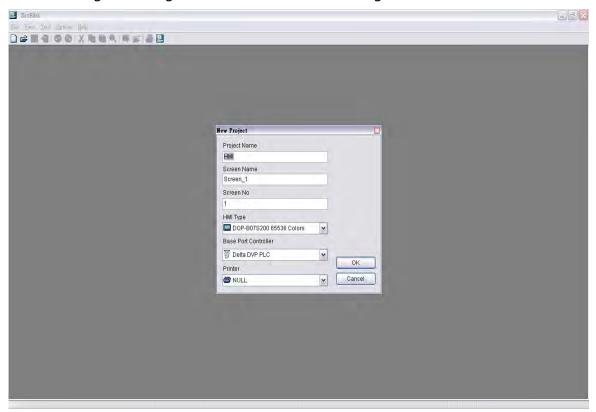

Enter the project name, screen name, screen No. and select connected HMI, controller or printer. Then, click OK. It can create a new project in Screen Editor software program as shown in the following.

Revision May, 2010 4-1

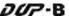

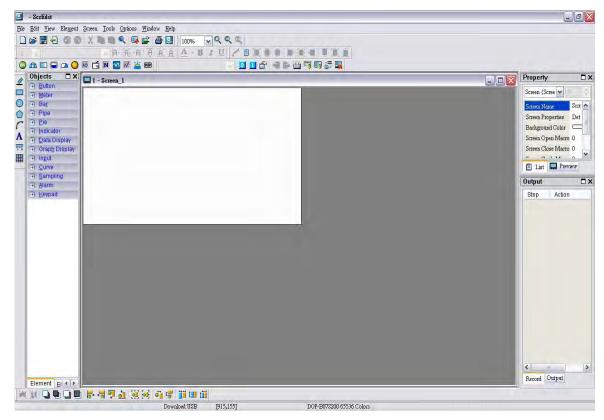

Click **Options** > **Recipe**, it can open Recipe Setup dialog box. Enable the recipe function and set the non-volatile area to HMI. In this example, the Length is set to 5, Group is set to 3 and Address is set to 1@D100. After pressing **Input** button, the user's screen will look like the figure shown below.

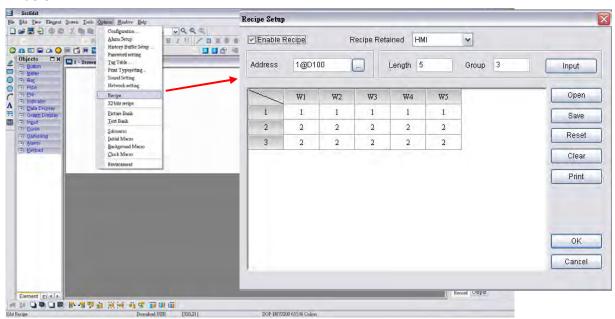

Then, press **OK** button to complete the Recipe settings.

Next, click **Options** > **Configuration**, select **Control Block** tab. To control the read and write operation of recipes, in this example, Control Address is set to 1@D0 and the Length is set to 8. After complete the above settings, the user's screen will look like the figure shown below.

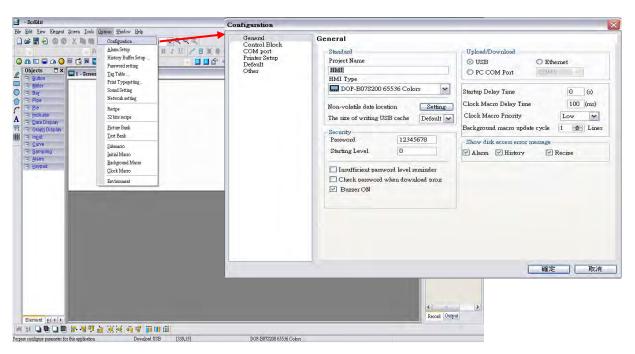

Then, press **OK** button to complete the Control Block settings.

In the editing area of HMI, create Numeric Entry elements to indicate recipe buffer (RCP0~RCP4), recipe table (RCP5~RCP19) and recipe write addresses (1@D100~1@D104). In addition, create three registers, Recipe Number Designation Register (RCPNO), Recipe Write (1@D5=2) Register and Recipe Read (1@D5=4) Register by using Numeric Entry elements as shown as the figure below.

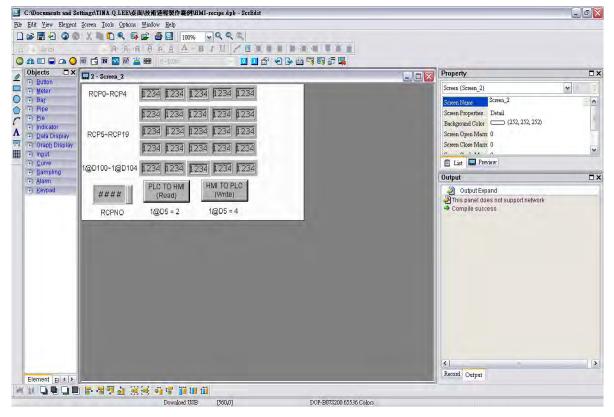

Perform Compile operation and download the screen data into HMI.

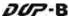

Then, user's HMI screen will look like the figure shown below. As the default value of RCPNO is 1, the history buffer RCP0~RCP4 will display the 1st number of recipe data. At this time, the recipe data has not been written into PLC address 1@D100~1@D104. Therefore, the display values of 1@D100~1@D104 are all 0.

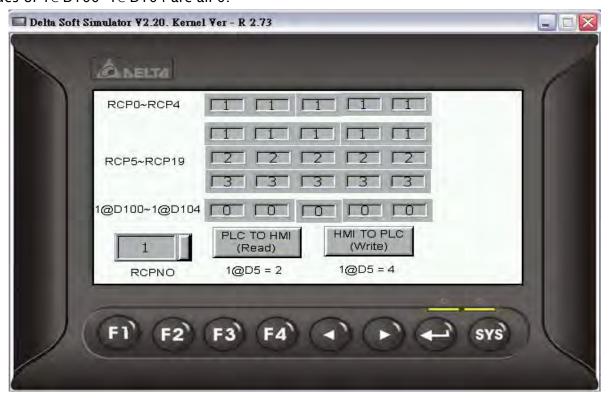

Press **Write** button on the screen and HMI will write the 1st number of recipe data into PLC address 1@D100~1@D104. At this time, the display value of 1@D100~1@D104 will become 1 shown as the figure below.

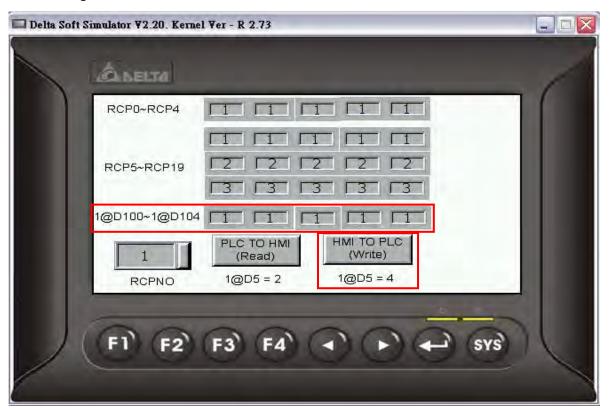

Set RCPNO = 2 and the display value of history buffer RCP0~RCP4 will change to 2.

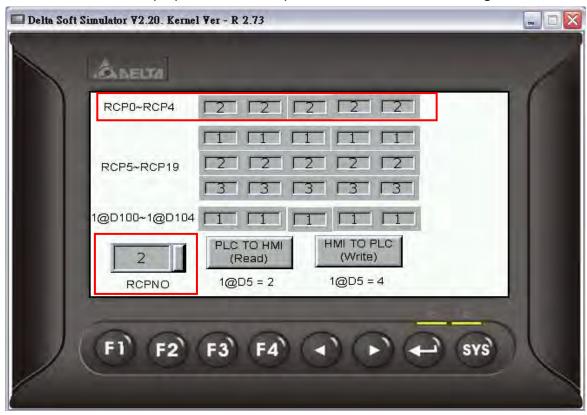

Press **Read** button on the screen and HMI will read the recipe data in PLC and save the data in the 2nd number of recipe data.

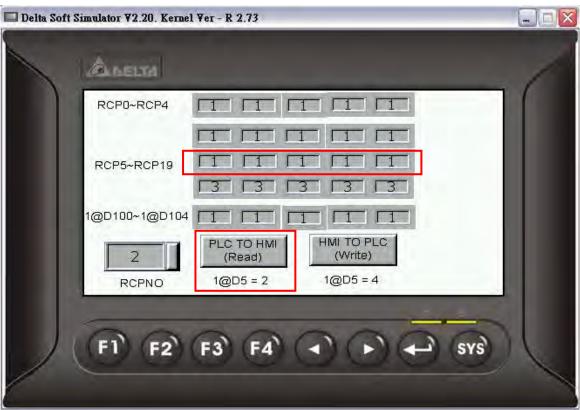

Then, the value of 2nd number of recipe data will be changed.

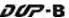

# 4.2 How to Create a 32bits Recipe Data

Create a new project first. After pressing or click **File** > **New**, it can create a new project and the user will get a dialog box as shown in the following

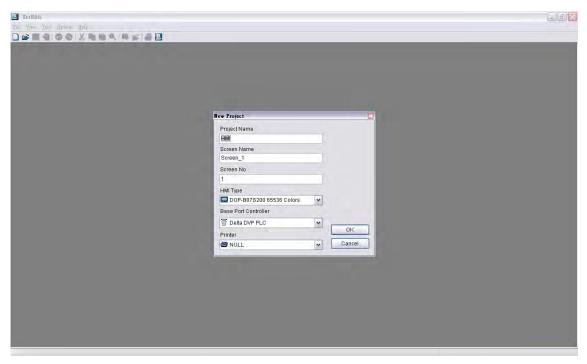

Enter the project name, screen name, screen No. and select connected HMI, controller or printer. Then, click OK. It can create a new project in Screen Editor software program as shown in the following.

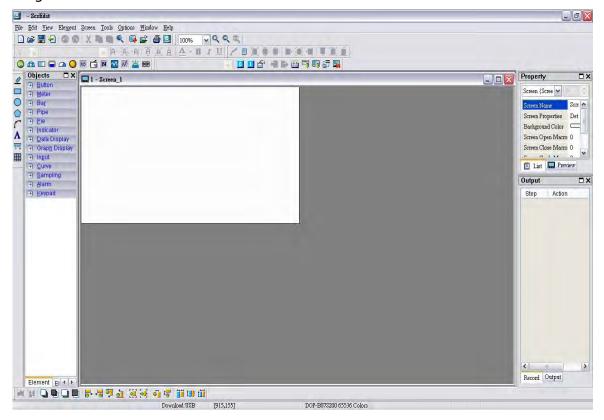

Click **Options** > **32bitss recipe**, it can open 32bits Recipe Setup dialog box. In this example, two recipe tables are created, the write address is set to 1@D100 and the non-volatile area is set to HMI. In the 1st recipe table, set the Length to 5 and set the Group to 5. In the 2nd recipe table, set the Length to 5 and set the Group to 3.

After pressing **OK** button, the user's screen will look like the figure shown below.

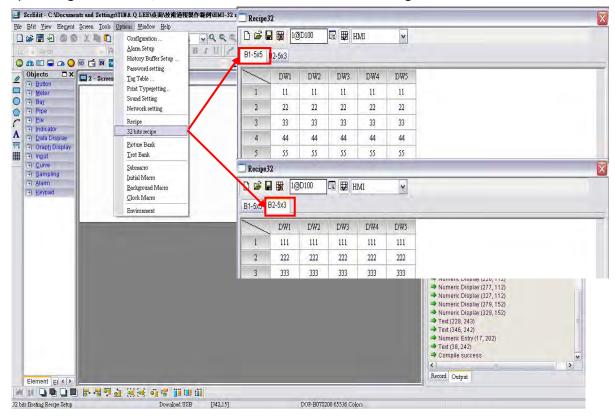

Then, click **Save** icon to complete the settings.

Next, click **Options** > **Configuration**, select **Control Block** tab. To control the read and write operation of recipes, in this example, Control Address is set to 1@D0 and the Length is set to 8. After complete the above settings, the user's screen will look like the figure shown below.

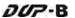

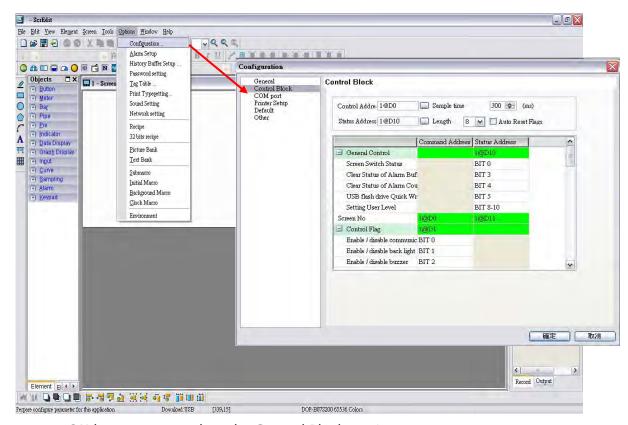

Then, press **OK** button to complete the Control Block settings.

In the editing area of HMI, create Numeric Entry elements to indicate recipe buffer (RCP0~RCP4), recipe table (RCP5~RCP19) and recipe write addresses (1@D100~1@D108). In addition, create three registers, Recipe Group Designation Register (RCPG), Recipe Number Designation Register (RCPNO), Recipe Write (1@D5=2) Register and Recipe Read (1@D5=4) Register by using Numeric Entry elements as shown as the figure below.

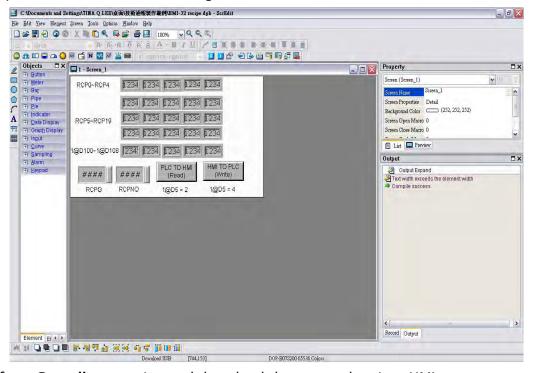

Perform Compile operation and download the screen data into HMI.

Then, user's HMI screen will look like the figure shown below. As the default value of RCPG is 0 and RCPNO is 1, the value of history buffer RCP0~RCP4 and recipe table RCP5~RCP19 will be shown as 0. At this time, the recipe data has not been written into PLC address 1@D100~1@D108. Therefore, the display values of 1@D100~1@D108 are all 0.

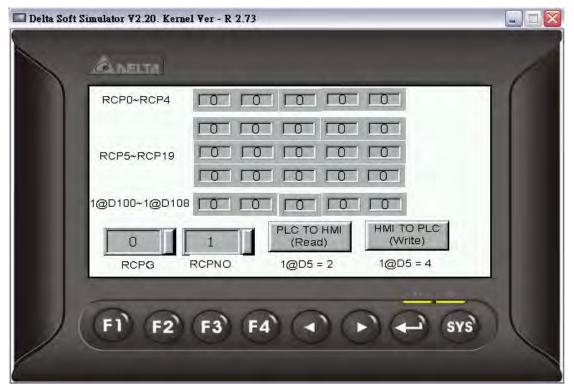

Set RCPG=2, the recipe table RCP5~RCP19 will display the data of the 2nd group of the recipes and the history buffer RCP0~RCP4 will display the data of the 1st group of the recipes. The HMI screen will be shown as the figure below.

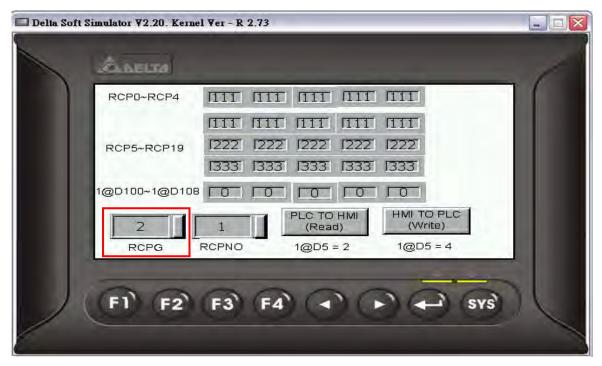

At this time, the recipe data has not been written into PLC addresses 1@D100~1@D108, therefore, the display value will be 0 still.

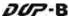

Press **Write** button on the screen and HMI will write the 1st group of recipe data into PLC address 1@D100~1@D108. At this time, the display value of 1@D100~1@D108 will become 111 shown as the figure below.

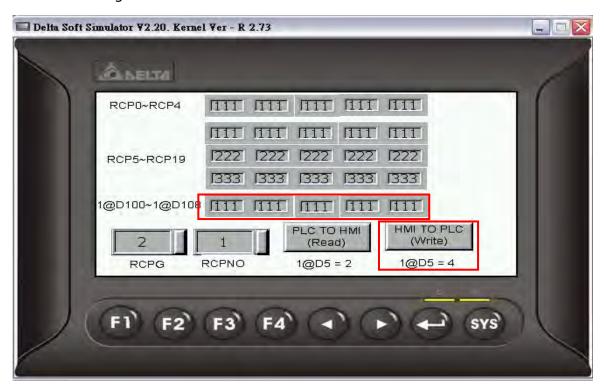

Set RCPNO = 2, the 2nd group of recipe data will be displayed in RCP0 $\sim$ RCP4 as shown as the figure below.

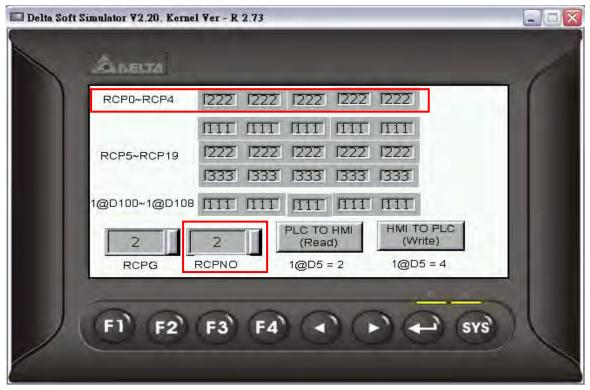

Press **Read** button on the screen and HMI will read the recipe data in PLC and save the data in the 2nd group of recipe data.

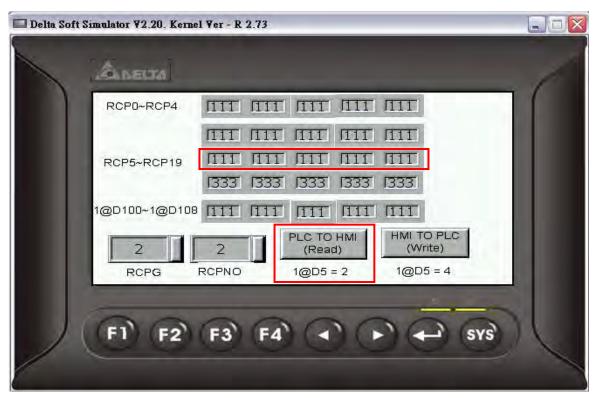

Then, the value of 2nd group of recipe data will be changed.

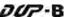

## 4.3 How to Use Windows Excel CSV File

There are two kinds of format accepted by recipe editor. One is RCP file and the other is CSV file. RCP file can be opened and edited in Screen Editor software program only and CSV file can be created and edited in Microsoft Windows Excel environment. The following section describes how to create and edit the CSV file in Microsoft Windows Excel environment.

After finishing the editing of the recipe data, the user can save the recipe file as Windows Excel CSV file.

# **16bits Recipe**

When the user opens a 16bits recipe CSV file in Microsoft Windows Excel environment, the first row shows the setting value of data length and group, and the other rows shows the recipe data value. In this example, the Length is set to 5 and the Group is set to 3, i.e. it is a  $5 \times 3$  recipe data.

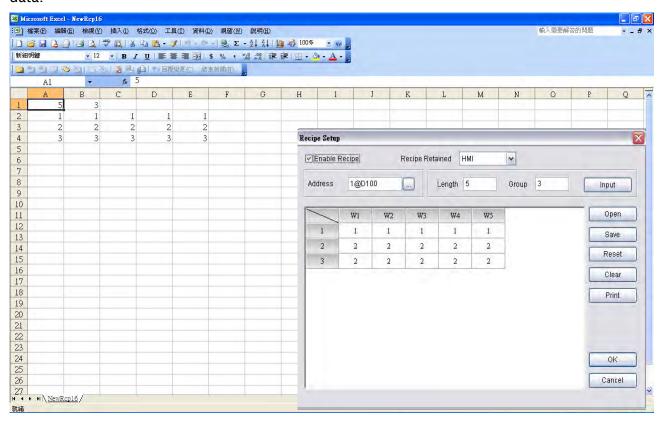

## **32bits Recipe**

When the user opens a 32bits recipe CSV file in Microsoft Windows Excel environment, the first row shows the version of 32bits recipe data, i.e. RCP32-1.0.

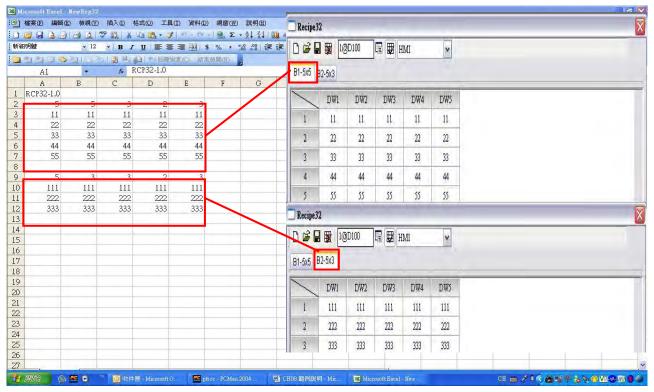

In the figure above, the left size shows the editing environment of Microsoft Windows Excel and the right size shows the 32bits recipe setup dialog box in Screen Editor software program. The 1st group of the recipe data will be located in the upper area and the 2nd group of the recipe data will be located in the lower area. Please note that there must be a blank row between the data of two recipe table.

For the settings, please refer to the following cross reference.

| Column of Excel File | Setting Value of Recipe Data                                                                                          |
|----------------------|----------------------------------------------------------------------------------------------------|
| Α                    | Length                                                                                                    |
| В                    | Group                                                                                                    |
| С                    | Integral Digits (The digit number will be a real decimal number only when the data format is selected as Floating.)   |
| D                    | Fractional Digits (The digit number will be a real decimal number only when the data format is selected as Floating.) |
| E                    | Data format: 2 : Signed Decimal 3 : Unsigned Decimal 6 : Floating                                                     |

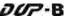

# 4.4 How to Use Multi-Language Function

Create a new project first. After pressing or click **File** > **New**, it can create a new project and the user will get a dialog box as shown in the following.

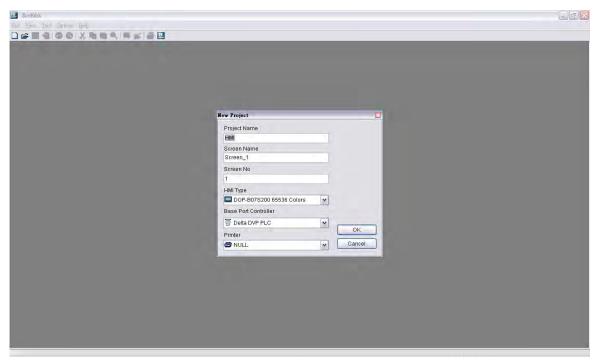

Enter the project name, screen name, screen No. and select connected HMI, controller or printer. Then, click OK. It can create a new project in Screen Editor software program as shown in the following.

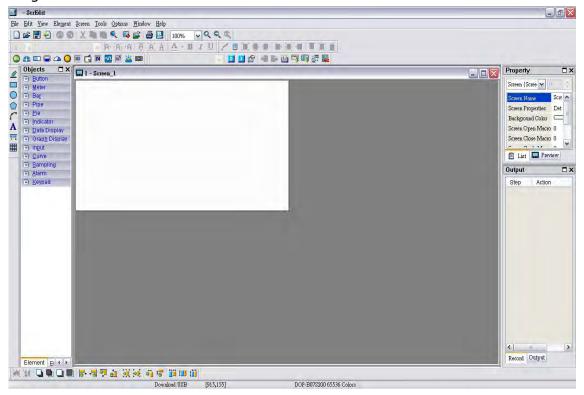

Click **Options** > **Configuration**, select **Control Block** tab. To control the multi-language selection, in this example, Control Address is set to \$0 and the Length is set to 8. After complete the above settings, the user's screen will look like the figure shown below.

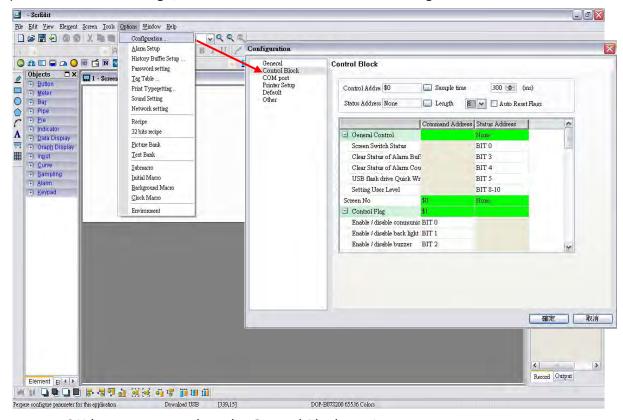

Then, press **OK** button to complete the Control Block settings.

Next, click **Options** > **Configuration**, select **Other** tab (refer to the figure below).

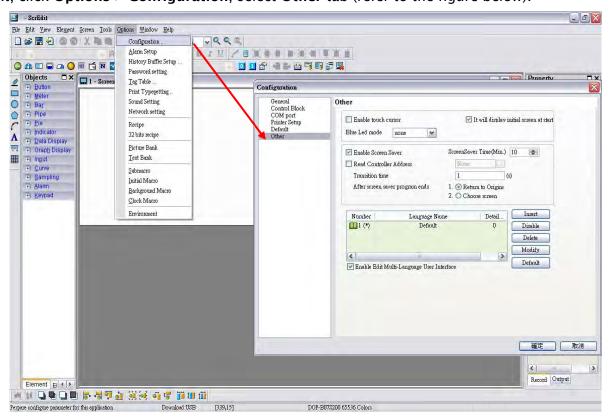

Revision May, 2010 4-15

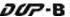

Press **Insert** button to Add Chinese (ROC), English (english), Japanese (japan). The setting values are 1, 2 and 3 for each language respectively.

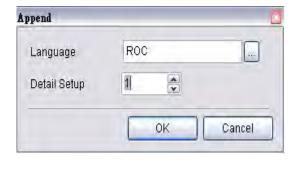

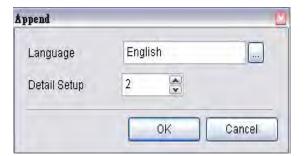

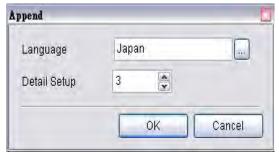

In this example, the default setting is set to Chinese and all the language settings will also be shown in the window.

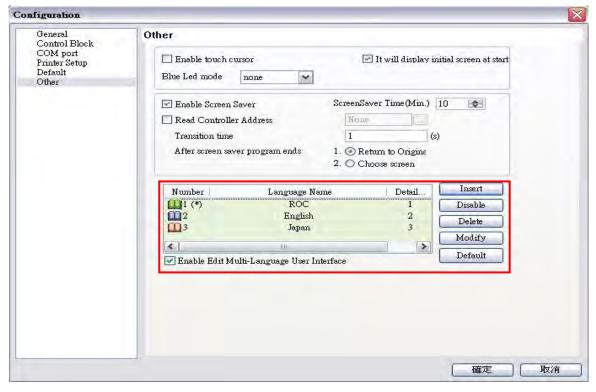

Then, press **OK** button to complete the settings.

Create a **Text** element on the screen. Then, set the display text of Text element in different languages.

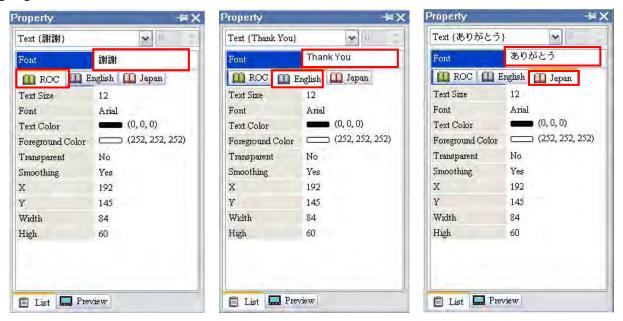

The user can define the font, text size and text color by preference.

In addition, create an **Increment** button element on the screen. In property setting of Increment button element, set the write address as the internal memory \$7.

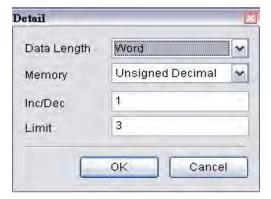

In this example, we use three kinds of languages so the value of Limit should be set to 3.

Set the setting value of **Before Execute Macro** as follows. This is a logical determination from multiple conditions. After switching to the last language, it will return to the first language.

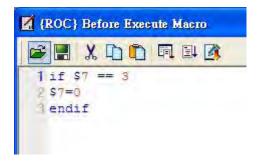

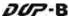

In property setting of the Increment button element, double click the tabs and enter the text in different languages.

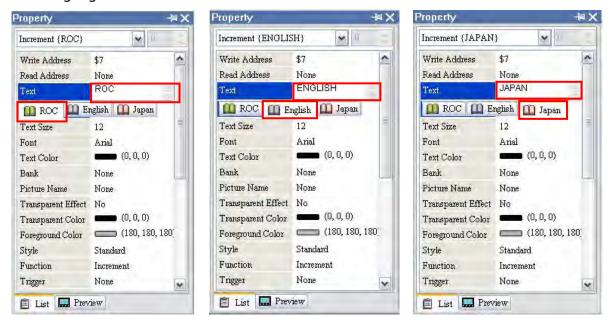

After complete the above settings, the user's screen will look like the figure below.

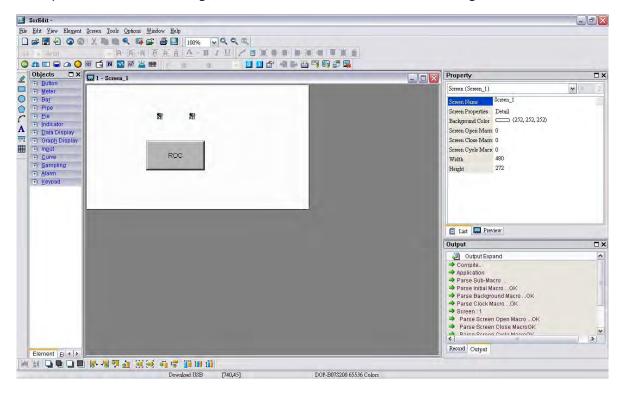

Select the **Compile** command and perform **Compile** operation to download the data into HMI.

Then, user's HMI screen will look like the followings. The default display language is Chinese. The text of the Text element is changed to a different language by pressing the Increment button element.

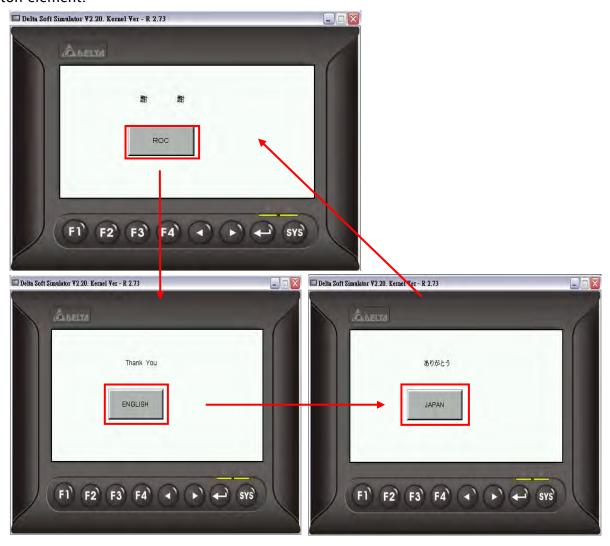

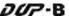

## 4.5 How to Use Flash Transfer Function

Flash Transfer is a program which is used to read the data of Historical Trend Graph, Historical Data Table and Alarm data. In this case, Historical Trend Graph and Alarm Historical Table are used for explanation.

Create a new project first. After pressing or click **File** > **New**, it can create a new project and the user will get a dialog box as shown in the following

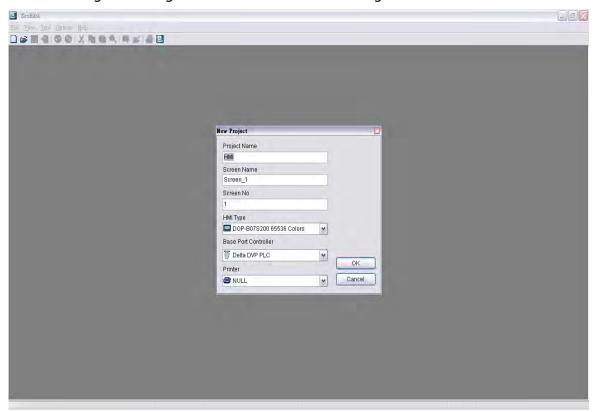

Enter the project name, screen name, screen No. and select connected HMI, controller or printer. Then, click OK. It can create a new project in Screen Editor software program as shown in the following.

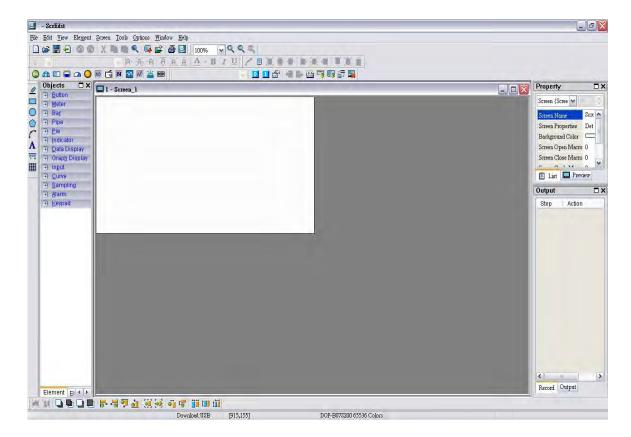

Click **Options** > **History Buffer Setup** to add a history buffer data for reading the data of PLC corresponding address. Set the Read Address to \$0 and select non-volatile area (Retained) to HMI shown as the figure below.

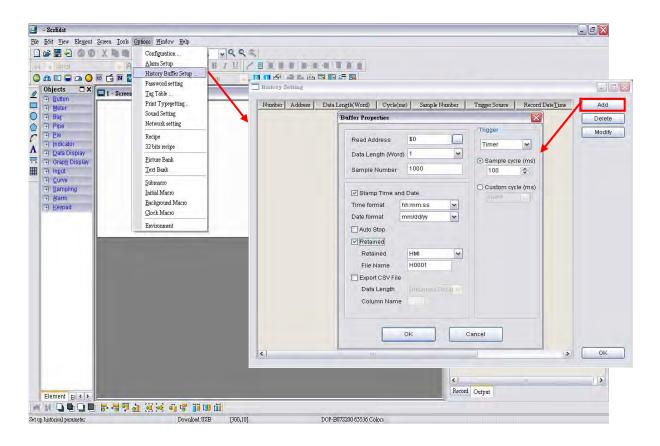

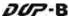

After **OK** button in History Setting dialog box is pressed, a history buffer is created shown as the figure below.

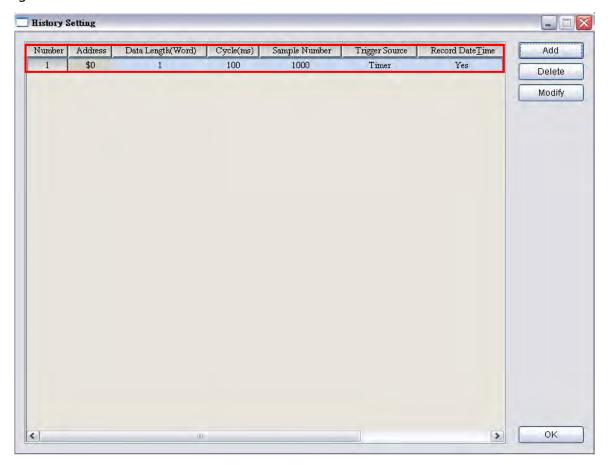

Press OK button in History Buffer Setup dialog box to complete the settings.

Next, click **Options** > **Clock Macro** to edit clock macro. After HMI is turned on and starting the initial setup, the clock macro is be executed automatically by clock setting time.

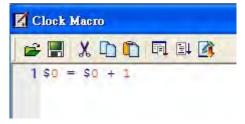

Then, click **Options** > **Alarm Setup** to set the alarm. Two alarms are added. The trigger addresses are Internal Memory Address \$100.0 and \$100.1, and the non-volatile area is set to HMI shown as the figure below.

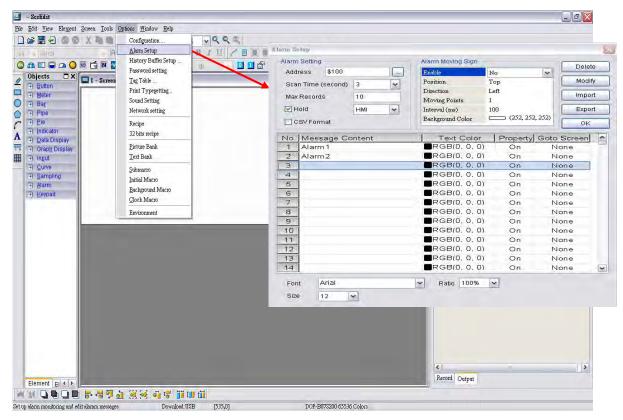

Press **OK** button to complete the alarm settings.

Create a Historical Trend Graph element and an Alarm Data Table element on the screen. Complete the settings of Historical Trend Graph element shown as the figure below. Please make sure that the Buffer ID is selected.

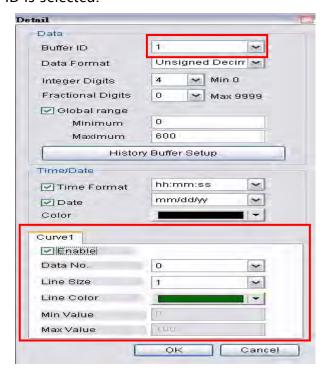

Revision May, 2010 4-23

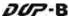

Next, create two Momentary button elements in order to trigger ALARM 1 and ALARM 2. The addresses of ALARM 1 and ALARM 2 are \$100.0 and \$100.1 respectively. Then, create a Report List element and a Remove storage element on the screen. After complete the above settings, the user's screen will look like the figure below.

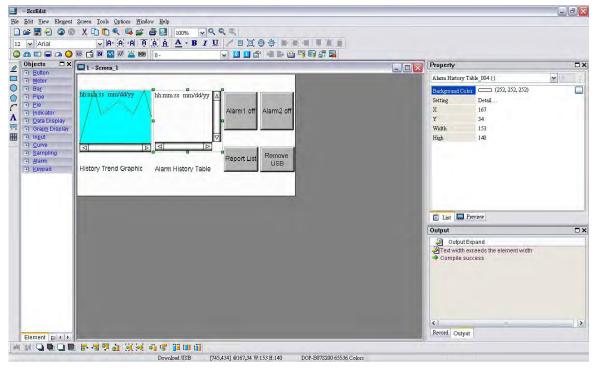

Click **Tools** > **Compile** command to perform **Compile** operation and download the screen data into HMI.

At this time, user's HMI screen will look like the figure below. Because the Clock Macro command (\$0 = \$0 + 1) is set, the user can see that there are some changes in Historical Trend Graph.

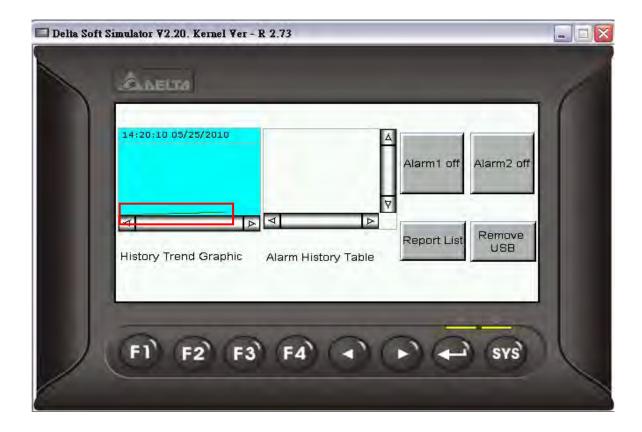

The user can press two Momentary button elements to enable and disable the alarms. The alarm data will be recorded in Alarm Data Table for user's reference.

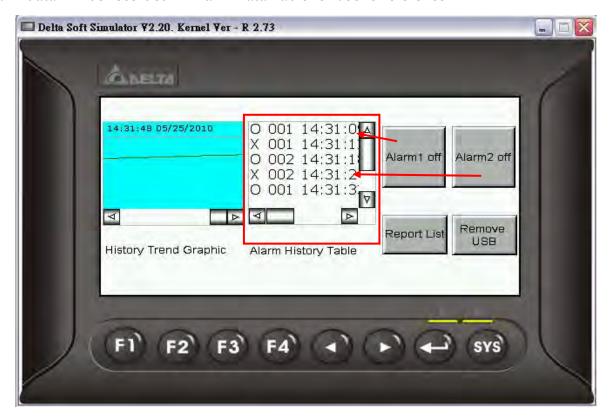

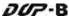

After Report List button is pressed, HMI will transfer the history buffer data and alarm data saved in non-volatile area into the connecting USB disk. When all of the data has been transferred into USB disk, the user can press Remove storage button to remove the USB disk.

Connect the USB disk to user's computer and open it. The user will find an auto-generated file, DopFlash.dft in the USB disk. The user only can use Flash Transfer function to open it.

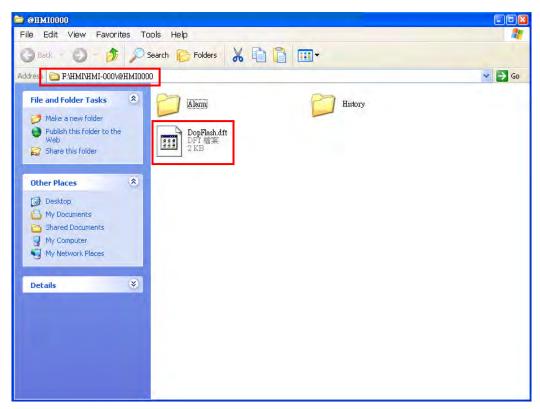

To execute Flash Transfer, select **Start > Programs > Delta Industrial Automation > HMI > Screen Editor 2.00.07 > Flash Transfer** and the following window will open.

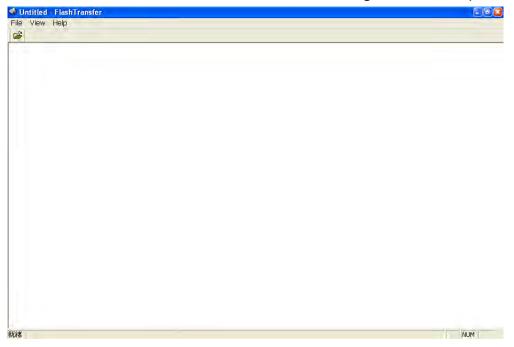

Press Open icon and the following dialog box will show up on the screen.

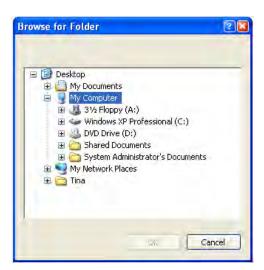

Select the folder where DopFlash.dft is located.

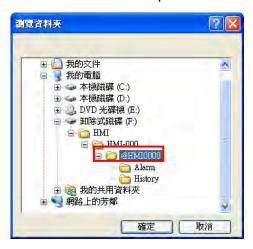

After **OK** button is pressed, the user's screen will look like the figure below.

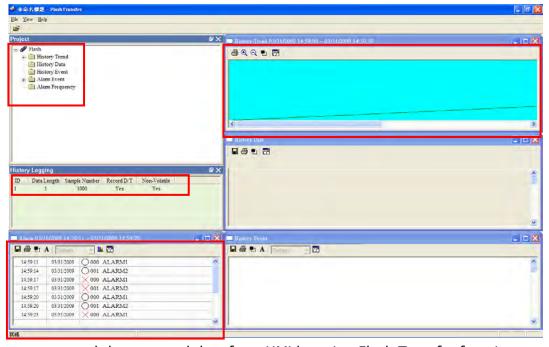

The user can read the exported data from HMI by using Flash Transfer function.

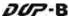

# 4.6 How to Use Real Image Element

Create a new project first. After pressing or click **File** > **New**, it can create a new project and the user will get a dialog box as shown in the following.

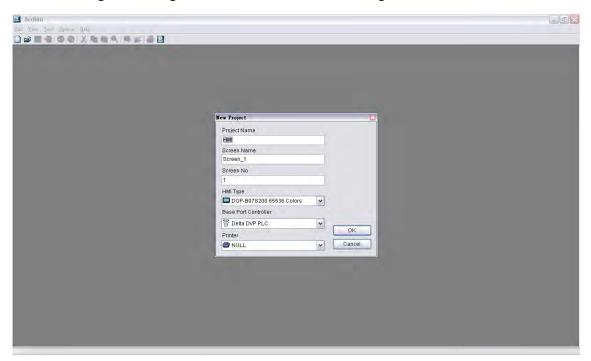

Enter the project name, screen name, screen No. and select connected HMI, controller or printer. Then, click OK. It can create a new project in Screen Editor software program as shown in the following.

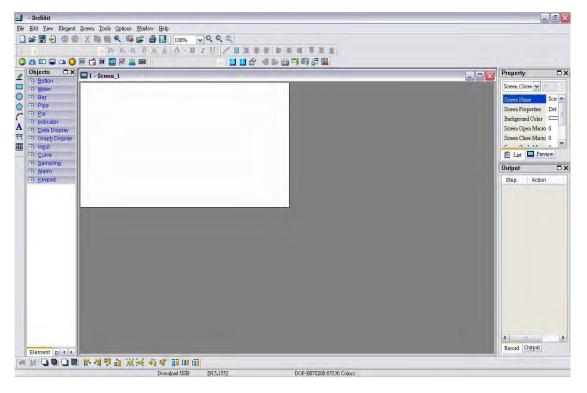

Create a Real Image element on the screen.

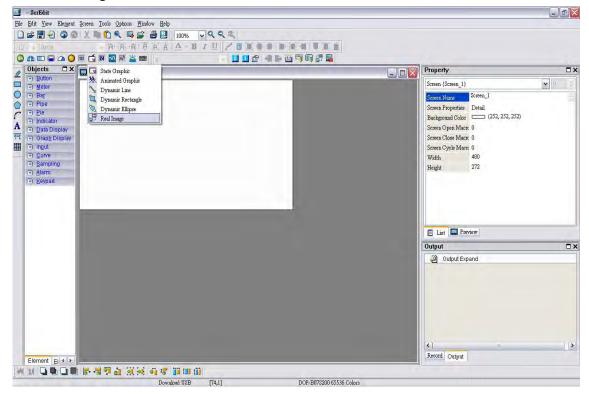

In property settings of the element, set the COM port to COM1 and the interface to RS232.

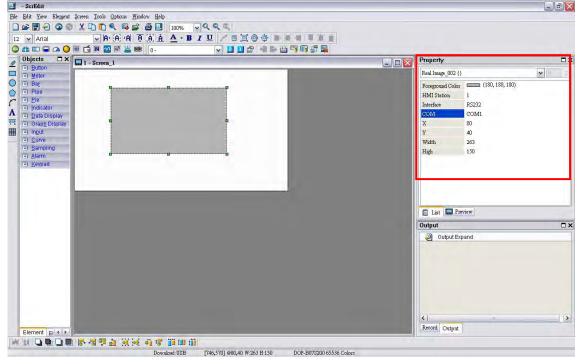

After completing the property settings of the element, click **Tools > Compile** command to perform **Compile** operation and download the screen data to HMI.

Select the picture that the user wants to transfer shown as the figure below.

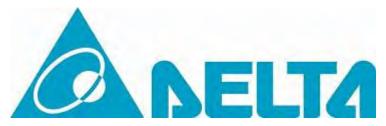

To transfer the graphic file to HMI, a specified program, TestTransfer.exe is needed. Execute the TestTransfer.exe located at the default directory:

C:\Program Files\Delta Industrial Automation\Screen Editor 2.00.07\Utility\ImgTrans

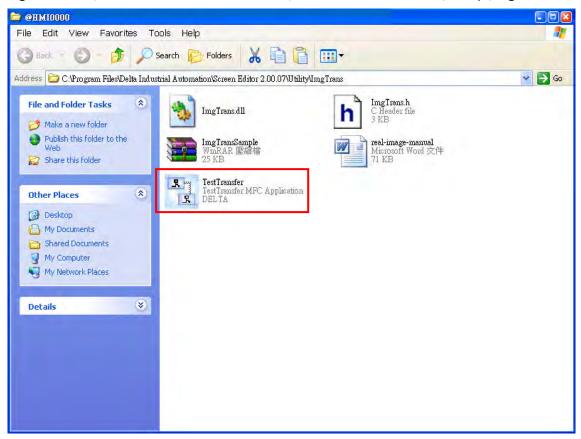

After double-clicking TestTransfer.exe, the following dialog box will appear.

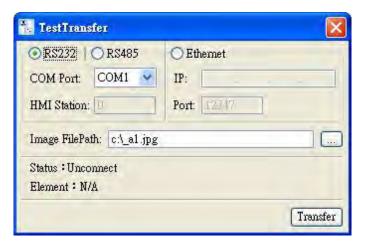

Select the communication protocol and interface, and set the file path of the image. Then, press Transfer button to transfer the image.

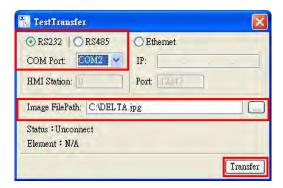

If the image has been transferred successfully, the words, **Connect Success** will show in the dialog box.

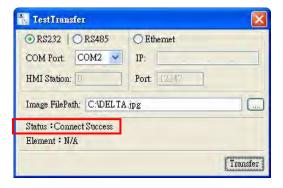

If the transmission has failed, the following error messages will pop up on the screen. At this time, please examine the settings and check if all wirings are well-connected.

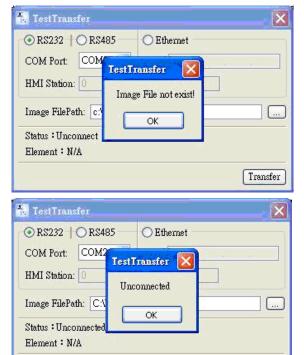

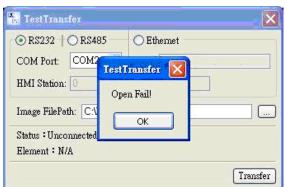

Transfer

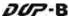

When the image has transferred into HMI successfully, the user's HMI screen will look like the figure below.

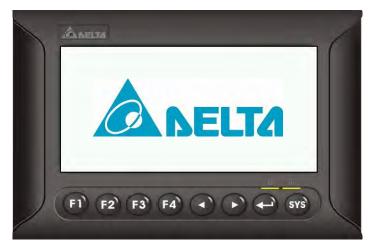

## 4.7 How to Create a Curve Element

Create a new project first. After pressing or click **File** > **New**, it can create a new project and the user will get a dialog box as shown in the following.

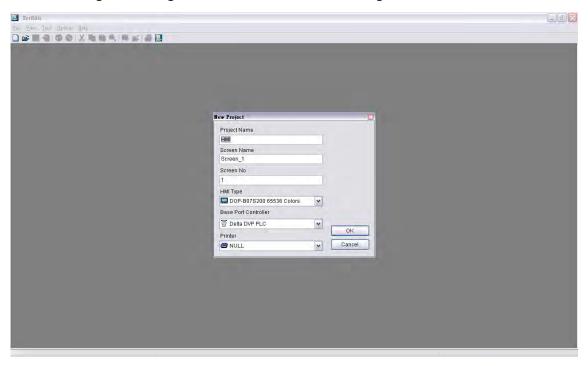

Enter the project name, screen name, screen No. and select connected HMI, controller or printer. Then, click OK. It can create a new project in Screen Editor software program as shown in the following.

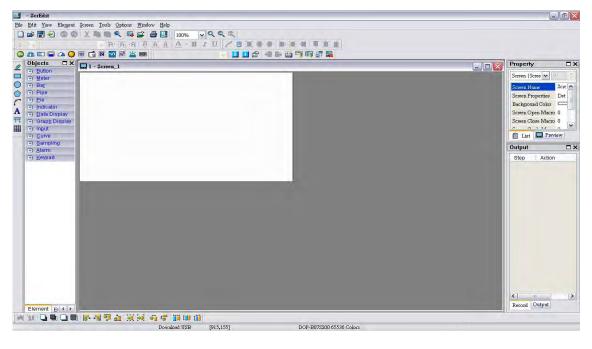

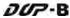

Click **Options** > **Configuration**, select **Control Block** tab and enable **Auto reset flags** function. To control the element, in this example, Control Address is set to \$0 and the Length is set to 8. After complete the above settings, the user's screen will look like the figure shown below.

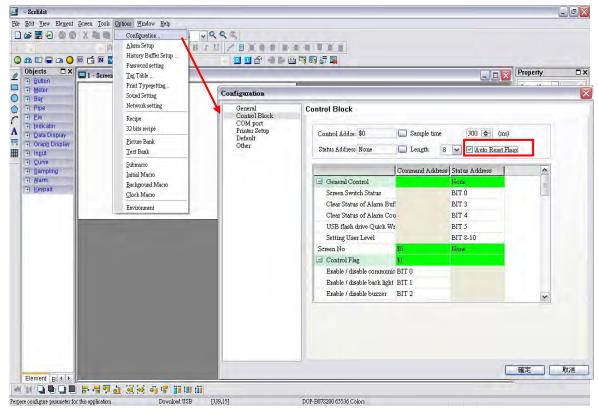

Ensure to check the Auto reset flags box. If this box is unchecked, the user will be required to reset the flags.

Create a trend graph element. Set the Sample Flag to 1, Sample Number to 5, and Read Address to \$100. The user's screen will look like the figure shown below.

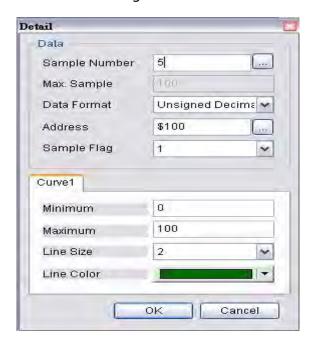

As the read address is set to Internal Memory \$100, the sampling point will be  $$100 \cdot $101 \cdot $102 \cdot $103$  and \$104. When Sample Flag is set to 1, it indicates that the sampling is enabled by the Control Block \$2.0.

Next, create five numeric entry elements which are used to input the value into \$100~\$104. Then, create a Set ON button element (Draw button) to trigger the sample flag of the trend graph.

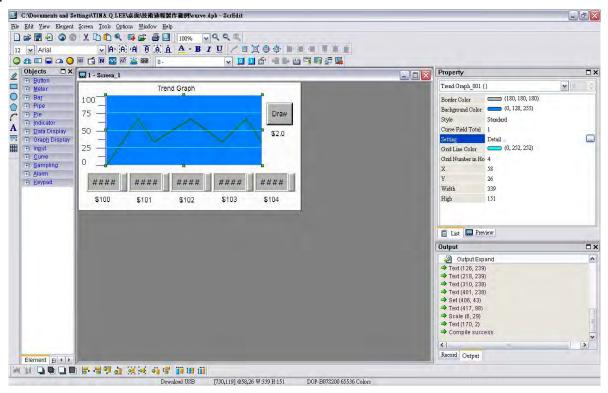

Click **Tools** > **Compile** command to perform **Compile** operation and download the screen data into HMI.

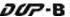

When sampling operation is performed, after the value is input into 100~104, the HMI screen will look like the figure below.

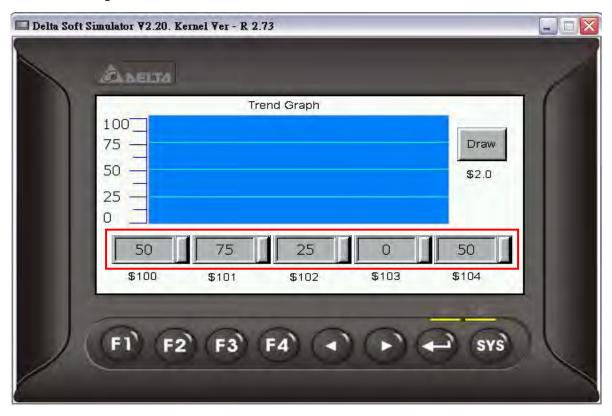

Then, the user can press Draw button to get the Trend Graph shown in the following figure.

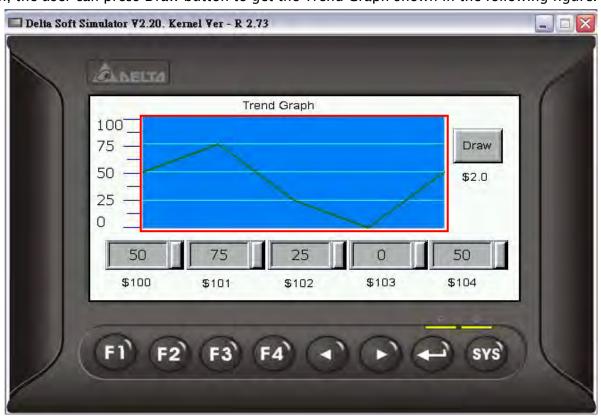

# Chapter 5 System Me1B2Bnu

#### 5.1 System Menu Introduction

#### > Access System Menu

- 1. Press **SYS** key on HMI panel for two seconds.
- 2. Then press the display area on HMI screen
- 3. The System Menu will then be displayed as shown the figure below.

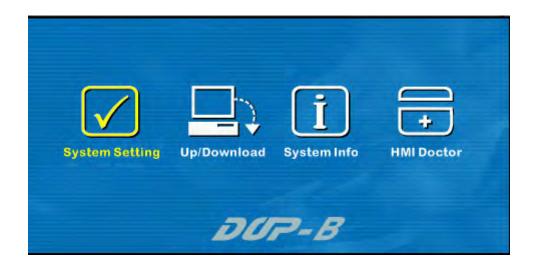

#### > Exit System Menu

Press SYS button again for two seconds and the user can exit the system menu and return to the user screen.

#### Operating Methods

- 1. The user can touch the icon on the screen directly to bring up the selected function screen.
- 2. The user can press the function keys on HMI panel to select the desired function.

Pressing is able to select the desired icon. Pressing is able to enter into the selected option.

If the system menu is not selected, the ground color of the icon will be white color, e.g.

If the system menu is selected, the ground color of the icon will be changed to

yellow color, e.g.

### > System Menu Flowchart

|                | Touch Panel  | TP Delay               | Set delay t                        | ime of touch screen           |  |
|----------------|--------------|------------------------|------------------------------------|-------------------------------|--|
|                |              | TP Force               | Set pressing force of touch screen |                               |  |
|                |              | Calibrate TP Calibrate | Touch screen calibration           |                               |  |
|                |              | Date                   | Set the date                       |                               |  |
|                | Date/Time    | Time                   | Set the time                       |                               |  |
|                |              | Alarm Clock            | Set the alarm clock (Reserved)     |                               |  |
| System Setting | Display      | Contrast               | Adjust the contrast (Reserved)     |                               |  |
|                |              | Brightness             | Adjust the brightness (Reserved)   |                               |  |
|                |              | Gamma                  | Adjust LCD Gamma value             |                               |  |
|                | File Manager | Formatting             | HMI                                | Format HMI                    |  |
|                |              |                        | USB Disk                           | Format USB disk<br>(Reserved) |  |
|                |              |                        | CF Card                            | Format CFcard<br>(Reserved)   |  |
|                |              |                        | SD Card                            | Format SD card<br>(Reserved)  |  |
|                |              | Copy File              | Copy the screen data file          |                               |  |

|                | File Manager   | Multi-Screen File      | Multi boot display setting   |  |
|----------------|----------------|------------------------|------------------------------|--|
|                | MISC.          | Miscellaneous settings |                              |  |
|                | Security       | Password table setup   |                              |  |
| System Setting | <b>(</b> ){    | Volume                 | Volume adjustment (Reserved) |  |
|                | Audio          | Buzzer                 | Buzzer sound effect          |  |
|                | COM Port       | Communication port     |                              |  |
|                |                | COM1                   | COM1 upload/download         |  |
|                | Standard Mode  | COM2                   | COM2 upload/download         |  |
|                | <b>←</b>       | Mode 1                 | COM1 → COM2 Bypass           |  |
| Up/Download    |                | Mode 2                 | COM1 → COM3 Bypass           |  |
|                | Bypass Mode    | Mode 3                 | COM2 → COM1 Bypass           |  |
| i              | System Message |                        | Next Page                    |  |
| System Info    | System Message | •                      | Previous Page                |  |
|                |                | White Screen Test      |                              |  |
| +              |                | Black Screen Test      |                              |  |
|                |                | Red Screen Test        |                              |  |
| HMI Doctor     | *******        | Green Screen Test      |                              |  |
|                |                | Blue Screen Test       |                              |  |

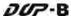

|            |       | Draw Line Test    |
|------------|-------|-------------------|
|            |       | Buzzer/LED Test   |
| +          | Volta | ADC Test          |
| HMI Doctor | o√~   | USB Test          |
|            | 2     | Key Test          |
|            |       | Color Screen Test |

#### 5.2 System Setting Menu

When the ground color of the screen is in grayscale, it indicates that this is a preview window and it displays the setting screen. Clicking the icon directly is able to enter into the menu. After clicking the desired icon, a menu bar in blue ground color will show up at the bottom of the screen immediately.

Return to System Menu

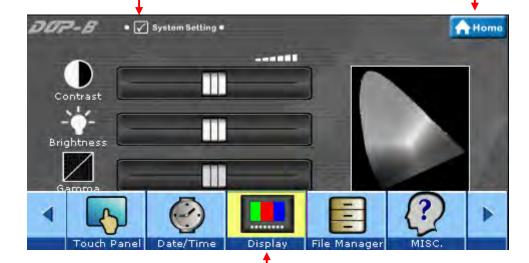

Pressing can switch the menu options. When the ground color of the option is in yellow, it indicates that this option is selected, e.g. When the ground color of the option is in

blue, it indicates that this option is not selected, e.g.

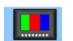

### 1. Touch Panel

> The Touch Panel option under System Setting menu provides Set delay time of touch screen, Set pressing force of touch screen and Touch screen calibration, etc. functions as the figure shown below.

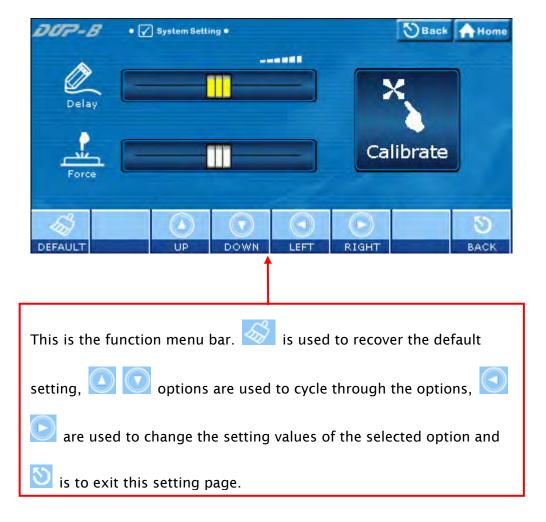

> Cross Reference of Function Keys and Screen Icons

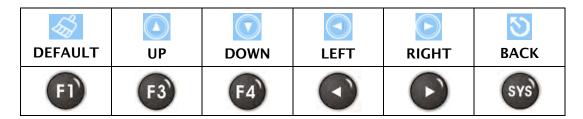

S-6 Revision May, 2010

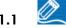

# TP Delay - Set delay time of touch screen

This option is used to set the sensitivity of the touch screen. This means that the user can speed it up or slow it down, based on user's own preference. Touching RIGHT icon is to decrease the delay time and speed the screen sensitivity up. Touching LEFT icon is to increase the delay time and slow it down.

# TP Force - Set pressing force of touch screen

This option is used to set the pressing force of the touch screen. Touching LEFT icon is to reduce the pressing force to allow the user to enable the icon more easily. Touching RIGHT icon is to strengthen the pressing force to make the user not to enable the icon so easily.

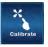

1.3

### Calibrate - Touch screen calibration

This option is used to calibrate the touch screen to ensure accuracy of the touch areas. There are three points on the touch screen that the calibration is based around. When entering into the Calibrate function, the user will find three front sight icons on the top-left, bottom-right, and the center of the screen. Please touch these three icons in turn to calibrate the touch panel.

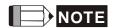

Please note that if the user does not touch the \*\* on the center of these three calibration positions, a bigger position error may occur. Therefore, we recommend the user to use the specified touch pen to perform the calibration. Please refer to the following figures for correct calibration steps.

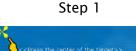

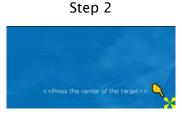

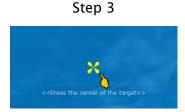

5-7 Revision May, 2010

## 2. Oate/Time

> Set the date and time of HMI. Each touch of Up and Down icons is to increment and decrement the value by 1. Please note that the selected option will be lit in red color as shown the figure below.

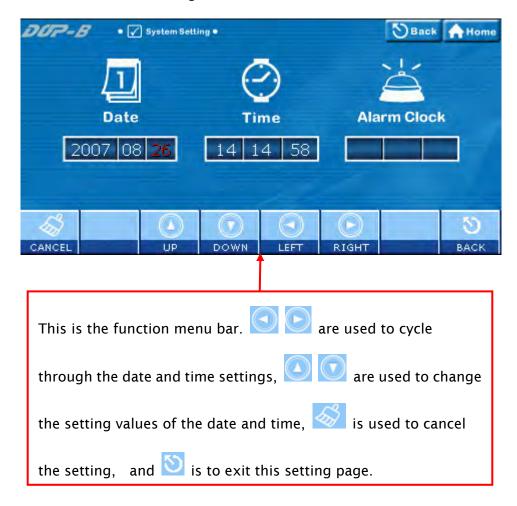

Cross Reference of Function Keys and Screen Icons

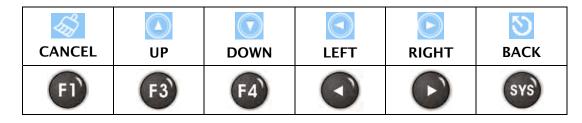

# 2.1 Date - Set the date

Set the values for the calendar fields Year, Month, Day of Month in order by touching **UP** and **DOWN** icons.

# 2.2 Time - Set the time

14 14 58 Set the values for the clock fields Hour, Minute, Second in order by touching **UP** and **DOWN** icons.

2.3 Alarm Clock - Set the alarm clock (Reserved)

# 3. Display (LCD Display)

This option is used to set the LCD display settings. When the ground color of the option is in black, it indicates that this option is reserved and cannot be set.

Please refer to the figure below:

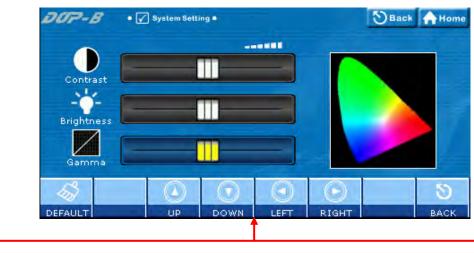

This is the function bar. is used to recover the default setting, are used to cycle through the options, are used to change the setting value, and is used to exit this setting page.

> Cross Reference of Function Keys and Screen Icons

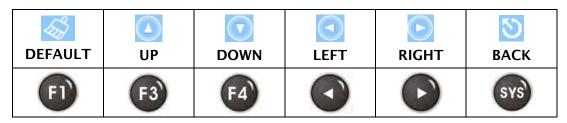

- 3.1 Contrast Adjust the contrast (Reserved)
- 3.2 Brightness Adjust the brightness (Reserved)
- 3.3 Gamma Adjust LCD Gamma value
- 4. File Manager
  - For the functions provided by File Manager, please refer to the figure below:

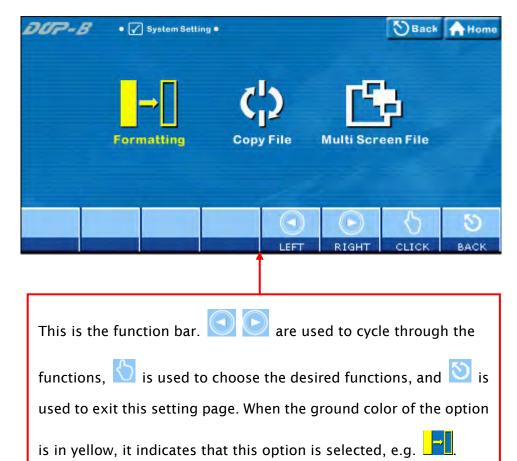

Cross Reference of Function Keys and Screen Icons

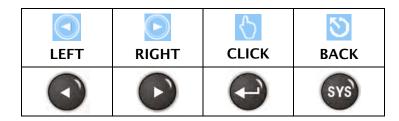

# 4.1 Formatting

This option is used to format the HMI internal memory or external memory. If the ground color of the icon on the screen is in black, it indicates that this option is reserved and cannot be set.

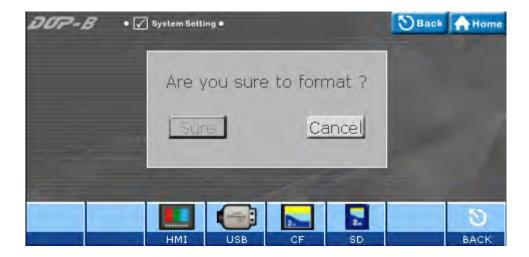

> Cross Reference of Function Keys and Screen Icons

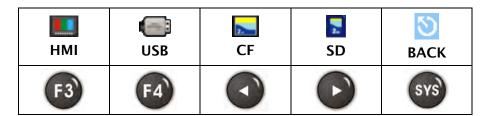

## 4.1.1 III HMI – Formatting HMI

Touching icon or press function on HMI panel, a confirm dialog box will display on the screen to ask if the user wants to format HMI memory. Press Sure button is to format HMI memory directly and press Cancel is to cancel the formatting operation.

- 4.1.4 SD Card Format SD card (Reserved)

# 4.2 Copy File - Copy the screen data file

This option is used to copy the files between internal and external memory. When using this option, entering a highest priority password is needed.

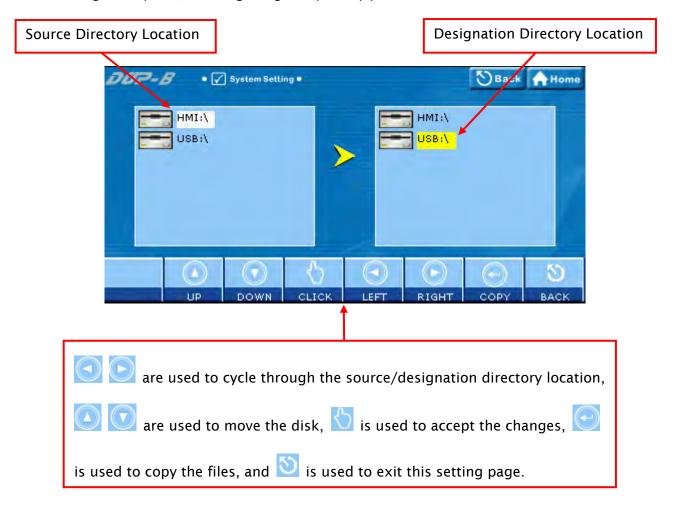

#### Cross Reference of Function Keys and Screen Icons

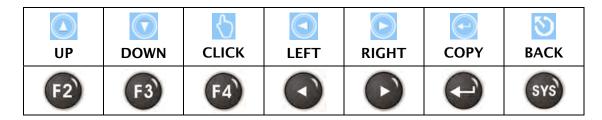

#### Notes

- HMI does not allow the user to copy the disk directly.
- Regarding the file directories, only HMI-000 ~ HMI255 are provided.
- When copying the files, it is recommended to remove the designation directory first and then copy the file source directory.

- When New... is selected, HMI will search the unused directory from HMI-000 and HMI-255 and create a designation directory for use.
- If the screen data file in the source directory is password protected, HMI will
  ask the user to enter the highest priority password or the copy function
  cannot be executed.

# 4.3 Multi-Screen File - Multi boot display setting

This option is used to set the boot display of the screen data files saved in HMI internal and external disk.

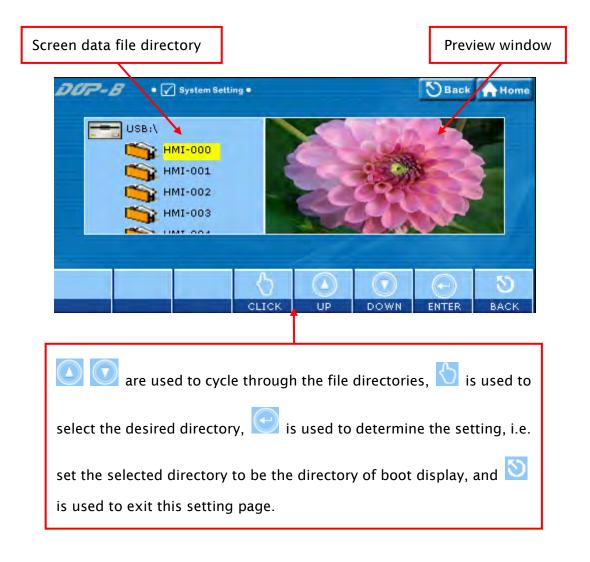

Cross Reference of Function Keys and Screen Icons

| O     |    | $\bigcirc$ | $\odot$ | <b>গ</b> |
|-------|----|------------|---------|----------|
| CLICK | UP | DOWN       | ENTER   | BACK     |
| F4    |    | 0          | 1       | SYS      |

#### Notes

- Regarding the file directories, only HMI-000 ~ HMI255 are provided.
- When HMI is powered on and started, if the directory of the boot display is missing, HMI will automatically use the screen data file but will not change the file directory of the boot display. Therefore. If the directory of the boot display is found at next startup, HMI will use it as the default boot display still.
- When the directory of the boot display is stored in the external memory, the non-volatile data will be saved in the directory of the boot display no matter the non-volatile data is set to be saved in internal or external memory.

# 5. MISC (Miscellaneous settings)

- The settings include the followings:
  - Touch Cursor
  - ScreenSaver Time
  - Boot Delay Times
  - Default Language
  - Blue LED Function Mode
  - Boot Display

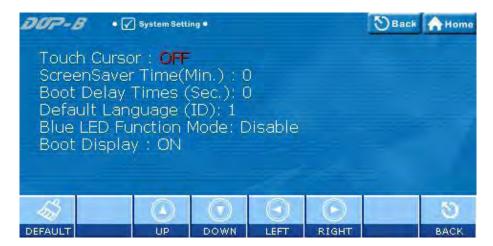

Cross Reference of Function Keys and Screen Icons

| \$      |    |      |      |       | 8    |
|---------|----|------|------|-------|------|
| DEFAULT | UP | DOWN | LEFT | RIGHT | BACK |
| FI      | F3 | F4   |      | 0     | SYS  |

# 6. Security (Password table setup)

This option is used to set HMI password security level. The highest level is 7 and the lowest level is 0. When this password table is opened, the user can only view or change passwords with security levels lower than the user's. Users cannot change or view those passwords with higher security settings. However, if the user has the highest priority password, then he/her can view and change all the password settings.

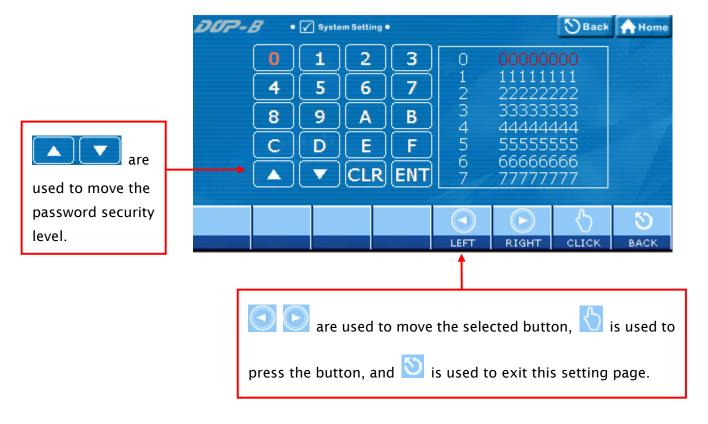

Cross Reference of Function Keys and Screen Icons

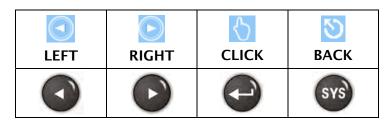

# 7. Audio

For the functions provided by this option, please refer to the figure below:

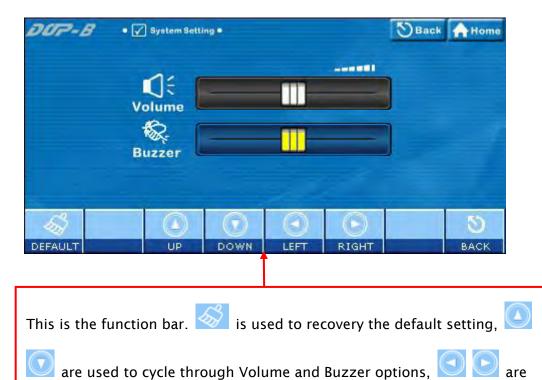

> Cross Reference of Function Keys and Screen Icons

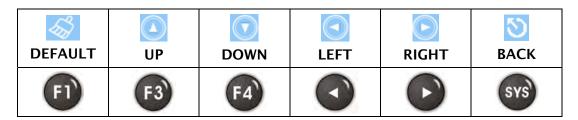

used to change the setting values, and is used to exit this setting page.

# 7.1 Volume - Volume adjustment (Reserved)

This option is used to adjust the volume. Touching **LEFT** icon is to decrease the volume and touching **RIGHT** icon is to increase the volume.

# 7.2 Buzzer - Buzzer sound effect

This option is used to adjust the buzzer sound. Touching **LEFT** icon is to decrease the buzzer sound and touching **RIGHT** icon is to increase the buzzer sound.

### 8. COM Port

For the functions provided by this option, please refer to the figure below:

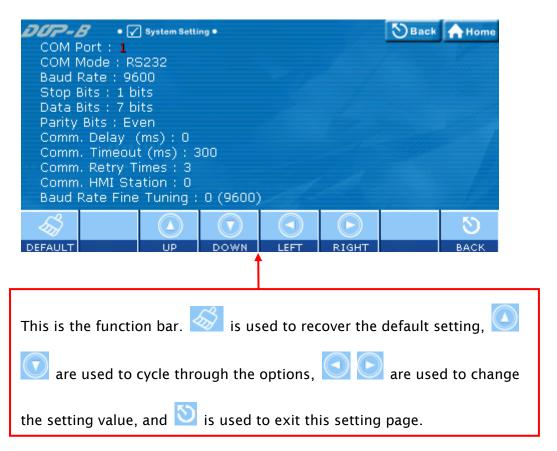

Cross Reference of Function Keys and Screen Icons

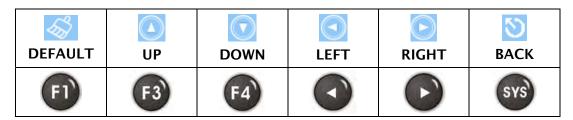

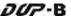

#### 5.3 Up/Download Menu

- > There are two kinds of communication modes when connecting HMI to PC through COM serial port.
  - 1. Standard Mode
  - 2. Bypass Mode

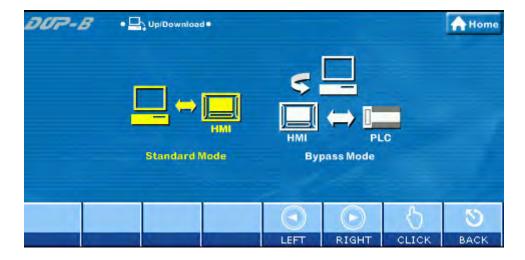

> Cross Reference of Function Keys and Screen Icons

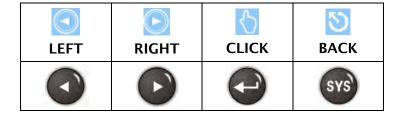

# 1. Standard Mode

When this mode is selected, COM serial port is connected to PC directly and the data upload and download is performed through Screed Editor software program. There are COM1 and COM2 two communication ports for selection.

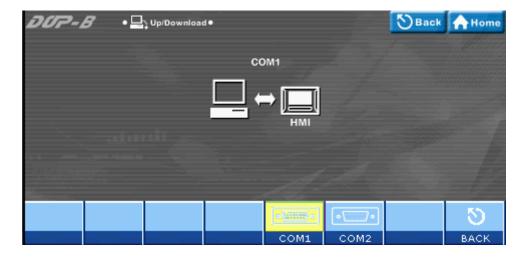

Cross Reference of Function Keys and Screen Icons

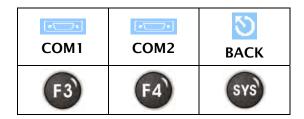

### 1.1 COM1 (COM1 upload/download)

When COM1 is set, it indicates that the data transfer will be accessed through this COM serial port via the settings of Screen Editor software program.

### 1.2 COM2 (COM2 upload/download)

When COM2 is set, it indicates that the data transfer will be accessed through this COM serial port via the settings of Screen Editor software program.

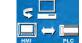

2.

#### Bypass Mode -

Using the Bypass mode, the data transferred by the PC can be received by the HMI COM ports and then sent to another COM port of the HMI to the PLC. When planning the system, the user can use this function to update the program of the PLC immediately. For example, when COM1 port of the HMI is connecting to the PLC, and the PLC program needs to be updated during operation, the user can select Bypass mode to transfer the new PLC program in the PC to the HMI via the COM2 port of the HMI and then download the new PLC program to the PLC via the COM1 port of the HMI.

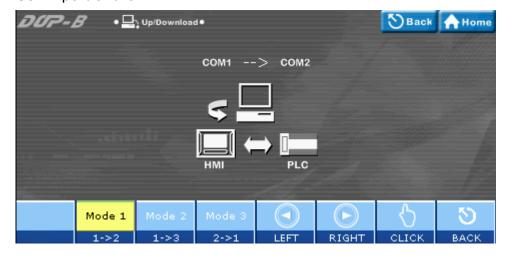

#### Cross Reference of Function Keys and Screen Icons

| Mode 1 | Mode 2 | Mode 3 |      | (b)   | <b></b> | গ্ৰ  |
|--------|--------|--------|------|-------|---------|------|
| 1 → 2  | 1 → 3  | 2 → 1  | LEFT | RIGHT | ENTER   | BACK |
| F2     | F3     | F4     |      | 0     |         | SYS  |

#### 2.1 Mode 1 - COM1 → COM2 Bypass

When this mode is selected, it indicates COM2 port of HMI is connected to the PLC, the user can transfer the data in the PC to the HMI via COM1 port of the HMI and then transfer the data to the PLC via the COM2 port of the HMI (COM1 is the data source port and COM2 is the data transfer port).

#### 2.2 Mode 2 - COM1 → COM3 Bypass

When this mode is selected, it indicates COM3 port of HMI is connected to the PLC, the user can transfer the data in the PC to the HMI via COM1 port of the HMI and then transfer the data to the PLC via the COM3 port of the HMI (COM1 is the data source port and COM3 is the data transfer port).

#### 2.3 Mode 3 - COM2 → COM1 Bypass

When this mode is selected, it indicates COM1 port of HMI is connected to the PLC, the user can transfer the data in the PC to the HMI via COM2 port of the HMI and then transfer the data to the PLC via the COM1 port of the HMI (COM2 is the data source port and COM1 is the data transfer port).

5-20 Revision May, 2010

#### 5.4 System Info Menu

For the functions provided by this option, please refer to the figure below:

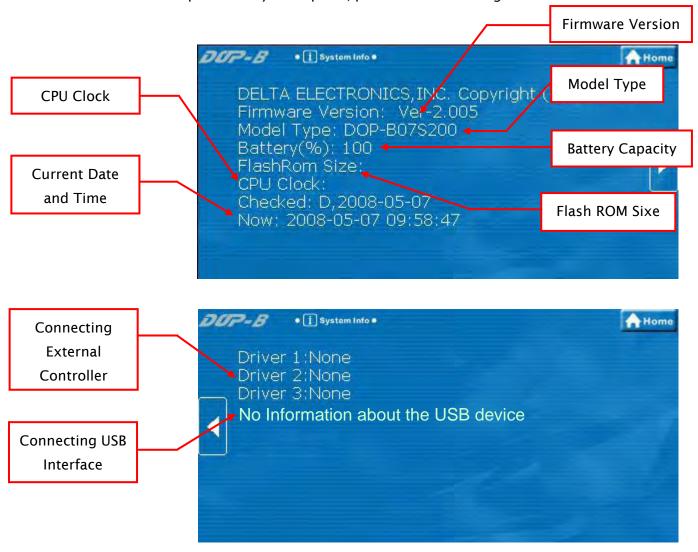

#### Function Keys

| PREVIOUS PAGE | NEXT PAGE | EXIT |
|---------------|-----------|------|
|               | •         | SYS  |

#### 5.5 HMI Doctor Menu

This option provides simple text programs to help the user perform simple and easy hardware testing. There are seven options available: LCD, Touch Panel, Buzzer, LED, USB, ADC Channel, and Hot Key. Please refer to the figure below.

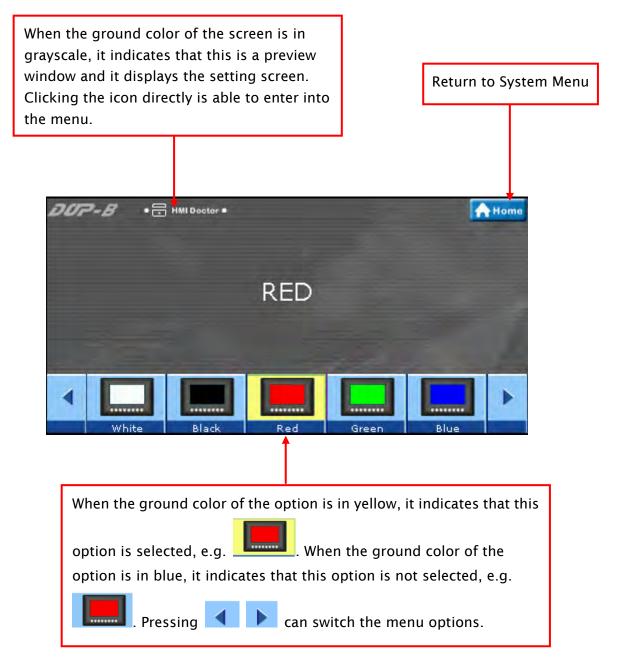

#### Function Keys

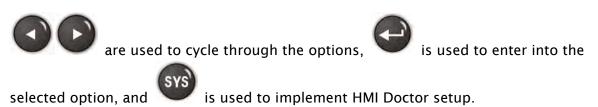

5-22 Revision May, 2010

### 1. White Screen Test

> This option is used to test and detect if there is any dark pixel (unlit pixel) or the similar defect shown on the screen.

### 2. Black Screen Test

> This option is used to test and detect if there is any red, blue, green, or white bright pixel shown on the screen.

### 3. Red Screen Test

This option is used to test and detect if there is any dark pixel (unlit pixel) or the similar defect shown on the screen.

### 4. Green Screen Test

> This option is used to test and detect if there is any dark pixel (unlit pixel) or the similar defect shown on the screen.

### 5. Blue Screen Test

> This option is used to test and detect if there is any dark pixel (unlit pixel) or the similar defect shown on the screen.

## 6. Draw Line Test

This option is used to test and detect the displayed drawing line position on the screen and the actual drawing line position of the touch screen. If there is deviation and the deviation is excessive, please use Touch Screen Calibration function to calibrate it.

# 7. See Buzzer/LED Test

- Test if a buzzer sound is heard or not.
- Test if red, blue and green LEDs is lit or not.

### 8. ADC Test

> Test if ADC channel changes correctly or not. It includes pressing force, system voltage and temperature, etc. settings.

### 9. USB Test

> Test if USB disk is connected correctly. Ensure to switch USB Device and USB Host when testing.

# 10. A Key Test

> Test if the function keys are pressed normally. When pressing (1) ~ (1) keys on HMI panel, the corresponding icons will show on the screen. If there is no corresponding icon shown on the screen, it indicates this key is damaged.

### 11. Color Screen Test

> Color level and saturation test

# Appendix A List of Functions Added

#### A.1 New Macro Commands

#### ■ EXPORT

The function of EXPORT macro command is the same as the function of Report List button element.

Equation: EXPORT(Var1)

Var1: It can be an internal memory or a constant.

0: Export the data to SD card

1: Export the data to USB disk

2: Export the data to the printer for printing it out

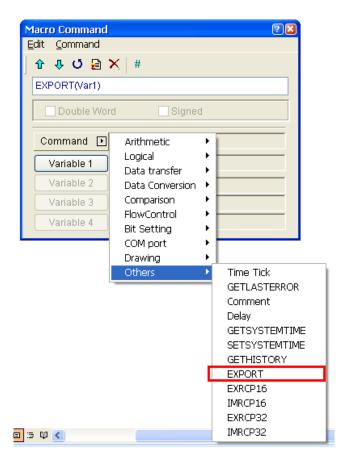

#### ■ IMRCP16/32, EXRCP16/32

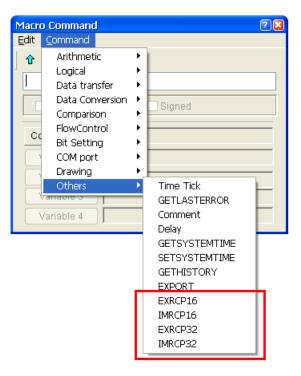

IMRCP16/32 and EXRCP16/32 macro commands are used to import and export the recipe data.

#### **Export 16bits recipe**

Equation: Var1 = EXRCP16(Var2, Var3)

Export the 16bits recipe data in Var2 to the external memory Var3 (in Windows Excel CSV file), and store the result in Var1.

#### Import 16bits recipe

Equation: Var1 = IMRCP16(Var2, Var3)

Import the 16bits recipe data in Var2 from the external memory Var3 (in Windows Excel CSV file), and store the result in Var1.

#### **Export 32bits recipe**

Equation: Var1 = EXRCP32(Var2, Var3)

Export the 32bits recipe data in Var2 to the external memory Var3 (in Windows Excel CSV file), and store the result in Var1.

#### Import 32bits recipe

Equation: Var1 = IMRCP32(Var2, Var3)

Import the 32bits recipe data in Var2 from the external memory Var3 (in Windows Excel CSV file), and store the result in Var1.

#### Explanation:

Var1: Response value after communication

1: Completed normally

0: Failed

Var2: Address of import/export data

Var3: External memory

2: USB disk.

3: SD card.

#### For example:

Suppose that the user needs to export a 16bits recipe data to the USB disk.

First, click **Options** > **Recipe** command from the menu bar to create a 16bits recipe data shown as the figure below.

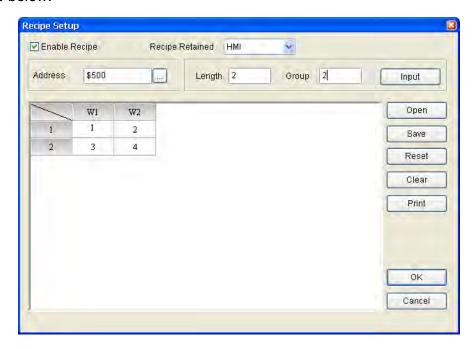

Next, create a **Momentary** button on the screen.

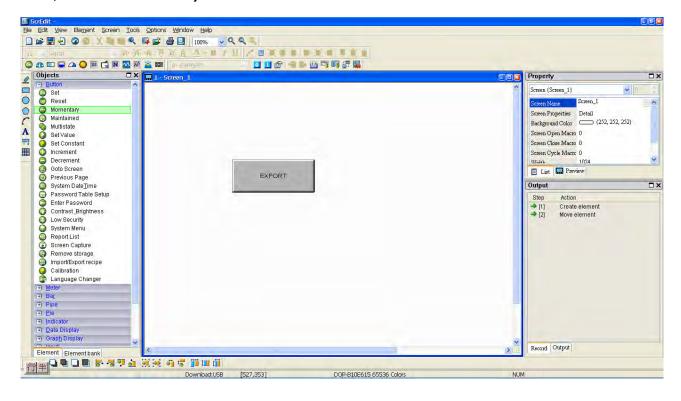

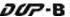

In property setting of the button element, set **On macro** command as follows.

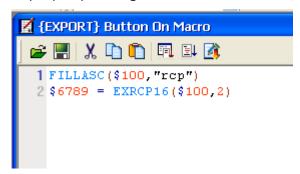

| FILLASC(\$100, "rcp")      | Set the file name as RCP.                             |
|----------------------------|-------------------------------------------------------|
| \$6789 = EXRCP16(\$100, 2) | Export the recipe data in \$100 to USB disk and store |
|                            | the result in \$6789.                                 |

Perform Compile operation and download the screen data to HMI screen. The user's screen will look like the figure below. When the EXPORT button is pressed, the 16bits recipe data will be converted in Windows Excel CSV file and exported into USB disk immediately.

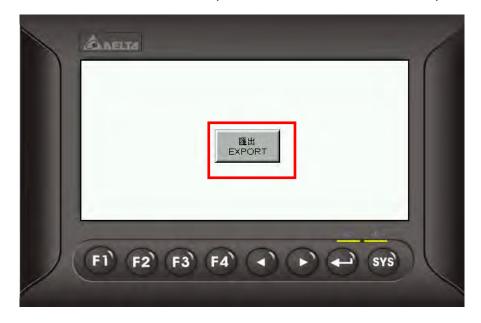

**核案**(E) 编辑(E) 核原(E) 我的最爱(L) 工具(E) 説明(E) ②止-頁・○ 🎓 🔎 🐯 🥦 資料类 🔝 💥 💢 💆 🔠・ ❤ 📳 移至 Microsoft Excel - RCP (B) 檔案(E) 编輯(E) 檢報(E) 插入(E) 格式(E) 工具 D 等日 3 日 9 日 1 7 以 8 3 日 5 - 4 新細明體 - 12 - B / U = 1 Recipe Setup 1991日日本日 1991日日日 & RCP16-1.0 ✓ Enable Recipe A1 Recipe Retained HMI RCP16-1.0 Address Length 2 2 3 2 1 W1 W2 5 1 2 6 7 3 2 4 8

The recipe file which is exported to the USB disk.

#### ■ STATIONON/STATIONOFF

The user can use STATIONON / STATIONOFF macro commands to enable / disable the communication between HMI and the designated external controllers.

9

Equation: STATIONON (Var1, Var2)

STATIONOFF (Var1, Var2)

Var1 and Var2 can be an internal memory or a constant.

Var1: Communication port

0: COM1 1: COM2 2: COM3

Var2: PLC Station number

### A.2 Print Typesetting - Custom Print

In Print Typesetting dialog box, **Custom Print** option is available to meet user's total printing needs.

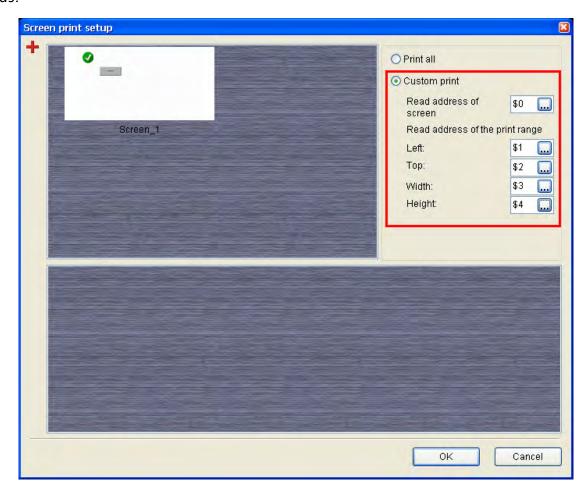

The corresponding functions of each register addresses are described in the following table.

| \$0 | Read address of screen | Designate the desired print screen. When the setting   |
|-----|------------------------|--------------------------------------------------------|
|     |                        | value is 0, all screens shown in the Print Typesetting |
|     |                        | dialog box will be printed out.                        |
| \$1 | Left                   | Set the print starting address of X coordinate         |
| \$2 | Тор                    | Set the print starting address of Y coordinate         |
| \$3 | Width                  | Set the width of the printing range.                   |
| \$4 | Height                 | Set the height of the printing range.                  |

The user can use this function with the functions of printer flag, report list element and export macro command, etc.

#### A.3 New Button Elements

#### ■ Calibration

When the Calibration button element is pressed on the screen, the user is able to execute Calibration function directly and does not need to enter into system menu.

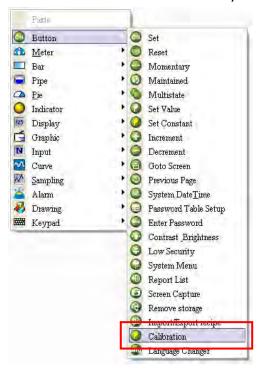

#### **■** Language Changer

When the Language Changer button element is pressed on the screen, the user is able to change the display language directly.

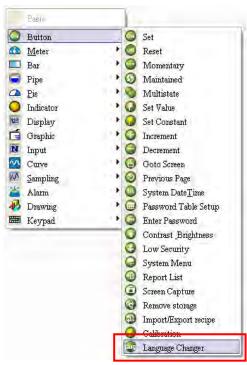

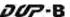

How to use Language Changer element:

First, click **Options** > **Configuration**, select **Other** tab to enable multi-language user interface and add the display languages.

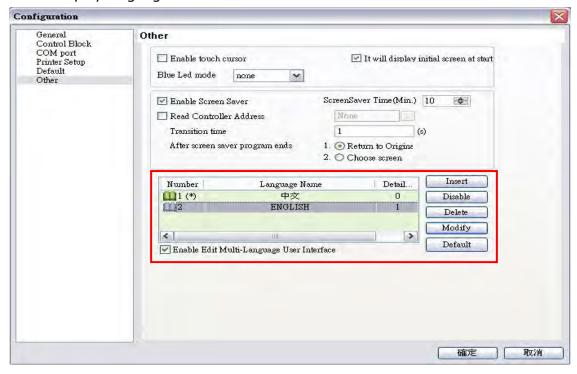

After complete the above settings, create three elements on the screen.

1. Create a Momentary button element. Double click the Chinese tab and enter "中文版" in Chinese. Double click the English tab and enter "ENGLISH VERS" in English.

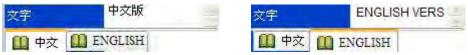

- 2. Create a Language Changer button element. In property setting of the Language Changer button element, specify the Language setting to "中文".
- 3. Create another Language Changer button element. In property setting of the Language Changer button element, specify the Language setting to "ENGLISH".

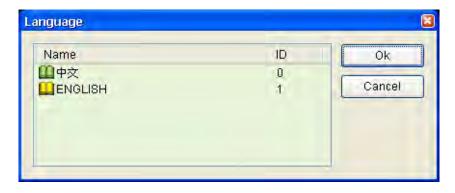

Then, perform **Compile** operation and download the screen data to the user's HMI screen shown as the figure below.

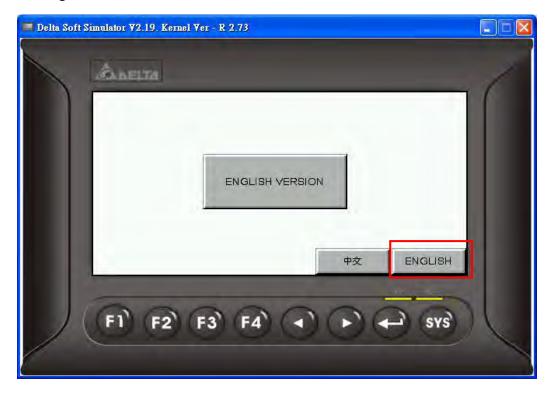

When ENGLISH button is pressed, the above screen will display.

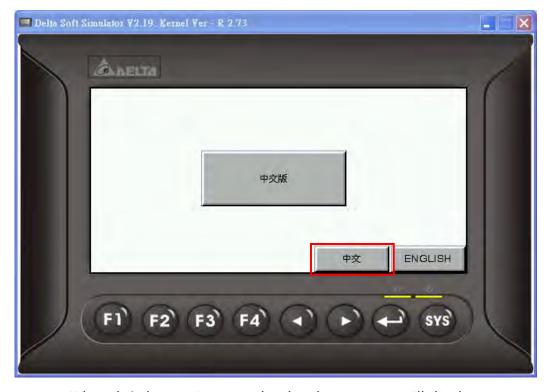

When 中文 button is pressed, , the above screen will display.

### A.4 New Input Element

#### **■** Barcode Input

This element is used to receive the barcodes which are scanned by a barcode reader through USB interface. There are two options, **Touch** and **Active** in **Input mode** drop-down list. When Input Mode is set to **Touch**:

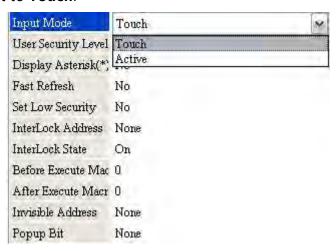

If Input Mode is set to **Touch**, when touching the barcode input element on the screen, it will enter into the waiting status to wait to receive the scanned barcodes. Touching the barcode input element again can release the waiting status. If there are more than one barcode input elements on the screen, after the first barcode input element receives the scanned barcode, the system will not receive the next scanned barcode automatically. To receive other scanned barcodes, the user needs to touch the other barcode input elements in sequence manually. If the user wants to modify the barcode data manually, the user must set Popup Bit option. Once the bit turned to ON, a keypad element will pop up on the screen for the user to enter the values manually.

When Input Mode is set to Active:

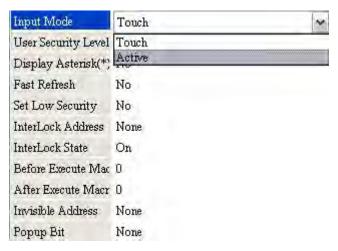

A-10 Revision May, 2010

If Input Mode is set to **Active**, it needs to trigger the InterLock Address first. After the InterLock Address is triggered, the barcode input element will enter into the waiting status to wait to receive the scanned barcodes. If there are more than one barcode input elements on the screen, after the first barcode input element receives the scanned barcode, the system will receive the next scanned barcode automatically. To release the waiting status, the user needs to reset the InterLock Address of the barcode input element.

If the user wants to modify the barcode data manually, the user must create a keypad element on the screen first. Once the InterLock Address of the barcode input element is triggered, the user can use the keypad element to enter the values manually.

Please note that the Popup Bit option is disabled when Input Mode is set to Active.

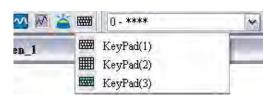

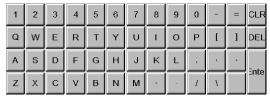

#### A.5 New Curve Element

### ■ Curve Input

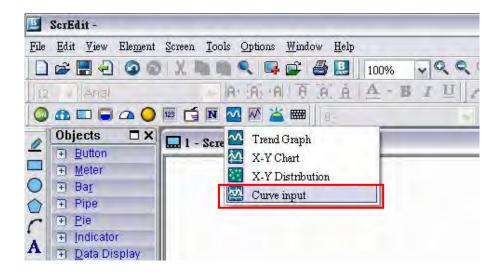

Create a Curve Input element on the screen. Set the Sample Number to 4, and Read Address to \$0. When Read Address is set to \$0, the addresses for each sample number are \$0, \$1, \$2 and \$3 respectively.

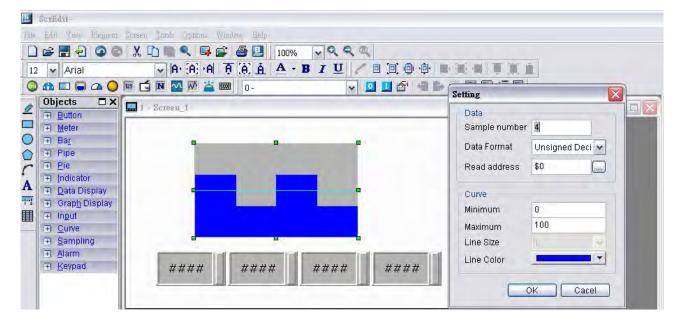

Create four numeric entry elements on the screen and the addresses are \$0 \ \$1 \ \$2 and \$3 respectively. After completing the property settings, perform Compile operation and download the screen data to the user's HMI screen. To set the value, the user can select the desired value on HMI screen directly or use the numeric entry element to enter the setting value.

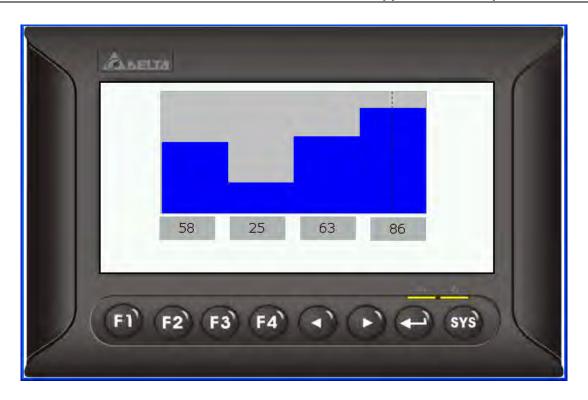

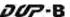

## A.6 Show Disk Access Error Message

When this option is set, if an error occurs when accessing the alarm, history buffer, and recipe data via USB disk, an error message will show up on the screen to alert the user.

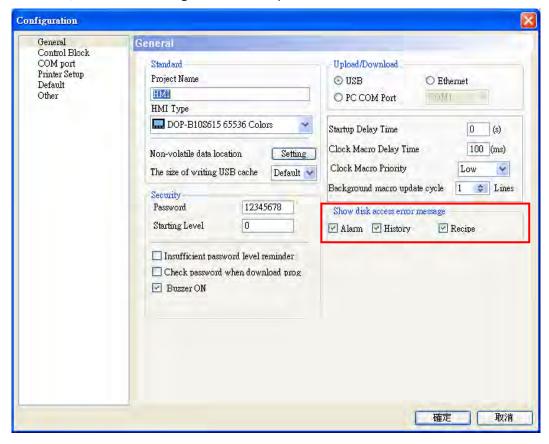

#### A.7 Additional Internal Parameters

There are several additional internal parameters in the drop-down list. When **Device Type** drop-down list is activated, it displays a list of internal parameters, from which the user may select one.

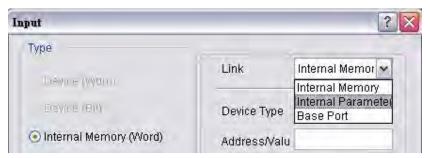

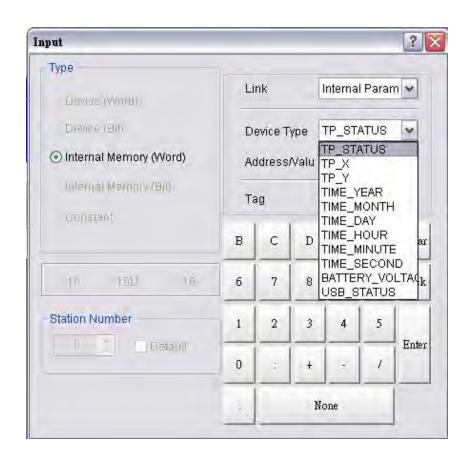

| Name        | Explanation        | Attribute    |
|-------------|--------------------|--------------|
| TP_Status   | Touch Status       | Read only    |
| TP_X        | Touch X coordinate | Read only    |
| TP_Y        | Touch Y coordinate | Read only    |
| Time_Year   | Year               | Read / Write |
| Time_Month  | Month              | Read / Write |
| Time_Day    | Day                | Read / Write |
| Time_Hour   | Hour               | Read / Write |
| Time_Minute | Minute             | Read / Write |

| Name            | Explanation                                      | Attribute    |
|-----------------|--------------------------------------------------|--------------|
| Time_Second     | Second                                           | Read / Write |
| Battery_Voltage | Remained voltage percentage of backup battery    | Read only    |
| NET_IP1         | HMI IP Address For example, if HMI IP address is | Read only    |
| NET_IP2         | set to 192.168.0.1,                              | Read only    |
| NET_IP3         | NET_IP1 = 192<br>NET_IP2 = 168                   | Read only    |
| NET_IP4         | NET_IP2 = 108<br>NET_IP3 = 0<br>NET_IP4 = 1      | Read only    |

#### A.8 Invisible Address

When this option is set to On, this button element will be invisible. The elements which support this function include: all button elements, multistate indicator element, numeric entry element, character element, and barcode input element.

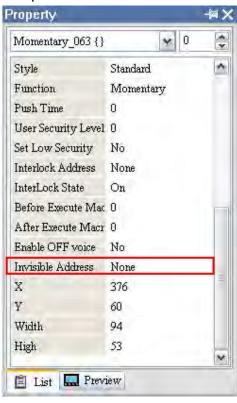

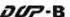

## A.9 Auto Reboot After Firmware Upgrading

When this option is selected, HMI will automatically restart (power off and then on) after the firmware upgrading is completed.

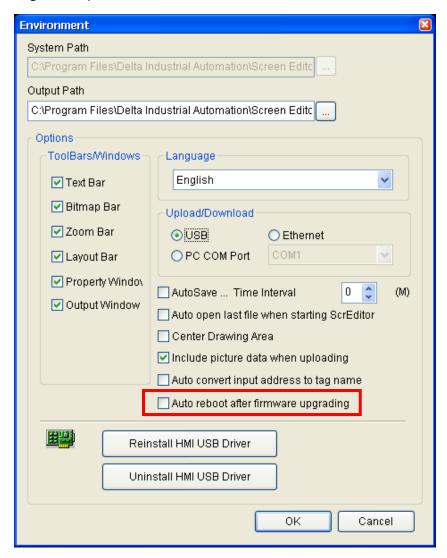

#### A.10 USBCommMode (Data Transfer via USB Disk)

USBCommMode is a new option provided in HMI System Menu and used to transfer (upload and download) the data via USB disk. After the firmware is updated, the user can press SYS key to enter into the System Menu. Touch System Setting icon on the screen to enter into System Setting Menu. In the System Setting Menu, choose MISC. icon shown as the figure below. Then, change the setting value of USBCommMode to 1 and connect HMI to PC USB port again.

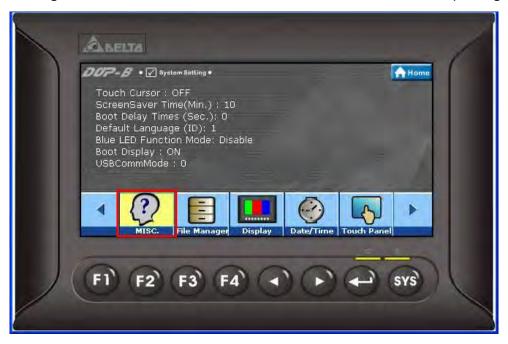

Touch MISC, icon

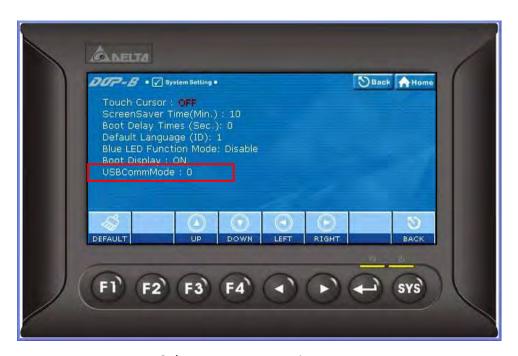

Select USBCommMode option

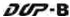

When USBCommMode is set to 0, it indicates the traditional data transfer mode is selected. When USBCommMode is set to 1, it indicates the new data transfer mode via USB disk is selected. After setting USBCommMode to 1, connect HMI to PC USB port again. Then, double click "My Computer" icon on the desktop to see if a removable device named DELTA is connected or not. If it is connected, it means that the user can upload and download files from and to USB disk by using Screen Editor software program.

This new function is compatible with Microsoft Windows XP, Windows Vista, and Windows 7 operating systems.

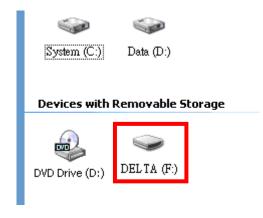

# Appendix B New Upload/Download Function

## B.1 Upload and Download DVP Series PLC Programs

There is a new upload and download button provided on the system menu for upload and download the Delta DVP series PLC programs. The users can use this new function to upload and download the PLC programs directly. The following sections describe how to use this new function.

1. Press SYS key for two seconds to enter into the system menu and touch **Up/Download** icon.

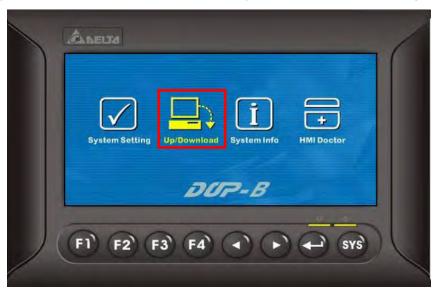

2. Press

button to enter into Transfer Mode.

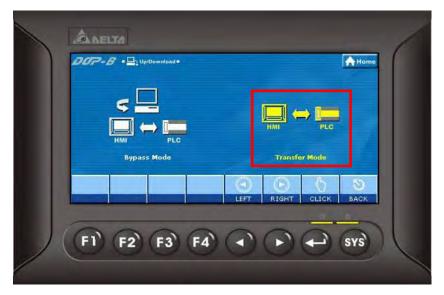

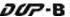

3. As shown as the figure below, to transfer PLC programs, the user should select the COM Port First. After COM port is selected, HMI will search the connecting DVP series PLC automatically.

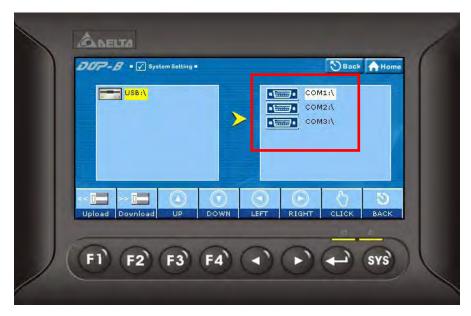

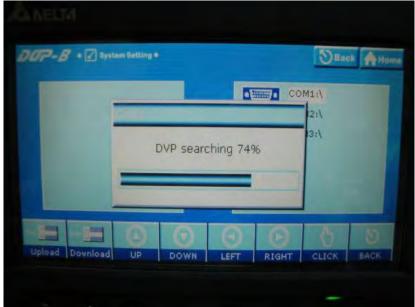

4. When the connecting DVP series PLC is found, the user can touch **Upload** icon to upload the PLC programs or touch **Download** icon to download the PLC programs.

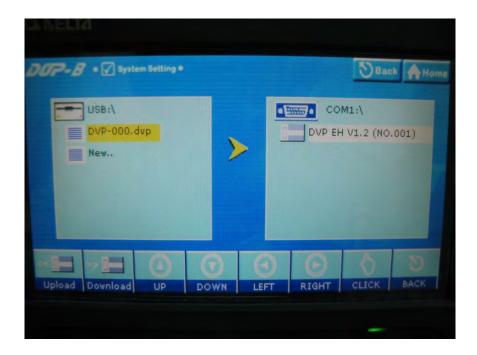

#### Notes:

- 1. The file name of PLC programs should be DVP-xxx.dvp (xxx must be a number between 000 to 999).
- 2. If the PLC program is a new file, select **New.** and then touch **Upload** icon on the screen to add it into the file directory.
- 3. The supporting version and series of DVP series PLCs are listed in the table below:

| DVP Series | Support Password Examination | Support Verification Code Limit |
|------------|------------------------------|---------------------------------|
| PLC        | Limit Function               | Function                        |
| ES         | X                            | X                               |
| ES2        | V1.0 and later version       | V1.0 and later version          |
| EX         | X                            | X                               |
| EC         | X                            | X                               |
| SS         | X                            | X                               |
| SA         | V 1.7 and later version      | V 1.7 and later version         |
| SX         | V 1.7 and later version      | V 1.7 and later version         |
| SC         | V 1.5 and later version      | V 1.5 and later version         |
| SV         | V 1.2 and later version      | V1.3 and later version          |
| EH         | X                            | X                               |
| EH2        | V 1.1 and later version      | V1.3 and later version          |
| EH2-L      | V1.0 and later version       | V1.0 and later version          |

4. HMI Transfer Mode is available for uploading and downloading DVP series PLC programs (\*.dvp) only. It is not provided for the upload and download of the subroutine, ladder diagram, SFC chart, note of device name and row, non-volatile data, label structure, symbol structure, etc. data.

This page intentionally left blank.

# **Appendix C Multi-Link Connection**

This chapter describes the connecting methods used to connect multiple HMIs to one or mor external controllers, i.e. PLCs.

The connecting method for multi-link connection is shown as the figure below. The Ethernet and COM2 serial port of HMIs are used.

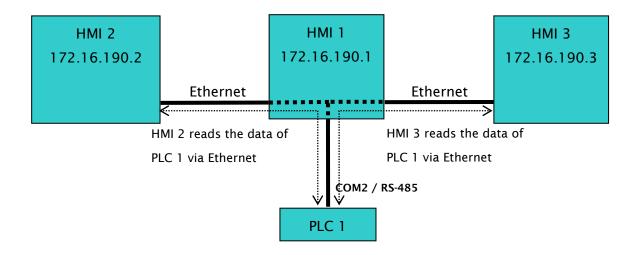

In the figure above, three HMIs, HMI 1, HMI 2 and HMI 3 are connected via Ethernet.

Only HMI 1 is connected to PLC 1 by using COM2 serial port through RS-485 communication.

HMI 2 and HMI 3 are not connected to any external controller. However, through 1:N connection,

HMI 2 and HMI 3 are able to access the registers of PLC 1 via Etherent.

Revision May, 2010

The methods for setting each unit are as follows:

#### **Setting Methods of HMI 1**

- 1. Click Options > Configuration > COM Port.
- 2. Press Add button to add a PLC connection under COM2 Base Port
- 3. Set HMI station number to 1, select RS-485 interface and set the communication protocol settings as [9600, 7, Even, 1].
- 4. In Multi-link option, set Active mode to **Host**.

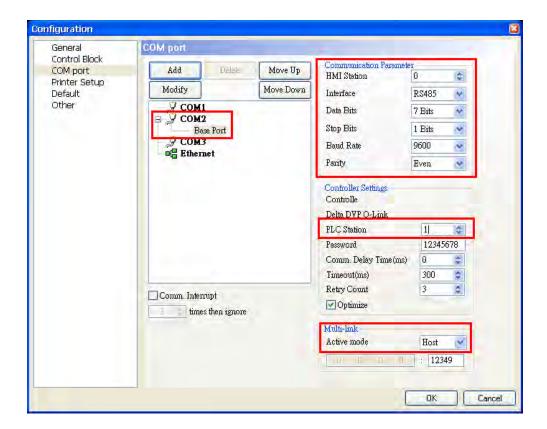

5. Set HMI IP address for Ethernet to 172.16.190.1 and press OK to complete the settings.

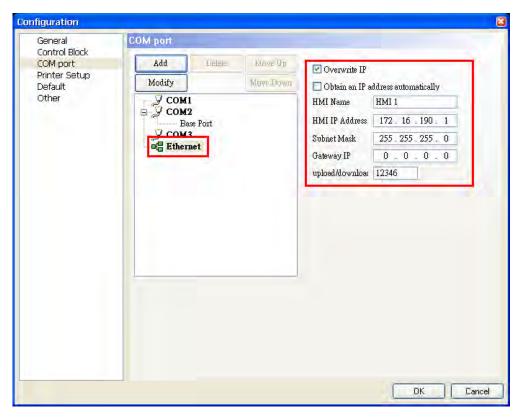

6. Create a Numeric Entry element on the screen so as to read the internal register D0 of PLC 1.

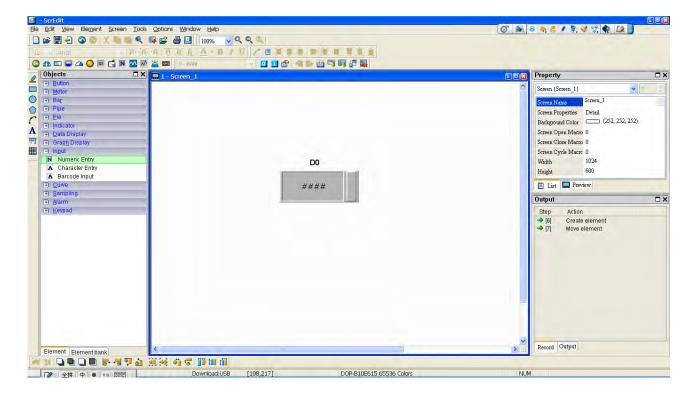

7. After finishing the element settings, perform the compile operation and download the screen data to HMI 1.

Revision May, 2010

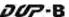

#### **Setting Methods of HMI 2**

- 1. Click Options > Configuration > COM Port.
- 2. Press Add button to add a PLC connection under COM1 Base Port
- 3. Set PLC station number to 1.
- 4. In Multi-link option, set Active mode to **Client** and set IP address to 172.16.190.1 (IP address of HMI 1).

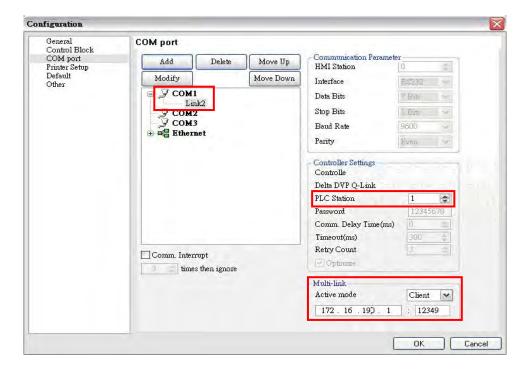

5. Set HMI IP address for Ethernet to 172.16.190.2 and press OK to complete the settings.

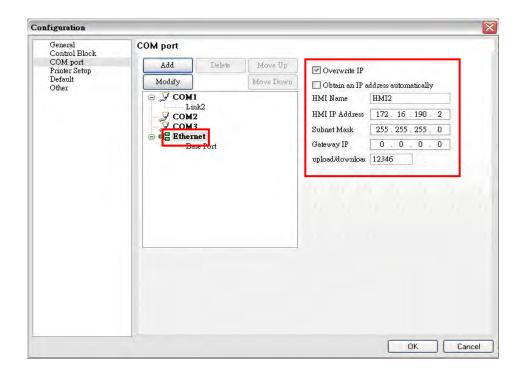

6. Create a Numeric Entry element on the screen so as to read the internal register D0 of PLC 1.

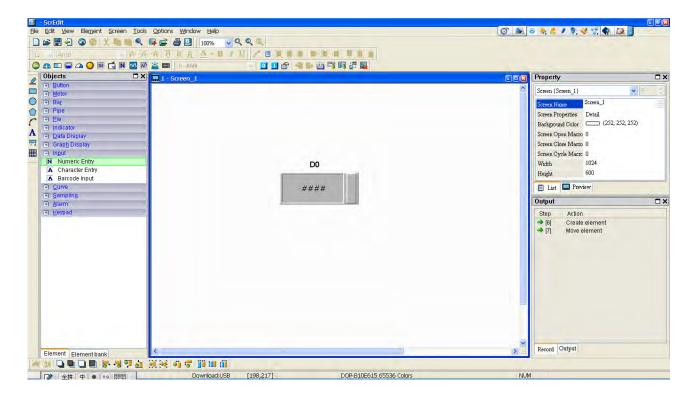

7. After finishing the element settings, perform the compile operation and download the screen data to HMI 2.

Revision May, 2010

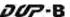

#### **Setting Methods of HMI 3**

- 1. Click Options > Configuration > COM Port.
- 2. Press Add button to add a PLC connection under COM3 Base Port
- 3. Set PLC station number to 1.
- 4. In Multi-link option, set Active mode to **Client** and set IP address to 172.16.190.1 (IP address of HMI 1).

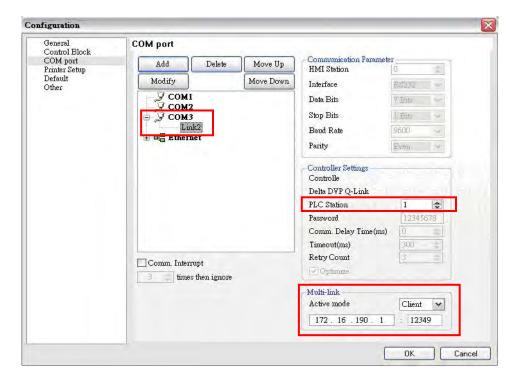

5. Set HMI IP address for Ethernet to 172.16.190.3 and press OK to complete the settings.

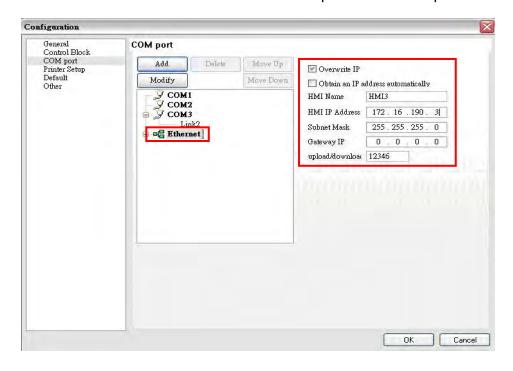

C-6 Revision May, 2010

6. Create a Numeric Entry element on the screen so as to read the internal register D0 of PLC 1.

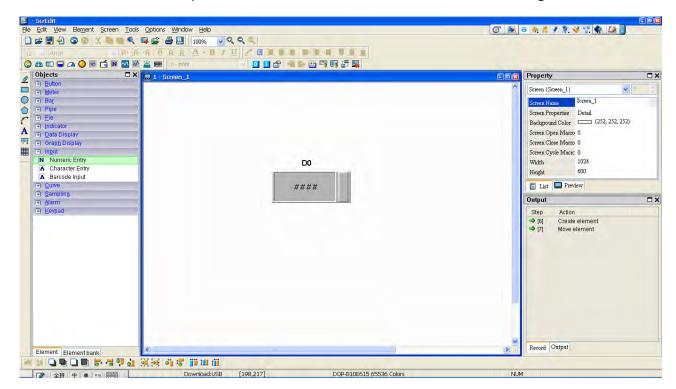

7. After finishing the element settings, perform the compile operation and download the screen data to HMI 3.

Then, connect PLC 1 to HMI 1, and connect HMI1 to HMI 2 and HMI 3. After power on all the connecting devices, a multi-link connection is established.

Revision May, 2010

This page intentionally left blank.

Free Manuals Download Website

http://myh66.com

http://usermanuals.us

http://www.somanuals.com

http://www.4manuals.cc

http://www.manual-lib.com

http://www.404manual.com

http://www.luxmanual.com

http://aubethermostatmanual.com

Golf course search by state

http://golfingnear.com

Email search by domain

http://emailbydomain.com

Auto manuals search

http://auto.somanuals.com

TV manuals search

http://tv.somanuals.com